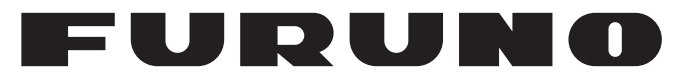

# **OPERATOR'S MANUAL**

# *AUTO PILOT*

**Model**

**NAVpilot-711C**

**PERSONAL ELECTRIC CO., LTD.** 

**www.furuno.com**

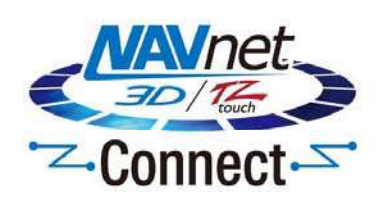

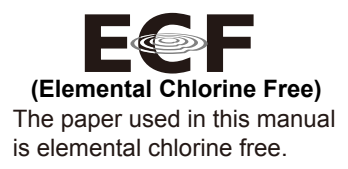

# FURUNO ELECTRIC CO., LTD.

9-52, Ashihara-cho, Nishinomiya, 662-8580, JAPAN FURUNO Authorized Distributor/Dealer

Printed in Japan All rights reserved.

Pub. No. OME-72780-A1 (REFU) NAVpilot-711C

A: OCT. 2013 A1: NOV. 14, 2013

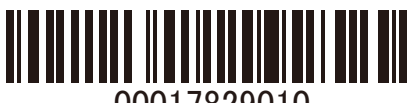

00017829010

# **IMPORTANT NOTICES**

## **General**

- This manual has been authored with simplified grammar, to meet the needs of international users.
- The operator of this equipment must read and follow the descriptions in this manual. Wrong operation or maintenance can cancel the warranty or cause injury.
- Do not copy any part of this manual without written permission from FURUNO.
- If this manual is lost or worn, contact your dealer about replacement.
- The contents of this manual and equipment specifications can change without notice.
- The example screens (or illustrations) shown in this manual can be different from the screens you see on your display. The screens you see depend on your system configuration and equipment settings.
- Save this manual for future reference.
- Any modification of the equipment (including software) by persons not authorized by FURUNO will cancel the warranty.
- All brand and product names are trademarks, registered trademarks or service marks of their respective holders.

## **How to discard this product**

Discard this product according to local regulations for the disposal of industrial waste. For disposal in the USA, see the homepage of the Electronics Industries Alliance (http://www.eiae.org/) for the correct method of disposal.

## **How to discard a used battery**

Some FURUNO products have a battery(ies). To see if your product has a battery, see the chapter on Maintenance. Follow the instructions below if a battery is used. Tape the + and - terminals of battery before disposal to prevent fire, heat generation caused by short circuit.

#### **In the European Union**

The crossed-out trash can symbol indicates that all types of batteries must not be discarded in standard trash, or at a trash site. Take the used batteries to a battery collection site according to your national legislation and the Batteries Directive 2006/66/EU.

#### **In the USA**

The Mobius loop symbol (three chasing arrows) indicates that Ni-Cd and lead-acid rechargeable batteries must be recycled. Take the used batteries to a battery collection site according to local laws.

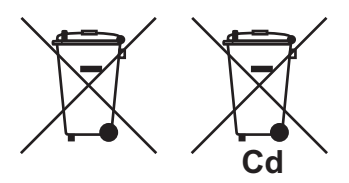

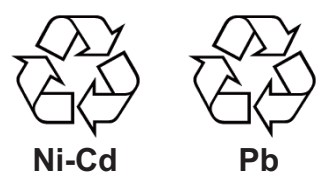

#### **In the other countries**

There are no international standards for the battery recycle symbol. The number of symbols can increase when the other countries make their own recycle symbols in the future.

# **SAFETY INSTRUCTIONS**

Please read these safety instructions before you operate the equipment.

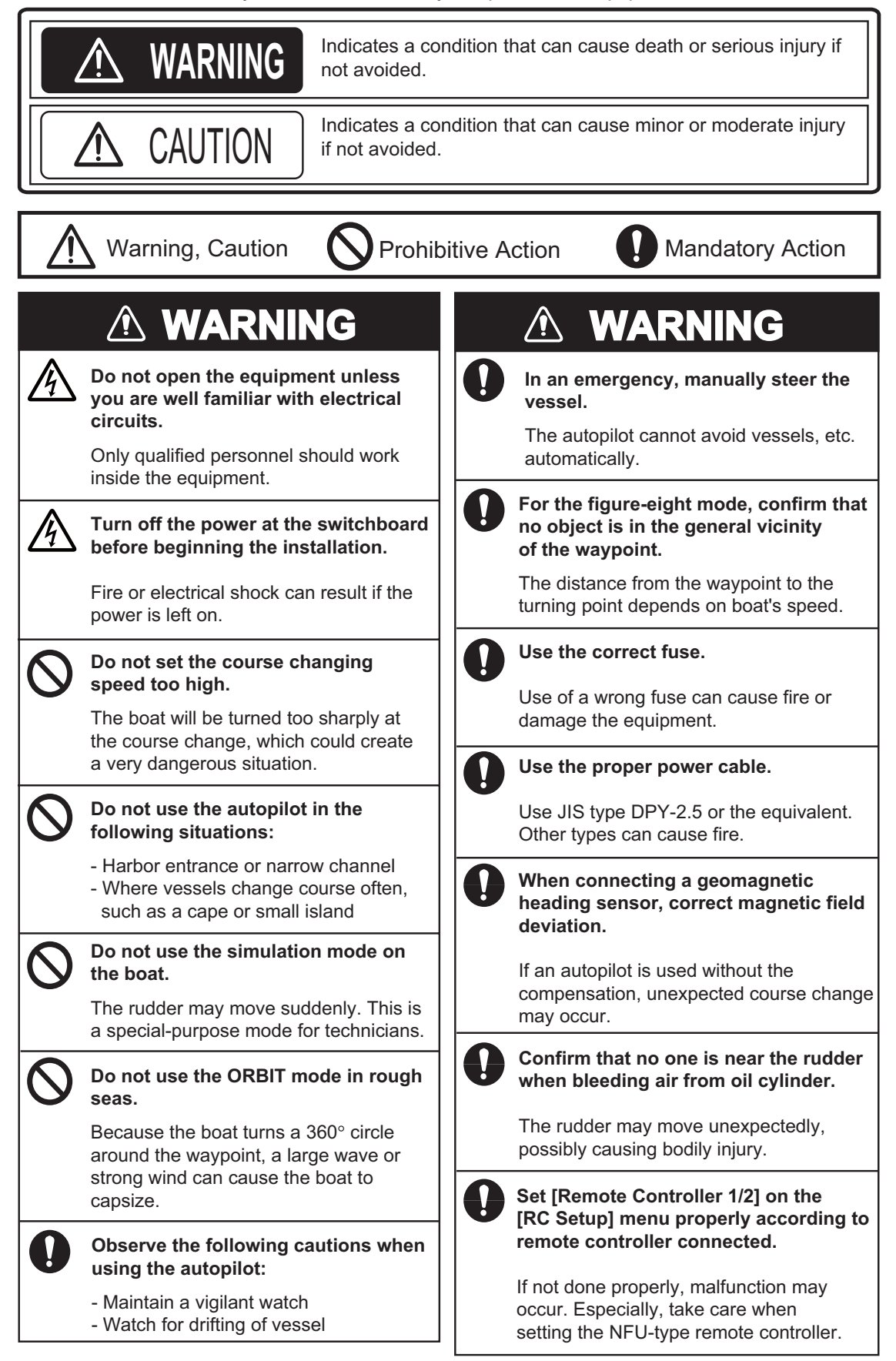

# **A** CAUTION

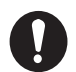

**In case of power failure, turn off the autopilot or manually steer the vessel.**

Leaving the equipment in the AUTO or NAV mode during power failure will cause wear on the rudder mechanism

**Confirm that the power supply voltage is compatible with the voltage rating of the equipment.**

Connection to the wrong power supply can cause fire or damage the equipment.

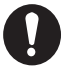

**Observe the following compass safe distances to prevent interference to a magnetic compass:**

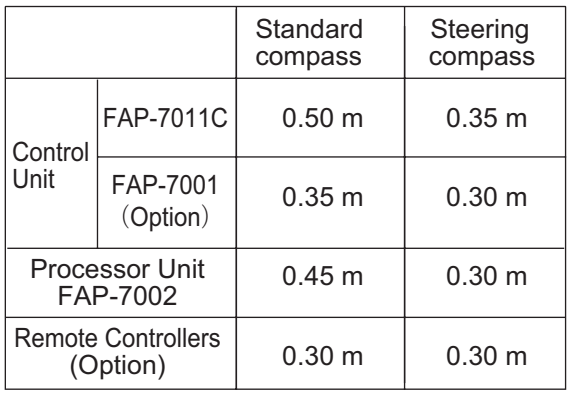

Separate the reversible pump at least one meter from communications equipment, communications antenna and communications cabling to prevent interference.

#### **WARNING LABEL**

**A warning label is attached to the processor unit. Do not remove the label. If the label is missing or damaged, contact your dealer about replacement.**

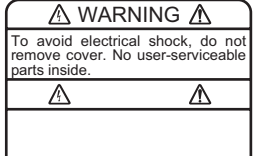

Name: Warning Label (1) Type: 86-003-1011 Code No.: 100-236-231

# **About the TCT LCD**

The TFT LCD is constructed using the latest LCD techniques, and displays 99.99% of its pixels. The remaining 0.01% of the pixels may drop out or blink, however this is not an indication of malfunction.

# **TABLE OF CONTENTS**

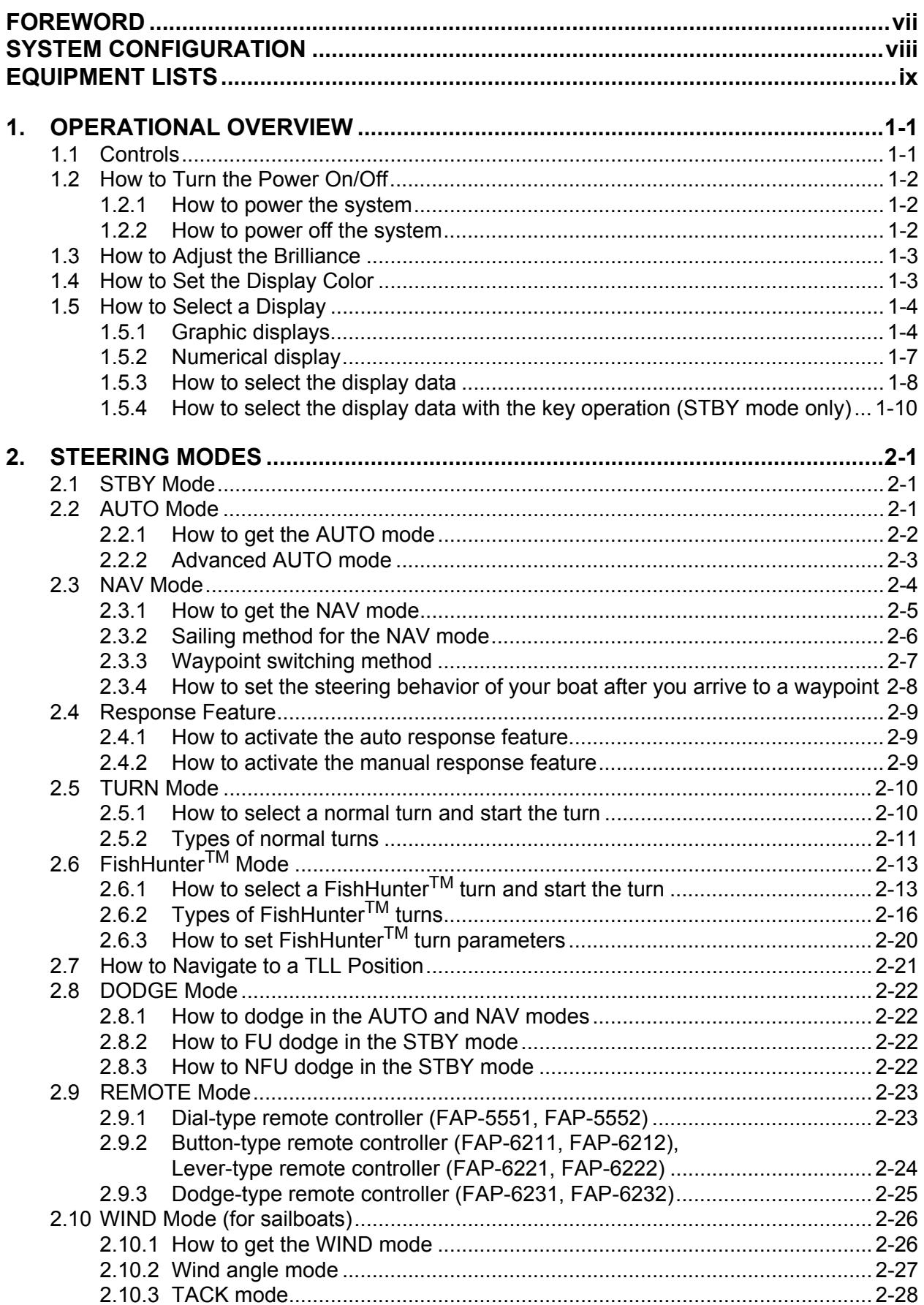

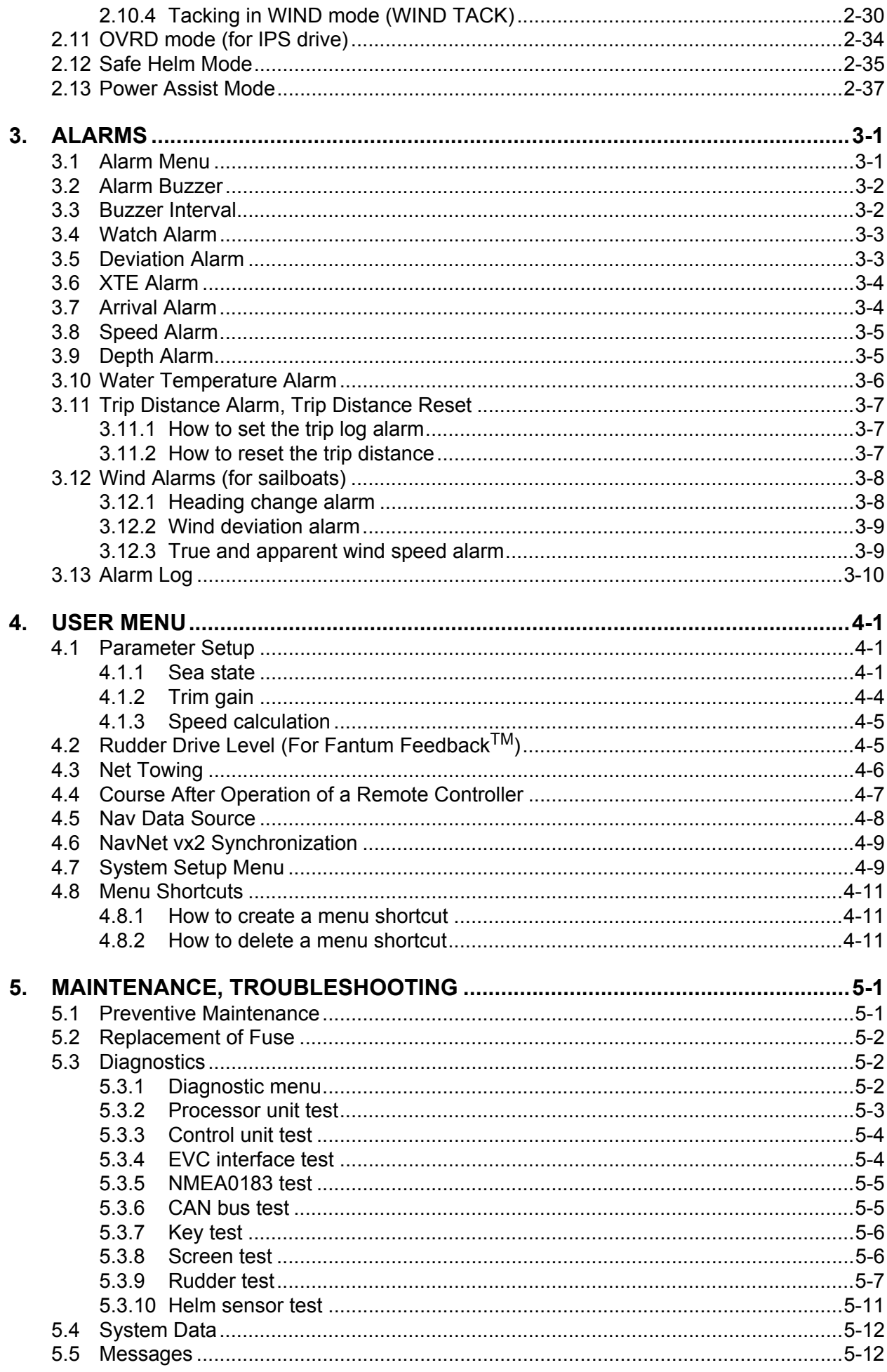

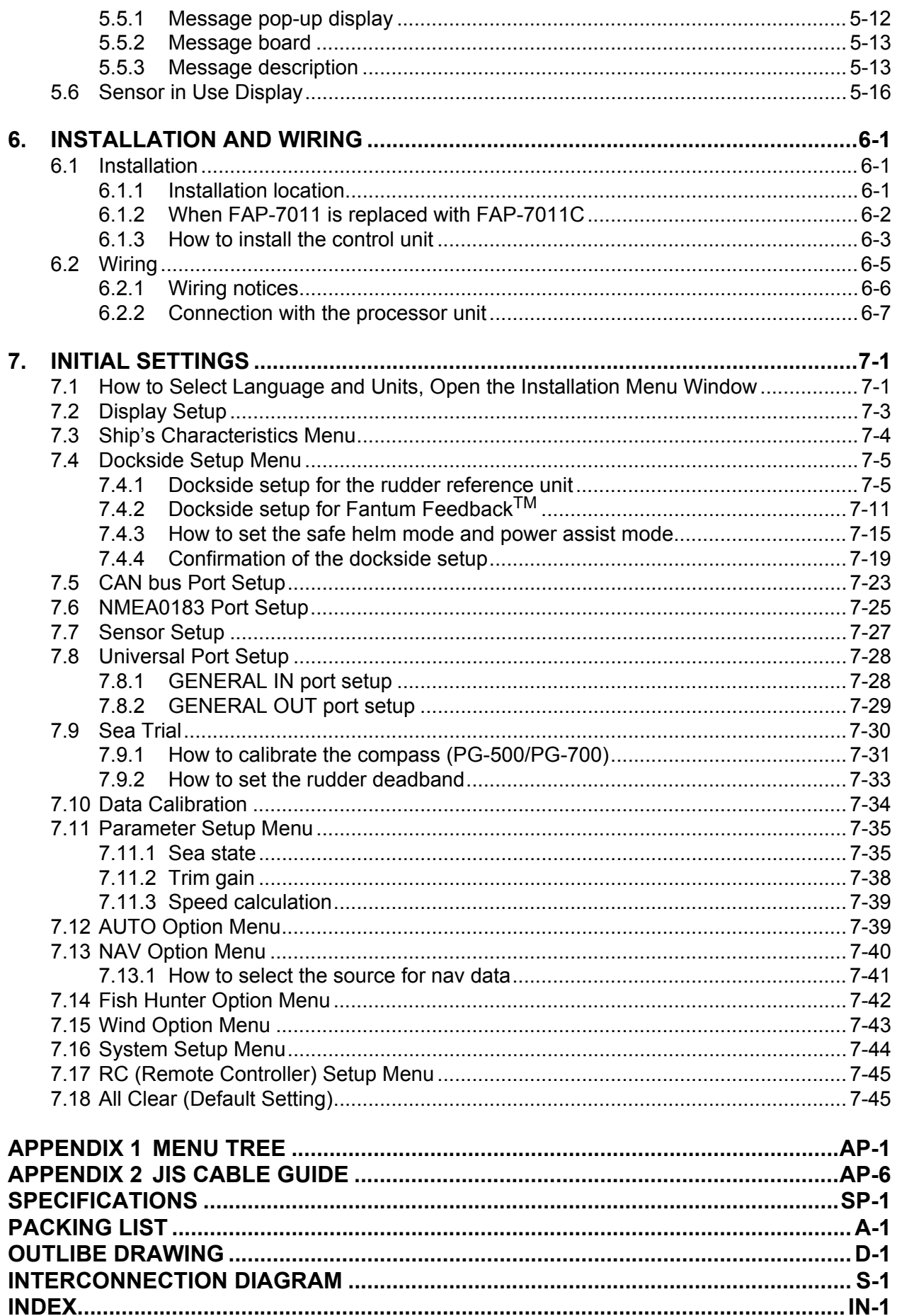

# <span id="page-8-0"></span>**FOREWORD**

## **A Word to the Owner of the NAVpilot-711C**

Congratulations on your choice of the NAVpilot-711C. We are confident you will see why the FU-RUNO name has become synonymous with quality and reliability.

Since 1948, FURUNO Electric Company has enjoyed an enviable reputation for innovative and dependable marine electronics equipment. This dedication to excellence is furthered by our extensive global network of agents and dealers.

Your equipment is designed and constructed to meet the rigorous demands of the marine environment. However, no machine can perform its intended function unless properly operated and maintained. Please carefully read and follow the operation and maintenance procedures set forth in this manual.

Thank you for considering and purchasing FURUNO.

We would appreciate feedback from you, the end-user, about whether we are achieving our purposes.

## **Features**

- "Adaptive" technology allows NAVpilot to continually improve your vessel's steering on every voyage
- Auto set-up and self-learning for vessel speed and course
- Versatile, high-resolution color LCDs provide a variety of user-defined display configurations
- One-touch operation for STBY, NAV and AUTO modes
- "FishHunter<sup>TM</sup>" guides your vessel in circle, orbit, spiral, figure-eight, square or zigzag maneuver around fish or other target
- Network up to six control units

# <span id="page-9-0"></span>**SYSTEM CONFIGURATION**

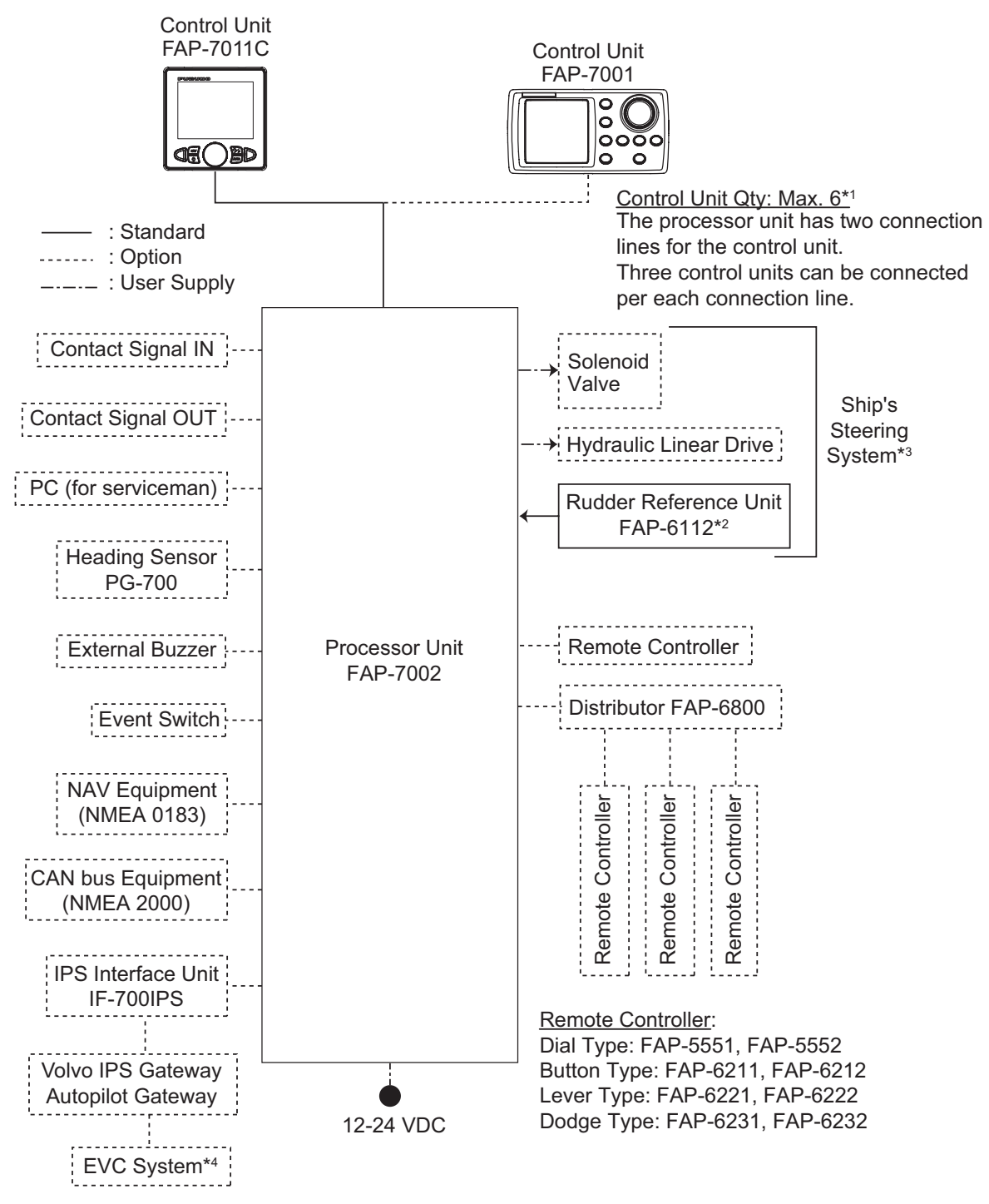

- \*1 : Attach the terminator (type: BD-07AFFM-LR7001) to the port not used on the last control unit in the series.
- \*2 : Not required for Fantum Feedback<sup>TM</sup> ([Rudder Sensor] = [Fantum Feedback]).
- \*3 : Not required for a IPS drive equipped vessel.
- \*4 : For the EVC system available with the NAVpilot, contact your dealer.

# <span id="page-10-0"></span>**EQUIPMENT LISTS**

# Standard supply

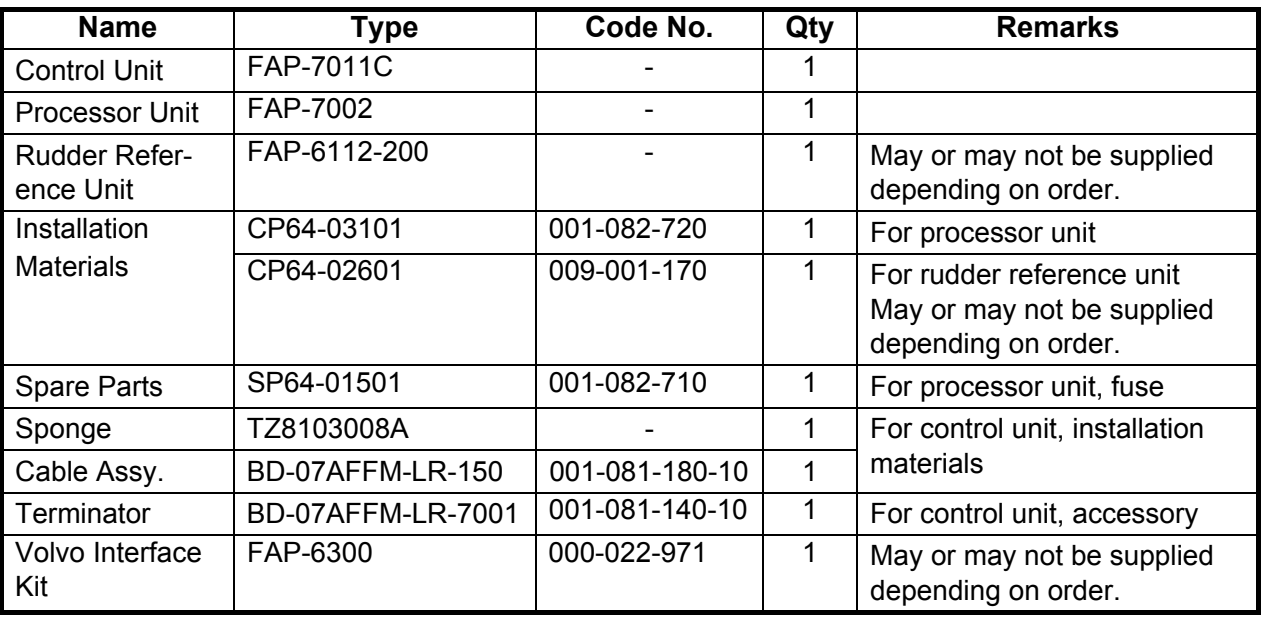

## Option supply

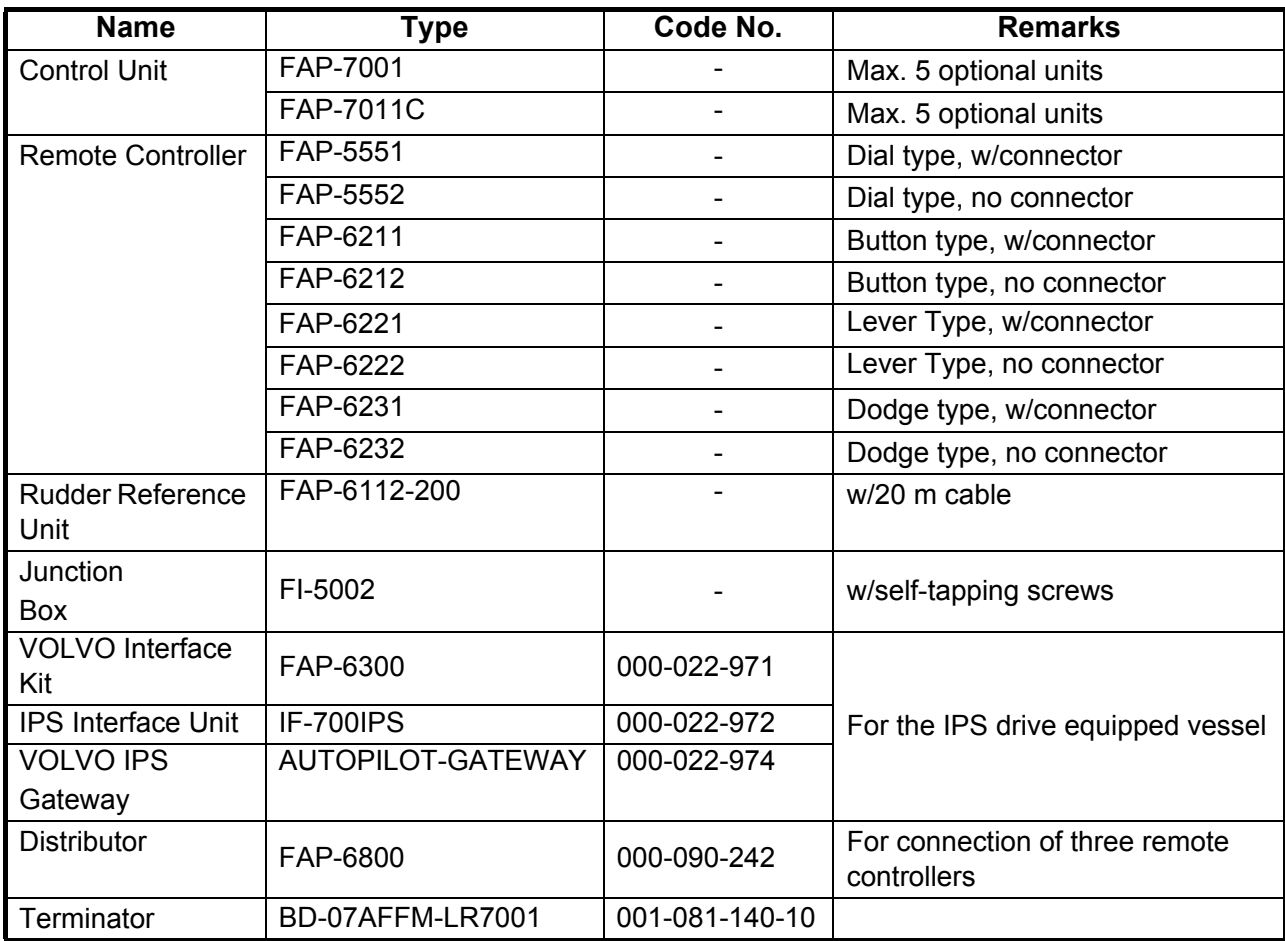

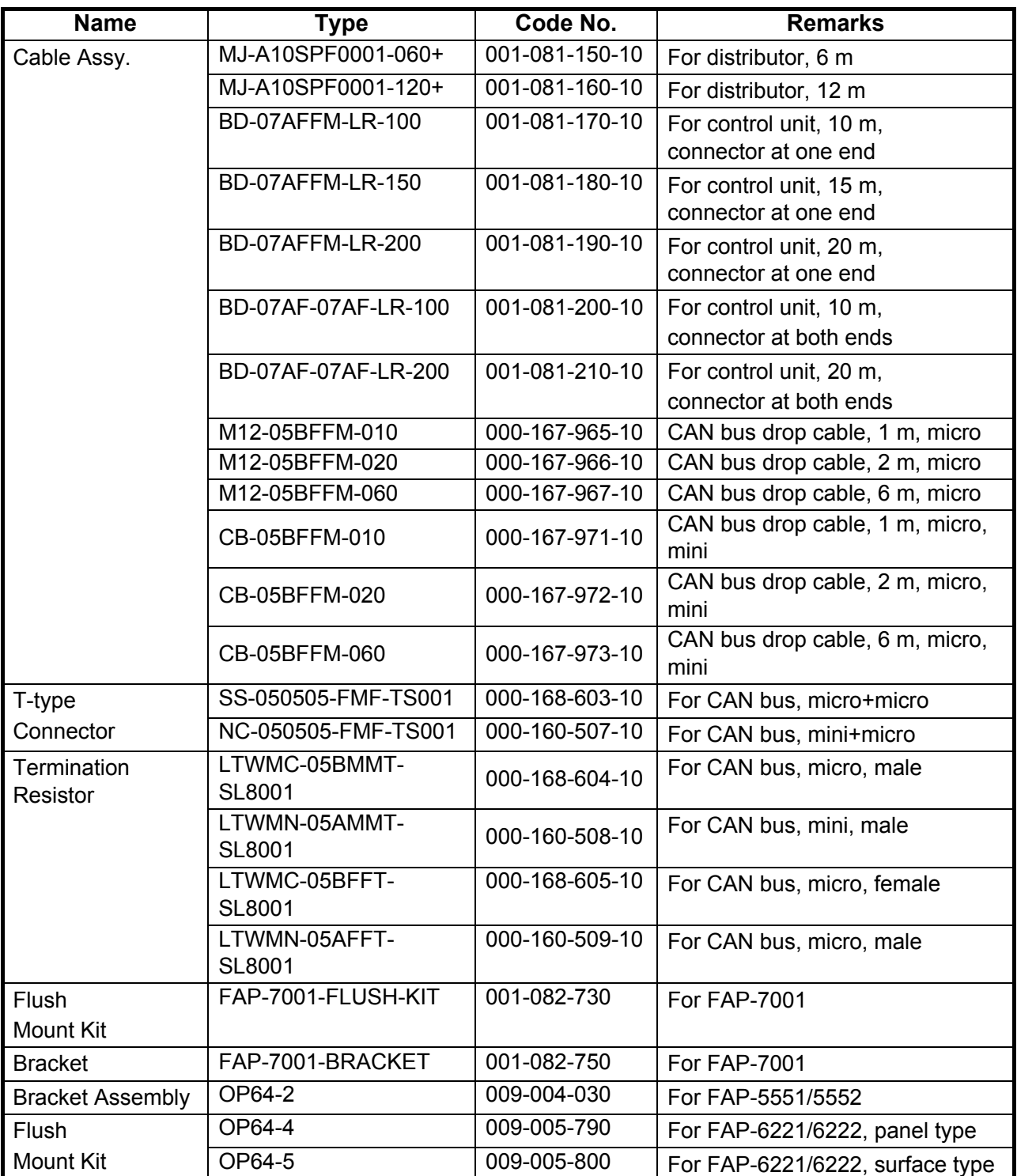

# <span id="page-12-0"></span>**1. OPERATIONAL OVERVIEW**

# <span id="page-12-1"></span>**1.1 Controls**

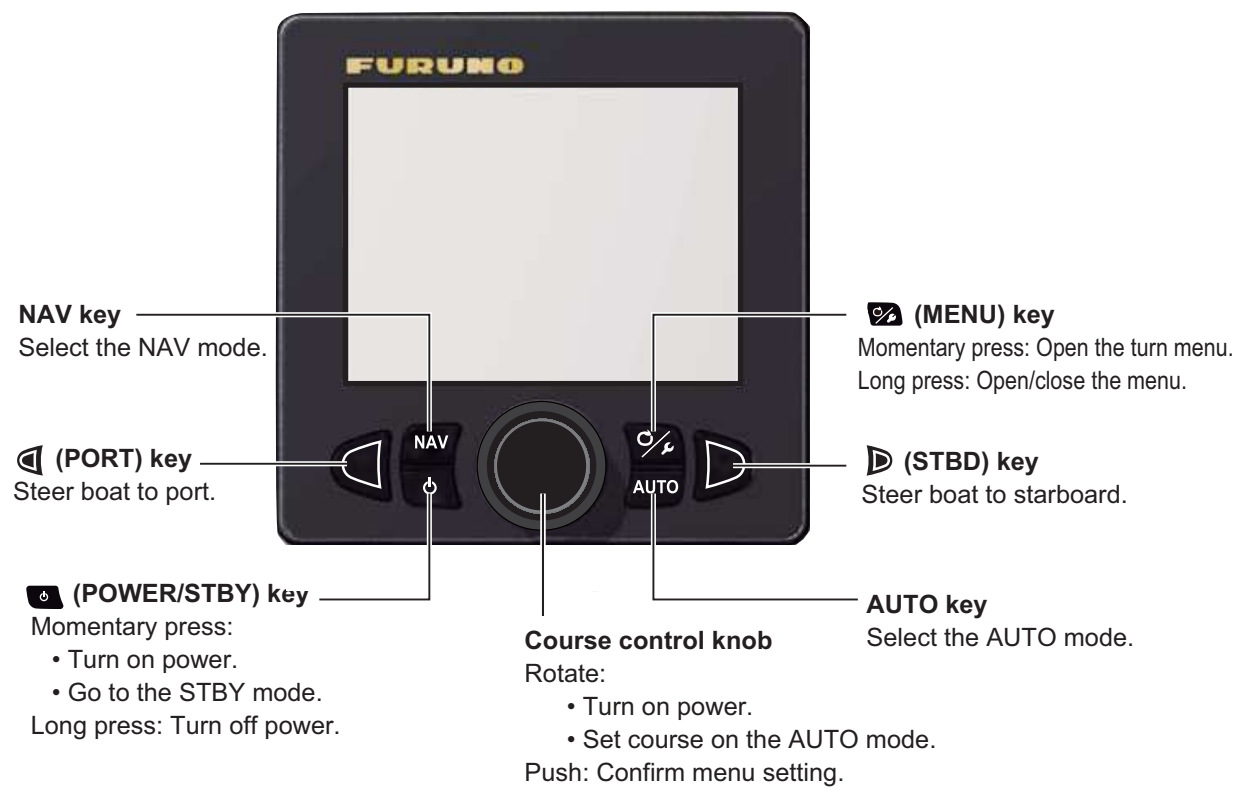

Press the **and AUTO** key simultaneously to get the WIND mode (sailboats only).

# **1.2 How to Turn the Power On/Off**

<span id="page-13-0"></span>**Note:** When the heading sensor PG-500/PG-700 is connected, turn on the NAVpilot and wait four minutes before you leave port. This allows time for the PG-500/PG-700 heading data to stabilize.

### **1.2.1 How to power the system**

<span id="page-13-1"></span>Press the  $\bullet\bullet\bullet\bullet$  key to power the system. A beep sounds and the result of the start up test appears followed by the start screen. The startup test checks the ROM, RAM and backup of the processor unit and control unit. The test also checks for the presence of heading from the heading sensor and rudder angle information from the rudder reference unit.

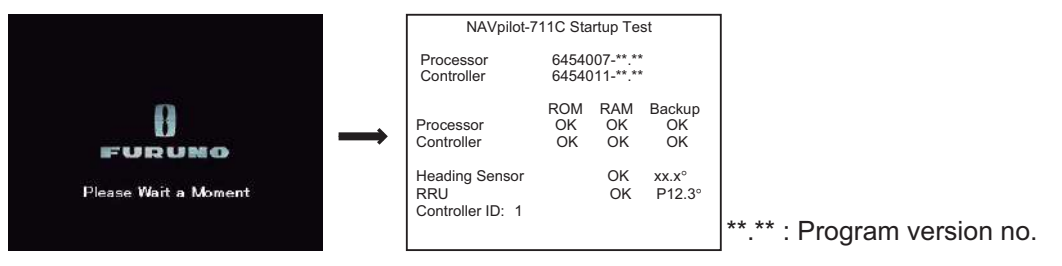

**Note:** The content of the startup test changes according to your system configuration.

If "NG" appears for any item, an error message, shown in the table below, appears. Follow the information provided in the message to restore normal operation. If you cannot restore normal operation, contact your dealer.

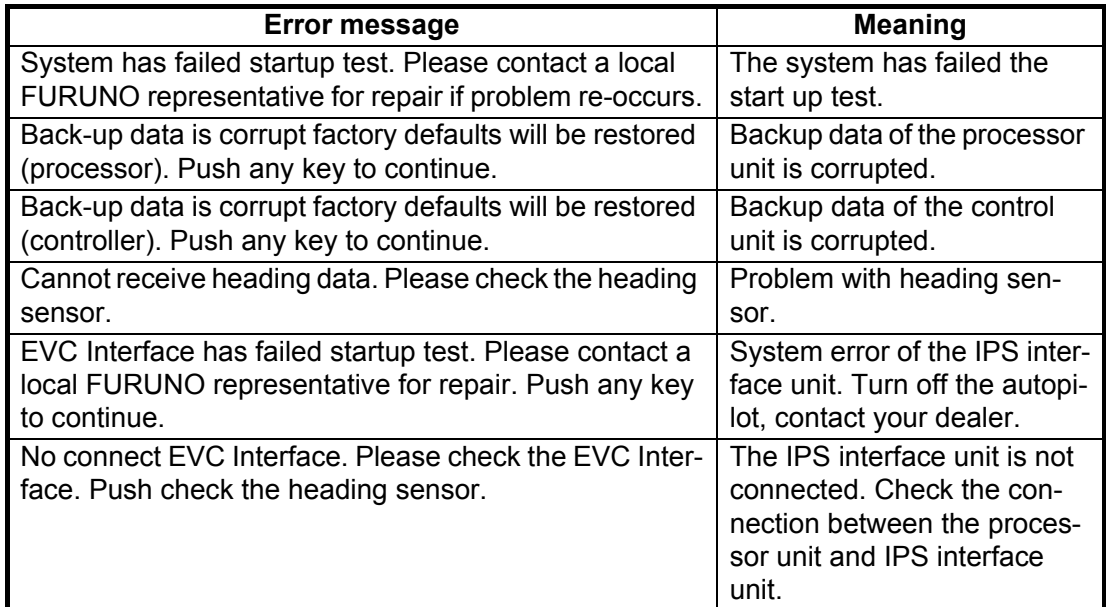

### **1.2.2 How to power off the system**

<span id="page-13-2"></span>Long press the  $\bullet\bullet\bullet\bullet$  key to power off the system. While pressing the key, the display shows the number of seconds remaining until the power is turned off.

# **1.3 How to Adjust the Brilliance**

<span id="page-14-0"></span>**Note:** If the unit becomes hot, the brilliance is lowered automatically.

1. Long press the  $\mathcal{D}_1$  key to open the menu.

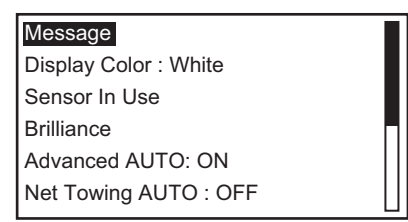

2. Rotate the **Course control** knob to select [Brilliance] then push the knob. The brilliance adjust window appears. The window closes automatically when there is no operation for a while.

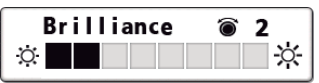

- 3. Rotate the **Course control** knob to adjust the brilliance. The higher the value, the brighter the display.
- 4. Push the **Course control** knob to close the window.
- <span id="page-14-1"></span>5. Push the  $\mathcal{D}$  key to close the menu.

# **1.4 How to Set the Display Color**

1. Long press the  $\heartsuit$  key to open the menu.

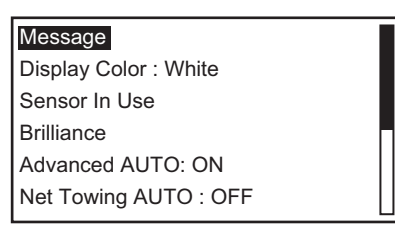

- 2. Rotate the **Course control** knob to select the current setting for [Display Color] then push the knob.
- 3. Rotate the **Course control** knob to select the display color. [White]: White-themed display [Black]: Black-themed display

Example: [Display Color] = [White] Example: [Display Color] = [Black]

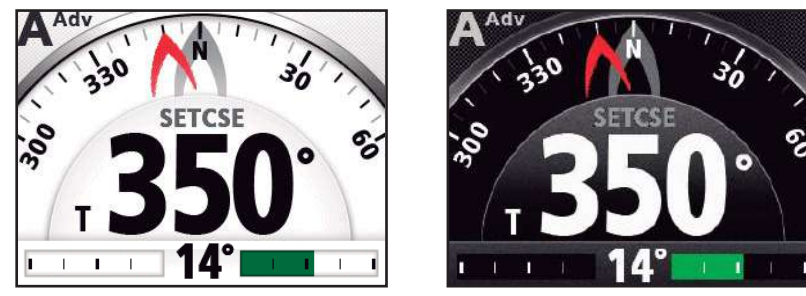

4. Push the  $\mathcal{D}$  key to close the menu.

# **1.5 How to Select a Display**

<span id="page-15-0"></span>There are three displays to select from each steering mode.

To select a display, do the following operation according to the steering mode.

- STBY mode: Press the key
- AUTO and WIND mode: Press the **AUTO** key.
- NAV mode: Press the **NAV** key.

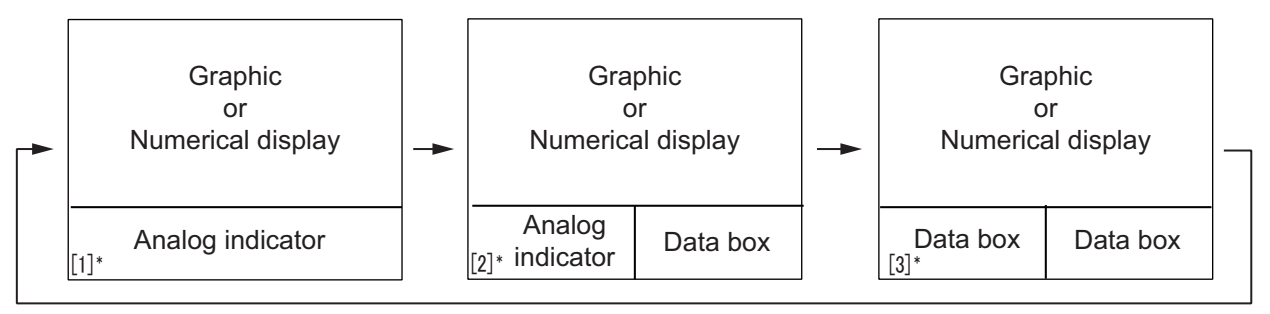

<sup>䋪</sup>: Page no. appears when selecting display.

<span id="page-15-1"></span>**Note:** Page layout of the page 3 depends on setting of [Data Box Format].

## **1.5.1 Graphic displays**

There are five types of the graphic displays: compass, highway, wind, rudder, engine speed display.

#### **Compass display**

The compass display show ship's heading data. The compass rotates to keep the ship's heading (gray pointer) at the top of the display. Requires heading data.

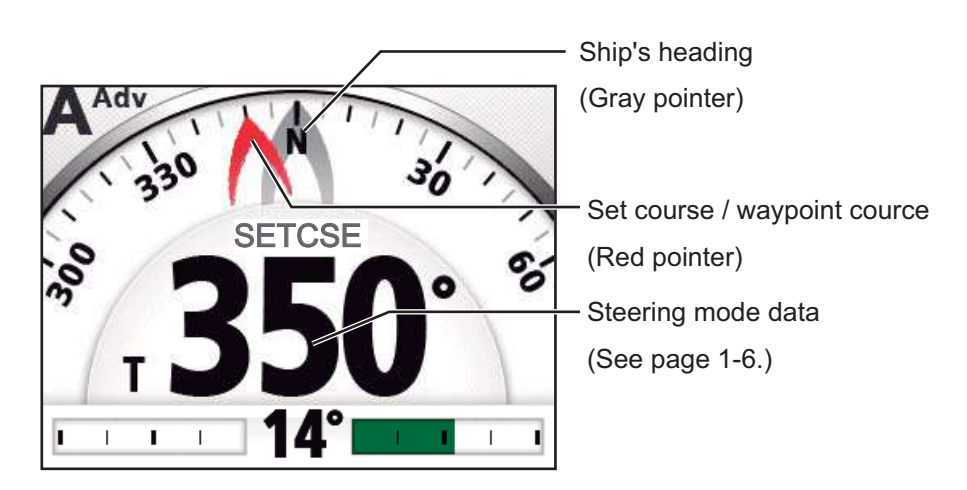

#### **Highway display**

The highway display provides a graphic presentation of your boat's progress along its intended course. The own ship marker moves according to your boat's track to the waypoint.

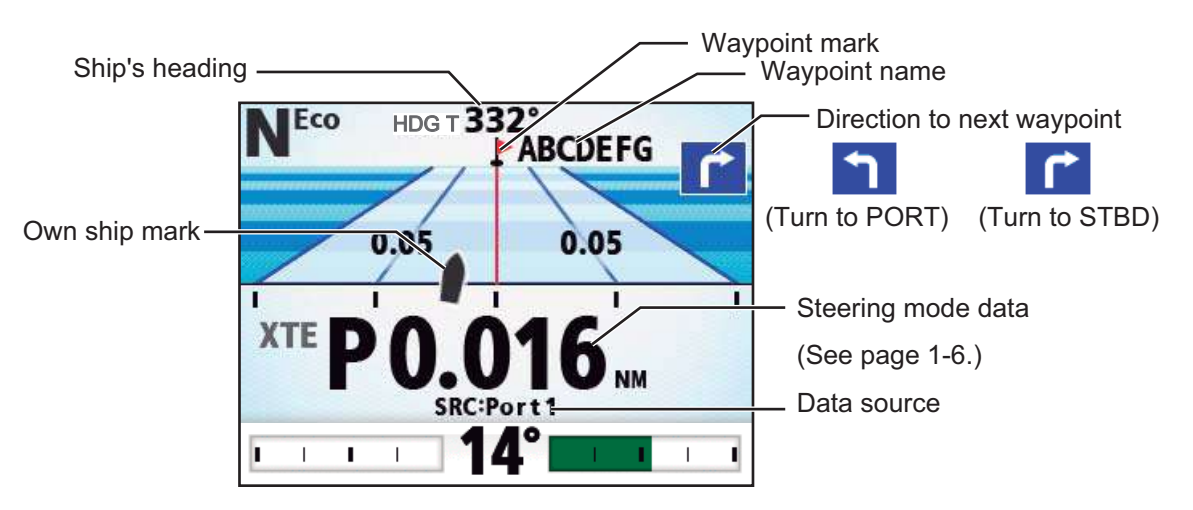

#### **Wind display**

The wind display shows wind angle and wind speed. The data can be shown in true wind or apparent wind. The **apparent wind** is the actual flow of air acting upon a sail, or the wind as it appears to the sailor. The **true wind** is the wind seen by a stationary observer in velocity and direction. Requires a wind sensor.

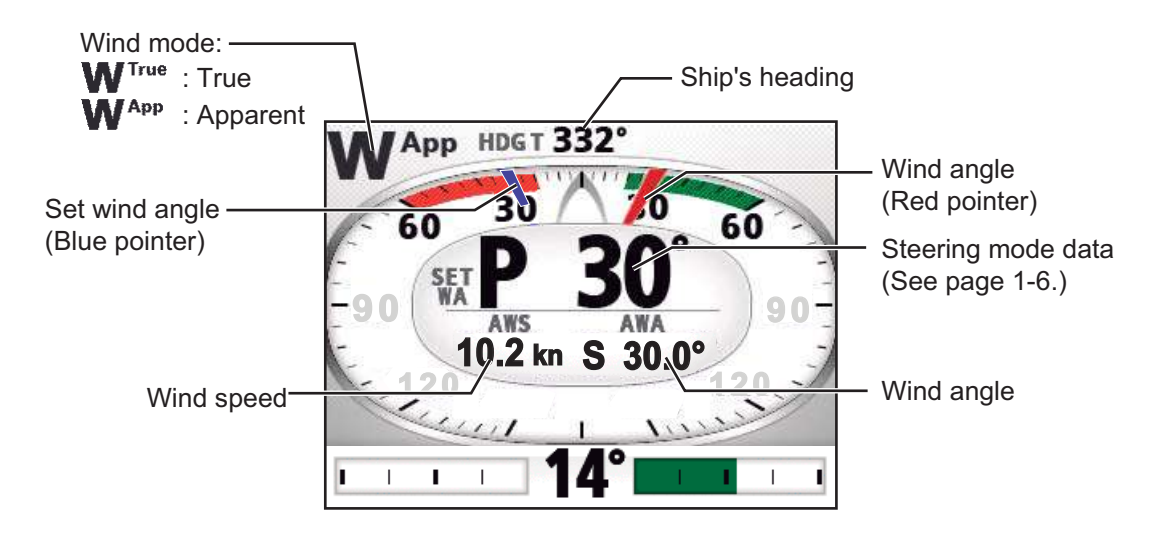

#### **Rudder display**

The rudder display shows analog and digital rudder angle.

**Note:** Not available with Fantum FeedbackTM.

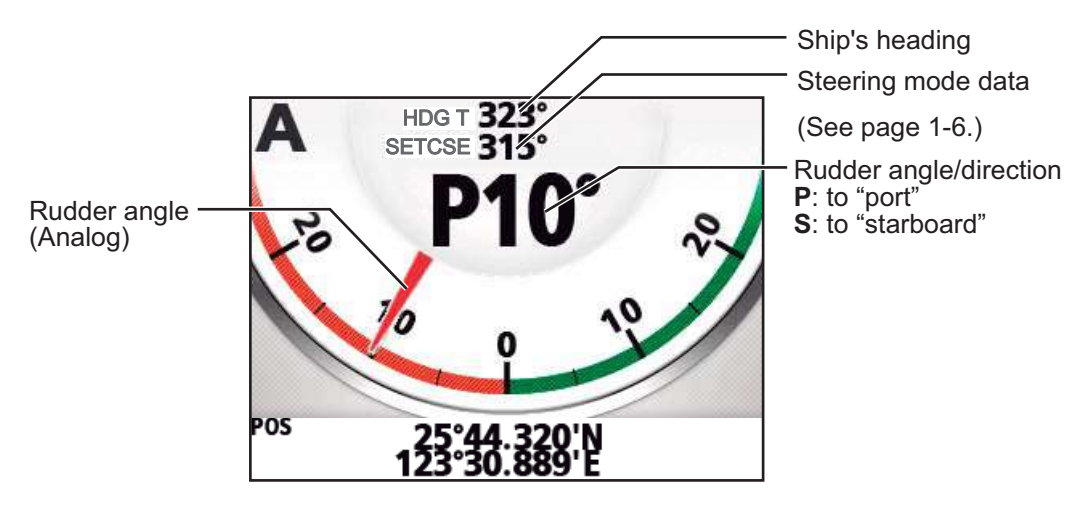

#### **Engine speed display**

The engine speed display shows the engine revolution. Requires engine speed data.

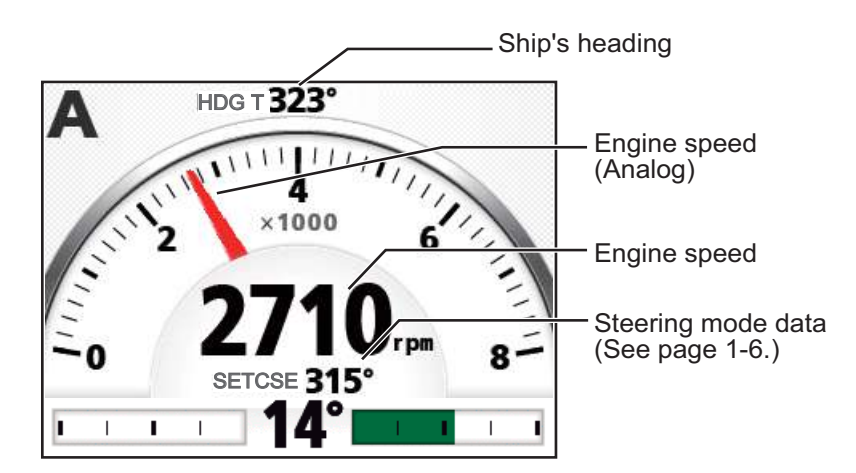

#### **Steering mode data**

The table below shows the steering mode data that appears on the graphic display.

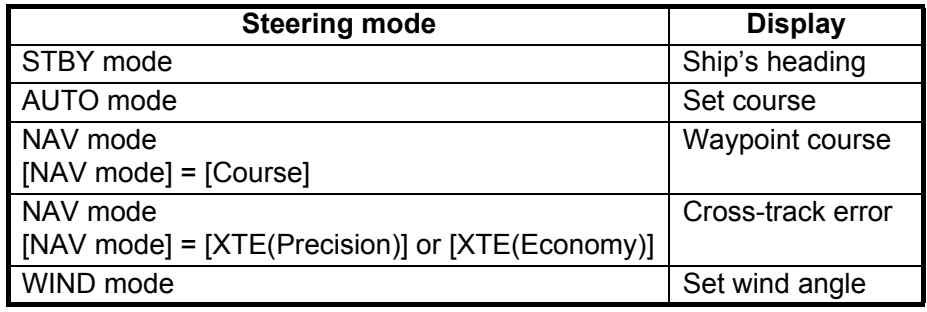

## <span id="page-18-1"></span>**1.5.2 Numerical display**

<span id="page-18-0"></span>The numerical display provides relevant navigation data according to the steering mode, on three screens.

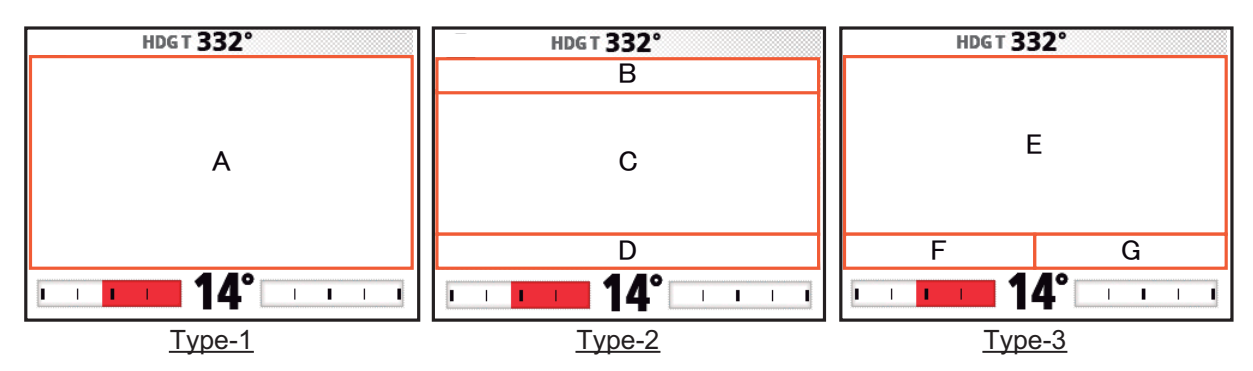

The table below shows the layout and data provided with each steering mode.

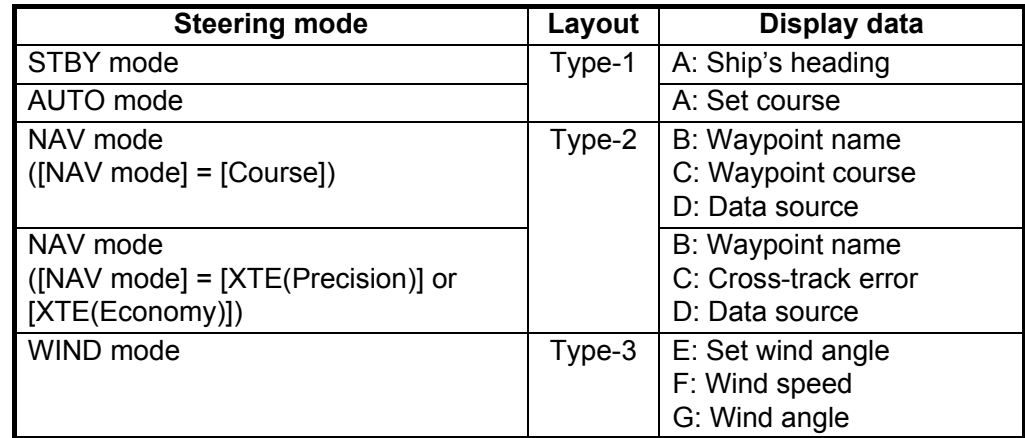

## **1.5.3 How to select the display data**

<span id="page-19-0"></span>You can select the display data to show in the STBY, AUTO, NAV, and WIND modes.

- 1. Long press the  $\heartsuit$  key to open the menu.
- 2. Rotate the **Course control** knob to select [Other Menu] then push the knob.
- 3. Rotate the **Course control** knob to select [System Setup] then push the knob.
- 4. Rotate the **Course control** knob to select [Display Data Select Menu] then push the knob.

The window as shown below appears.

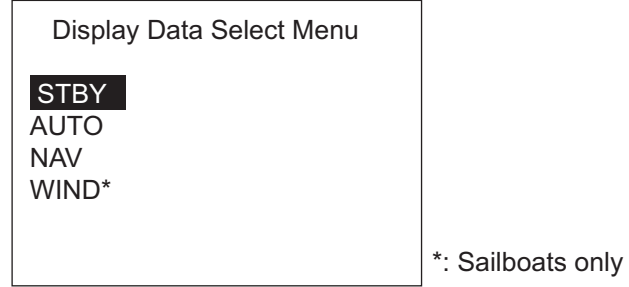

- 5. Rotate the **Course control** knob to select the steering mode desired then push the knob.
- 6. Rotate the **Course control** knob to select the current setting for display division desired then push the knob.

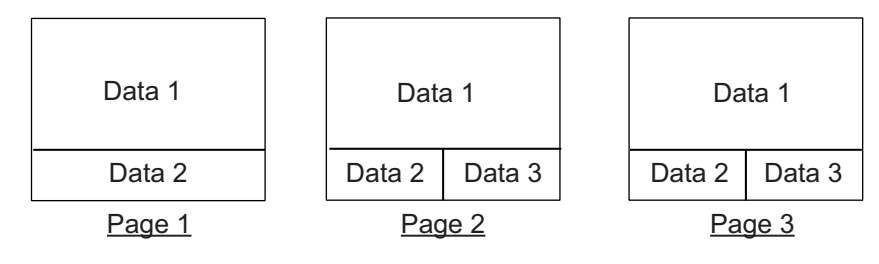

**Note:** Page layout of the page 3 depends on setting of [Data Box Format].

7. Rotate the **Course control** knob to select display data desired then push the knob.

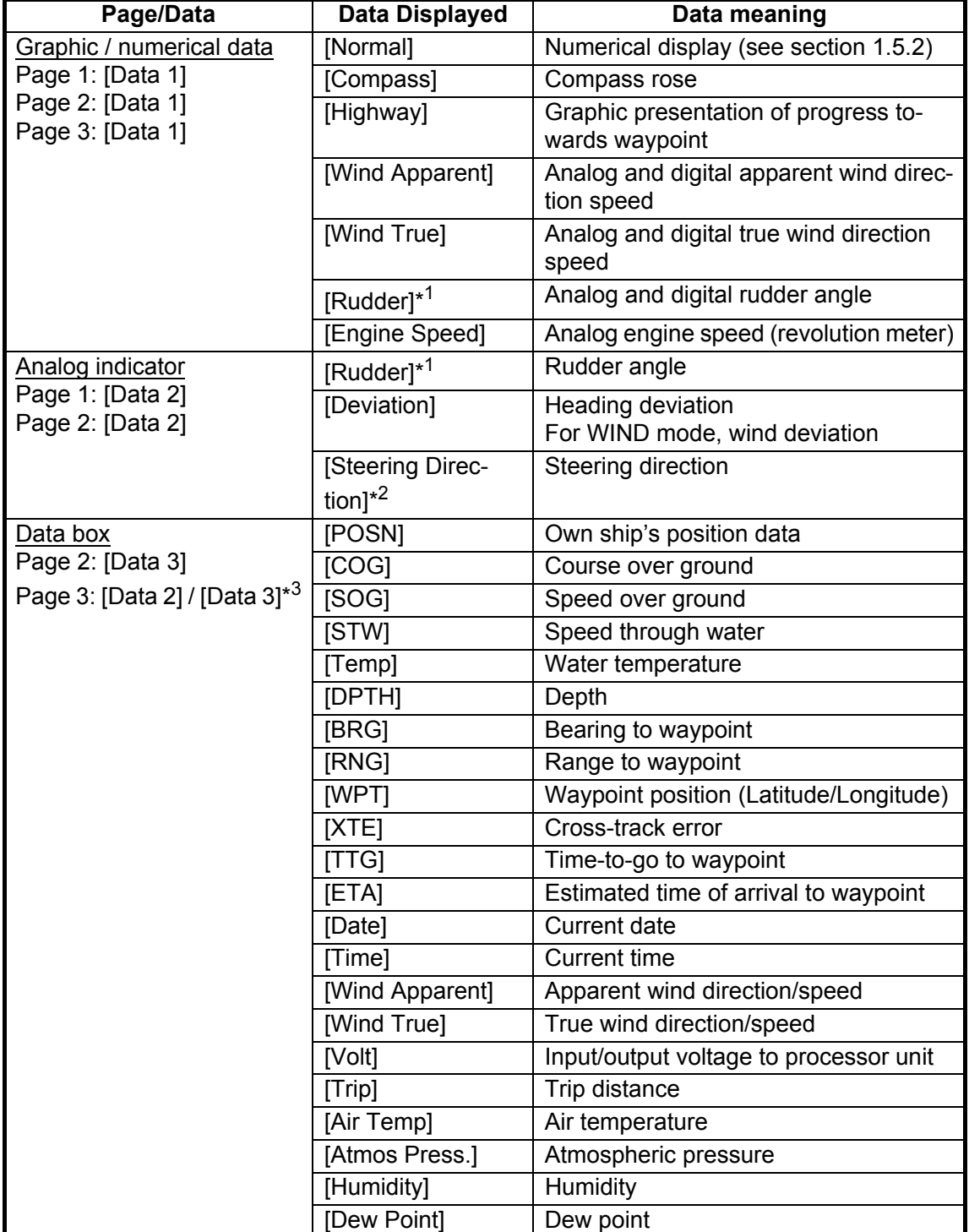

The table below shows all the display data available.

 $*1$ : Not shown with Fantum Feedback<sup>TM</sup>.

\*<sup>2</sup>: Shown with Fantum Feedback<sup>TM</sup>.

 $*3$ : Shown when [Data Box Format] = [2Boxes].

8. Push the  $\bullet$  key several times to close the menu.

## **1.5.4 How to select the display data with the key operation (STBY mode only)**

<span id="page-21-0"></span>You can select the display data to show in the STBY mode with the key operation.

- 1. Short press the  $\bullet\bullet\bullet$  key to go to the STBY mode.
- 2. Press the  $\bullet\bullet\bullet\bullet$  key again to select a display.
- 3. Long press the **Course control** knob.
	- The item selected by the cursor is circumscribed with a thick rectangle, as in the illustration below.

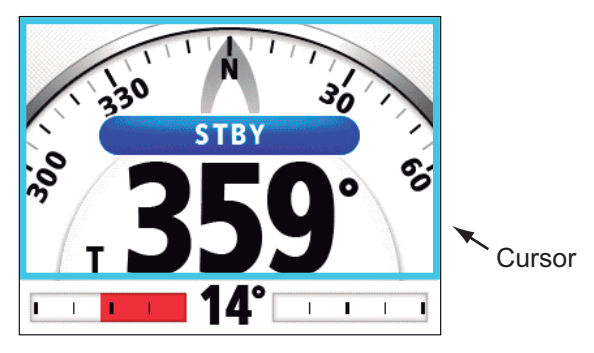

- 4. Press the  $\blacksquare$  or  $\backsquare$  key to put the cursor on the data to change.
- 5. Rotate the **Course control** knob to select the display data then push the knob.

# <span id="page-22-0"></span>**2. STEERING MODES**

<span id="page-22-1"></span>This chapter describes the steering modes and functions of the NAVpilot.

# **2.1 STBY Mode**

After turning on the power, the equipment goes to the STBY mode. This is a manual steering mode. When sailing into or out of a harbor, steer the vessel in the STBY mode by using the steering wheel (helm) of your boat. In the STBY mode, "STBY" appears on the display.

The compass rotates to keep the ship's heading (gray pointer) at the top of the display.

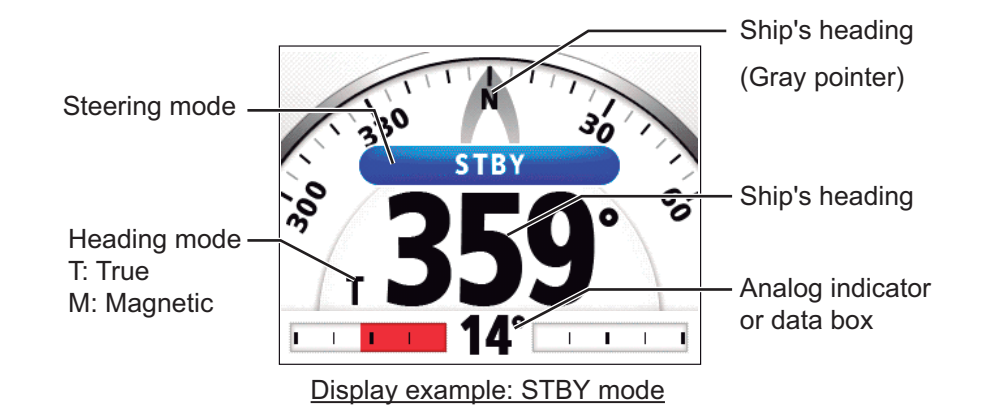

# **2.2 AUTO Mode**

<span id="page-22-2"></span>The AUTO mode steers the boat automatically on a course set by the operator.

The AUTO mode will not compensate for the effects of wind or tide, which can push you off course athwart in the ship direction. Use the AUTO mode for short, straight voyages. Otherwise switch to the NAV mode (see [section 2.3\)](#page-25-1).

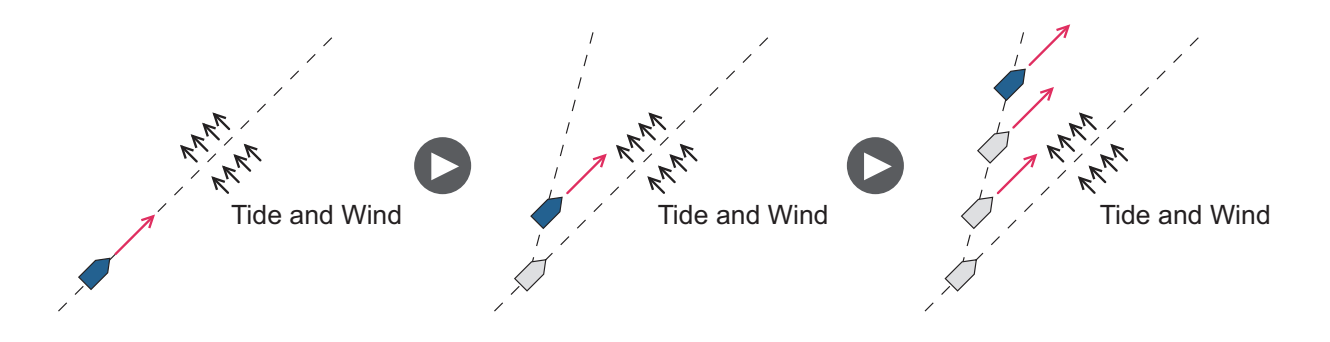

## **2.2.1 How to get the AUTO mode**

<span id="page-23-0"></span>To get the AUTO mode, do as follows:

- 1. Direct the boat toward required course.
- 2. Press the **AUTO** key to activate the AUTO mode.

Your boat automatically maintains the current course when the **AUTO** key is pressed. When the heading changes from the set course, the NAVpilot automatically adjusts the rudder to return the boat to the set course.

In the AUTO mode, the steering indication at the top left corner of the display shows "A".

The compass rotates to keep the ship's heading (gray pointer) at the top of the display.

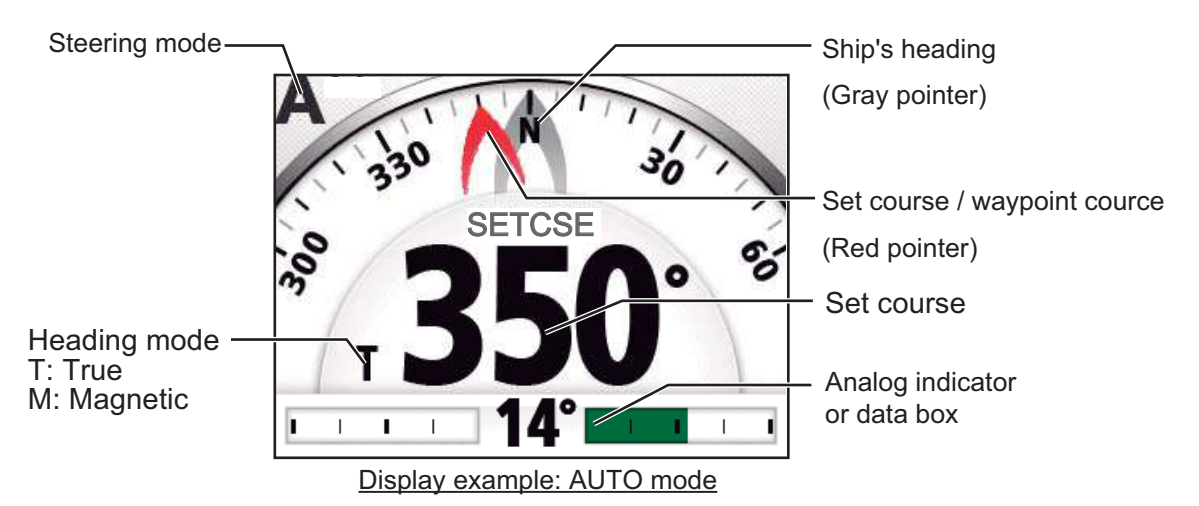

- 3. To change the course setting in the AUTO mode, rotate the **Course control** knob to the required course.
- 4. To exit the AUTO mode to steer manually, press the  $\bullet\bullet\bullet\bullet$  key. Steer your boat by the helm.

#### **2.2.2 Advanced AUTO mode**

<span id="page-24-0"></span>The AUTO mode keeps a set course, but your boat's course can change by the effects of tide and wind. To adjust for the effects of tide and wind, use the Advanced AUTO mode. The NAVpilot calculates your course according to your current position and heading, then sets a virtual "waypoint" in its memory to navigate towards. If either tide or wind begins to push you off course, the NAVpilot corrects your heading accordingly.

For use of the Advanced AUTO mode, connect a GPS navigator which outputs position data (Latitude and Longitude) to the NAVpilot.

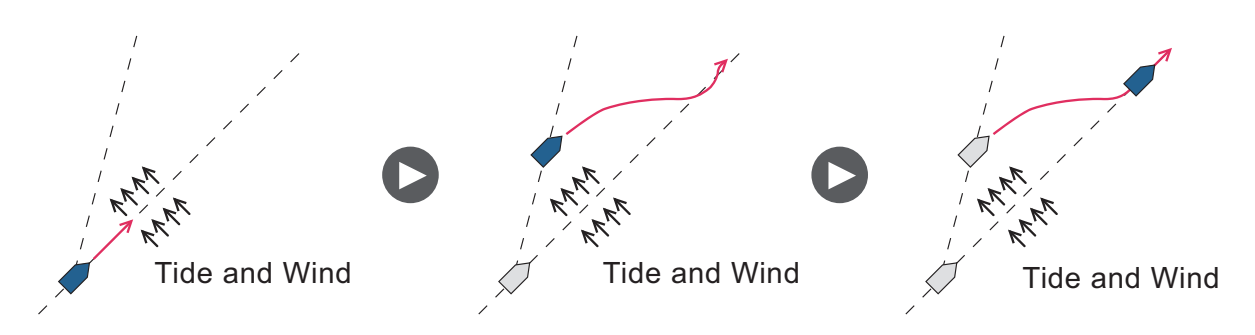

To get the Advanced AUTO mode, do as follows:

- 1. In the AUTO mode, long press the **the state of the menu.**
- 2. Rotate the **Course control** knob to select the current setting for [Advanced AU-TO] then push the knob. [Advanced AUTO] also appears on the [AUTO Option] menu.

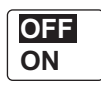

3. Rotate the **Course control** knob to select [ON] then push the knob. The steering indication at the top left corner of the display changes as below. Select [OFF] to quit the Advanced AUTO mode.

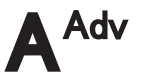

**Note:** When the position data is not input, the pop-up message "No Position Data" appears and audio alarm sounds. Press any key to stop the alarm, then confirm the connection with the GPS navigator.

4. Press the  $\heartsuit$  key to close the menu.

You can switch between AUTO and Advanced AUTO modes by holding down the **AUTO** key three seconds to show the message "Advanced AUTO ON (OFF)".

**Note:** How strictly the Advanced AUTO mode keeps the course depends on the [NAV Mode] setting in the [NAV Option] menu.

[NAV Mode] setting

- [Course] and [XTE(Economy)] : Keeps the course within 0.03 NM.
	- : Keeps the course within 0.01 NM.
- [XTE(Precision)]

# <span id="page-25-1"></span>**2.3 NAV Mode**

<span id="page-25-0"></span>NAVpilot steers the vessel towards the current waypoint while compensating for the effects of tide and wind.

When connected to a GPS navigator, NAVpilot steers the vessel to follow a series of waypoints in sequence. When you arrive at each waypoint or destination, audible and visual alerts are activated.

The NAVpilot takes 15 seconds to activate the NAV mode after the NAVpilot receives the destination information.

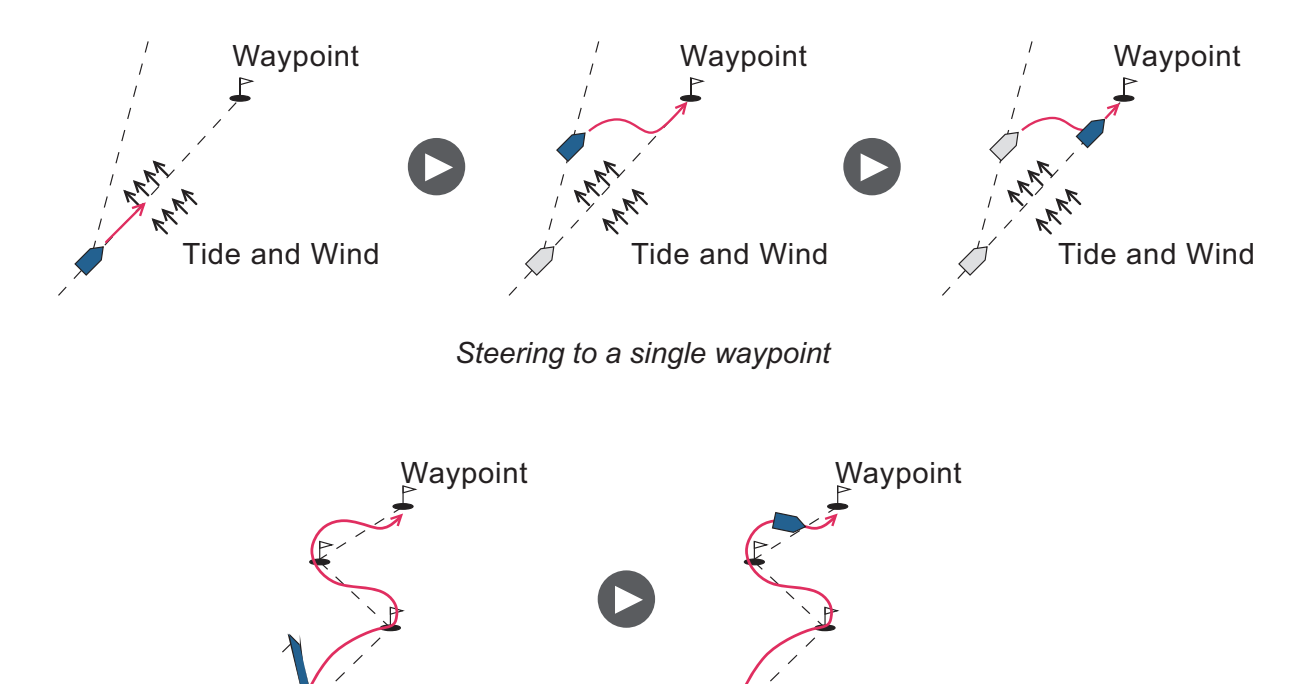

*Steering a route (a series of waypoints)*

### **2.3.1 How to get the NAV mode**

<span id="page-26-0"></span>To get the NAV mode, do as follows:

- 1. Set the destination waypoint (or route) on the GPS navigator or chartplotter. To navigate a route, make sure that your plotter is navigating towards the nearest or required waypoint before you put the NAVpilot into the NAV mode.
- 2. Manually steer the boat toward the waypoint.
- 3. Press the **NAV** key.

You are asked if you are sure to navigate to the waypoint selected.

4. Push the **Control course** knob to start to navigate to the waypoint.

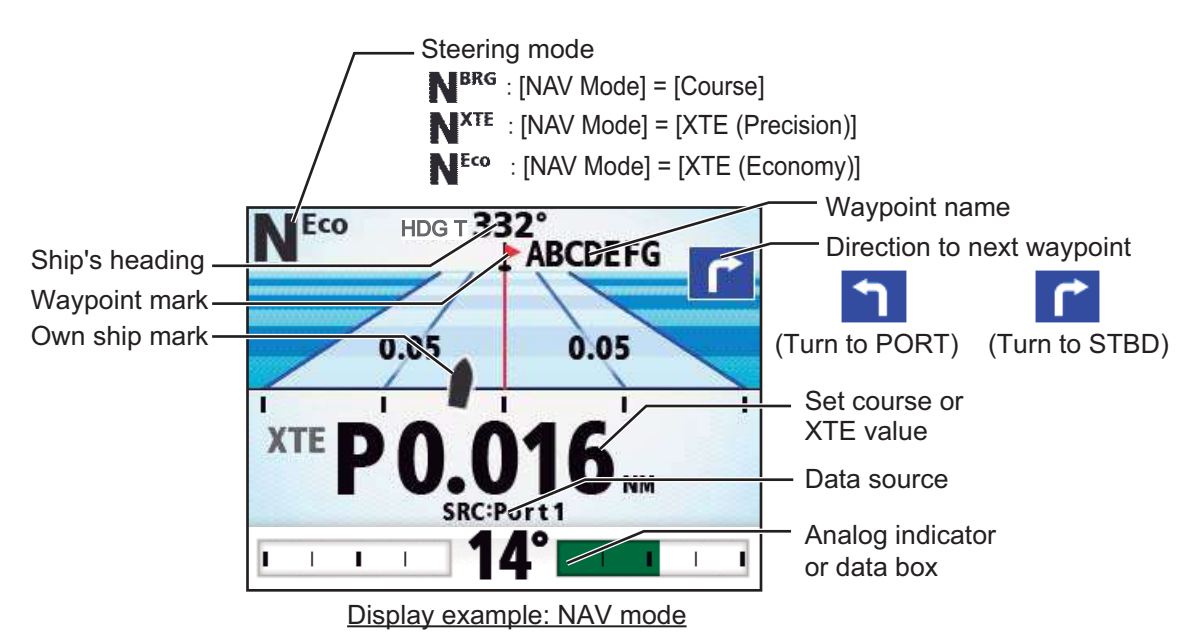

**Note:** The course reading on the NAVpilot is not always the same as the waypoint direction shown on the chartplotter.

You can switch between nav data sources (for example, one source fails) by pressing the **NAV** key three seconds. This feature is not available when [NAV Data Source] is set to [Both] (at installation).

## **2.3.2 Sailing method for the NAV mode**

<span id="page-27-0"></span>Your vessel can go off course between waypoints in the NAV mode. This can occur when, for example, a command is received from a remote controller. To return to the course set, three methods are available: [Course], [XTE (Precision)], and [XTE (Economy)].

- [Course]: The NAVpilot calculates a new course according to your new position (after dodging, etc.) that takes you directly to your destination waypoint.
- [XTE (Precision)] and [XTE (Economy)]: The NAVpilot uses the XTE (cross-track error) value to steer the boat towards your ORIGINAL course before dodging. [XTE (Precision)] provides for tighter course keeping, within 0.01 NM of the set course. [XTE (Economy)] gives less tighter course keeping, within 0.03 NM of the set course.

Note: [Course] is not available with Fantum Feedback<sup>TM</sup>.

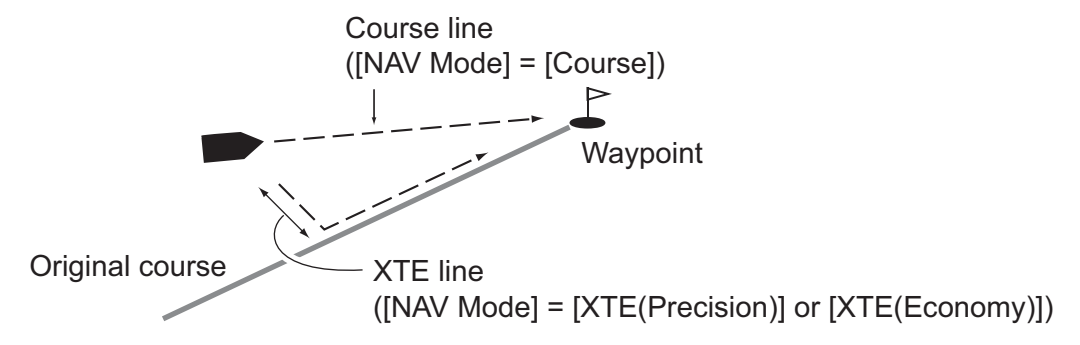

Select the sailing method as shown below.

- 1. In the NAV mode, long press the **the state of show** the menu.
- 2. Rotate the **Course control** knob to select the current setting for [NAV Mode] then push the knob.

[NAV Mode] also appears on the [NAV Option] menu.

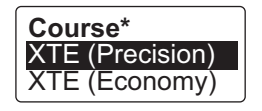

\*: Not shown with Fantum Feedback<sup>TM</sup>.

- 3. Rotate the **Course control** knob to select an option then push the knob.
- 4. Press the  $\heartsuit$  key to close the menu.

### **2.3.3 Waypoint switching method**

<span id="page-28-0"></span>When you arrive at a waypoint on a route in the NAV mode, you can switch to the next waypoint automatically or manually.

Select waypoint switching method as follows:

- 1. In the NAV mode, long press the **the state of show** the menu.
- 2. Rotate the **Course control** knob to select the current setting for [Waypoint Switching] then push the knob. [Waypoint Switching] also appears on the [NAV Option] menu.

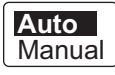

3. Rotate the **Course control** knob to select an option then push the knob. **[Auto]**: Switches to the next destination waypoint when your boat is within the arrival alarm area (set on the chartplotter). When your boat is within the arrival alarm area, the buzzer sounds for five seconds and the message "WPT was changed." appears.

**[Manual]**: Requires operator confirmation (pushing the **Course control** knob) before switching to the next waypoint. For manual switching, the NAVpilot sounds a five-second alarm when the vessel arrives at the destination waypoint. The message "Push any key to return." appears. Push any key. Then, the message "WPT was changed." appears.

4. Press the **C<sub>2</sub>** key to close the menu.

## **2.3.4 How to set the steering behavior of your boat after you arrive to a waypoint**

<span id="page-29-0"></span>When you arrive to the last waypoint in a route, the FishHunter<sup>TM</sup> mode can be activated automatically to steer the boat according to the FishHunter<sup>TM</sup> mode preset. For details of each preset, see [section 2.6.](#page-34-2)

This function is not available with a sailboat.

To enable the FishHunter<sup>TM</sup> mode and set the steering behavior, do as follows:

- 1. In the NAV mode, long press the **the state of show** the menu.
- 2. Rotate the **Course control** knob to select the current setting for [After Arrival] then push the knob. [After Arrival] also appears on the [NAV Option] menu. For Fantum Feedback<sup>TM</sup>, only [GO Straight] and [Orbit to STBDI appear.

**GO Straight** Orbit to PORT Orbit to STBD Figure Eight PORT Figure Eight STBD Square PORT Square STBD

- [GO Straight]: Cruise straight after arriving at the last waypoint.
- [Orbit to PORT]: Orbits to PORT around waypoint.
- [Orbit to STBD]: Orbits to STBD around waypoint.
- [Figure Eight PORT]: Turns to PORT in a figure-eight pattern.
- [Figure Eight STBD]: Turns to STBD in a figure-eight pattern.
- [Square PORT]: Turns to PORT in a square pattern.
- [Square STBD]: Turns to STBD in a square pattern.
- 3. Rotate the **Course control** knob to select an option then push the knob.
- 4. Press the **C<sub>2</sub>** key to close the menu.

# **2.4 Response Feature**

<span id="page-30-0"></span>The response feature provides for simple setting of the NAVpilot's parameter to counter the effects of wind, etc. Normally, use the auto response feature (see [section 2.4.1\)](#page-30-3). If you feel that the auto response feature is not working properly, adjust the response feature manually (see [section 2.4.2\)](#page-30-4). This feature is available in the following conditions:

- AUTO, NAV, WIND modes
- [Sea State] is set for [Full-Auto] or [Semi-Auto]. For the setting of [Sea State], see [section 4.1.1](#page-70-2).

### <span id="page-30-3"></span>**2.4.1 How to activate the auto response feature**

- <span id="page-30-1"></span>1. Push the **Course control** knob to show the [Response] window.
- 2. Press the  $\bigcirc$  key to select [Auto].

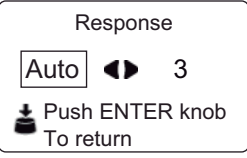

<span id="page-30-2"></span>3. Push the **Course control** knob to confirm your setting and close the window.

### <span id="page-30-4"></span>**2.4.2 How to activate the manual response feature**

- 1. Push the **Course control** knob to show the [Response] window.
- 2. Press the  $\triangleright$  key to select the current setting value.

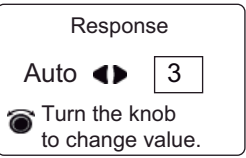

- 3. Rotate the **Course control** knob to set response level (setting range: 1-9). Raise the response level to get back on course when external interference (wind, etc.) is pushing the boat off course.
- 4. Push the **Course control** knob to close the window.

# **2.5 TURN Mode**

<span id="page-31-0"></span>The TURN mode has two types: normal turn and FishHunter<sup>TM</sup> mode turn. For FishHunter<sup>TM</sup> mode turn, see [section 2.6.](#page-34-2)

**Note 1:** Turn mode is not available with a sailboat.

<span id="page-31-1"></span>**Note 2:** FishHunter™ mode turn is not available with Fantum Feedback<sup>TM</sup>.

### **2.5.1 How to select a normal turn and start the turn**

The normal turn provides three preset turning motions: 180°, 360°, and user turn. These turns are available in the AUTO and NAV mode and in clockwise and counter clockwise directions.

Select the 180°, 360°, or user turn as follows:

1. Press the  $\heartsuit$  key to show the turn menu.

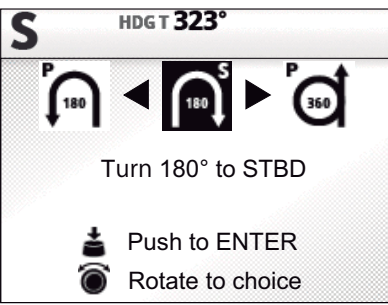

2. Rotate the **Course control** knob to select a turn. The cursor highlights current selection. See [section 2.5.2](#page-32-1) and [section 2.6.1](#page-34-3) for description of turns.

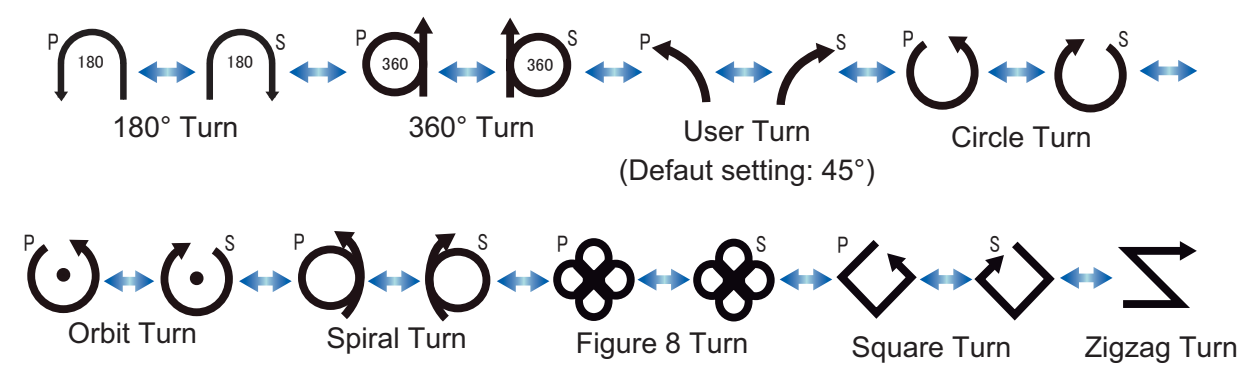

**Note 1:** You can set the parameters for the user turn (before starting the turn) by pressing the **D** key. For details, see ["User turn" on page 2-12.](#page-33-0)

**Note 2:** Only 180°, 360°, and user turn are available with Fantum Feedback<sup>TM</sup>.

3. Push the **Course control** knob to start the turn.

After you start the turn, the message "Beginning turn" appears, and the alarm sounds three times.

During the turn, the ship mark, which indicates own ship's course movement, appears on the turn display. The ship mark does not show accurate ship's movement.

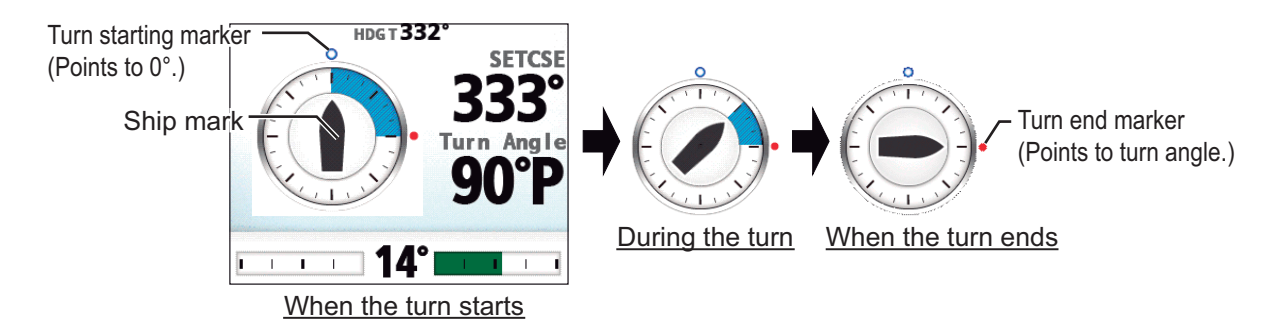

<span id="page-32-0"></span> After the turn is completed, the message "Turn ended" appears, and the alarm sounds three times.

## <span id="page-32-1"></span>**2.5.2 Types of normal turns**

#### **180° turn**

This function changes the current set course by 180° in the opposite direction. This feature is very useful in a man overboard situation and whenever you want to steer back on a reciprocal heading.

#### **360° turn**

This function also provides a continuous turn feature with a constant rate of turn in a circle. This feature is useful in purse seining.

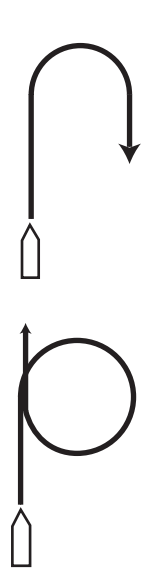

#### <span id="page-33-0"></span>**User turn**

You can set desired turn angle with this turn, from 15° to 360° in 15° degree increments.

- 1. Press the  $\heartsuit$  key to show the turn menu.
- 2. Rotate the **Course control** knob to select the user turn icon.

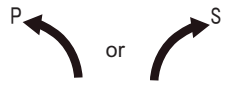

User turn icon

3. Press the  $\triangleright$  key to set the turn angle for the user turn.

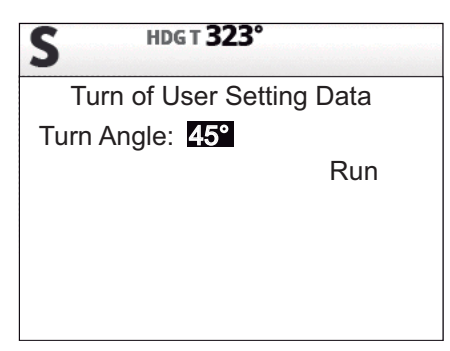

- 4. The cursor is selecting the value for [Turn Angle]; push the **Course control** knob. The turn angle of the user turn can also be set at [System Setup] menu.
- 5. Rotate the **Course control** knob to select the turn angle (setting range: 15° to 360°).
- 6. To start the turn, rotate the **Course control** knob to select [Run] then push the knob.

# <span id="page-34-2"></span>**2.6 FishHunterTM Mode**

<span id="page-34-0"></span>The FishHunter™ mode is a unique feature of FURUNO NAVpilot series. Find a fish target with your FURUNO sonar/sounder or bird target with your FURUNO radar and feed it to the NAVpilot. The NAVpilot will activate the FishHunterTM mode to perform circle, orbit, spiral, figure eight, square or zigzag maneuvers around the specified target.

<span id="page-34-1"></span>**Note:** This function is not available with a sailboat or Fantum Feedback<sup>™</sup>.

# <span id="page-34-3"></span>**2.6.1 How to select a FishHunterTM turn and start the turn**

- **HDGT 323** 5 Turn 180° to STBD Push to ENTER Rotate to choice
- 2. Rotate the **Course control** knob to select a FishHunterTM turn. The cursor highlights current selection.

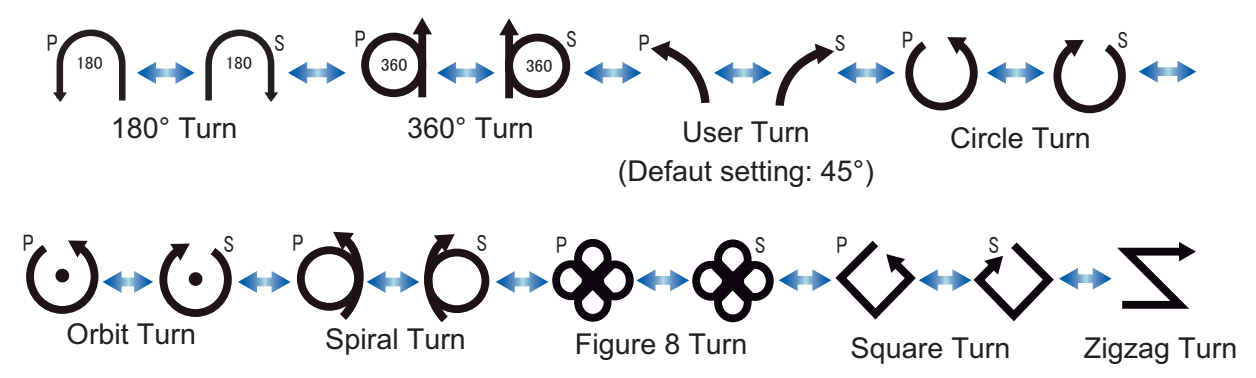

- 3. If you want to change the parameters for the turn, do 1) 3) below. If you do not need to change the parameters, go to step 4.
	- 1) Press the **D** key to the show the setting menu for the turn. See [section 2.6.3](#page-41-1) for details.
	- 2) Rotate the **Course control** knob to select the current setting value for the parameter then push the knob.
	- 3) Rotate the **Course control** knob to set a value then push the knob.
	- 4) Select [Run] then push the knob to start the turn.

1. Press the  $\heartsuit$  key to show the turn menu.

#### 2. STEERING MODES

4. Push the **Course control** knob to start the turn.

The message "Start to turn by fishing mode" appears, then your boat starts the turn selected.

**Note:** The orbit and spiral turns require that the speed of the boat be less than 10 kn. If the speed is higher, the message "Too fast to go fishing mode." appears. Reduce boat's speed to less than 10 kn.

During the turn, the ship mark, which indicates own ship's course movement, appears on the turn display. The ship mark does not show accurate ship's movement. To quit the turn, press the  $\heartsuit$  key.

After the turn is completed, the message "Turn ended." appears.

#### **Circle turn**

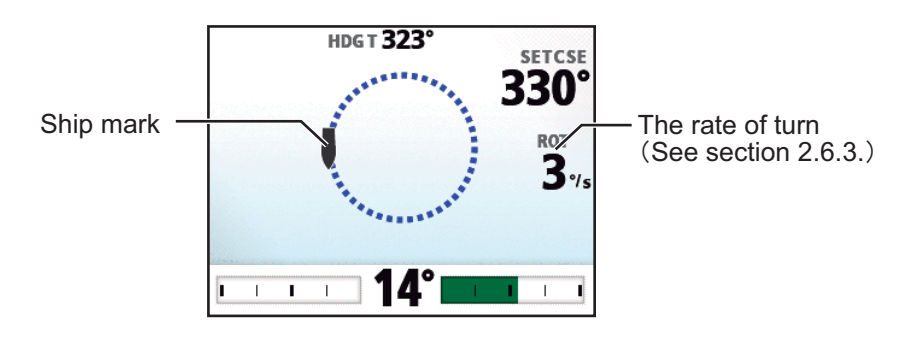

#### **Orbit turn**

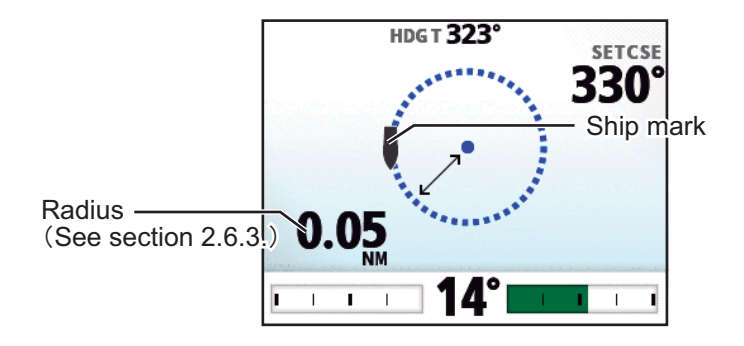
### **Spiral turn**

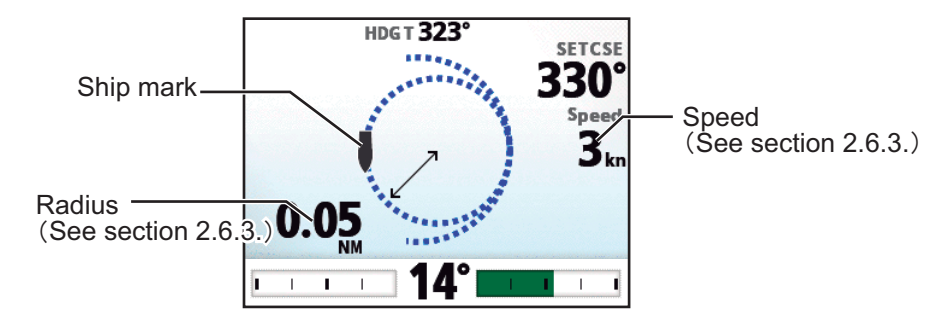

When you select the spiral turn while in the NAV mode or from the TLL menu (see [section 2.7\)](#page-42-0), the waypoint name and NAV or TLL icon appears.

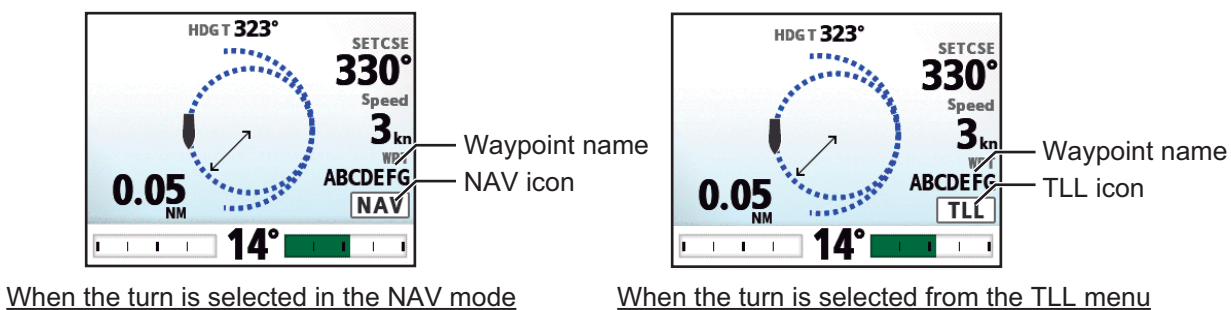

### **Figure-eight turn**

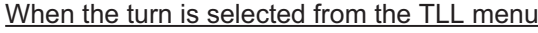

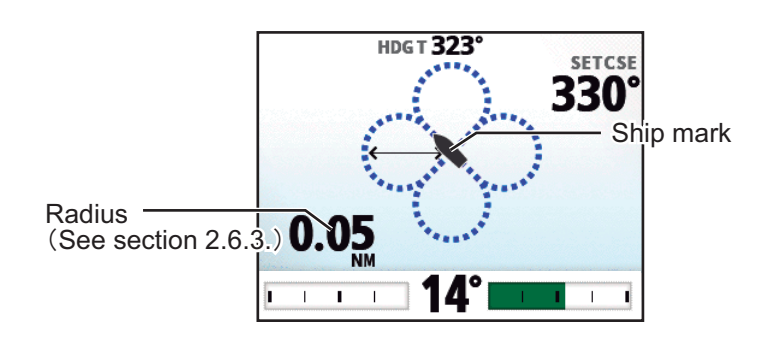

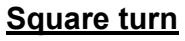

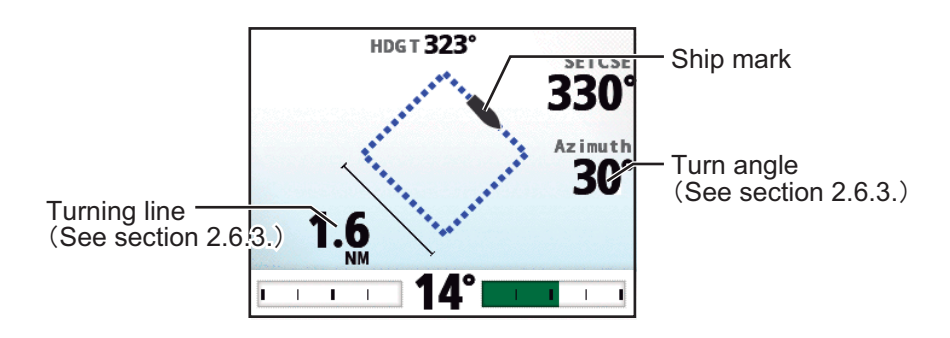

### **Zigzag turn**

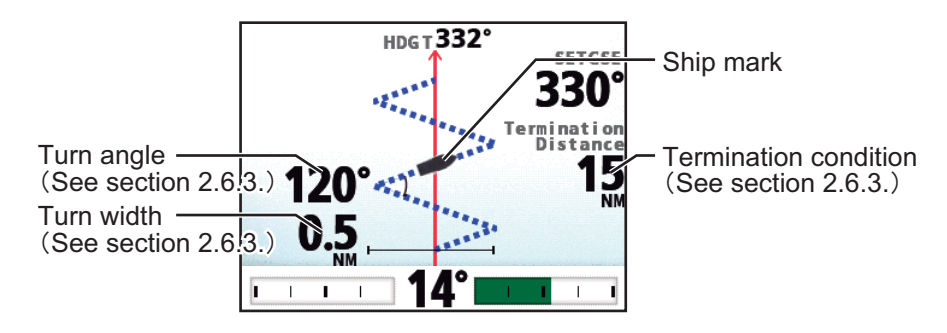

When you select the zigzag turn while in the NAV mode or from the TLL menu (see [section 2.7](#page-42-0)), the waypoint name and NAV or TLL icon appears instead of the termination condition.

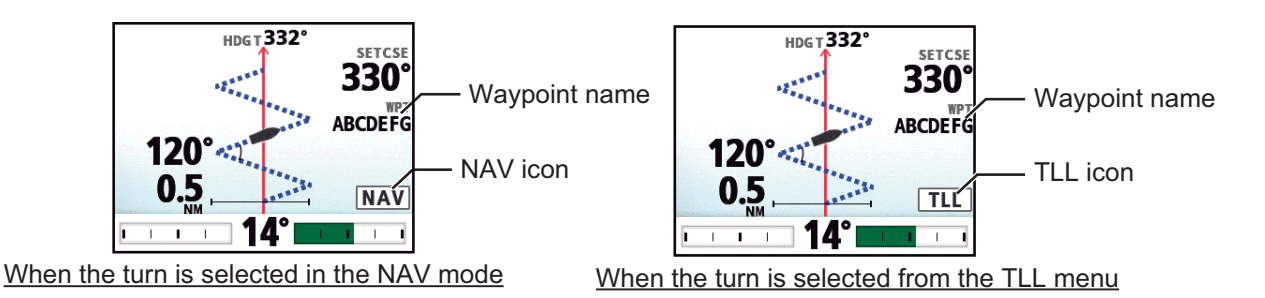

## **2.6.2 Types of FishHunterTM turns**

### **Circle turn**

The circle turn can be used for circling fish or a particular object on the seabed. The rate of turn for the circle can be selected from the menu, but it cannot be higher than that set at installation. This turn can be affected by tide and wind.

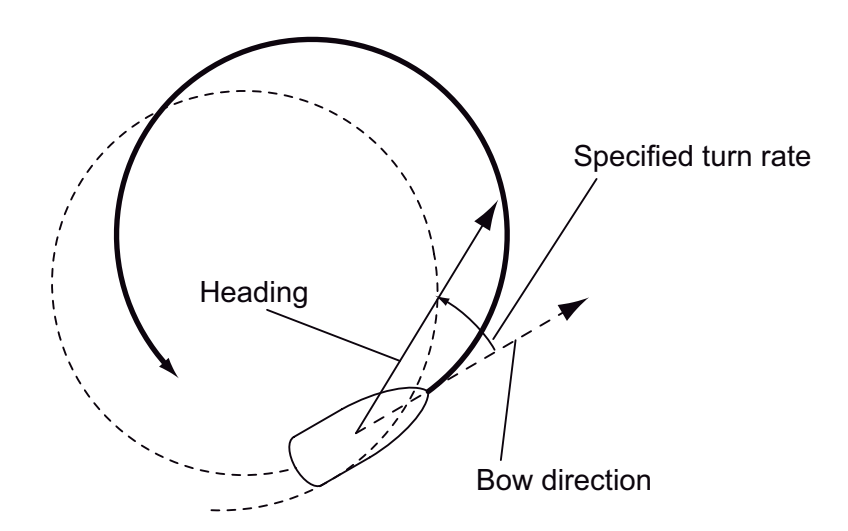

#### **Orbit turn**

In the AUTO mode, your boat orbits around its current position. For the NAV mode, the boat orbits around the (last) waypoint. This function requires a chartplotter or GPS navigator.

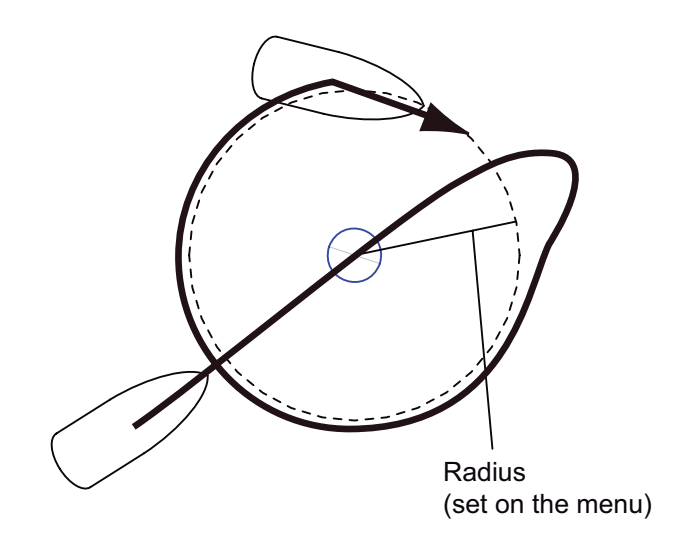

#### **Spiral turn**

The boat spirals in the direction of current heading (STBY), set course (AUTO) or the course to the next waypoint (NAV) that was active at the moment that the spiral turn is started.

The boat will continue to spiral until the **out** or **AUTO** key is pressed.

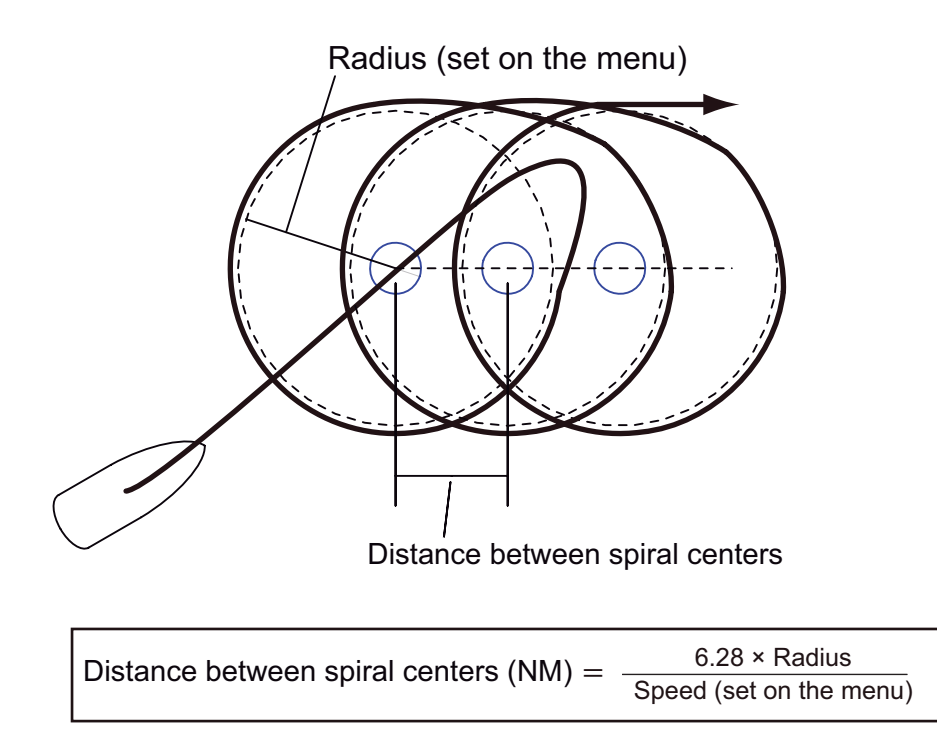

**Note:** In the NAV mode, if the boat does not enter the arrival alarm area, the NAVpilot does not switch to the next waypoint. To prevent this, set the arrival alarm range as large as possible and activate the perpendicular function on the chartplotter.

### **Figure-eight turn**

After the boat has traveled the radius set on the menu, it starts turning in a figure-eight pattern, automatically returning to the position where the figure-eight was initiated. The radius is set on the menu.

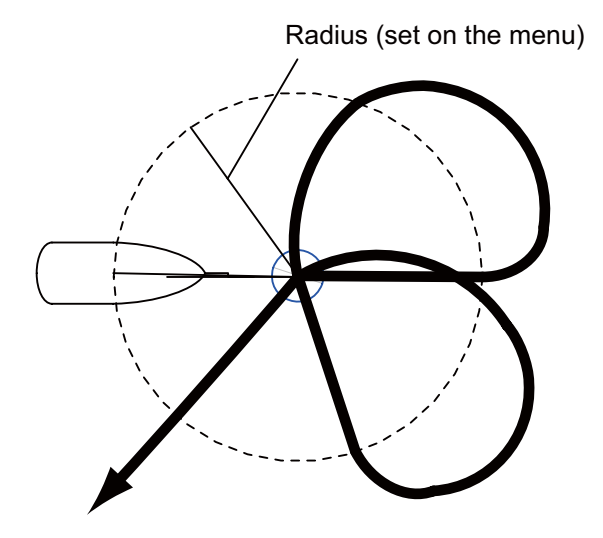

### **Square turn**

The square turn is started from a waypoint. You can set length of the sides and the azimuth on the menu.

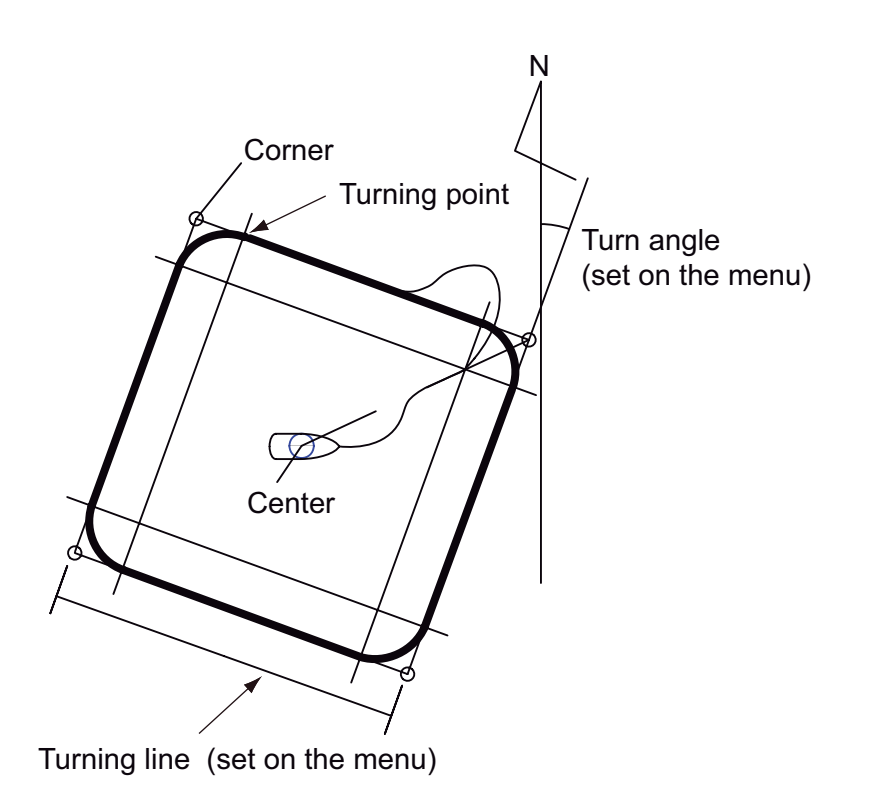

### **Zigzag turn**

The zigzag turn starts from current position. The distance between legs, turn angle, number of turns and how to stop the zigzag turn can be set on the menu. This turn is available in the AUTO and NAV modes.

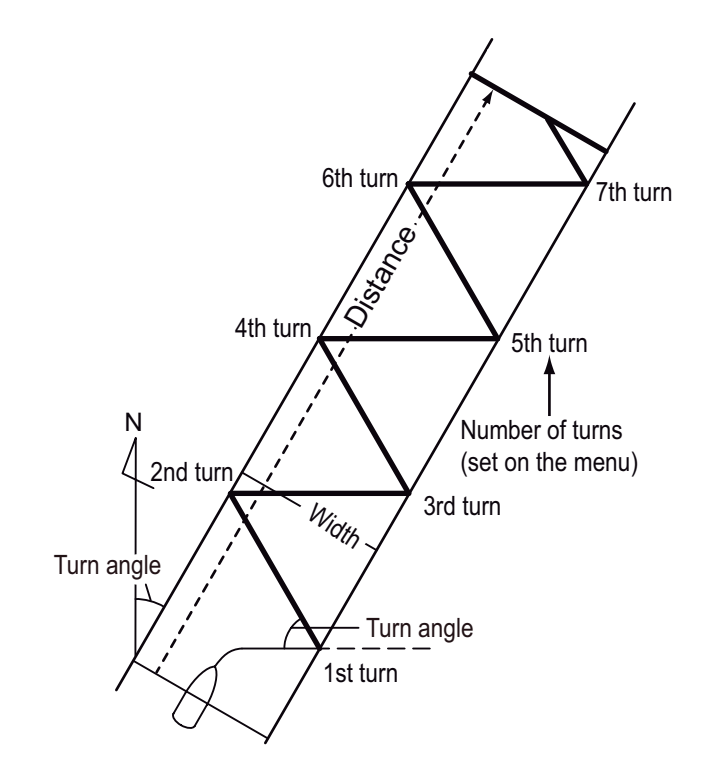

## **2.6.3 How to set FishHunterTM turn parameters**

You can set the parameters for the FishHunter<sup>TM</sup> turns as follows:

- 1. Long press the  $\heartsuit$  key to open the menu.
- 2. Rotate the **Course control** knob to select [Other Menu] then push the knob.
- 3. Rotate the **Course control** knob to select [Fish Hunter Option] then push the knob.

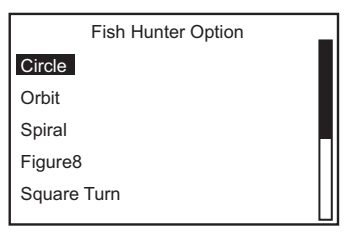

4. Rotate the **Course control** knob to select the turn desired then push the knob. Set the parameters for each turn referring to the figure bellow.

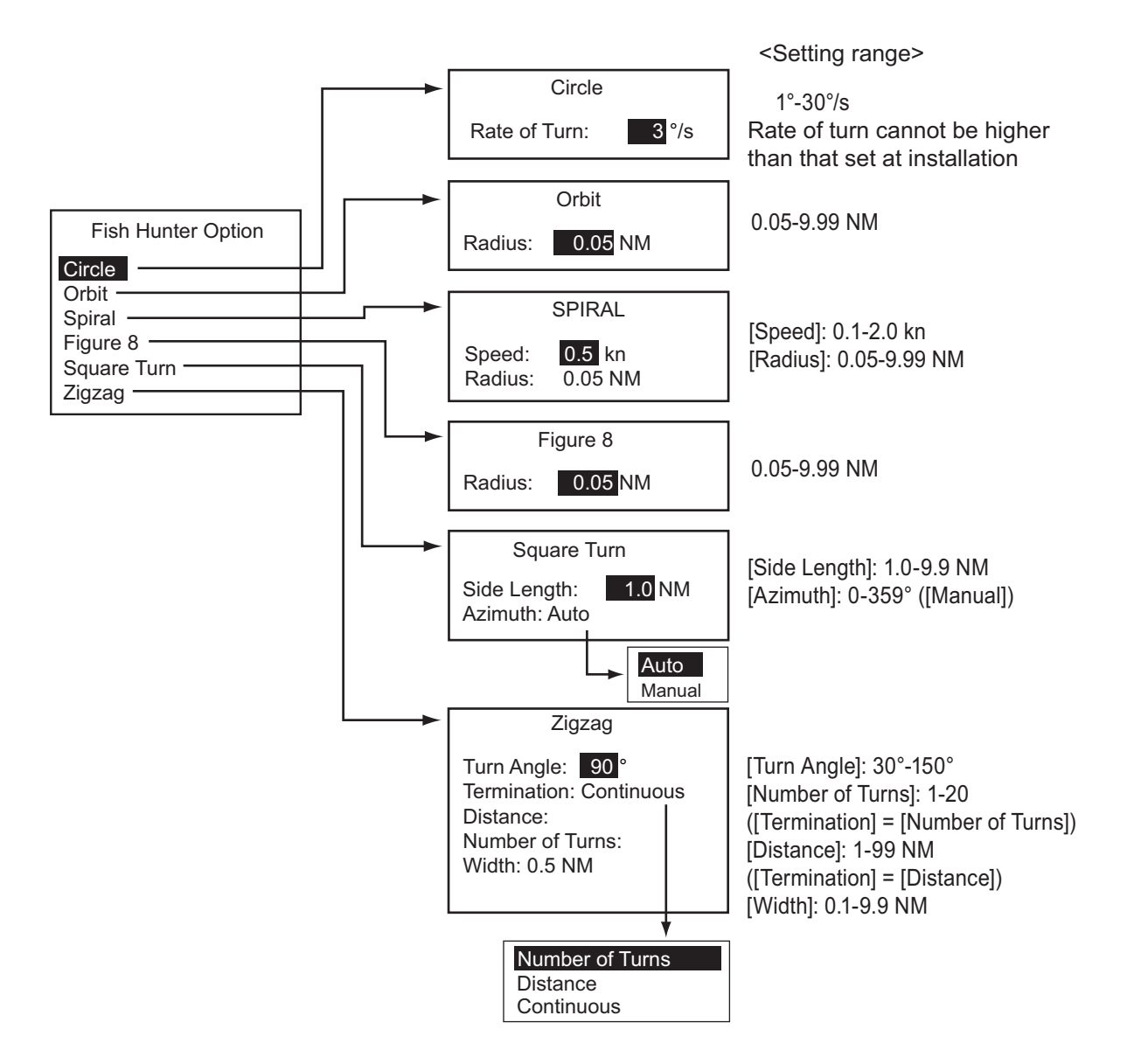

# <span id="page-42-0"></span>**2.7 How to Navigate to a TLL Position**

The moment TLL (Target Latitude and Longitude) data is input from a radar or echo sounder in the STBY, AUTO or NAV mode, a dialog box appears, where you can select how to progress towards that position. This mode requires position data and waypoint position data.

When the TLL data is input, the TLL menu as shown below appears. Rotate the **Course control** knob to select the turn. You can quit the turn but you can not change the turn mode.

**Note:** This mode is not available with a sailboat.

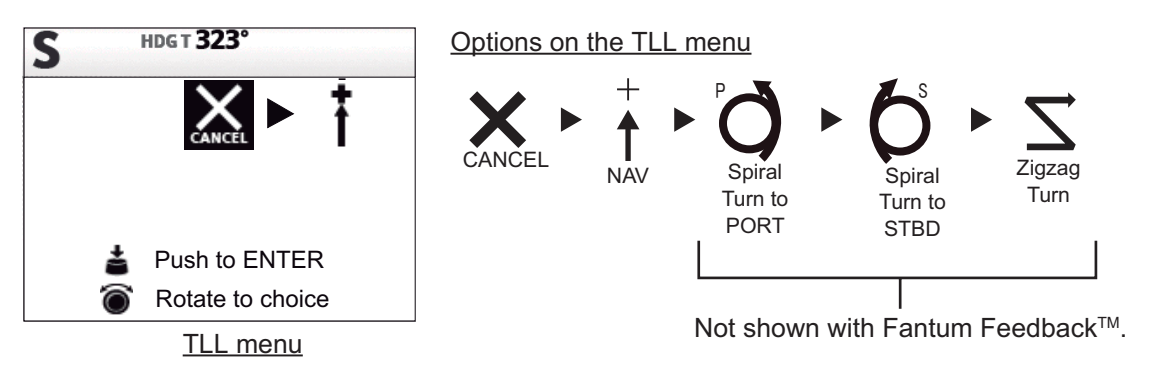

- **[CANCEL]**: Continues current steering mode.
- **[NAV]**: The boat goes to the TLL by the NAV mode. When [NAV] is se-**NTLL** lected, the steering mode indication at the top left corner of the display changes as shown right.
- **[Spiral Turn to PORT (or STBD)]**: The boat goes to the TLL point in a spiral pattern. The waypoint name and TLL icon appear on the turn display.

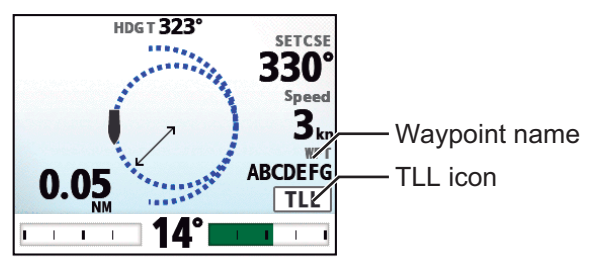

• **[Zigzag Turn]**: The boat follows a zigzag pattern to the TLL. The waypoint name and TLL icon appear on the turn display instead of the termination condition.

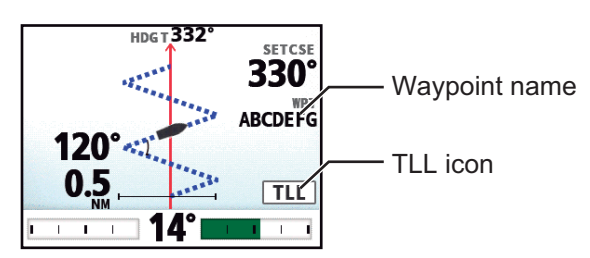

## **2.8 DODGE Mode**

The DODGE mode is useful in situations where you need to quickly take control of the helm to avoid an obstruction.

To use the DODGE mode, set [Arrow Key] to [Dodge] on the [System Setup] menu.

### **2.8.1 How to dodge in the AUTO and NAV modes**

Press the  $\blacksquare$  or  $\blacksquare$  key down to steer appropriately until the boat has cleared the obstruction. The equipment goes into the DODGE mode and the audible alarm sounds when one of the above keys is operated, to alert you to dodge operation. Note also that " $\Box$   $\Box$   $\Box$  appears at the top left corner of the display. To quit the DODGE mode, release the  $\blacksquare$  or  $\blacksquare$  key.

### **2.8.2 How to FU dodge in the STBY mode**

Press the  $\blacksquare$  or  $\blacksquare$  key simultaneously to steer appropriately until the boat has cleared the obstruction. The equipment goes into the FU mode, and  $\mathbf{T}$   $\mathbf{T}$   $\mathbf{T}$  appears at the top left corner of the display. Rotate the **Course control** knob to set the course. To escape from the FU mode, press the  $\bullet\bullet\bullet\bullet$  key.

Note: FU dodge mode is not available with Fantum Feedback<sup>TM</sup>.

### **2.8.3 How to NFU dodge in the STBY mode**

Non-Follow up (NFU) is a manual steering mode that moves the rudder as long as the  $\blacksquare$  or  $\blacksquare$  key is operated. At this time, "  $\blacksquare \blacksquare \blacksquare$  " appears at the top left corner of the display. To quit the NFU mode, release the key.

# **2.9 REMOTE Mode**

Four types of optional remote controllers can be connected to your NAVpilot to control the NAVpilot from a remote location.

The REMOTE mode is available in the AUTO or NAV mode.

To use the REMOTE mode, select the mode of the remote controllers from the [RC Setup] menu (see [section 7.17\)](#page-150-0).

Note: Remote controllers are not available with Fantum Feedback<sup>TM</sup>.

## **2.9.1 Dial-type remote controller (FAP-5551, FAP-5552)**

These are FU-type remote controllers, and they can be used in the AUTO and NAV modes. The rudder moves until operation of the remote controller is stopped.

To use this function, set the remote mode of the remote controllers to [FU] on the [RC Setup] menu (see [section 7.17\)](#page-150-0).

1. Turn the switch on the remote controller to show

" **FILRE** " on the control unit. **Note:** When the remote controller switch is turned on, the controls other than the  $\blacksquare$  and  $\blacksquare$  keys are inoperative.

- 2. Rotate the dial on the remote controller to set the rudder angle.
- 3. To turn off the REMOTE mode, turn off the remote controller.

Control is returned to the main control unit and the mode that was previously active (AUTO or NAV) is restored. For the NAV mode, the boat will go to the destination waypoint based on the nav steering method menu setting (see [section 2.3.2](#page-27-0)).

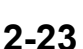

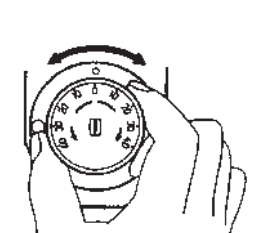

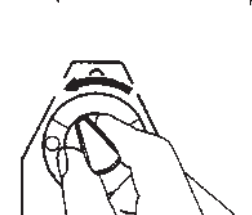

## **2.9.2 Button-type remote controller (FAP-6211, FAP-6212), Lever-type remote controller (FAP-6221, FAP-6222)**

The button-type and lever-type controller has an ON/OFF switch and works like an NFU remote controller. When the remote controller is turned on, the user operates the remote controller to move the rudder and the rudder stops once operation of the remove controller is stopped.

To use this function, set the remote mode of the remote controllers to [NFU] on the [RC Setup] menu (see [section 7.17](#page-150-0)). For the button-type remote controller, you can use as the dodge-type remote controller when the remote mode is set to [Dodge].

1. Turn on the remote controller to show " $NFLRC$ " on the control unit.

ON: Switch to ON REMOTE ON.

Button-type

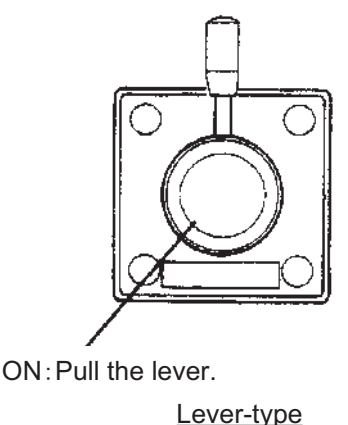

2. For button-type remote controllers, press the  $\blacktriangleleft$  or  $\blacktriangleright$  key on the remote controller. For the lever-type, position the lever for the direction.

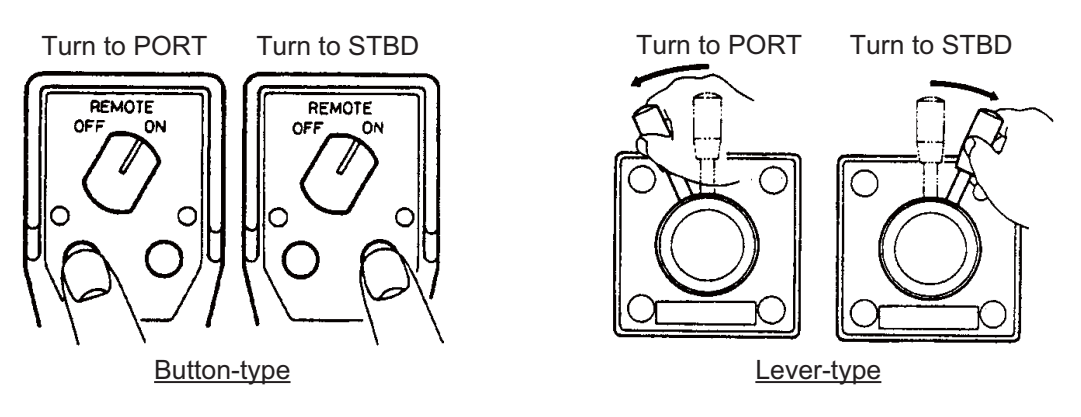

3. Turn off the remote controller to terminate the REMOTE mode.

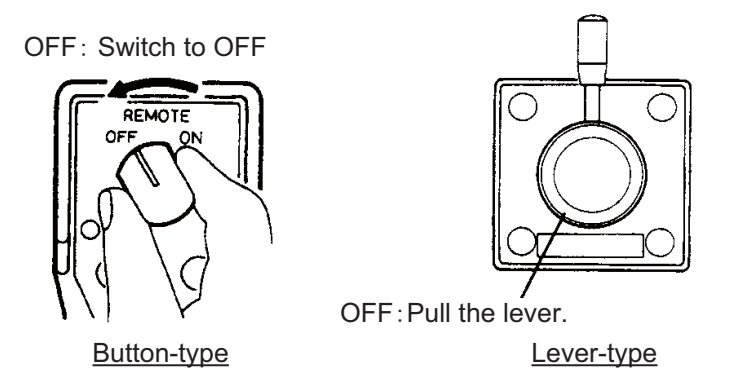

## **2.9.3 Dodge-type remote controller (FAP-6231, FAP-6232)**

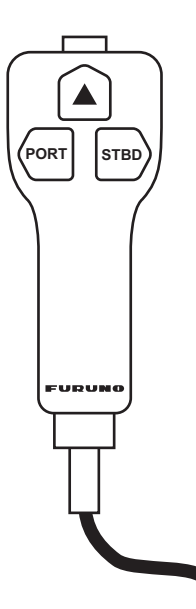

The dodge-type remote controller does not have a power switch. Operate it by simply pressing the direction buttons. The dodgetype remote controller sets your course and rudder is moved to steer the set course.

The dodge-type controller can be used in the AUTO and NAV mode. While you operate the dodge-type controller,

" DODGE-RC " appears on the controller unit.

To use this function, set the remote mode of the remote controllers to [Dodge] on the [RC Setup] menu (see [section 7.17](#page-150-0)).

# **2.10 WIND Mode (for sailboats)**

In the WIND mode, the NAVpilot steers the boat based on the wind angle. The NAVpilot consistently maintains the preset angle between ship's heading and wind direction (true or apparent), while eliminating the effects of turbulence and short term wind variations.

To use the WIND mode, set [Boat Type] to [Sailboat] on the [Ship's Characteristics] menu. Also, the wind sensor data is required.

**Note:** The WIND mode is not available with Fantum FeedbackTM.

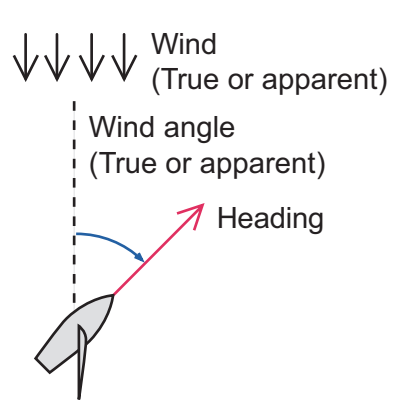

## **2.10.1 How to get the WIND mode**

- 1. Direct the heading to the desired direction and trim the sail to keep the wind direction, in the STBY mode.
- 2. Press the **AUTO** key while holding the **Key down to activate the WIND** mode.
- 3. Rotate the **Course control** knob to set the wind angle.
- 4. To escape from the WIND mode, press the  $\bullet\bullet\bullet\bullet$  key.

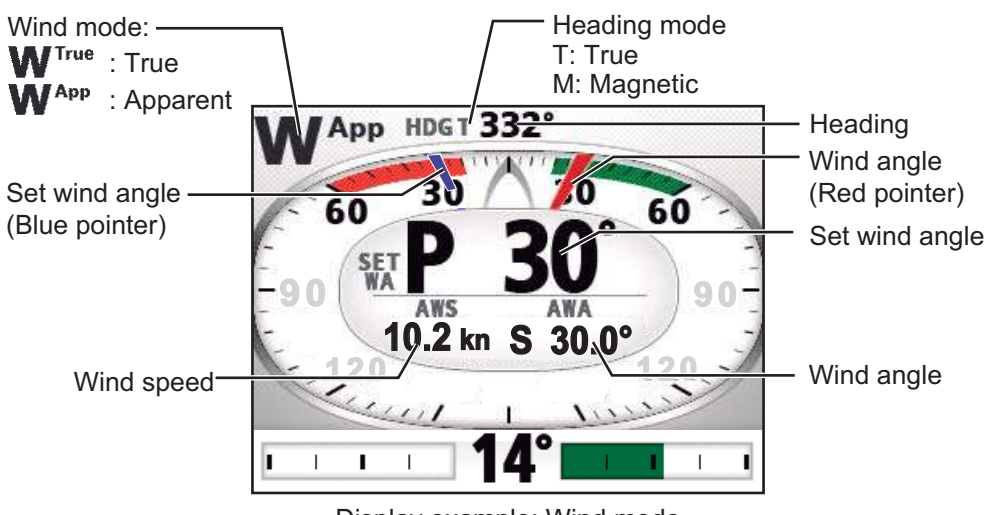

Display example: Wind mode

### <span id="page-48-0"></span>**2.10.2 Wind angle mode**

There are two wind angle modes: App (Apparent Wind Angle) and TWA (True Wind Angle).

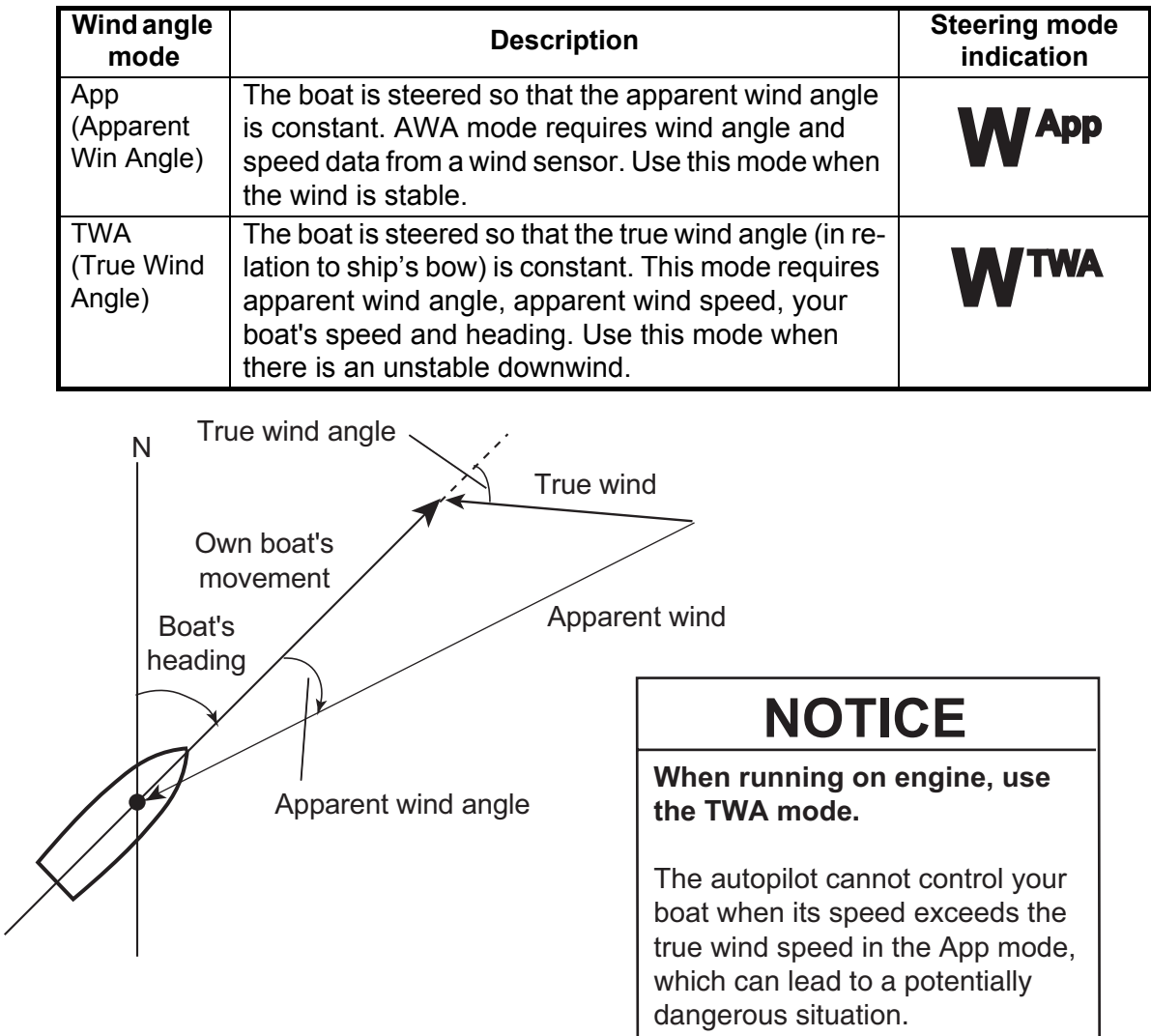

To select the wind angle mode, do the following:

- 1. In the Wind mode, long press the  $\mathcal{D}$  key to open the menu.
- 2. Rotate the **Course control** knob to select the current setting for [Mode Type] then push the knob.

[Mode Type] also appears on the [Wind Option] menu.

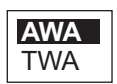

- 3. Rotate the **Course control** knob to select an option then push the knob.
- 4. Press the  $\mathcal{P}_k$  key to close the menu.

## **2.10.3 TACK mode**

The TACK mode provides various tacking and gybing motions. Fixed and auto tacking are available. Use the tack mode when the true wind angle is less than 90°.

### **Tacking/gybing (fixed tack)**

This function changes the current course by the degrees (set on menu) to port or starboard direction. There are two types of speed, [Slow] (for gybing) and [Fast] (for tacking) in this mode.

To start tacking/gybing, do the following:

- 1. Press the **AUTO** key to get the AUTO mode.
- 2. Press the  $\mathcal{D}$  key to show the turn menu.

The tack angle depends on the value of [Fixed Tack Angle]. For how to set [Fixed Tack Angle], see ["How to set the fixed tack angle" on page 2-30](#page-51-0)).

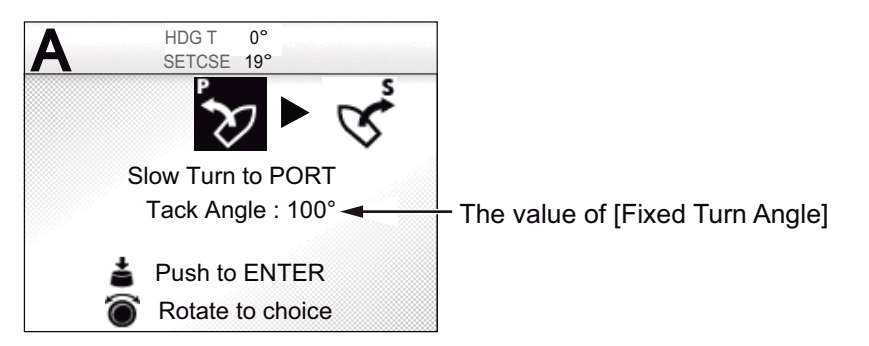

<span id="page-49-0"></span>3. Rotate the **Course control** knob to select a turn.

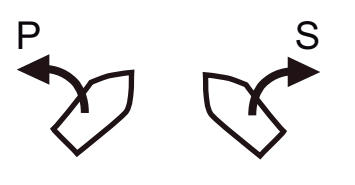

P S

**[Slow Turn to Port (STBD)]**: For gybing, when the wind angle is larger than 120°. The boat slowly changes the heading angle.

**[Fast Turn to PORT (STBD)]**: For tacking, when the true wind angle is less than 90°. The boat rapidly changes the heading angle.

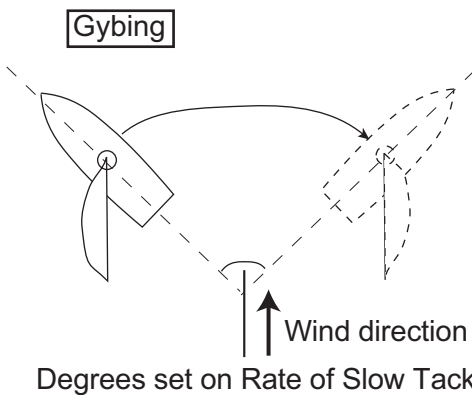

Degrees set on Rate of Slow Tack *Slow mode (Rudder to starboard)*

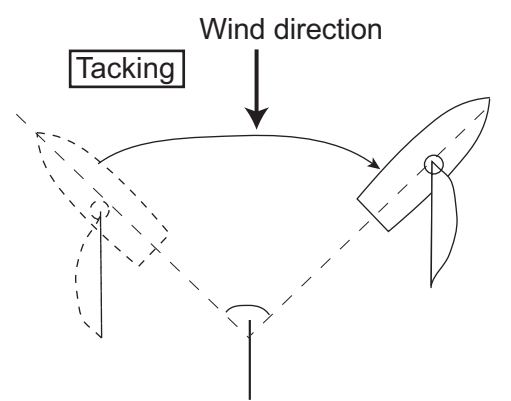

Degrees set on Rate of Fast Tack *Fast mode (Rudder to starboard)*

- 4. Push the **Course control** knob to start the turn. After you start the turn, the message "Beginning turn" appears, and the alarm sounds three times.
- 5. While confirming your heading, do jib sheet creasing and trimming operations. Your boat starts turning in the direction selected at [step 3](#page-49-0). During the turn, the ship mark, which indicates own ship's course movement, appears on the turn display. The ship mark does not show accurate ship's movement.

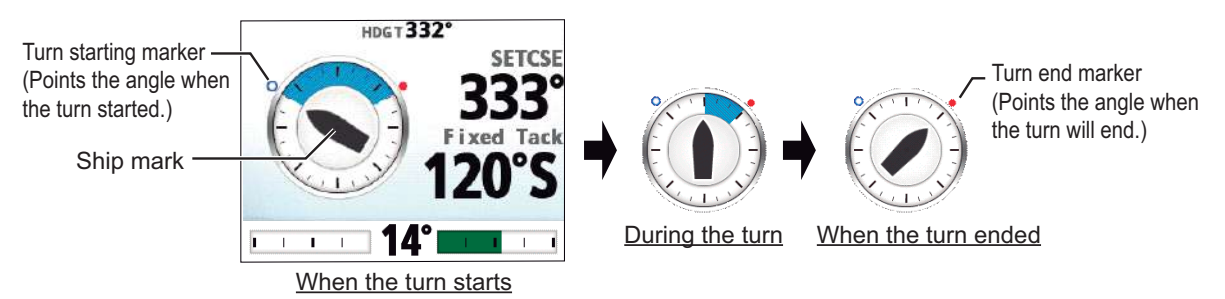

When the turning is completed, a beep sounds three times and the message "Turn ended" appears.

- The tacking angle can be set on the menu. See ["How to set the fixed tack](#page-51-0)  [angle" on page 2-30](#page-51-0).
- The amount of the time to wait before starting a turn after pushing the **Course control** knob can be set on the menu. See ["How to set the tack timer" on page 2-33](#page-54-0).

#### **How to set the rate of turn for Fast and Slow tacking**

The rate of turn is preset as 3° for [Slow Turn to PORT (or STBD)] and 20° for [Fast Turn to PORT (or STBD)]. If you need to change the value, do the following:

- 1. In the WIND mode, long press the  $\mathcal{P}_1$  key to open the menu.
- 2. Rotate the **Course control** knob to select the current setting value for [Rate of Slow (Fast) Tack] then push the knob. [Rate of Slow (Fast) Tack] also appears on the [Wind Option] menu.
- 3. Rotate the **Course control** knob to set the rate then push the knob.
- 4. Press the **C<sub>2</sub>** key to close the menu.

### <span id="page-51-0"></span>**How to set the fixed tack angle**

The fixed tacking mode requires the setting of tacking angle. Set the angle as follows:

- 1. In the WIND mode, long press the **the key to open the menu.**
- 2. Rotate the **Course control** knob to select the current setting value for [Fixed Tack Angle] then push the knob. [Fixed Tack Angle] also appears on the [Wind Option] menu.
- 3. Rotate the **Course control** knob to set the angle then push the knob (setting range: 15°-179°).
- 4. Press the **C<sub>2</sub>** key to close the menu.

### **2.10.4 Tacking in WIND mode (WIND TACK)**

In the WIND mode, the degree and direction of tacking are automatically set so that the boat receives the apparent wind on its opposite side with the same angle.

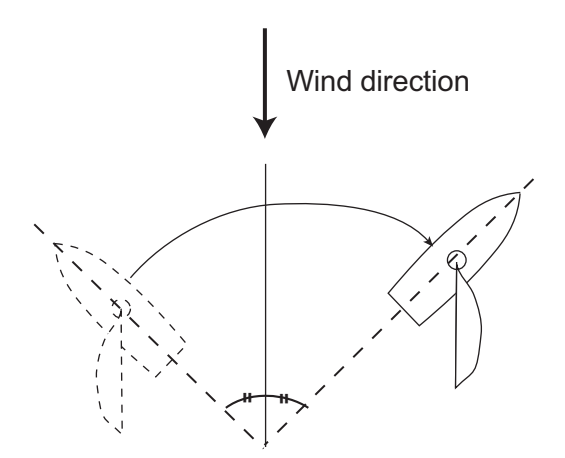

To start turning, do the following:

- 1. In the WIND mode, press the **M** key to show the Turn menu.
- 2. Rotate the **Course control** knob to select the direction to turn. The selections are "Turn to PORT" and "Turn to STBD". If you select an unavailable direction, the message "Wind dir is out of range for your choice" appears and the selection is refused.

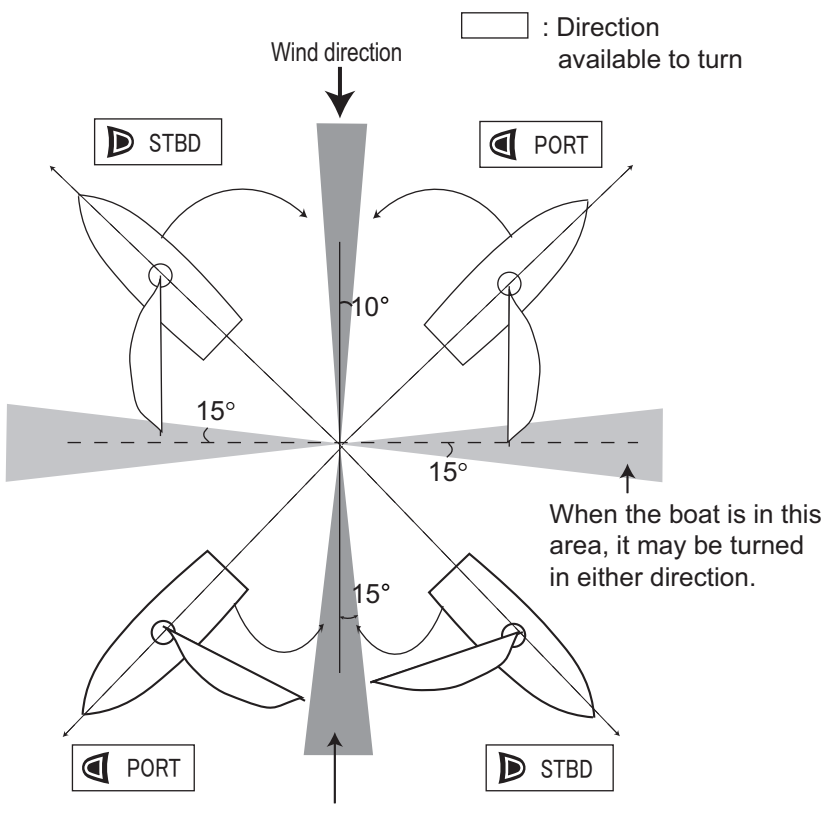

The turning direction is determined according to the heading at the time the key is pressed, as shown below.

> When the boat is in this area. it cannot be turned in either direction.

3. Push the **Course control** knob to start the turn.

The boat starts turning toward the selected direction until the heading changes twice that set when the **Course control** knob was pressed. After you start the turn, the message "Beginning turn" appears, and the alarm sounds three times.

During the turn, the ship mark, which indicates own ship's course movement, appears on the turn display. The ship mark does not show accurate ship's movement.

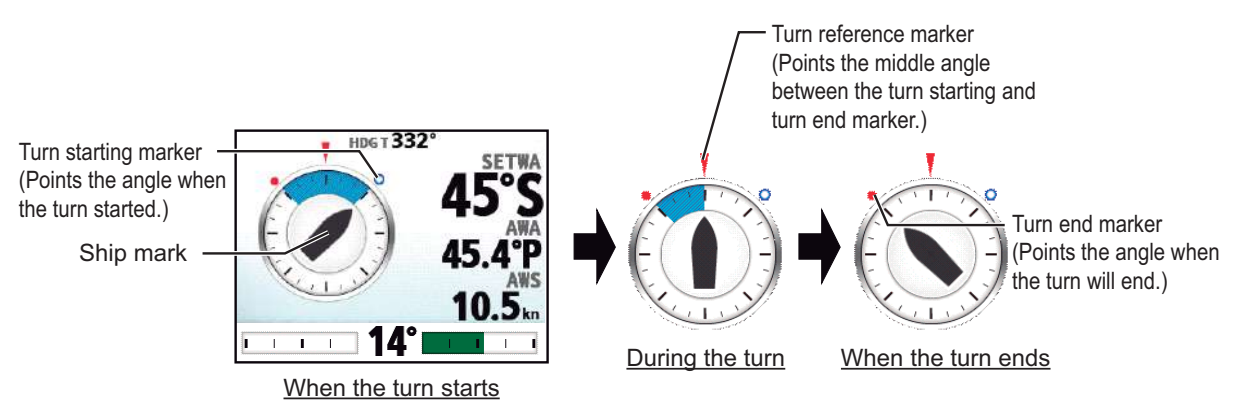

The amount of the time to wait before starting a turn after selecting the turn from the turn menu can be set on the menu. See ["How to set the tack timer" on page 2-](#page-54-0) [33.](#page-54-0)

When the turning is completed, a beep sounds three times and the message "Turn ended" appears.

### **How to set maximum rudder angle for wind tacking**

The tacking in the WIND mode requires the setting of maximum rudder angle. This angle is calculated automatically when the NAVpilot is installed. If you need to change the value, do the following:

- 1. Long press the  $\mathcal{D}$  key to open the menu.
- 2. Rotate the **Course control** knob to select the current setting value for [Wind Track Rud Angle] then push the knob. [Wind Track Rud Angle] also appears on the [Wind Option] menu.
- 3. Rotate the **Course control** knob to set the angle then push the knob.
- 4. Press the  $\heartsuit$  key to three times close the menu.

### **How to set the damping interval for wind data**

You can set the damping interval for wind data to compensate for random fluctuation in wind data. The higher the setting the more "smooth" the data. However, a high damping interval causes delay in receiving wind data; the amount of delay equivalent to the damping interval. Turn off wind damping if the wind data is received stably.

The port and starboard wind angles must be 55° or higher and the [Mode Type] must be selected to [TWA] (see [section 2.10.2](#page-48-0)) to use this function.

- 1. Long press the  $\mathcal{D}$  key to open the menu.
- 2. Rotate the **Course control** knob to select the current setting for [Wind Damping] then push the knob. [Wind Damping] also appears on the [Wind Option] menu.
- 3. Rotate the **Course control** knob to select [ON] then push the knob.
- 4. Rotate the **Course control** knob to select the current wind damping interval then push the knob.
- 5. Rotate the **Course control** knob to set the interval then push the knob (setting range: 0.7 - 99 sec.).

See the table below for wind angle and wind damping interval.

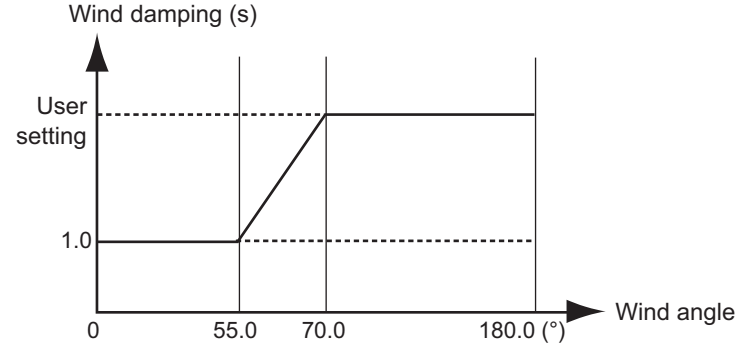

6. Press the  $\heartsuit$  key to close the menu.

### <span id="page-54-0"></span>**How to set the tack timer**

You can set the amount of time to wait before starting a turn (tack time), after selecting the turn from the turn menu. When you enable the tack timer, the countdown window shown right appears after selecting the turn from the turn menu.

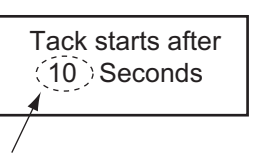

Setting value of the tack timer

- 1. In the WIND mode, long press the **the state of the menu.**
- 2. Rotate the **Course control** knob to select the current setting for [Tack Timer] then push the knob to show the tack timer options. [Tack Timer] also appears on the [Wind Option] menu.
- 3. Rotate the **Course control** knob to select [ON] then push the knob.
- 4. Rotate the **Course control** knob to select the current timer value then push the knob.
- 5. Rotate the **Course control** knob to set the timer value then push the knob (setting range: 1 - 99 sec.).
- 6. Press the  $\heartsuit$  key to close the menu.

# **2.11 OVRD mode (for IPS drive)**

When the IPS drive controls the rudder, the OVRD (override) mode is automatically enabled. The autopilot can not control the vessel in the OVRD mode.

**Note:** The OVRD mode is enabled for the IPS drive equipped vessel only.

### **OVRD mode activation in the STBY mode**

When the OVRD mode activates in the STBY mode, [OVRD] appears at the top-left position of the display. At this time only the [Installation Menu] window and user menus are operative. When the IPS drive releases control of the rudder, the autopilot goes to the STBY mode.

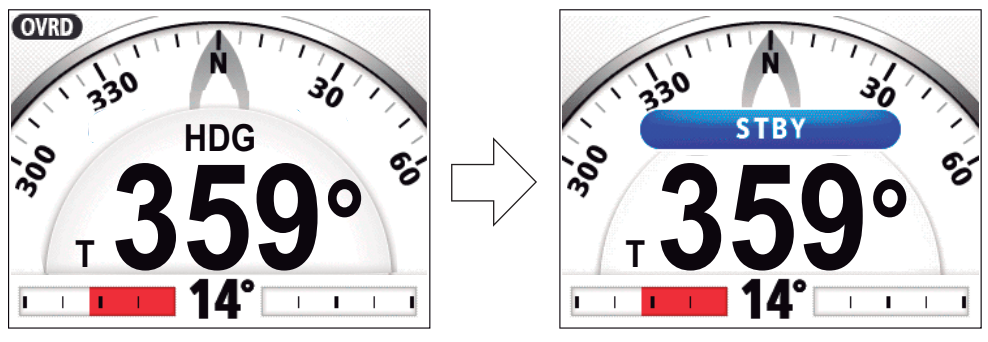

When the IPS drive releases control of the rudder.

### **OVRD mode activation in the AUTO or NAV mode**

When the OVRD mode activates in the AUTO or NAV mode, the audio alarm sounds, the message "EVC Override" appears, and the mode indication at the top-left position of the display shows [OVRD]. Press any key to stop the alarm and erase the pop-up. When the IPS drive releases control of the rudder, the autopilot goes to the STBY mode.

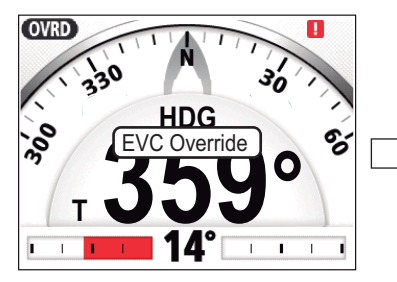

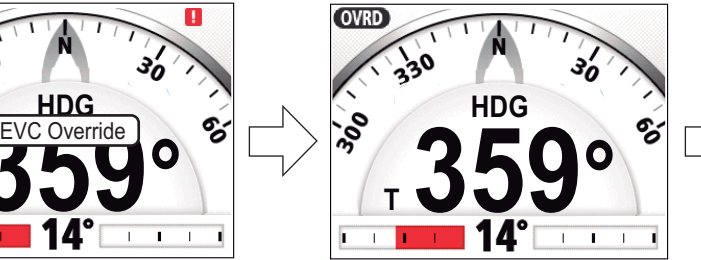

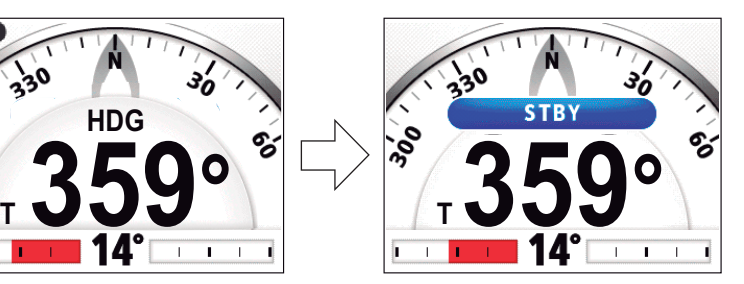

Press any key.

When the IPS drive releases control of the rudder.

## **2.12 Safe Helm Mode**

The safe helm mode, available with the Accu-Steer FPS 12V/24V drive unit, temporarily switches the NAVpilot to manual steering for the specified time interval when the helm is steered in an automatic steering mode (AUTO, NAV, etc.). This prevents continued turning of the helm. The mode and course indications flash when the safe helm mode activates.

The safe helm mode is deactivated and the previous automatic steering mode is restored in the following situations:

**NAV mode**: When the data from helm sensor is not input for the set time on [Return Delay]\*.

**AUTO, WIND mode, etc. (except NAV mode)**: When cruising straight ahead and the data from the helm sensor is not input for the set time on [Return Delay]\*.

\*: See "How to set the safe helm mode" on the next page to set [Return Delay].

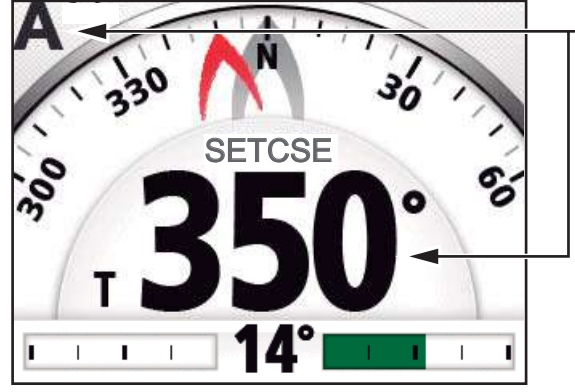

When the safe helm mode activates, the steering mode and course indication flash.

Display example: Safe helm mode in the AUTO mode

### **How to set the safe helm mode**

- 1. In the STBY mode, long press the  $\heartsuit$  key to open the menu in the STBY mode.
- 2. Rotate the **Course control** knob to select [Other Menu] then push the knob.
- 3. Rotate the **Course control** knob to select [Safe Helm/P.Assist Setup] then push the knob.

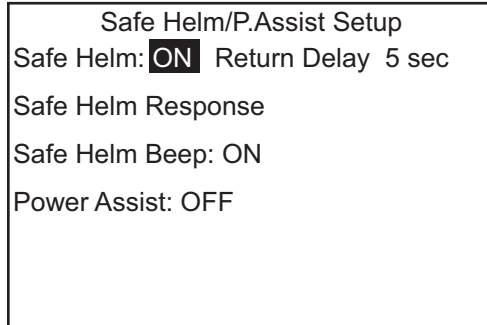

- 4. Rotate the **Course control** knob to select the current setting for [Safe Helm] then push the knob.
- 5. Rotate the **Course control** knob to select [ON] then push the knob.
- 6. Rotate the **Course control** knob to select the current setting value for [Return Delay] then push the knob.
- 7. Rotate the **Course control** knob to set the return delay then push the knob. The setting range is 1-20 seconds.
	- **NAV mode**: When the data from the helm sensor is not input for the set time, the NAV mode is restored.
	- **AUTO, WIND mode, etc. (except NAV mode)**: When cruising straight ahead and the data from the helm sensor is not input for the set time, the previous steering mode is restored.
- 8. Rotate the **Course control** knob to select [Safe Helm Response] then push the knob.

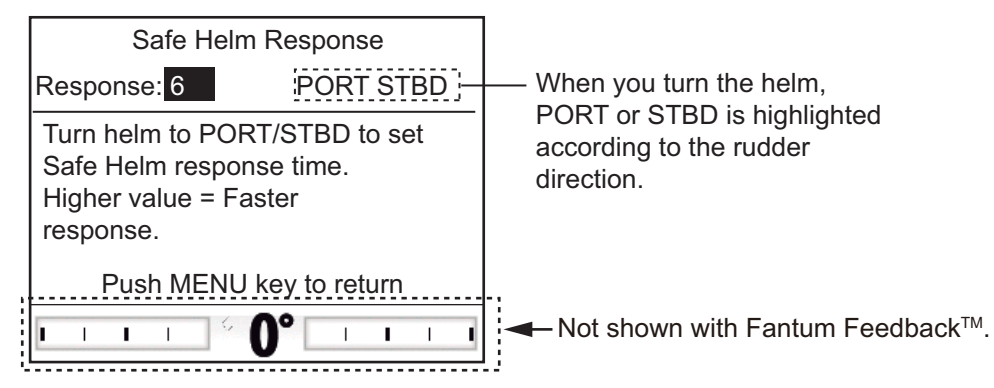

- 9. The cursor is selecting the current value for [Response]; push the **Course control** knob.
- 10. Rotate the **Course control** knob to select a value then push the knob. The higher the setting, the faster the response (setting range: 1-10).
- 11. Press the  $\heartsuit$  key to close the [Safe Helm Response] window.
- 12. Rotate the **Course control** knob to select the current setting for [Safe Helm Beep] then push the knob.
- 13. Rotate the **Course control** knob to select [ON] or [OFF] then push the knob. [Safe Helm Beep] turns the beep on or off when the safe helm mode is activated.
- 14. Press the  $\mathcal{P}_k$  key three times to close the menu.

## **2.13 Power Assist Mode**

The power assist mode, available with the Accu-Steer FPS 12V/24V type drive, customizes manual steering to your own preferences. The mode is available during the safe helm mode and the STBY mode. The indication " **PA** " appears at top of the screen when this mode is active.

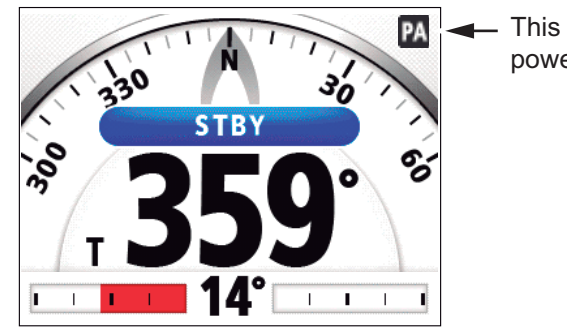

This icon appears when the power assist mode is active.

### **How to set the power assist mode**

- 1. Long press the **the key to open the menu in the STBY mode.**
- 2. Rotate the **Course control** knob to select [Other Menu] then push the knob.
- 3. Rotate the **Course control** knob to select [Safe Helm/P.Assist Setup] then push the knob.
- 4. Rotate the **Course control** knob to select the current setting for [Power Assist] then push the knob.
- 5. Rotate the **Course control** knob to select [ON] then push the knob. When this is done the menu items for the power assist mode appear.

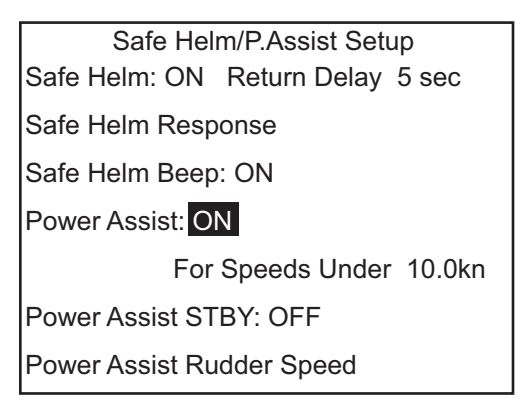

- 6. Rotate the **Course control** knob to select the current setting value for [For Speeds Under] then push the knob.
- 7. Rotate the **Course control** knob to set the highest speed at which power assist activates (setting range: 1.0-9.9 kn). **Note:** When the power assist activates at high speed, the vessel may turn faster than intended. Set [For Speeds Under] according to the vessel and rudder feature.
- 8. Rotate the **Course control** knob to select the current setting for [Power Assist ST-BY] then push the knob.
- 9. If you want power assist in the STBY mode, select [ON] then push the knob. If not, select [OFF].
- 10. Rotate the **Course control** knob to select [Power Assist Rudder Speed] then push the knob.

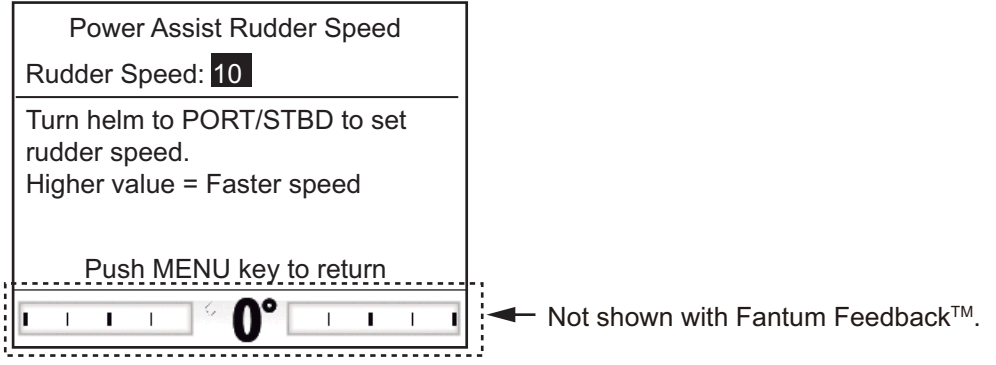

- 11. The cursor is selecting the current setting value for [Rudder Speed]; push the **Course Control** knob.
- 12. Rotate the **Course control** knob to select [Rudder Speed] then push the knob.
- 13. Rotate the **Course control** knob to select a value then push the **Course Control**  knob (setting range: 1 to 10). The higher the setting, the stronger the power assist.
- 14. Press the  $\bullet$  key three times to close the menu.

#### **How to confirm the rudder steering**

Turn the helm to port and starboard and confirm that the power assist activates according to the helm steering. If the power assist only works in one direction, do the helm sensor test (see [section 5.3.10.](#page-92-0)).

**Note:** Do the confirmation when the ship is docked or cruising at low speed in an area where there are few vessels and obstructions.

When an alarm is violated, the buzzer sounds, and the alarm icon  $(\blacksquare)$  and a pop-up message display appear (see [section 5.5.3](#page-94-0)). If an alarm occurs, change the steering mode to the STBY mode and control the vessel with the helm.

You can see which alarm(s) has been violated by opening [Alarm Log] from the [System Setup] menu. A maximum of 20 alarms are listed on [Alarm Log] (see [section 3.13\)](#page-69-0).

# **3.1 Alarm Menu**

All alarm operations are done from the [Alarm] menu. To show the [Alarm] menu, do as follows:

- 1. Long press the  $\mathcal{D}_1$  key to open the menu.
- 2. Rotate the **Course control** knob to select [Other Menu] then push the knob.
- 3. Rotate the **Course control** knob to select [Alarm] then push the knob. The [Alarm] appears on the display.

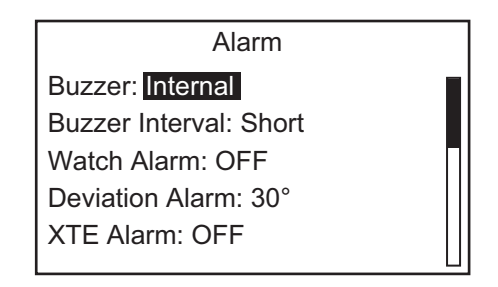

# **3.2 Alarm Buzzer**

You can select the buzzer from which to output the audio alarm as follows. Use the external buzzer if the volume of the internal buzzer is not loud enough.

- 1. Open the [Alarm] menu.
- 2. Rotate the **Course control** knob to select the current setting for [Buzzer] then push the knob.

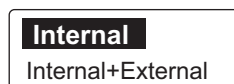

- 3. Rotate the **Course control** knob to select [Internal] or [Internal+External] then push the knob. [Internal]: Buzzer in the control unit sounds. [Internal+External]: Buzzer in the control unit and external buzzer sound.
- 4. Press the **x** key three times to close the menu.

## **3.3 Buzzer Interval**

The sound pattern for the alarms can be selected as follows.

**Note:** For the external buzzer, the buzzer interval pattern can not be changed. The alarm buzzer of the external buzzer sounds continuously when an alarm is violated.

- 1. Open the [Alarm] menu.
- 2. Rotate the **Course control** knob to select the current setting for [Buzzer Interval] then push the knob.

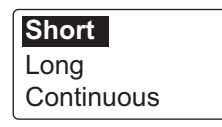

3. Rotate the **Course control** knob to select the buzzer interval pattern then push the knob.

[Short]: Short alarm buzzer sounds repeatedly. [Long]: Long alarm buzzer sounds repeatedly. [Continuous]: Releases the buzzer continuously.

4. Press the **the standard tens** to close the menu.

## **3.4 Watch Alarm**

The watch alarm periodically warns the helmsman to check the NAVpilot when in the AUTO or NAV mode.

- 1. Open the [Alarm] menu.
- 2. Rotate the **Course control** knob to select the current setting for [Watch Alarm] then push the knob.
- 3. Rotate the **Course control** knob to select [OFF] or [ON] then push the knob. For [OFF], go to step 6.
- 4. Rotate the **Course control** knob to select the current setting value for [Watch Alarm] then push the knob.
- 5. Rotate the **Course control** knob to set the time interval then push the knob (setting range: 1 to 99 min).
- 6. Press the  $\bullet$  key three times to close the menu.

If the set time passes without operation, the buzzer sounds and the message "The set time has passed" appears. Further, if three minutes elapses after the watch alarm has sounded, the alarm becomes louder. Press any key to stop the alarm.

## **3.5 Deviation Alarm**

The deviation alarm sounds in the AUTO and NAV modes when the heading deviates more than the deviation alarm value.

**Note:** The setting value of the deviation alarm can be changed, but you can not deactivate this alarm.

- 1. Open the [Alarm] menu.
- 2. Rotate the **Course control** knob to select the current setting value for [Deviation Alarm] then push the knob.
- 3. Rotate the **Course control** knob to set the degree of deviation then push the knob.
- 4. Press the  $\heartsuit$  key three times to close the menu.

#### 3. ALARMS

## **3.6 XTE Alarm**

The XTE alarm, which is available in the NAV mode, alerts you when the course error has exceeded the XTE alarm setting.

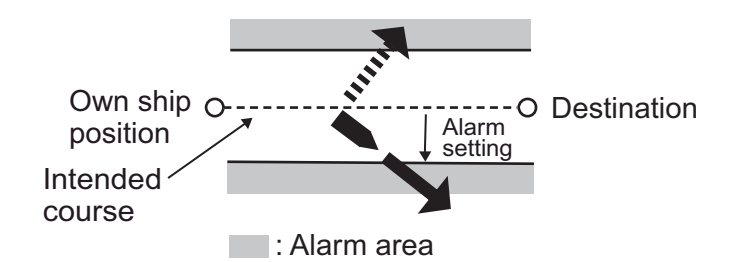

- 1. Open the [Alarm] menu.
- 2. Rotate the **Course control** knob to select [XTE Alarm] then push the knob.
- 3. Rotate the **Course control** knob to select [ON] or [OFF] then push the knob. For [OFF], go to step 6.
- 4. Rotate the **Course control** knob to select the current XTE alarm value then push the knob.
- 5. Rotate the **Course control** knob to set the XTE alarm value then push the knob (Setting range: 0.001 - 9.999 NM).
- 6. Press the  $\bullet\bullet\bullet$  key three times to close the menu.

## **3.7 Arrival Alarm**

The arrival alarm alerts you when you are within a specific distance from a waypoint.

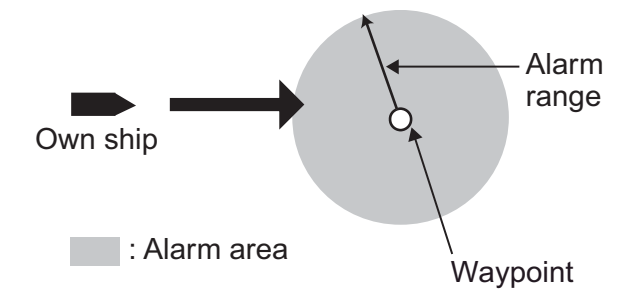

- 1. Open the [Alarm] menu.
- 2. Rotate the **Course control** knob to select the current setting for [Arrival Alarm] then push the knob.
- 3. Rotate the **Course control** knob to select [ON] or [OFF] then push the knob. For [OFF], go to step 6.
- 4. Rotate the **Course control** knob to select the current arrival alarm value then push the knob.
- 5. Rotate the **Course control** knob to set the arrival alarm value then push the knob (setting range: 0.01 - 9.99 NM).
- 6. Press the  $\mathcal{D}$  key three times to close the menu.

# **3.8 Speed Alarm**

The speed alarm warns you when the speed of your boat is within, outside, over or under the speed range setting. Requires speed data.

- 1. Open the [Alarm] menu.
- 2. Rotate the **Course control** knob to select the current setting for [Speed Alarm] then push the knob. The window shown right appears.
- 3. Rotate the **Course control** knob to select an option then push the knob. For [OFF], go to step 6.] [OFF]: Turn the alarm off.

[Under]: Alarm sounds when ship's speed is under the set value. [Over]: Alarm sounds when ship's speed is over the set value. [Inside]: Alarm sounds when ship's speed is within the speed range set. [Out of Range]: Alarm sounds when ship's speed is outside the range set.

- 4. Rotate the **Course control** knob to select the current value then push the knob.
- 5. Rotate the **Course control** knob to set the value then push the knob. For [Over] and [Under], set a value. For [Inside] and [Out of Range], set the upper and lower limits for the alarm.
- 6. Press the  $\heartsuit$  key three times to close the menu.

## **3.9 Depth Alarm**

The depth alarm warns you when the bottom is shallower, deeper, within or outside the depth alarm setting. Requires a depth sensor.

- 1. Open the [Alarm] menu.
- 2. Rotate the **Course control** knob to select the current setting for [Depth Alarm] then push the knob. The window shown right appears.
- 3. Rotate the **Course control** knob to select an option then push the knob. For [OFF], go to step 6. [OFF]: Turn the alarm off. [Shallow]: Alarm sounds when depth is less than the set value. [Deep]: Alarm sounds when depth is greater than the set value. [Inside]: Alarm sounds when depth is within the depth range set. [Out of Range]: Alarm sounds when depth is outside the range set.
- 4. Rotate the **Course control** knob to select the current setting value.
- 5. Rotate the **Course control** knob to set the value then push the knob. For [Shallow] and [Deep], set a value. For [Inside] and [Out of Range], set the upper and lower limits for the alarm.
- 6. Press the  $\heartsuit$  key three times to close the menu.

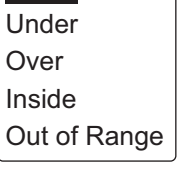

**OFF**

**OFF** Shallow Deep Inside Out of Range

# **3.10 Water Temperature Alarm**

The water temperature alarm warns you when the water temperature is within, outside, over or under the temperature range setting. Also, it is available to alert you when temperature changes over the value set within a minute. Requires a water temperature sensor.

- 1. Open the [Alarm] menu.
- 2. Rotate the **Course control** knob to select the current setting for [Temp Alarm] then push the knob. The window shown right appears.
- 3. Rotate the **Course control** knob to select an option then push the knob. For [OFF], go to [step 6.](#page-65-0) [OFF]: Turn the alarm off.

**OFF** Under Over Inside Out of Range Shear

[Under]: Alarm sounds when water temperature is less than the set value.

[Over]: Alarm sounds when water temperature is higher than the set value. [Inside]: Alarm sounds when water temperature is within the range set.

[Out of Range]: Alarm sounds when water temperature is outside the range set. [Shear]: Alarm sounds when the temperature changes over the value set within a minute.

- 4. Rotate the **Course control** knob to select the current setting value then push the knob.
- 5. Push the **Course control** knob to set the value then push the knob. [Over], [Under], [Shear]: Set a value. [Inside], [Out of Range]: Set the upper and lower limits for the alarm.
- <span id="page-65-0"></span>6. Press the  $\mathcal{D}$  key three times to close the menu.

# **3.11 Trip Distance Alarm, Trip Distance Reset**

### **3.11.1 How to set the trip log alarm**

The trip log alarm alerts when you have traveled a specific distance.

- 1. Open the [Alarm] menu.
- 2. Rotate the **Course control** knob to select the current setting for [Trip Log] then push the knob.
- 3. Rotate the **Course control** knob to select [ON] or [OFF] then push the knob. For [OFF], go to step 6.
- 4. Rotate the **Course control** knob to select the current setting value then push the knob.
- 5. Push the **Course control** knob to set the value then push the knob.
- 6. Press the  $\heartsuit$  key three times to close the menu.

### **3.11.2 How to reset the trip distance**

Follow the procedure below to reset the trip distance to zero.

- 1. Open the [Alarm] menu.
- 2. Rotate the **Course control** knob to select the option for [Clear Trip Log] then push the knob.
- 3. Rotate the **Course control** knob to select [Yes] then push the knob. The confirmation message shown below appears.

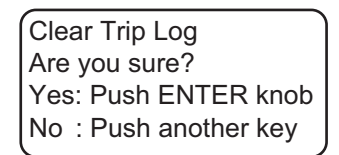

- 4. To reset the trip distance, push the **Course control** knob. If you do not want to reset the trip distance, push any key other than the **Course control** knob.
- 5. Press the  $\heartsuit$  key three times to close the menu.

# **3.12 Wind Alarms (for sailboats)**

The Wind alarm, which is an alarm exclusively for sailboats, has four conditions which generate both audio and visual alarms: heading change, wind deviation, true wind speed and apparent wind speed.

To access the [Wind Alarm] menu, do the following:

- 1. Long press the  $\heartsuit$  key to open the menu.
- 2. Rotate the **Course control** knob to select [Other Menu] then push the knob.
- 3. Rotate the **Course control** knob to select [Alarm] then push the knob.
- 4. Rotate the **Course control** knob to select [Wind Alarm] then push the knob. The [Wind Alarm] appears on the display.

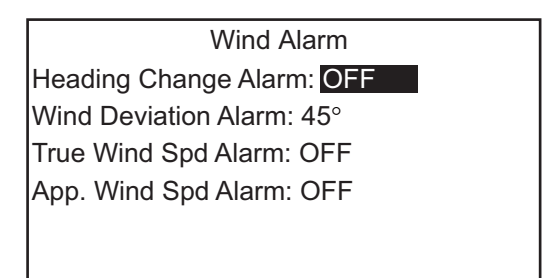

## **3.12.1 Heading change alarm**

The heading change alarm sounds when own boat's heading changes remarkably by the effects of true wind angle. Set the heading value and alarm range as shown in the procedure which follows.

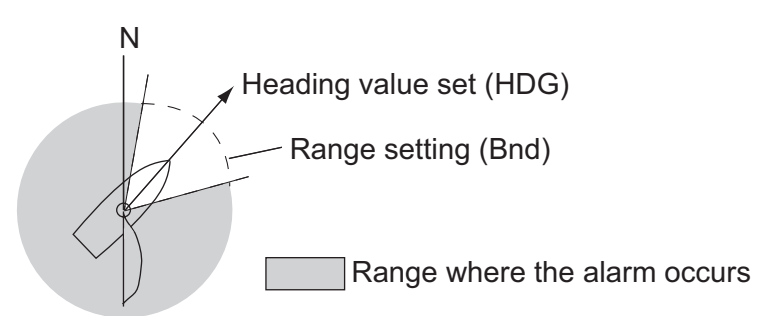

- 1. Open the [Wind Alarm] menu.
- 2. Rotate the **Course control** knob to select the current setting for [Heading Change Alarm] then push the knob.
- 3. Rotate the **Course control** knob to select [ON] then push the knob. The line below [Heading Change Alarm] shows two values ([HDG] and [Bnd]).
- 4. Rotate the **Course control** knob to select the current setting value for [HDG] then push the knob.
- 5. Rotate the **Course control** knob to set a value then push the knob.
- 6. Rotate the **Course control** knob to select the current setting value for [Bnd] then push the knob.
- 7. Rotate the **Course control** knob to set a value then push the knob.
- 8. Press the **the state of the menu.**

### **3.12.2 Wind deviation alarm**

The wind deviation alarm sounds when the current wind angle is greater than the wind angle limit set.

**Note:** The setting value of the wind deviation alarm can be changed, but you can not deactivate this alarm.

- 1. Open the [Wind Alarm] menu.
- 2. Rotate the **Course control** knob to select the current setting value for [Wind Deviation Alarm] then push the knob.
- 3. Rotate the **Course control** knob to set a value then push the knob.
- 4. Press the  $\heartsuit$  key four times to close the menu.

### **3.12.3 True and apparent wind speed alarm**

The true or apparent wind speed alarm warns you when the true or apparent wind speed is over or under the true wind speed alarm setting.

- 1. Open the [Wind Alarm] menu.
- 2. Rotate the **Course control** knob to select the current setting for [True Wind Spd Alarm] (true) or [Apparent Wind Spd Alarm] (apparent) menu then push the knob.
- 3. Rotate the **Course control** knob to select [ON] then push the knob.
- 4. Rotate the **Course control** knob to select the current value then push the knob.
- 5. Rotate the **Course control** knob to set the upper and lower limits for the alarm then push the knob.
- 6. Press the  $\heartsuit$  key four times to close the menu.

# <span id="page-69-0"></span>**3.13 Alarm Log**

The Alarm Log shows the date, time and alarm no. of violated alarms. A maximum of 20 alarms are listed on the Alarm Log. When the capacity is exceeded, the oldest alarm is deleted to make a room for the latest.

To show this log, do as follows.

- 1. Long press the  $\heartsuit$  key to open the menu.
- 2. Rotate the **Course control** knob to select [Other Menu] then push the knob.
- 3. Rotate the **Course control** knob to select [System Setup] then push the knob.
- 4. Rotate the **Course control** knob to select [Alarm Log] then push the knob. The Alarm Log appears on the display.

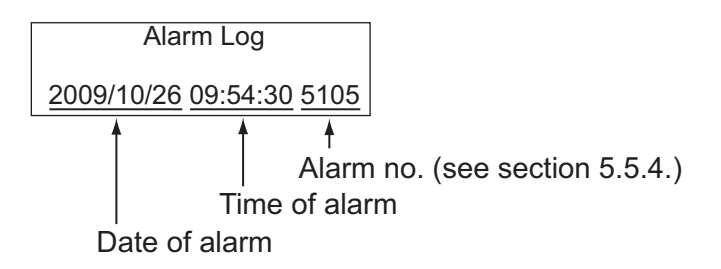

This chapter shows you how to customize your NAVpilot to suit the characteristics of your boat and your operational needs. The items shown in each menu depend on the mode in use.

# **4.1 Parameter Setup**

The various parameters for your NAVpilot are set up from the [Parameter Setup] menu. To open the [Parameter Setup] menu, do as follows.

- 1. In the STBY mode, long press the **the state of the menu.**
- 2. Rotate the **Course control** knob to select [Other Menu] then push the knob.
- 3. Rotate the **Course control** knob to select [Parameter Setup] then push the knob. The [Parameter Setup] menu appears.

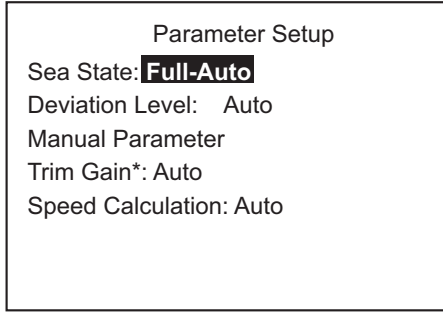

\*: Not shown with Fantum Feedback™.

### **4.1.1 Sea state**

### **How to select NAVpilot steering parameters**

Your NAVpilot has two types of steering features for parameter adjustment:

- **Automatic adjustment feature**: Sets up the equipment according to ship's characteristics and sea state, for optimum performance in the AUTO, NAV and WIND modes.
- **Self-learning feature**: Adjusts parameters for rudder ratio, counter rudder and auto trim gains are constantly optimized based on the steering history of your boat, and are stored in memory for future navigation.
- 1. Open the [Parameter Setup] menu.
- 2. Rotate the **Course control** knob to select the current setting for [Sea State] then push the knob.

The window shown below appears.

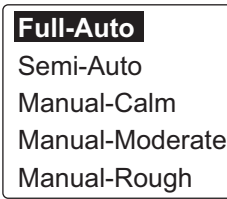

3. Rotate the **Course control** knob to select the option which best matches current sea state then push the knob.

[Full-Auto]: Auto adjustment and self-learning are on.

[Semi-Auto]: Auto adjustment is on, self-learning is off.

[Manual-Calm]: Self-learning is off, using the parameter selected for calm sea.

[Manual-Moderate]: Self-learning is off, using the parameters for a typical normal sea state.

[Manual-Rough]: Self-learning is off, using preset parameters for a typical rough sea state.

For normal, everyday operation, the [Full-Auto] mode is recommended. However, if you want the NAVpilot to steer the boat based on experience-related parameters, but you don't want the pilot to be in "self-learning" mode, select the [Semi-Auto].

**Note:** The course keeping accuracy may be decreased if the sea state is different from the experience-related parameters. This option is provided if you happen to be using the pilot in a situation that you do not anticipate encountering again.

- 4. For [Full-Auto], set the deviation level as follows. For items other than [Full-Auto], go to step 5.
	- 1) Rotate the **Course control** knob to select the current setting for [Deviation Level] then push the knob.

**Auto** Level

- 2) Rotate the **Course control** knob to select [Auto] or [Level]. For [LEVEL], you may set a value between 1 and 9. A lower number keeps the course more precisely but the rudder may be turned more often. With a higher number, the rudder is fixed, but the course may not be kept as precisely.
- 5. Press the **Let** key three times to close the menu.

#### **How to manually set NAVpilot steering parameters**

When [Manual-Calm], [Manual-Moderate] or [Manual-Rough] is selected as the sea state, set [Manual parameter] as below.

You can set three parameters for the manual function: [Weather], [Rudder Gain] and [Counter Rudder].

- 1. Open the [Parameter Setup] menu.
- 2. Rotate the **Course control** knob to select [Manual Parameter] then push the knob.

The display as shown below appears.

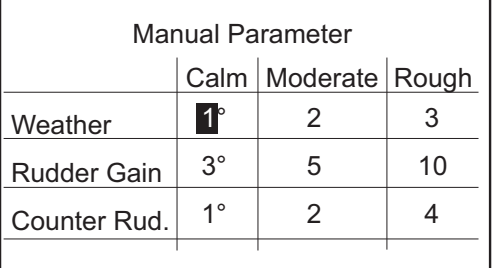

3. Rotate the **Course control** knob to select the current setting for [Weather]-[Calm] then push the knob.
- 4. Rotate the **Course control** knob to set value then push the knob (setting range: 0° to 10°).
- 5. Set [Weather-Moderate], [Weather-Rough] similarly.
- 6. Set [Rudder Gain] and [Counter Rud.] similarly. Setting range: 1-20 for [Rudder Gain], and 0-20 for [Counter Rud.]
- 7. Press the  $\heartsuit$  key four times to close the menu.

#### **Guidelines for how to set [Sea State]**

[**Weather**]: When the sea is rough, the boat's heading fluctuates to port and starboard. If the rudder is driven very often to maintain the set course, the helm mechanism may wear out. To prevent this, the weather adjustment makes the NAVpilot insensitive to minute course deviations. You may choose a degree between 1° to 10°. Until the course deviation exceeds the selected setting, steering to correct the heading will not be initiated.

The illustration at the top of the next page shows boat's track lines with weather setting 3° and 7°. When 7° is set, for example, the rudder is not driven until the course deviation exceeds 7°. Increasing the setting reduces activation of the steering gear, however the boat tends to zigzag. When the sea is calm, set a smaller value.

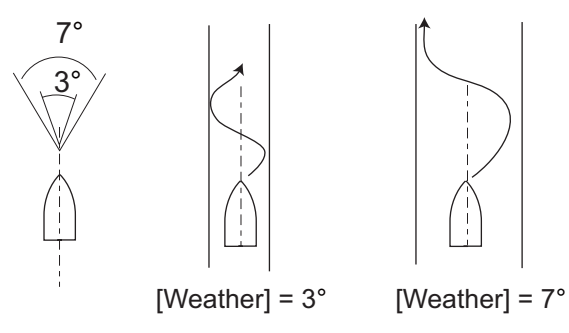

[**Rudder Gain**]: When the boat's heading deviates from the set course, the NAVpilot adjusts the rudder to correct it. The rudder angle (number of degrees) which is steered against every degree of course deviation is known as the rudder gain.

Set the rudder gain so that the boat does not make frequent yaw. The figure shown below provides general guidelines for setting the rudder gain.

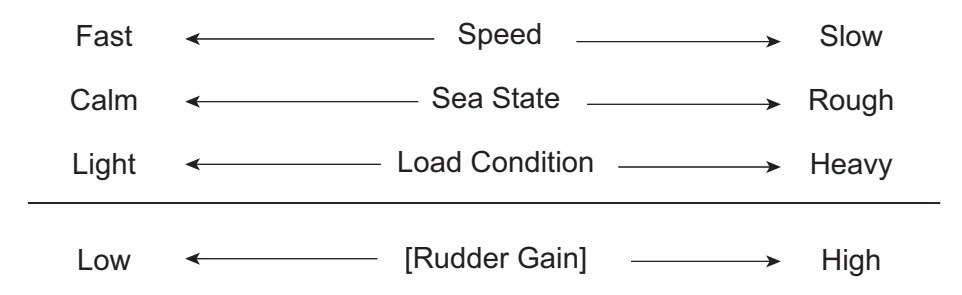

[**Counter Rudder**]: If the boat is heavily loaded, the heading could change excessively because of inertia. This phenomenon causes the vessel to "overshoot" the intended course. If this happens, the NAVpilot will steer the rudder to the opposite side and the heading will turn in the opposite direction excessively again. In an extreme case the heading oscillates several times until it finally settles in the new course. An adjustment known as "counter rudder" prevents this kind of oscillation.

Counter rudder is usually not required for small boats. When your boat zigzags a lot before settling in the new course, increase the counter rudder setting.

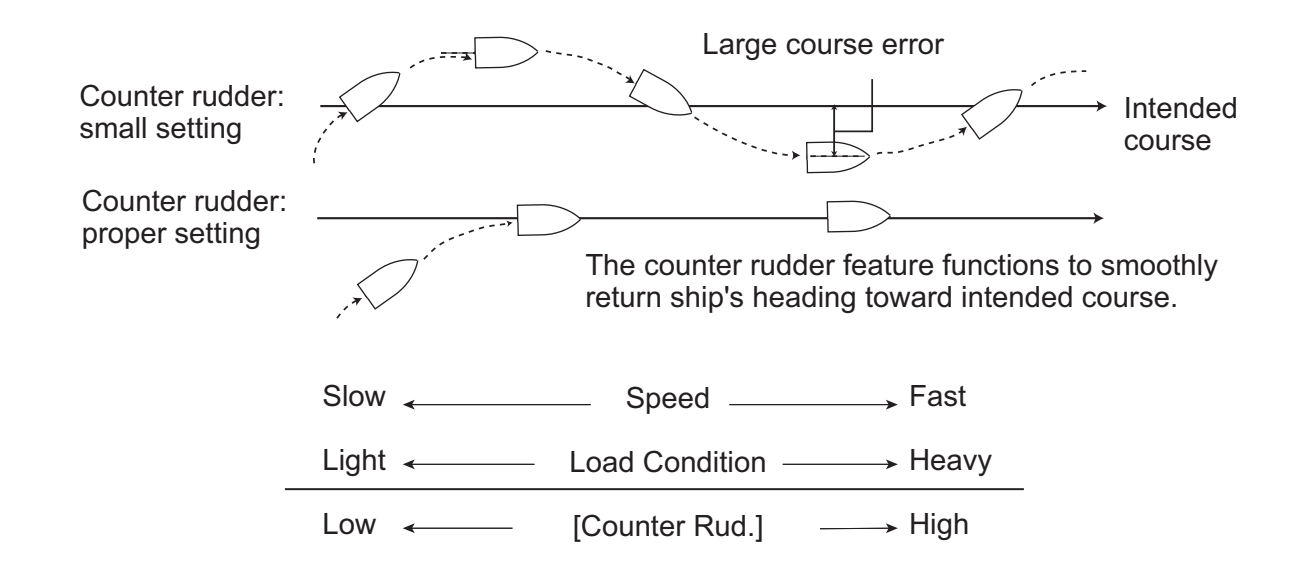

#### **4.1.2 Trim gain**

The NAVpilot continually monitors the boat's trim in order to keep the trim sensitivity optimum. A lower setting is common because boat's trim usually does not change quickly. A large number changes the trim compensation value more frequently. Too high of a setting may result in the following problems.

- Trim sensitivity is over-affected, resulting that a trim appears in both port and starboard directions alternately.
- Trim compensation mechanism responds to the yawing, resulting in more serious oscillation of ship's heading.

**Note:** Trim gain is not available with Fantum FeedbackTM.

To automatically set the trim, do as follows:

- 1. Open the [Parameter Setup] menu.
- 2. Rotate the **Course control** knob to select the current setting for [Trim Gain] then push the knob.
- 3. Rotate the **Course control** knob to select [Auto] or [Manual] then push the knob.
- 4. For [Auto] go to step 5. For [Manual], do as follows:
	- 1) Rotate the **Course control** knob to select the current value and push the knob.
	- 2) Rotate the **Course control** knob to set a value then push the knob (setting range: 1 to 20). The default value is automatically calculated according to length of your boat,

entered on the [Ship's Characteristics] menu at installation.

5. Press the **Let** key three times to close the menu.

#### **4.1.3 Speed calculation**

Speed is normally entered automatically, from your navigator. If the navigator fails, manually enter speed.

- 1. Open the [Parameter Setup] menu.
- 2. Rotate the **Course control** knob to select the current setting for [Speed Calculation] then push the knob.
- 3. Rotate the **Course control** knob to select [Auto] or [Manual] then push the knob.
- 4. For [Auto] go to step 5. For [Manual], do as follows:
	- 1) Rotate the **Course control** knob to select the current value then push the knob.
	- 2) Rotate the **Course control** knob to set a value then push the knob (setting range: 0.1 - 99.0).
- 5. Press the **the key three times to close the menu.**

### **4.2 Rudder Drive Level (For Fantum FeedbackTM)**

For Fantum Feedback<sup>TM</sup>, the amount of helm operation required to move the rudder can be adjusted. The higher the setting, the less helm required to move the rudder.

- 1. Long press the  $\mathcal{D}_1$  key to open the menu.
- 2. Rotate the **Course control** knob to select the current value for [Rudder Drive Level] then push the knob. **Note:** When the rudder reference unit is installed, [Rudder Drive Level] does not appear.
- 3. Rotate the **Course control** knob to set a value then push the knob (setting range:  $1 - 20$ ).
- 4. Press the **Let** key to close the menu.

### **4.3 Net Towing**

When a boat is towing fishing gear its stern is "dragged" by the net. This causes the boat to stray from its intended course. To keep the boat on course, you need to adjust the trim manually, which can be bothersome. If you do not want to be bothered with trim adjustments, you can enable the automatic towing function to have the trim automatically adjusted. This feature is useful for trawlers and purse seiners.

This feature can be assigned to a switch box connected to the GENERAL IN port. For details, see [section 7.8](#page-133-0).

**Note 1:** This feature is not available with a sailboat or Fantum Feedback<sup>TM</sup>.

**Note 2:** Keep the boat on a straight course before enabling the automatic towing function.

- 1. Long press the  $\mathcal{D}$  key to open the menu.
- 2. Rotate the **Course control** knob to select the current setting for [Net Towing AU-TO] then push the knob. [Net Towing AUTO] is also appeared on the [AUTO Option] menu. **Note:** When [In Port1] or [In Port2] is set for [Net Towing AUTO], [Net Towing AU-TO] on the menu is inoperative.
- 3. Rotate the **Course control** knob to select [OFF] or [ON] then push the knob.
- 4. Push the **x** key to close the menu.

### **4.4 Course After Operation of a Remote Controller**

Select the course to follow after a remote controller is operated.

**Note:** This feature is not available with Fantum FeedbackTM.

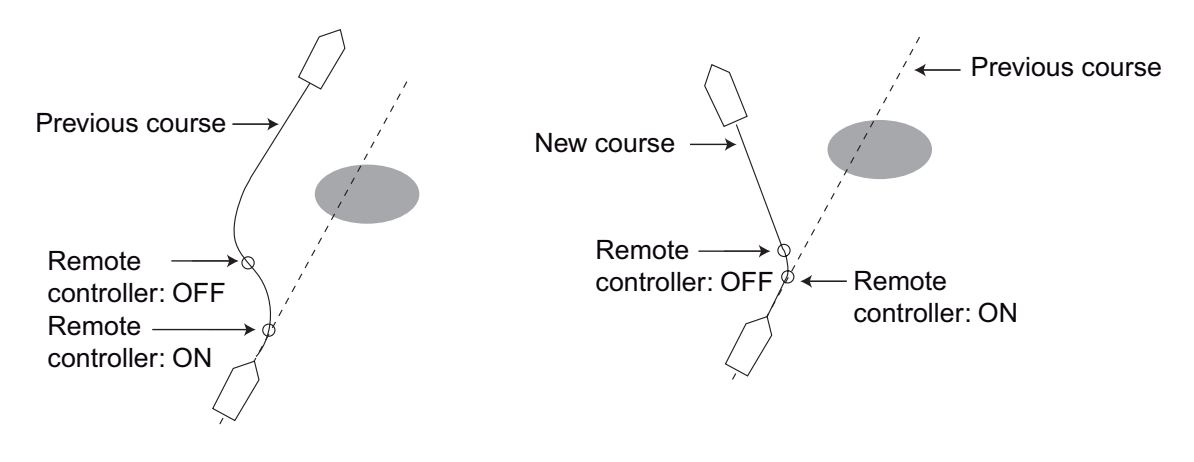

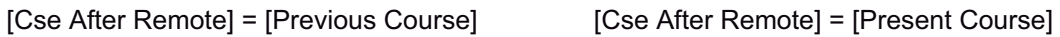

- 1. In the AUTO mode, long press the  $\bullet$  key to open the menu.
- 2. Rotate the **Course control** knob to select the current setting for [Cse After Remote] then push the knob. [Cse After Remote] also appears on the [AUTO Option] menu.

**Previous Course** Present Course

- 3. Rotate the **Course control** knob to select desired option then push the knob. [Previous Course]: Keep the course before the operation of a remote controller. [Present Course]: Keep the course after the operation of a remote controller.
- 4. Press the  $\mathcal{P}_1$  key to close the menu.

4. USER MENU

### **4.5 Nav Data Source**

Select the source of nav data to use in the NAV mode.

- 1. In the AUTO mode, long press the  $\heartsuit$  key to open the menu.
- 2. Rotate the **Course control** knob to select [Nav Data Source] then push the knob. [Nav Data Source] is also appeared on the [NAV Option] menu.

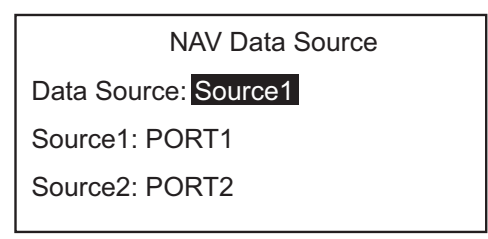

3. Rotate the **Course control** knob to select the current setting for [Data Source] then push the knob.

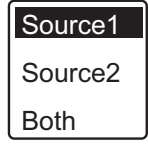

- 4. Rotate the **Course control** knob to select data source then push the knob. If you have more than one source of nav data, you can select [Both]. In this case, the nav data fed by [Source2] is used when that of [Source1] is not available. **Note:** If you have NavNet vx2 equipment connected and it is synchronized with the NAVpilot ([NavNet2] turned on in the [NAV Option] menu, [Source2] is automatically selected (see [section 4.6](#page-78-0)).
- 5. Rotate the **Course control** knob to select the current setting for [Soutce1] then push the knob.

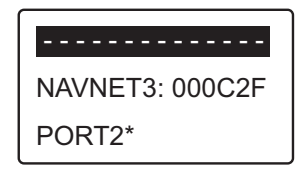

If you have some equipment which outputs nav data, the name appears in the window. In the example above, a NavNet 3 equipment, with unique ID of 000C2F, is connected.

\*: Not shown when [Boat Type] = [EVCS Boat].

- 6. Rotate the **Course control** knob to select source then push the knob.
- 7. If you have more than one device that outputs nav data, you can select it at [Source2].
- 8. Press the **the key** to close the menu.

### <span id="page-78-1"></span><span id="page-78-0"></span>**4.6 NavNet vx2 Synchronization**

The NAVpilot goes to the NAV mode when it receives a P sentence (proprietary FU-RUNO sentence) from a NavNet vx2 equipment. For example, "autopilot information". You can turn this feature on or off as follows:

- 1. In the NAV mode, long press the  $\mathcal{P}_A$  key to open the menu.
- 2. Rotate the **Course control** knob to select [NavNet2] then push the knob. [NavNet2] also appears on the [NAV Option] menu.
- 3. Rotate the **Course control** knob to select [OFF] or [ON] then push the knob.
- 4. Press the  $\heartsuit$  key to close the menu.

### **4.7 System Setup Menu**

The [System Setup] menu provides various functions which once set do not require frequent adjustment. Set the items in this menu according to operational needs, current environment, etc. To open this menu, open the menu and select [Other Menu] followed by [System Setup].

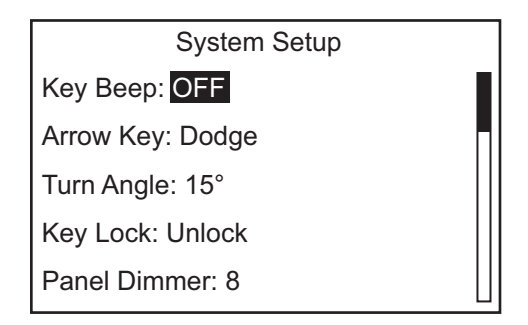

*[System Setup] menu description*

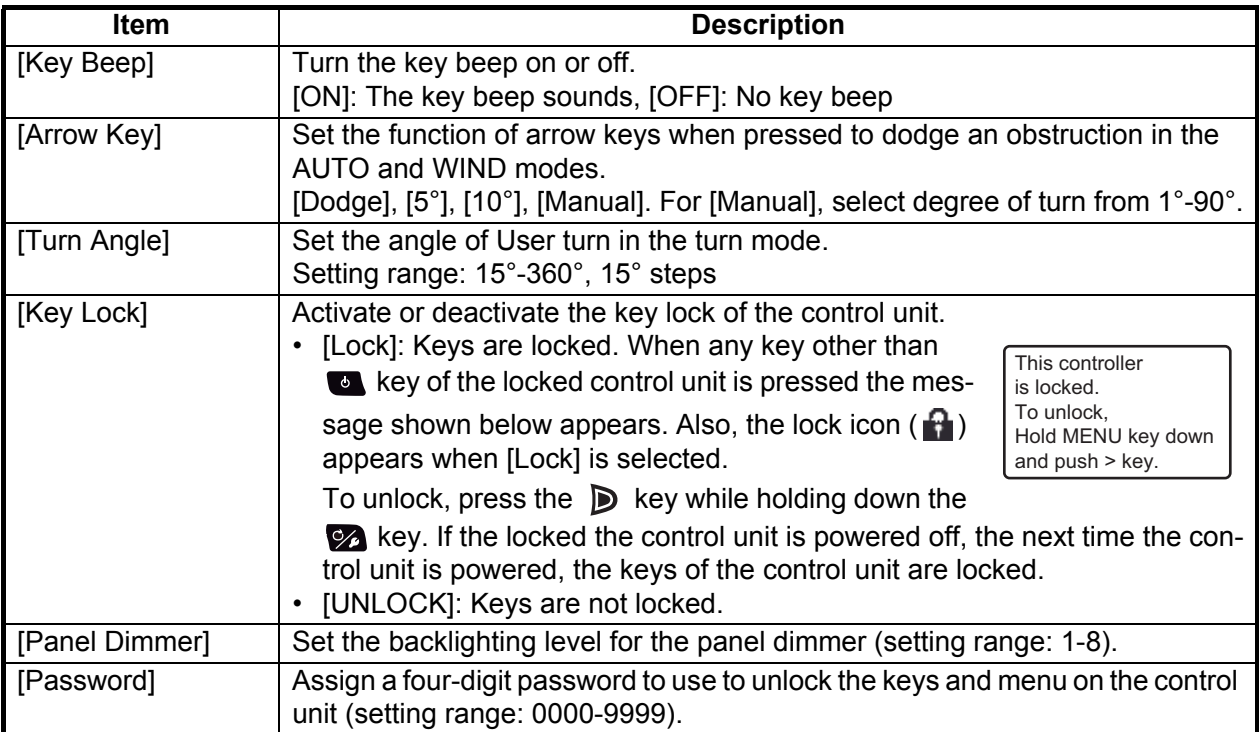

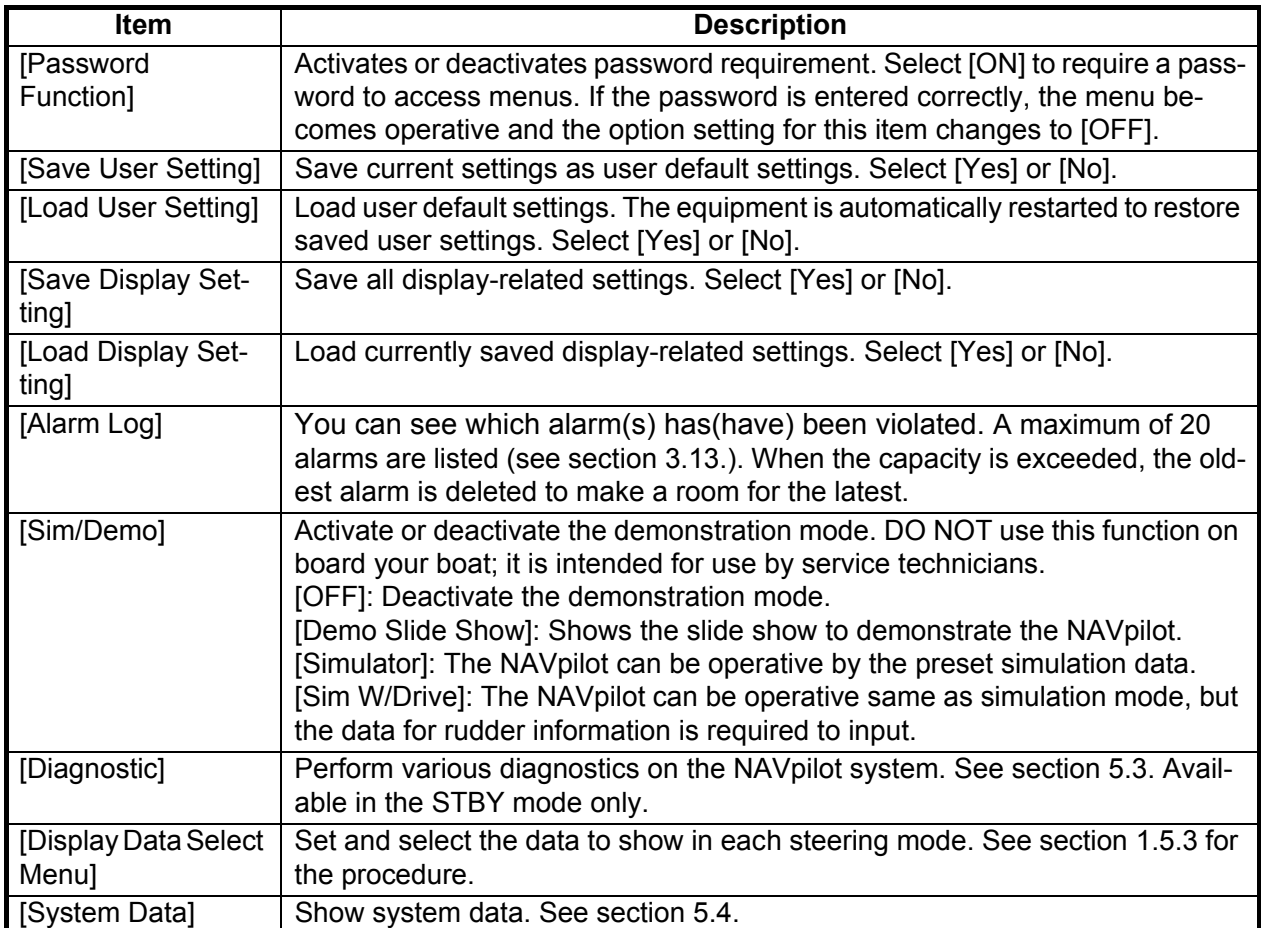

### **4.8 Menu Shortcuts**

You can create menu shortcuts to the STBY mode menu for menu items which you often use. Up to 20 shortcuts can be created.

#### **4.8.1 How to create a menu shortcut**

The procedure below shows you how to create a menu shortcut for the arrival alarm.

- 1. Press the  $\bullet\bullet\bullet$  key to go to the STBY mode.
- 2. Long press the  $\mathcal{D}_A$  key to open the menu.
- 3. Select the menu item for which you want to create a menu shortcut. For example, select [Arrival Alarm] from the [Alarm] menu.
- 4. Long press the  $\bullet$  key to show the following prompt.

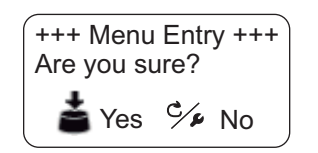

5. Push the **Course control** knob to create the shortcut. The shortcut is then added to the STBY mode menu.

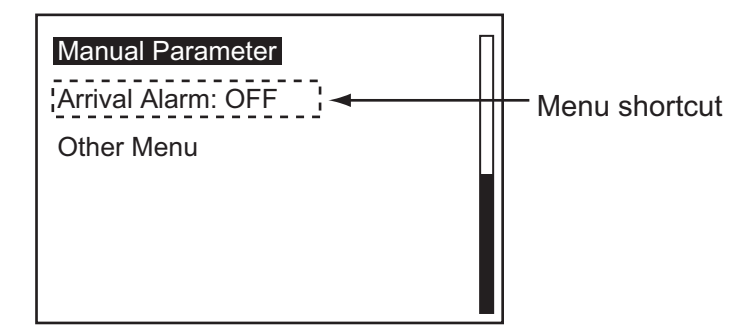

#### **4.8.2 How to delete a menu shortcut**

- 1. Press the  $\bullet\bullet\bullet$  key to go to the STBY mode.
- 2. Long press the  $\heartsuit$  key to open the menu.
- 3. Rotate the **Course control** knob to select the menu item to delete.
- 4. Long press the  $\heartsuit$  key to show the following message.

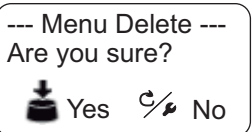

5. Push the **Course control** knob to delete the shortcut.

#### 4. USER MENU

This page is intentionally left blank.

## **5. MAINTENANCE, TROUBLE-SHOOTING**

### **WARNING NOTICE**

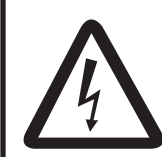

**ELECTRICAL SHOCK HAZARD Do not open the equipment.**

This equipment uses high voltage that can cause electrical shock. 0nly qualified persons can work inside the equipment.

**Do not apply paint, anti-corrosive sealant or contact spray to plastic parts or equipment coating.** 

Those items contain products that can damage plastic parts and equipment coating.

### **5.1 Preventive Maintenance**

Regular maintenance is necessary for best performance. Create a maintenance schedule which includes the items shown below.

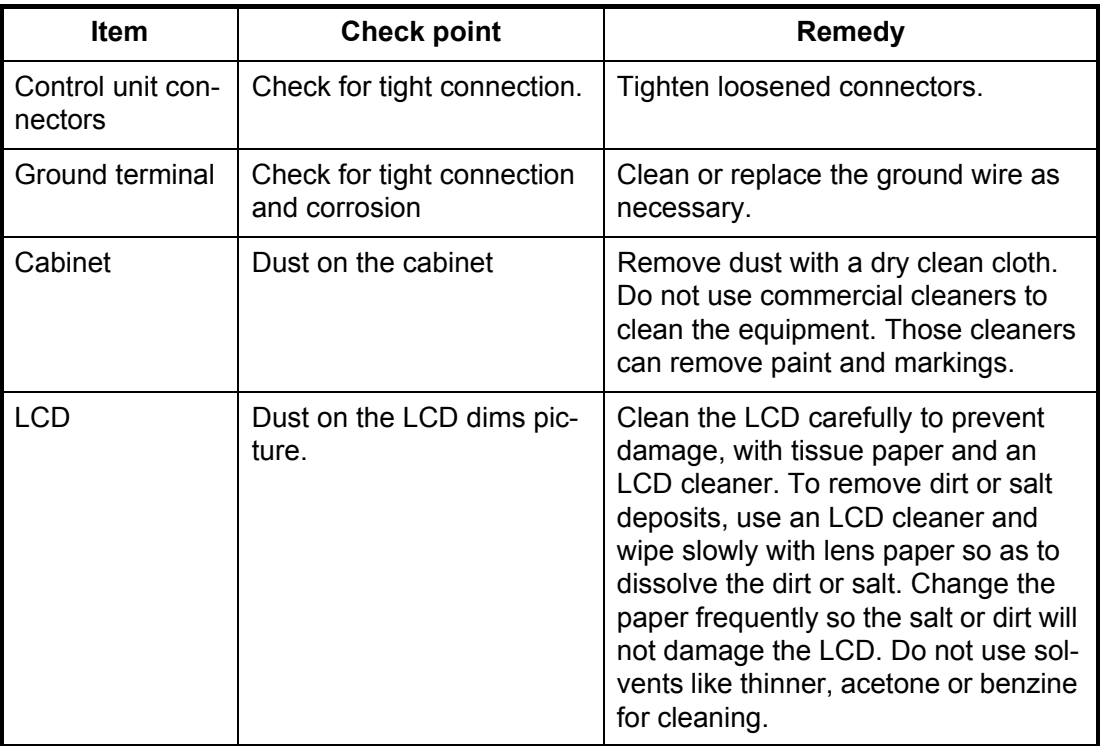

### **5.2 Replacement of Fuse**

Two fuses (125V 4A) in the processor unit protect the equipment from reverse polarity of the ship's mains and equipment fault. If a fuse blows, you cannot turn on the power. Have a qualified technician check the set.

## **WARNING**

**Use the proper fuse.**

Use of a wrong fuse can cause fire or damage the equipment.

<span id="page-83-0"></span>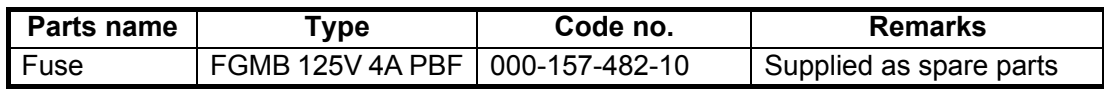

### **5.3 Diagnostics**

The tests on the diagnostic menu check if your NAVpilot works properly. The tests are for use by service technicians, but you can do the tests to help the technician in troubleshooting.

If NG appears, repeat the test. If the error condition continues, contact your dealer.

#### **5.3.1 Diagnostic menu**

- 1. In the STBY mode, long press the **the state of the menu.**
- 2. Rotate the **Course control** knob to select [Other Menu] then push the knob.
- 3. Rotate the **Course control** knob to select [System Setup] then push the knob.
- 4. Rotate the **Course control** knob to select the current setting for [Diagnostic] then push the knob.

The diagnostic test options window appears.

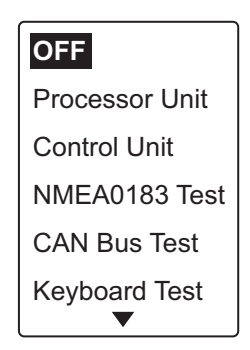

**Note:** The test options change according to the setting of NAVpilot.

#### **5.3.2 Processor unit test**

This test checks the processor unit for correct operation. Open the diagnostic test options window, select [Processor Unit] then push the **Course control** knob.

```
ROM: OK 6454007-**.**
             6454009-**.**
RAM: OK Backup: OK
Rudder Angle: OK 0°
Bypass/Clutch: 0.7A
RC1/RC2: OFF -1° /OFF -2° 
Input Voltage: 24.5 V
Port1/Port2/CAN: - -/- -/OK
CAN ID: 39713 CPU/PWR: */* 
Processor Unit ID: 39768
                                          *: Version no.
                                          **.**: Program version no.
```
To close the test result, press the  $\mathcal{P}_1$  key.

#### **Test result items of the processor unit test**

- [Processor Unit ID]: ID of the processor unit
- [ROM]: ROM test result ("OK" or "NG"), program number
- [RAM]: RAM test result ("OK" or "NG")
- [Backup]: Backup data test result ("OK" or "NG")
- [Rudder Angle]: The test result of rudder reference unit ("OK" or "NG"). For Fantum FeedbackTM, "Fantum Feedback" is displayed. Not shown when [Boat Type] is set to [EVCS Boat].
- [Bypass/Clutch]: Presence or absence of bypass/clutch and bypass/clutch amperage. "Not Present" shown in case of no connection. Not shown when [Boat Type] is set to [EVCS Boat].
- [RC1/RC2]: Remote controller state (ON or OFF) and rudder signal input value. Not shown with Fantum Feedback<sup>TM</sup>.
- [INPUT VOLTAGE]: Source voltage
- [Port1/Port2/CAN]: I/O test for NMEA0183 and CAN bus ("OK" or "NG").
- [CAN ID]: ID of CAN bus equipment
- [CPU/PWR]: CPU and PWR board version number

#### **5.3.3 Control unit test**

This test checks the control unit for correct operation. Open the diagnostic test options window, select [Control Unit] then push the **Course control** knob.

```
Control Unit
ROM: OK 6454011-**.**
          6454010-**.**
RAM: OK Backup: OK
Communication: OK
Controller ID: 2
CAN ID: 0 CPU:*
```
\*: Version no. \*\*.\*\*: Program version no.

To close the test result, press the  $\bullet$  key.

#### **Test result items of the control unit test**

- [ROM]: ROM test result ("OK" or "NG"), program number
- [RAM]: RAM test result ("OK" or "NG")
- [Backup]: Backup data test result ("OK" or "NG")
- [Communication]: Communication state between the processor unit and control unit ("OK" or "NG")
- [Controller ID]: ID of the control unit
- [CAN ID]: ID of CAN bus equipment
- [CPU]: CPU board version number

#### **5.3.4 EVC interface test**

This test confirms the program version no. of the IPS interface unit (IF-700IPS). Open the diagnostic test options window, select [Processor Unit] then push the **Course control** knob. This test is available when [Boat Type] is set to [EVCS Boat].

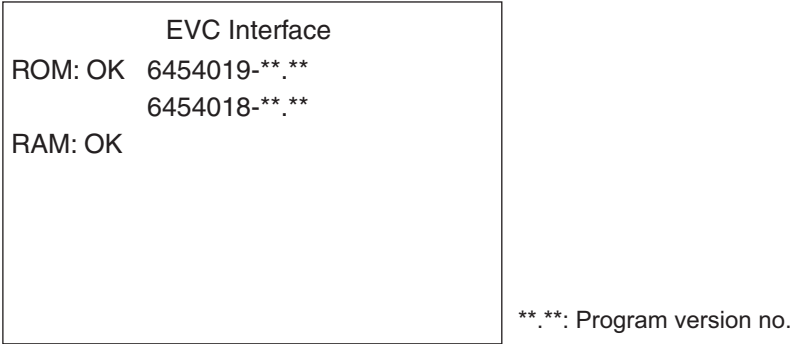

To close the test result, press the  $\mathcal{P}_1$  key.

#### **Test result items of the EVC interface test**

- [ROM]: ROM test result ("OK" or "NG"), program number
- [RAM]: RAM test result ("OK" or "NG")

#### **5.3.5 NMEA0183 test**

This test checks for correct input and output of NMEA 0183 data from PORT1 and PORT2. Open the diagnostic test options window, select [NMEA0183 TEST] then push the **Course control** knob.

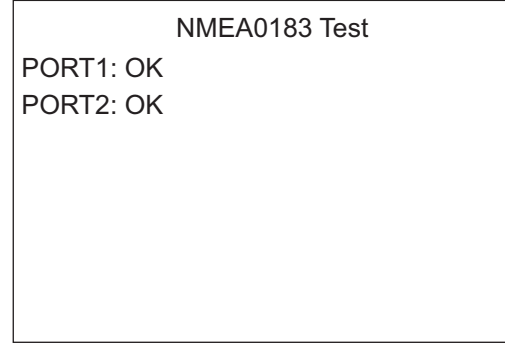

To close the test result, press the  $\mathcal{P}_1$  key.

#### **Test result items of the NMEA0183 test**

• [RORT1]/[PORT2]: Test result of the communication with NMEA0183 equipment ("OK" or "NG"). "- -" appears when there is no NMEA0183 equipment connection.

#### **5.3.6 CAN bus test**

This test checks the CAN bus network. Open the diagnostic test options window, select [CAN Bus Test] then push the **Course control** knob.

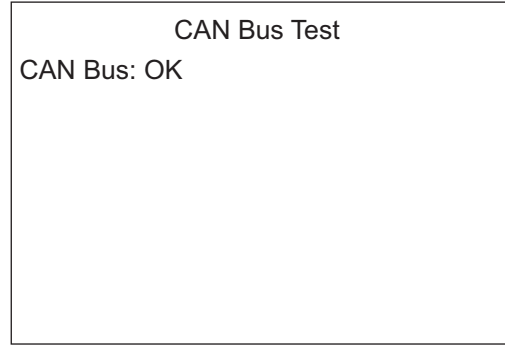

To close the test result, press the  $\heartsuit$  key.

#### **Test result item of the CAN bus test**

• [CAN Bus]: Test result of the communication with CAN bus network "OK" or "NG"). "- -" appears when there is no CAN bus network connection.

#### 5. MAINTENANCE, TROUBLESHOOTING

#### **5.3.7 Key test**

The key test checks the key operation on the control unit. Open the diagnostic test options window, select [Keyboard Test] then push the **Course control** knob.

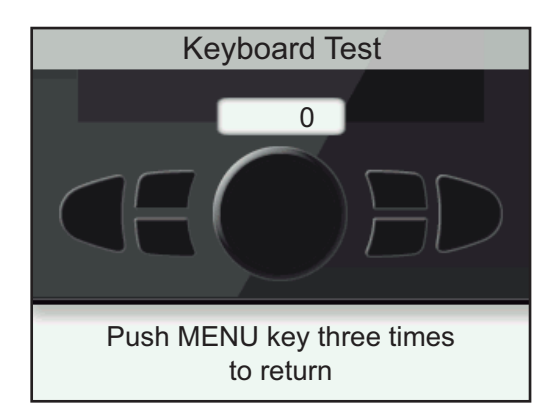

Press each key and the **Course control** knob. The related on-screen location fills in blue if the key or knob is normal. Rotate the **Course control** knob. The figure inside the circle on the screen counts up or down with knob rotation.

To finish the test, press the  $\heartsuit$  key three times.

#### **5.3.8 Screen test**

The screen test checks the LCD for proper display of colors. Open the diagnostic test options window, select [Screen Test] then push the **Course control** knob. Push the **Course control** knob to change the screen.

To finish the test, press the  $\mathcal{P}_1$  key.

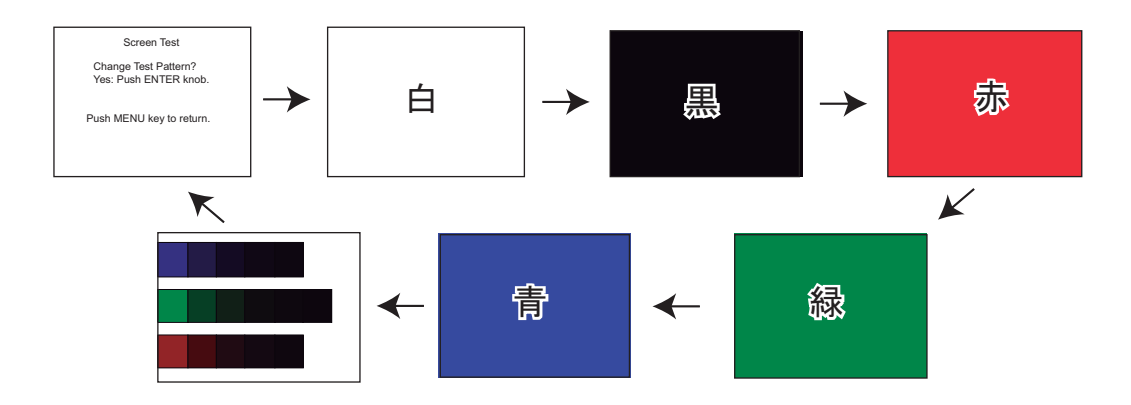

#### **5.3.9 Rudder test**

The rudder test checks drive type, presence or absence of bypass/clutch circuit, etc. Open the diagnostic test options window, select [Rudder Test] then push the **Course control** knob.

**Note:** The rudder test is not available when [Boat Type] is set to [EVCS Boat].

#### **When the rudder reference unit is installed**

1. Open the diagnostic test options window, select [Rudder Test] then push the **Course control** knob.

The message shown below appears.

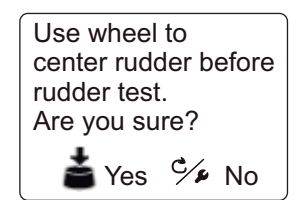

2. Center the rudder then push the **Course control** knob. During the test, the message shown below appears.

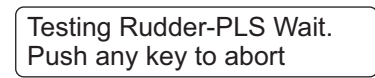

When the rudder test is completed, the message shown below appears.

Rudder test completed. Push any key to continue

**Note:** If the rudder test is not completed satisfactory, the steering mode can not be changed from the STBY mode.

3. Press any key to show the test result. For detail of the test result, see "The result of the rudder test" on page 5-10.

#### **For Fantum Feedback ™**

This rudder test is the different from the one done at installation, in the following respects:

- The adjustment of the rudder speed is not available.
- The result calculated by the rudder test is not reflected to the control of the NAVpilot.
- 1. Open the diagnostic test options window, select [Rudder Test] then push the **Course control** knob.

The message shown below appears.

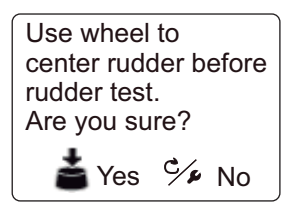

2. Center the rudder then push the **Course control** knob. The message shown below appears.

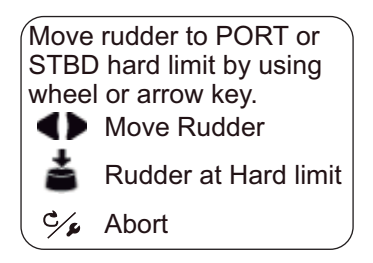

3. Turn the helm or press the  $\blacksquare$  or  $\blacksquare$  key hard-over to PORT/STBD then push the knob.

The message shown below appears.

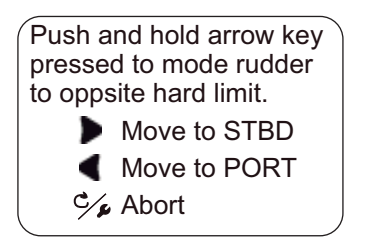

4. Long press the  $\blacksquare$  or  $\blacksquare$  key hard-over to the opposite direction from step 3. While holding down the key, the message shown below appears.

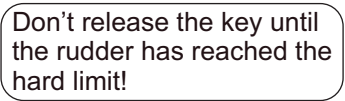

5. When the rudder is reached to hard limit, release the  $\mathbf{\mathbf{C}}$  or  $\mathbf{\mathbf{D}}$  key. When you release the key, the message shown below appears.

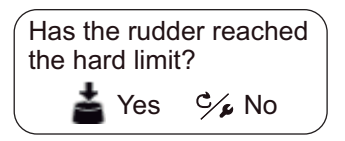

6. If the rudder reached to the hard limit properly, push the knob. The message shown below appears.

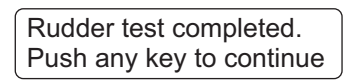

If the rudder did not reach to the hard limit properly, press the  $\mathcal{P}_A$  key to display the message shown below.

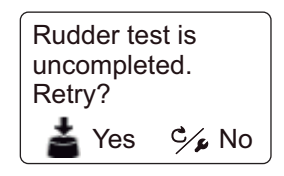

To retry the rudder test, push the knob. To abort the test, press the  $\mathcal{P}_A$  key.

7. Press any key to show the test result. For details of the test result, see "The result of the rudder test" on page 5-10.

#### **The result of the rudder test**

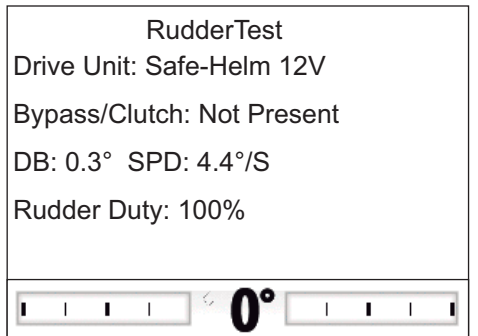

- [Drive Unit]: Drive type used with the NAVpilot.
- [Bypass/Clutch]\*: Presence or absence of bypass/clutch.
- [DB]\*: Rudder deadband.
- [SPD]\*: Rudder speed.
- [Rudder Duty]: The rudder control value required to obtain rudder speed of 5°/sec.
- Rudder angle indicator\*: Displays the rudder angle during the rudder test.

\*: Not shown with the Fantum Feedback<sup>TM</sup>.

When the rudder test is completed, a message announces the results of the test.

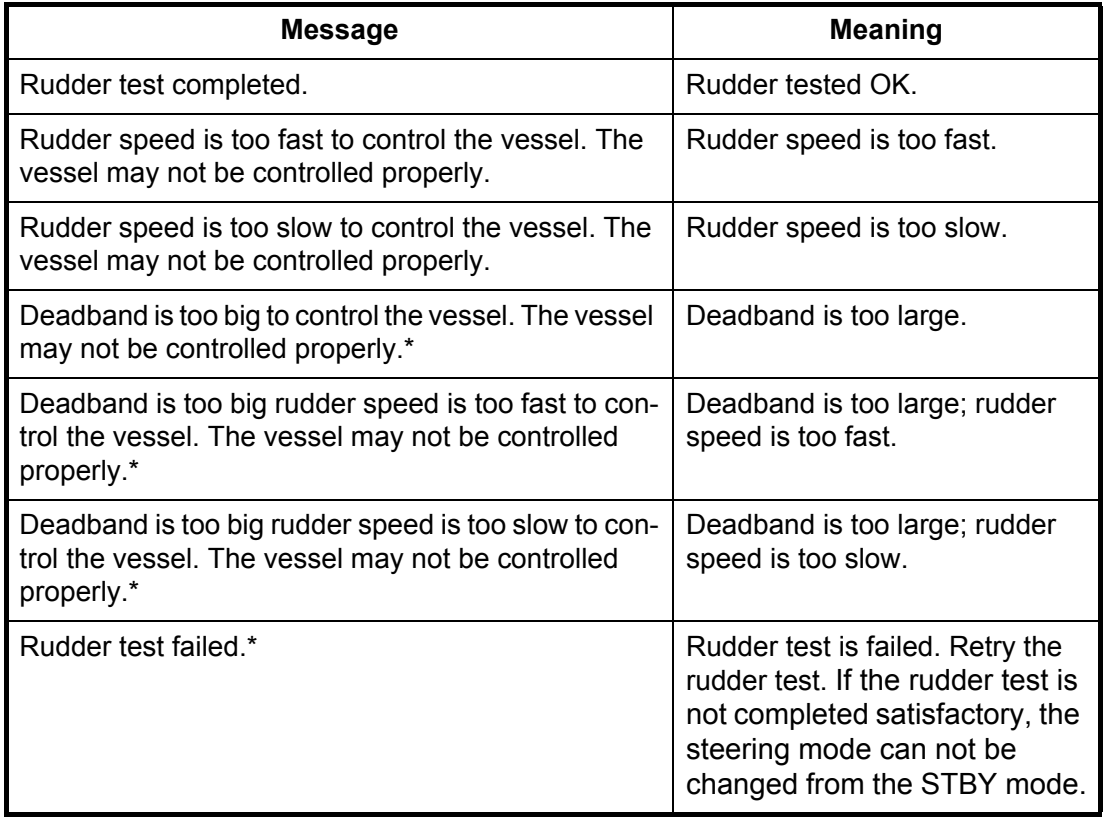

\*: Not shown with Fantum Feedback<sup>TM</sup>.

#### **5.3.10 Helm sensor test**

The helm sensor test checks the connection between the Accu-Drive FPS 12V/24V helm sensor and the processor unit. This test is not available for other types of helm sensors.

1. Select [Rudder Test] from the diagnostic test options window then push the **Course control** knob.

The message shown below appears.

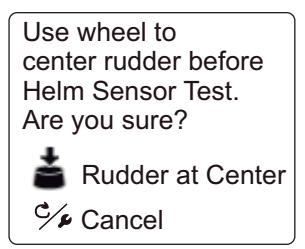

2. Center the rudder then push the **Course control** knob to show one of the following pop-up messages.

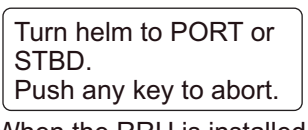

Turn helm to move rudder for STBD side. Push any key to abort.

When the RRU is installed For Fantum Feedback<sup>™</sup>

- 3. **When the RRU is installed**: Turn the helm to PORT or STBD direction. **For Fantum FeedbackTM**: Turn the helm to STBD direction.
- 4. **When the RRU is installed**: Turn the helm to the opposite direction from step 3. **For Fantum FeedbackTM**: Turn the helm to PORT direction.

If the connection is normal, the message "Helm Sensor Test completed. Push EN-TER to continue." appears. For failure, "Helm Sensor Test failed. Check the sensor. Push ENTER to continue." appears. Check that your helm sensor is Accu-Drive FPS 12V/24V. Also, check that the helm sensor is correctly connected to the processor unit.

5. Push the **Course control** knob to show the result of the helm sensor test.

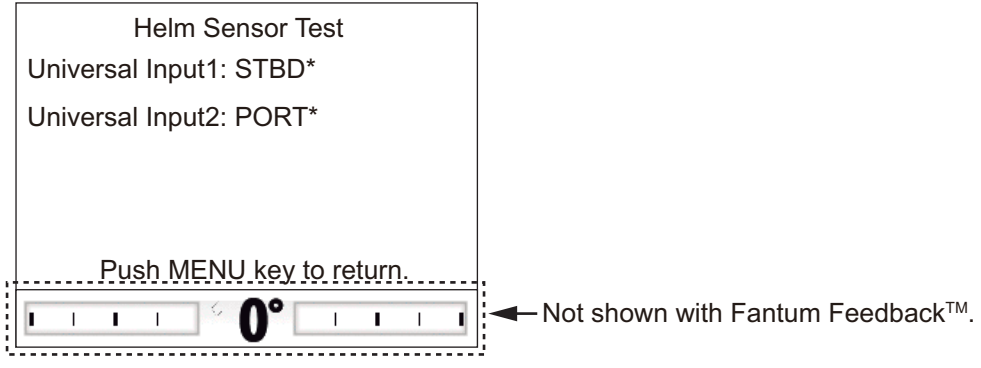

- \*: "--" appears if the test failed.
- 6. Press the  $\bullet$  key to finish the test.

### **5.4 System Data**

<span id="page-93-0"></span>The system data display allows you to confirm the equipment and drive system status. To show this display, open the [System Setup] menu, select [System Data] then push the **Course control** knob. For details of the [System Setup] menu, see [section 4.7.](#page-78-1)

> Input Voltage: 24.4 V Controller ID: 2 Drive Unit: Reversible 24V Bypass/Clutch: Not Present P/C Temp: 71.3°F/91.1°F Motor Drive Cur: 10.0 A Bypass Clutch Cur: 0.0 A

To close the system data display, press the  $\bullet$  key.

#### **Items on the system data display**

- [Input Voltage]: Voltage input to the NAVpilot.
- [Controller ID]: ID of the controller that displays the system data
- [Drive Type]: Drive type used with the NAVpilot. Not shown when [Boat Type] is set to [EVCS Boat].
- [Bypass/Clutch]: Presence or absence of bypass/clutch. Not shown with Fantum Feedback<sup>TM</sup> or when [Boat Type] is set to [EVCS Boat].
- [P/C Temp]: Temperature of processor unit / control unit.
- [Motor Drive Cur]: Motor drive current. Max. value is 25.0 A.
- [Bypass/Clutch Cur]: Bypass/clutch current. Max. value is 3.0 A. Not shown with Fantum FeedbackTM.

### **5.5 Messages**

Your equipment displays messages to alert you to potential equipment problem and operation status.

#### **5.5.1 Message pop-up display**

When the system detects alarm violation, error, etc., an error message and alarm icon  $\left( \blacksquare \right)$  appear and the alarm sounds. To stop the alarm and close the message, press any key. If the error occurs frequently, contact your dealer.

#### **5.5.2 Message board**

The message board contains the information about the latest alarm/error messages. To show the message board, do as follows:

- 1. Long press the  $\heartsuit$  key to open the menu.
- 2. Rotate the **Course control** knob to select [Message] then push the knob.

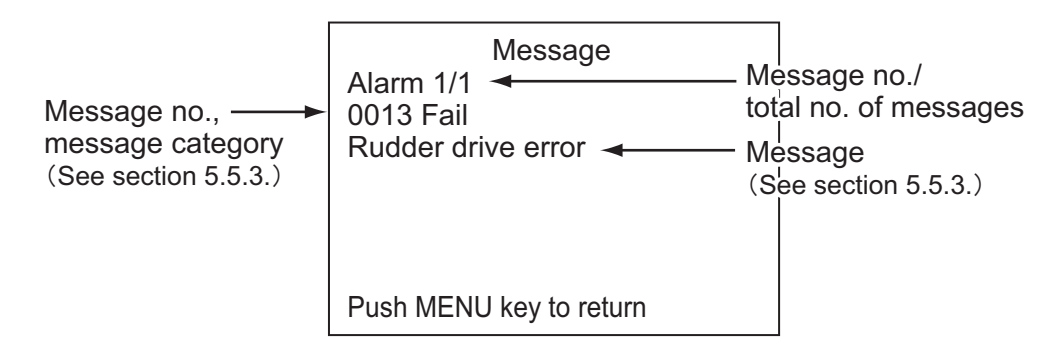

To close the message board, press the  $\heartsuit$  key.

#### **5.5.3 Message description**

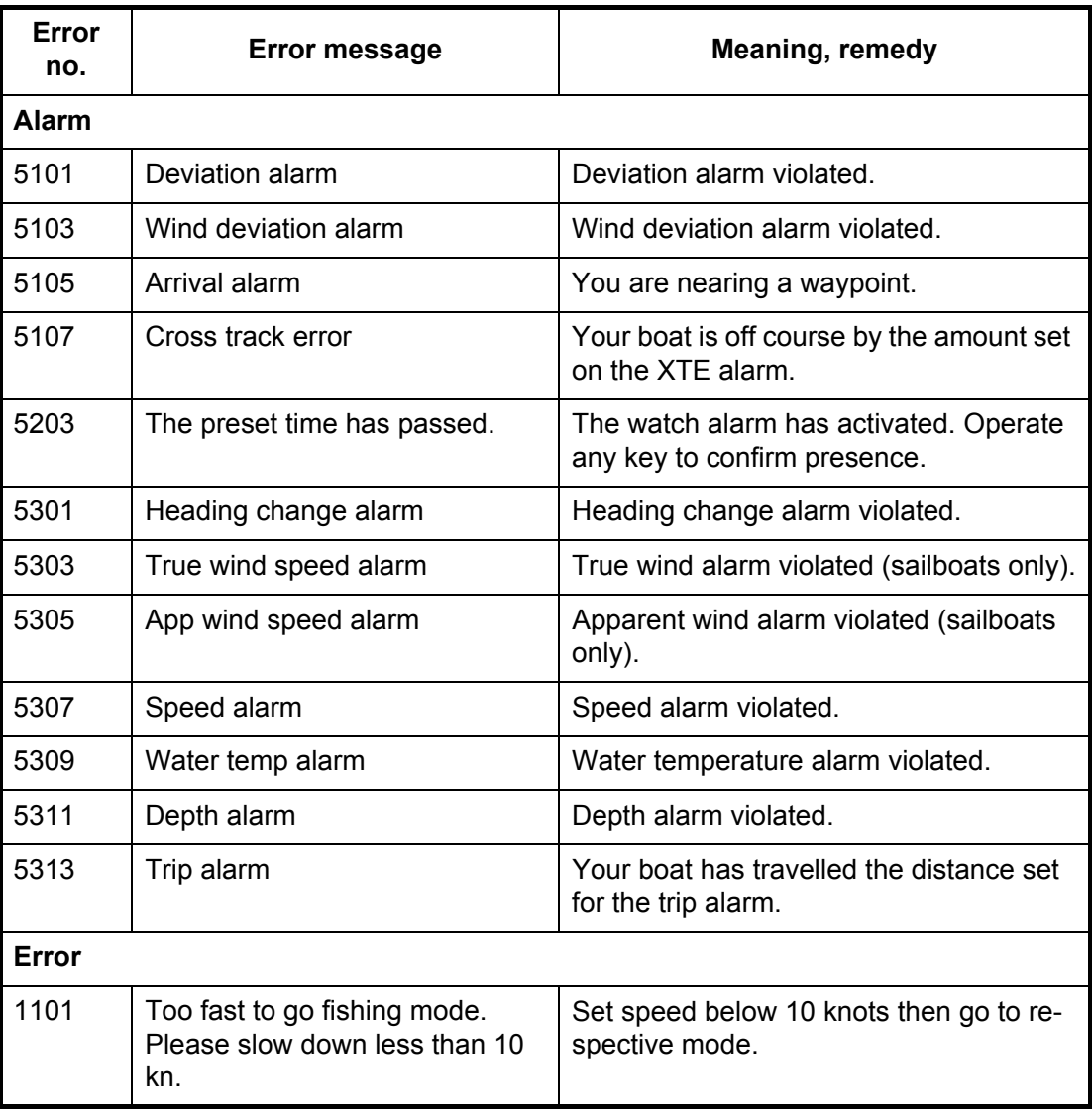

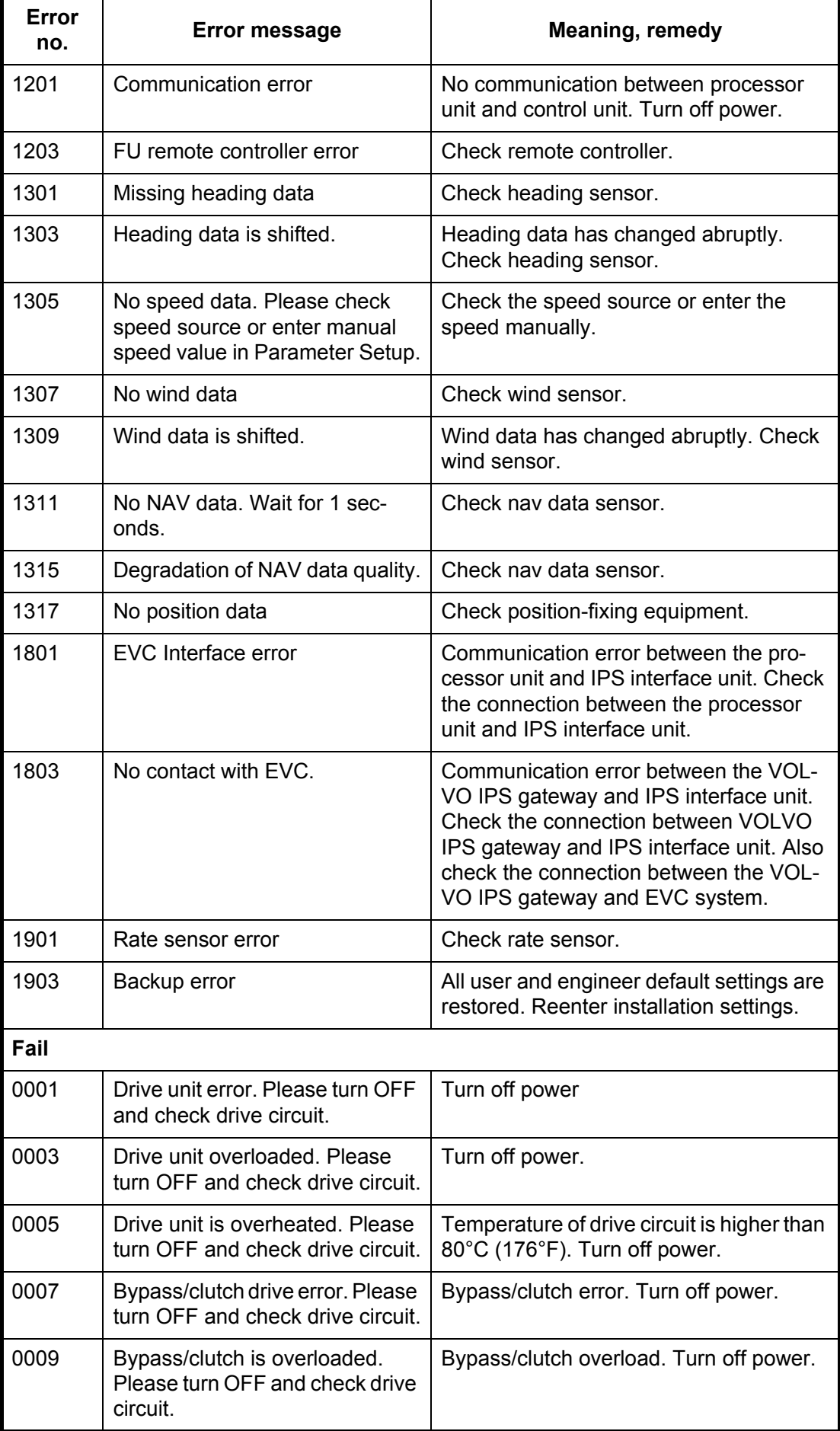

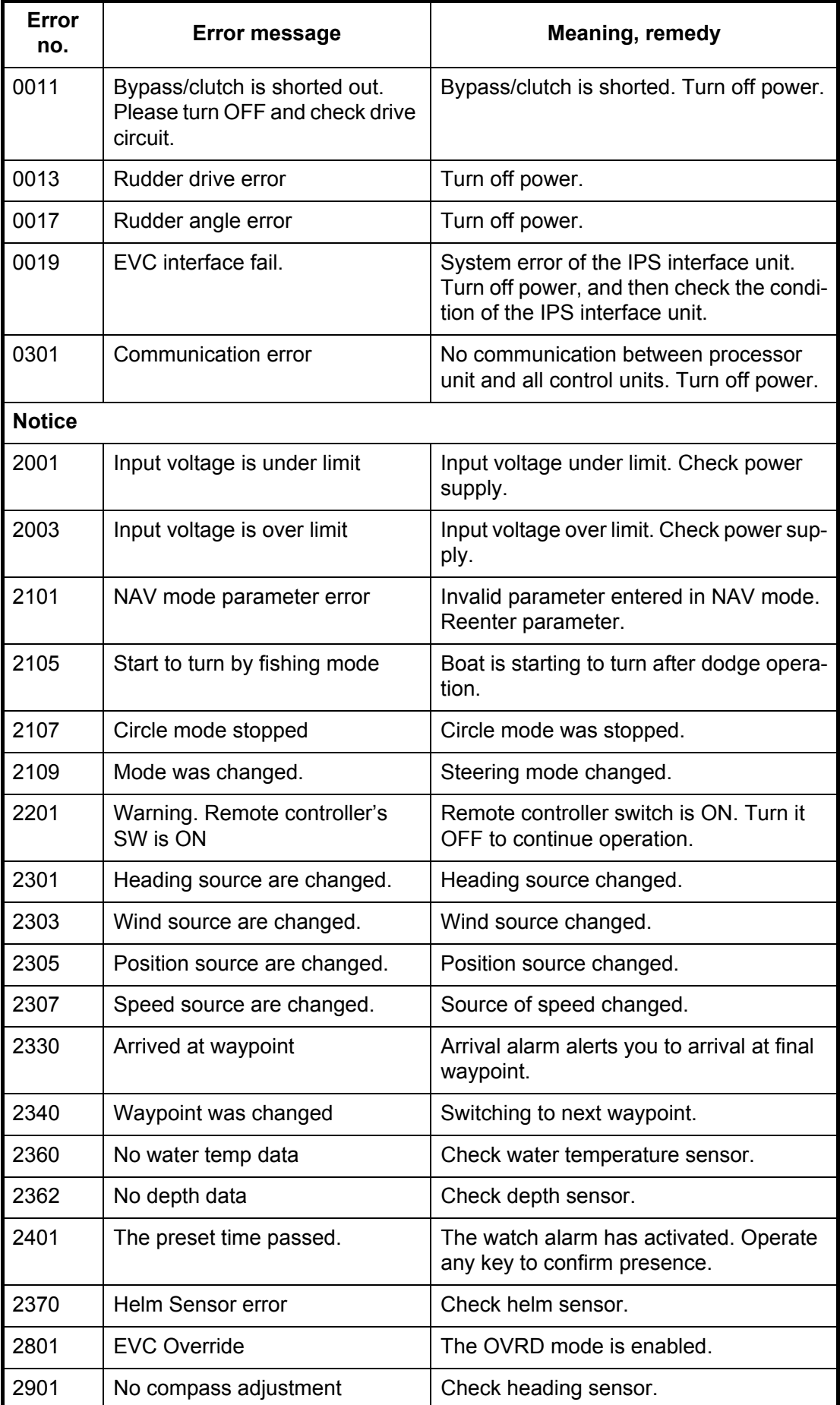

### **5.6 Sensor in Use Display**

The [Sensor In Use] display provides a comprehensive list of the sensors connected to your NAVpilot.

- 1. In the STBY mode, long press the **the state of the menu.**
- 2. Rotate the **Course control** knob to select [Sensor In Use] then push the knob. The display shows the source for each data and the equipment identifier number.

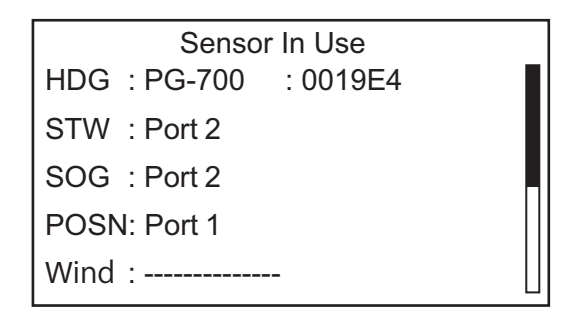

For example the source of HDG is the FURUNO PG-700 and its equipment identifier number is 0019E4. Dashed lines indicate no connection or sensor is not currently active.

To close the [Sensor In Use] display, press the **the state** key.

## **6. INSTALLATION AND WIRING**

This chapter shows you how to install and wire the control unit FAP-7011C. For the units other than FAP-7011C, see the installation manual (IME-72720).

### **6.1 Installation**

#### **6.1.1 Installation location**

Keep in mind the following points when selecting an installation location.

- Select a location with good ventilation.
- Install the unit where shock and vibration are minimal.
- Select a location considering the working and maintenance space for the installation.
- Use the supplied display hard cover when the system is not in use.
- Locate the unit away from heat sources.
- Observe the compass safe distance (standard: 0.50 m, steering: 0.35 m) to prevent interference to a magnetic compass.
- Select a location where the flatness is less than 1 mm.
- The control unit can not be installed at the location where the bulkhead thickness is more than 20 mm.
- As necessary, waterproof around the mounting hole after the installation to prevent water entry.

### **6.1.2 When FAP-7011 is replaced with FAP-7011C**

The width of FAP-7011 is different from that of FAP-7011C.

#### **When FAP-7011 is installed on a desktop**

The bracket used for FAP-7011 can not be used with FAP-7011C. The FAP-7011C can not be installed on a desktop.

#### **When FAP-7011 is installed with the surface mount**

Do one of the following according to the thickness of the bulkhead (d):

 $\cdot$  d  $\leq$  10 mm:

Using the mount template at the back of this manual, open a hole for the projection of the control unit. Modification to the mounting hole (90 mm diameter) is not required.

• 10 mm <  $d \le 20$  mm:

Using the mount template at the back of this manual, open a mounting hole of 95 mm diameter, and a hole for the projection of the control unit.

#### **When FAP-7011 is installed with the flush mount**

The square mounting hole for FAP-7011 is not compatible with FAP-7011C. Prepare the mounting board for installing FAP-7011C.

#### **6.1.3 How to install the control unit**

1. Detach the nut lock then unfasten the toothed nut.

Toothed nut Nut lock $\cdot$ Control unit The rear side of the control unit FAP-7011C

2. Using the mount template at the back of this manual, open a mounting hole in the installation site.

**Note:** According to the bulkhead thickness (d), the diameter of the mounting hole changes as follows:

- d ≤ 10 mm: Open a mounting hole of 90 mm in diameter.
- 10 mm  $\leq d \leq 20$  mm: Open a mounting hole of 95 mm in diameter.
- 3. Attach the surface mount sponge to the mounting location. Fit the notch of the sponge with the hole for the projection of the control unit to prevent the sponge from blocking the hole.

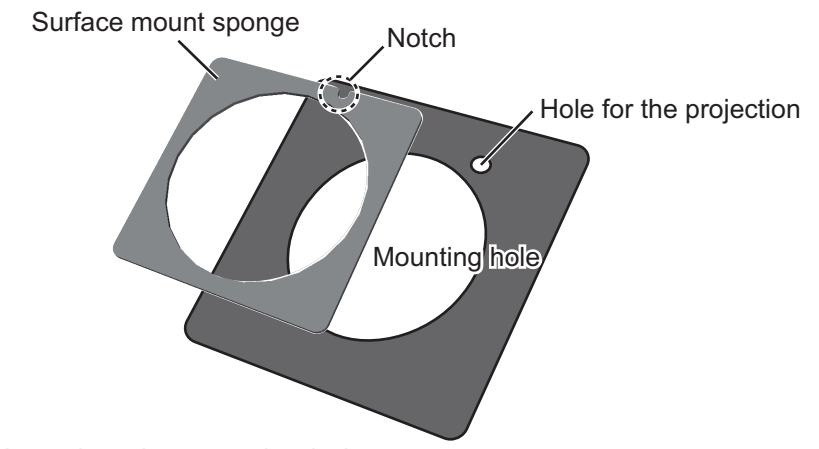

4. Set the unit to the mounting hole.

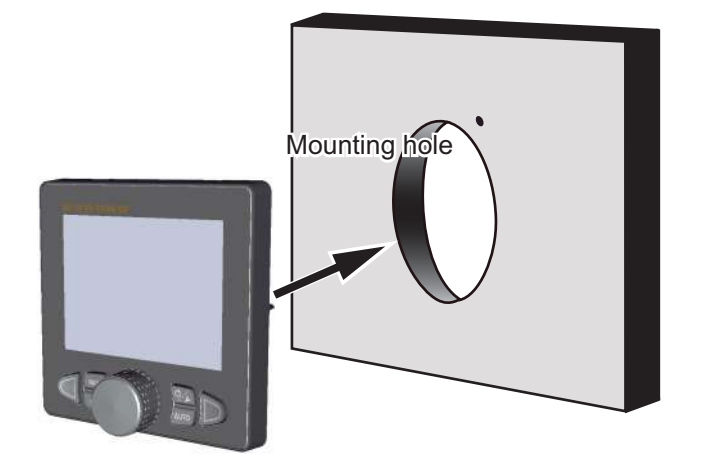

5. Fasten the toothed nut to the unit by hand, referring to the illustration below to see how to orient the nut according to the thickness of the bulkhead (d). After fastening the nut, confirm that the unit is fixed stably.

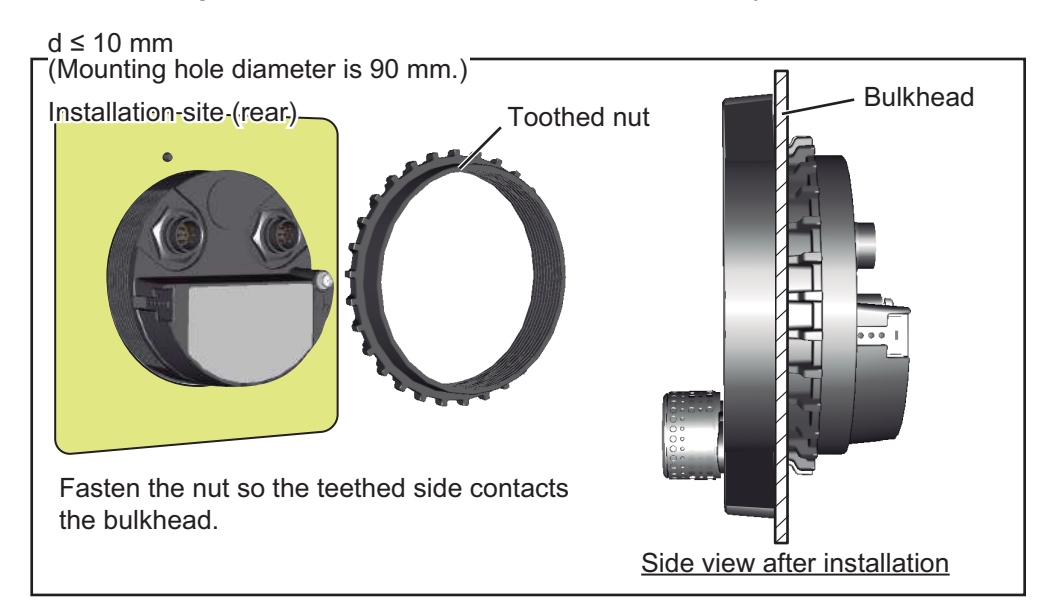

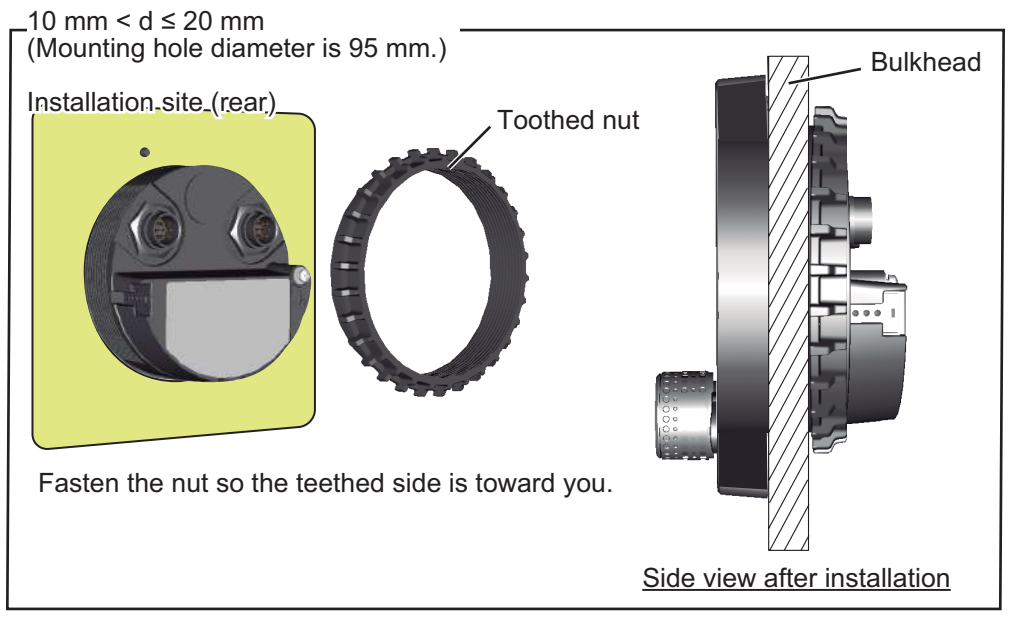

6. See the figure below to insert the nut lock all the way in to prevent the toothed nut from loosening.

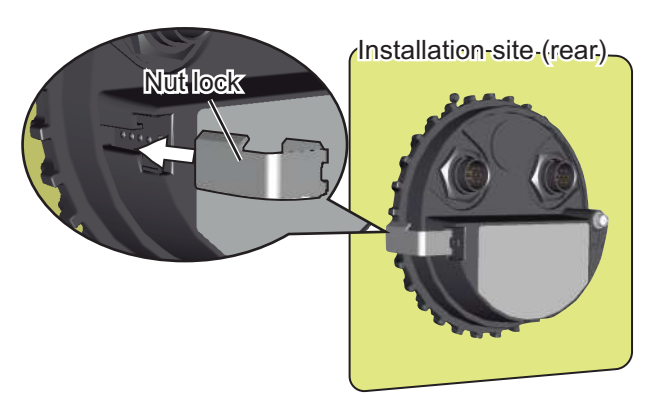

### **6.2 Wiring**

A maximum of six control units can be connected. The TB8 port of the processor unit has two connection lines for the control unit. Three control units can be connected in a daisy chain connection per each connection line.

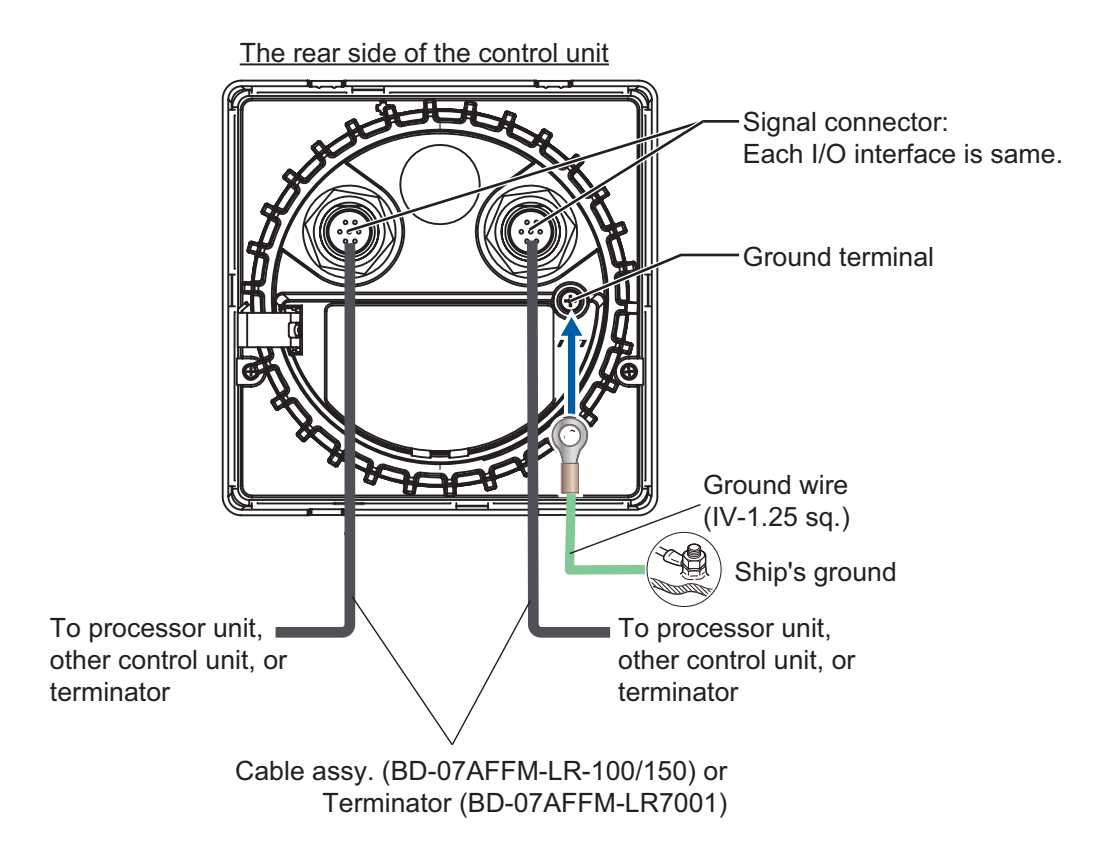

#### **6.2.1 Wiring notices**

Keep the following wiring notices in mind.

- To connect a single control unit, use pin no. 1 to 7 of the TB8 port.
- To use both lines of the TB8 port, short pin #3-#4 of the jumper block J104 (default setting: #1-#2 short).

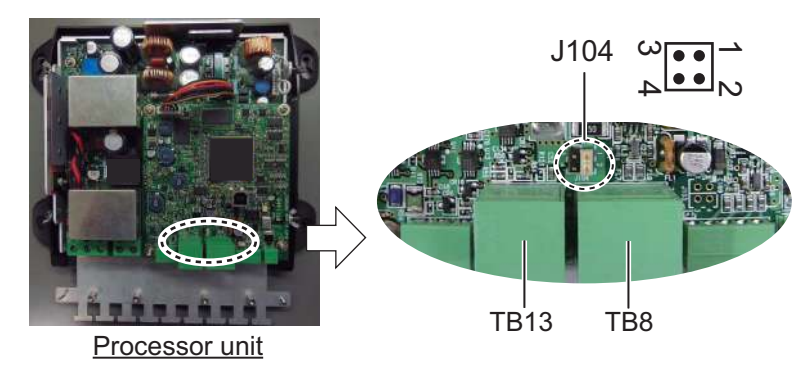

- To connect the control unit to processor unit, use the cable assy. (type: BD-07AFFM-LR-150).
- To connect the control units in a daisy chain connection, use the optional cable assy. (type: BD-07AF-07AF-LR-100).
- Attach the terminator (type: BD-07AFFM-LR7001) to the port not used on the last control unit in the series. If the terminator is not attached, the control unit may not work properly.
- The total length of cables in a series must be within 30 m.

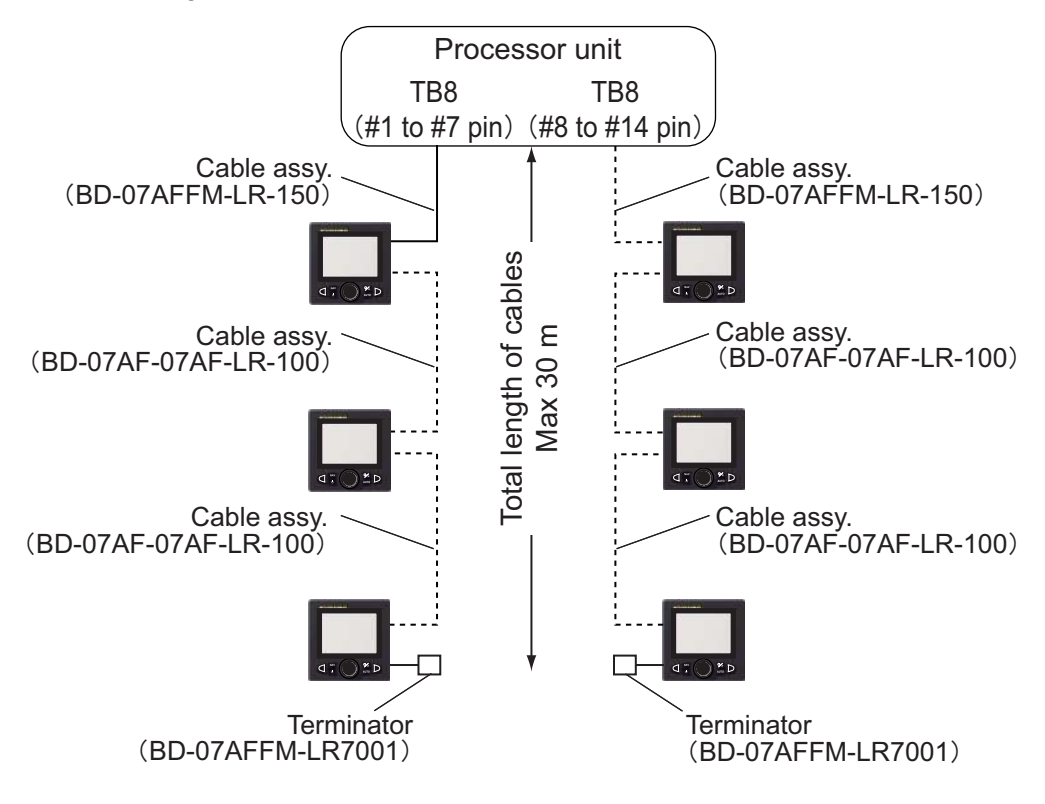

#### **6.2.2 Connection with the processor unit**

Do as follows to connect the control unit to the TB8 port on the processor unit.

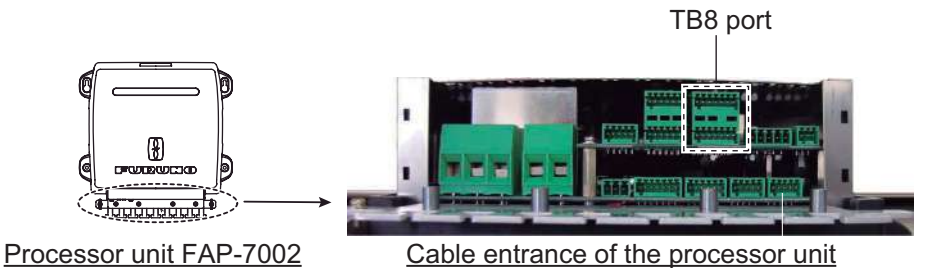

1. Remove the outside cover of the processor unit; hold the right and left sides of the cover and pull the cover outward.

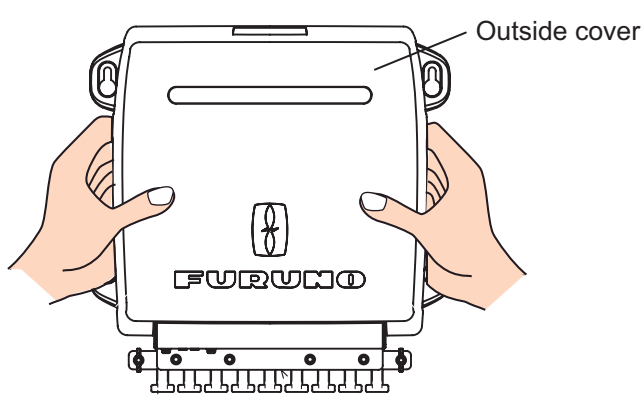

2. Remove the four screws circled below.

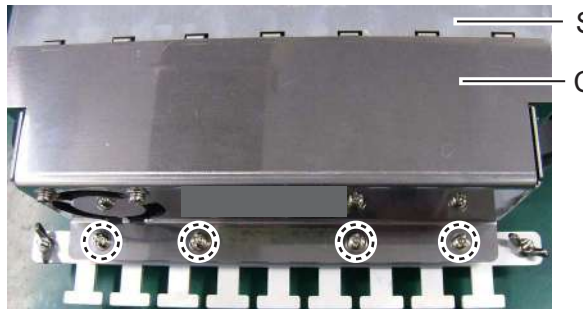

Shield cover Cable clamp/fan assy.

3. Remove the cable clamp/fan assy. from the shield cover. **Note:** When removing the cable clamp/fan assy., be careful not to apply tension to the fan connector.

#### 6. INSTALLATION AND WIRING

4. Disconnect the fan connector.

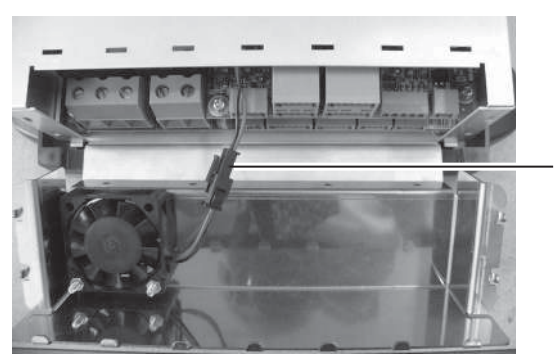

Fan connector: Disconnect this connector

5. Put the cable cores of the cable assy. (type: BD-07AFFM-LR-100/150) into their correct connector block, then connect to the TB8 port.

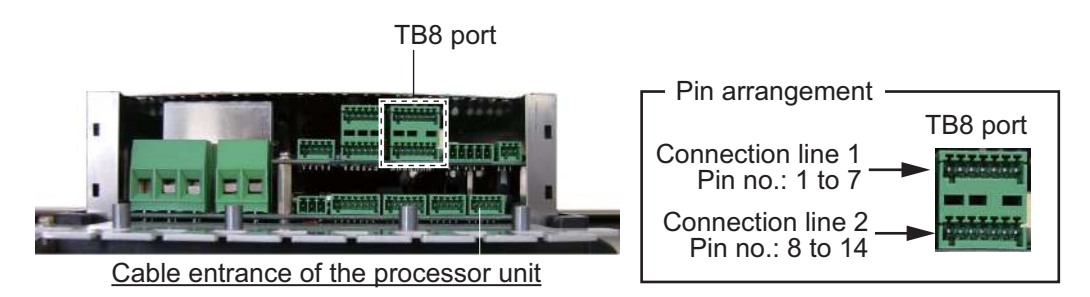

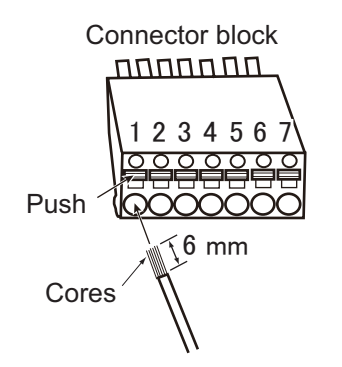

How to put wire into connector block

- 1. Make length of cores 6 mm.
- 2. Twist cores.
- 3. Push spring-loaded catch with slotted-head screwdriver.
- 4. Insert core into hole.
- 5. Release screwdriver.
- 6. Pull wire to confirm it is securely inserted.

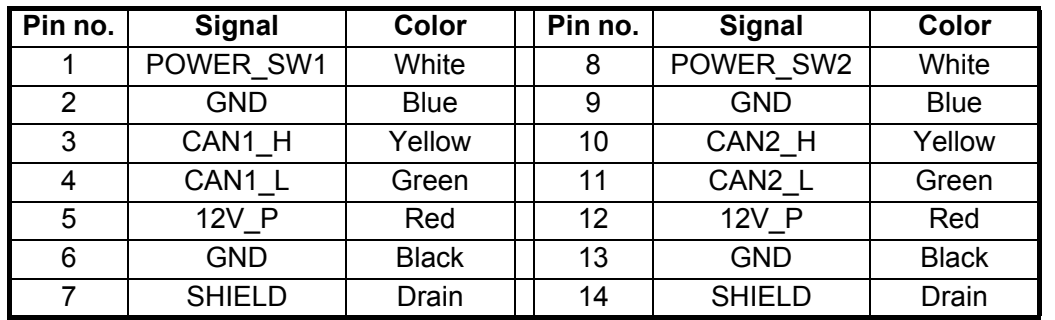

6. Fix the cable assy. to the cable clamp with a cable tie (supplied with processor unit).

- 7. Connect the fan connector.
- 8. Reattach the cable clamp/fan assy. and outside cover.

# **7. INITIAL SETTINGS**

This chapter shows you how to enter initial settings, on the [Installation Menu] window. The menu contains some items that may not apply to your system. Minimally, the settings on the following menus must be done:

- [Ship's Characteristics] menu
- [Dockside Setup] menu

**Note:** The [Dockside Setup] menu is not shown when [Boat Type] is set to [EVCS Boat].

### **7.1 How to Select Language and Units, Open the Installation Menu Window**

1. Press the  $\bullet\bullet\bullet\bullet$  key to turn on the power. The first time the system is powered, the language selection window appears.

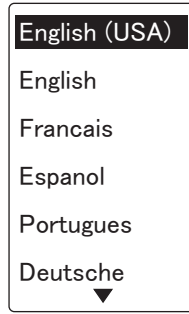

- 2. Rotate the **Course control** knob to select a language then push the knob.
- 3. Press the  $\triangleright$  key to open the [Units Setup] menu. The units on the [Units Setup] menu are set according to the language selected.

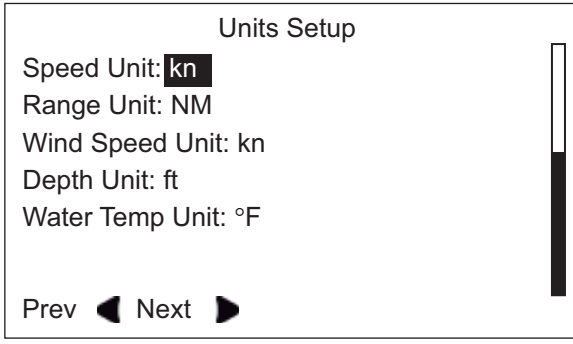

- 4. If you want to change the units, do as follows. If not, go to the next step.
	- 1) Rotate the **Course control** knob to select the current setting to change then push the knob.
	- 2) Rotate the **Course control** knob to select a unit then push the knob.

#### 7. INITIAL SETTINGS

5. Press the  $\triangleright$  key to open the [Operation Mode] menu.

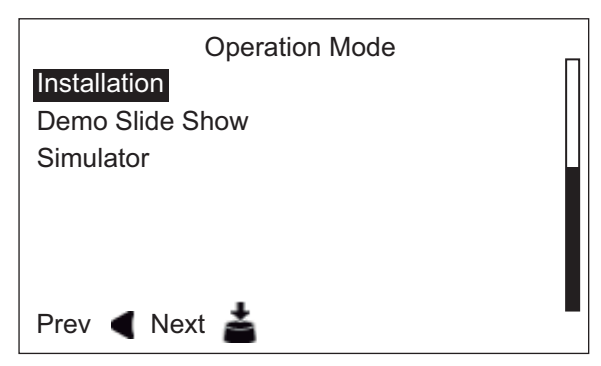

6. The cursor is selecting [Installation]; push the **Course control** knob. The [Installation Menu] window appears.

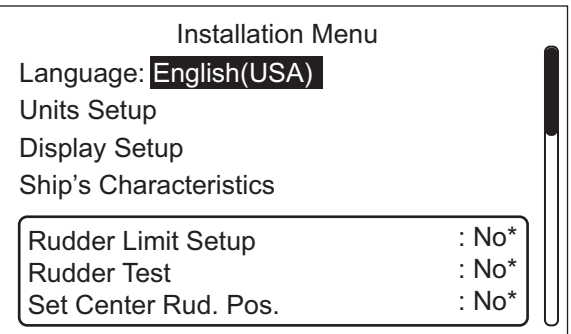

\*: "No" is replaced with "Done" when respective setup is successfully completed.

**Note 1:** The items on the [Installation Menu] window change according to your system.

**Note 2:** The [Installation Menu] window can be opened from the STBY mode by pressing the **Course control** knob three times while holding down the  $\heartsuit$  key.

7. Follow the procedures in the remaining sections (in the order shown) of this chapter to set up the NAVpilot.
# **7.2 Display Setup**

The [Display Setup] menu sets up the display indications according to your needs, like how to show the data and time. To open the [Display Setup] menu, select [Display Setup] from the [Installation Menu] window.

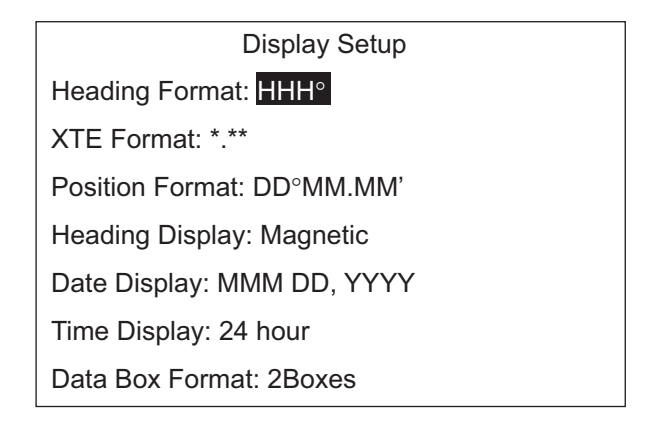

#### Items of the *[Display Setup]* menu

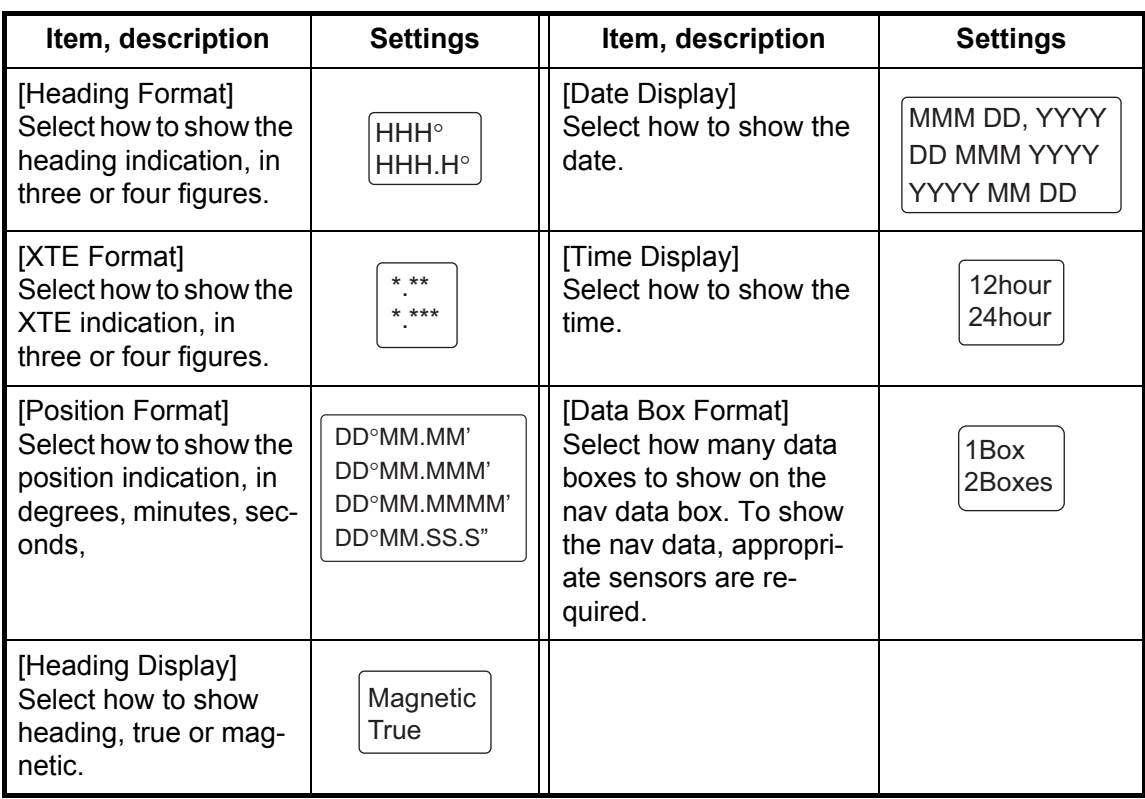

# **7.3 Ship's Characteristics Menu**

The [Ship's Characteristics] menu sets up the NAVpilot according to boat type, length, etc. To open the [Ship's Characteristics] menu, select [Ship's Characteristics] from the [Installation Menu] window.

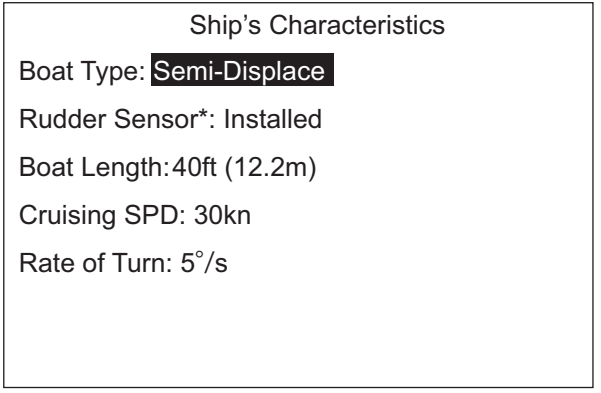

\*: Shown when [Boat Type] = [Planing] or [Semi-Displace].

1. The cursor is selecting the current setting for [Boat Type]; push the **Course control** knob.

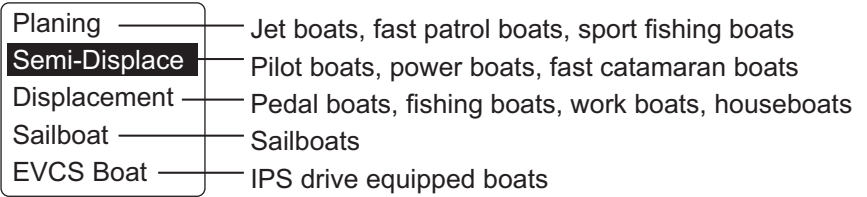

2. Rotate the **Course control** knob to select your boat type then push the knob. When you select [Planing] or [Semi-Displace], [Rudder Sensor] appears on the [Ship's Characteristics] menu. Select [Installed] or [Fantum Feedback]. **[Installed]**: Rudder reference unit is installed. **[Fantum Feedback]**: Rudder reference unit is not installed.

**Note 1:** When [Fantum Feedback] is selected, the options of the [Boat Type] are [Planing] or [Semi-Displace].

**Note 2:** If [Boat Type] is changed after completion of the installation settings, reenter initial settings to reflect change in boat type.

- 3. Set [Boat Length], [Cruising Speed], and [Rate of Turn] as follows:
	- 1) Rotate the **Course control** knob to select the current value of an item then push the knob.
	- 2) Rotate the **Course control** knob to set a value then push the knob.

**Note:** Set the [Rate of Turn] according to your boat's specifications. If the rate is set higher than your boat's specifications, the rudder may turn abruptly when arriving at a waypoint, creating a dangerous situation. Further, it may not be possible to change course correctly if the rate is higher than the actual rate of turn of your boat.

# **7.4 Dockside Setup Menu**

The [Dockside Setup] menu for the rudder reference unit (RRU) and Fantum FeedbackTM is different. To open the [Dockside Setup] menu, select [Dockside Setup] from the [Installation Menu] window.

**Note:** The [Dockside Setup] menu is not shown when [Boat Type] is set to [EVCS Boat].

# **7.4.1 Dockside setup for the rudder reference unit**

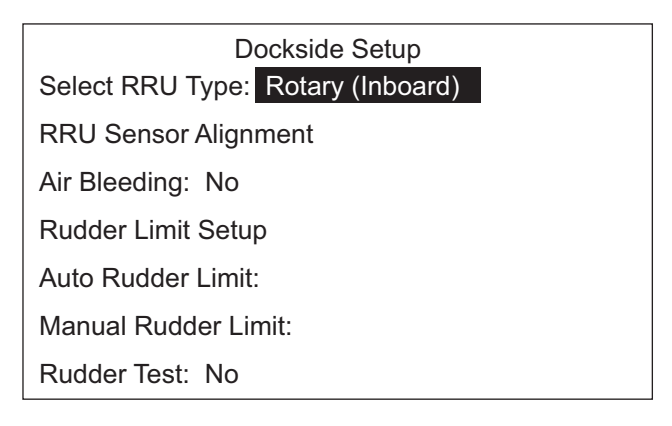

## **RRU type**

1. Select the current setting for [Select RRU Type] from the [Dockside Setup] menu then push the **Course control** knob.

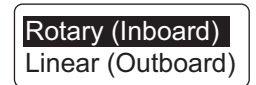

2. Rotate the **Course control** knob to select a correct option then push the knob. [Rotary(Inboard)]: For FURUNO rudder reference unit FAP-6112. [Linear(Outboard)]: For Teleflex linear sensor AR4502.

## **RRU sensor alignment**

1. Select [RRU Sensor Alignment] from the [Dockside Setup] menu then push the **Course control** knob.

The message shown below appears.

Measure rudder center position and confirm displayed value is < 5° if not, adjust RRU arm or magnet. NAVPILOT will correct reversed RORT & STBD indication later. Push any key to continue

#### 7. INITIAL SETTINGS

2. Press any key to show the window shown below.

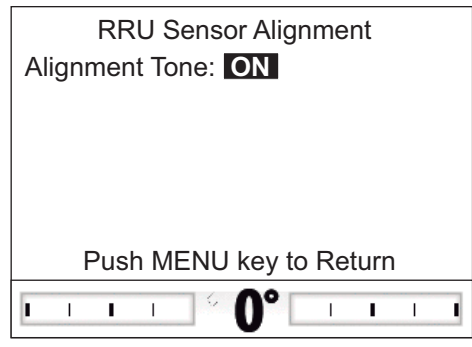

3. With the rudder physically centered, confirm that the displayed rudder angle indication is less than or equal to  $\pm 5^{\circ}$ . If not, you must adjust the rudder sensor body or magnet position (For Teleflex linear sensor AR4502) so that the indicator is within ±5° before continuing.

**[Alignment Tone]**: There is an alignment tone that you can use to help you make this adjustment remotely. A beep sounds continuously when the indicator is within ±5°. If you do not need the alignment tone, set [Alignment Tone] to [OFF].

4. Press the **CA** key to close the IRRU Sensor Alignment window.

### **Air bleeding**

- 1. Select the option for [Air Bleeding] from the [Dockside Setup] menu then push the **Course control** knob.
- 2. Rotate the **Course control** knob to select [Yes] then push the knob.

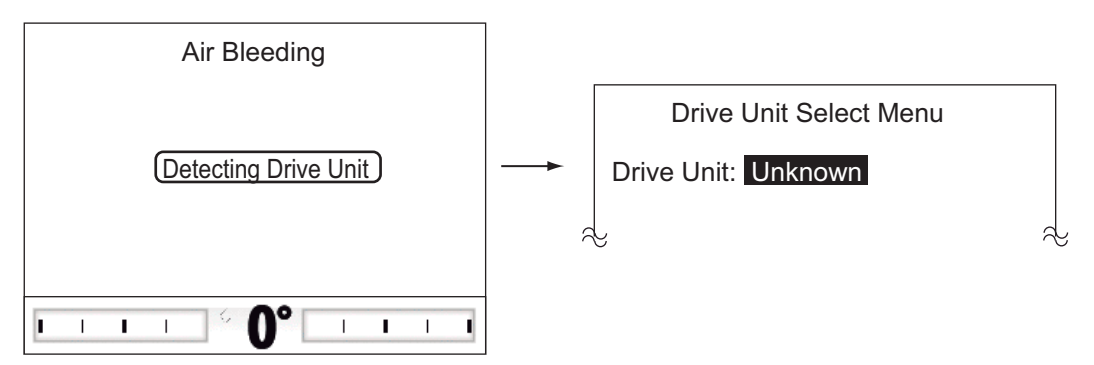

The message "Detecting Drive Unit" appears while detecting your drive unit. If your drive unit is "Reversible" or the drive unit can not be detected, the drive selection menu appears. If your drive unit is "Solenoid", the drive selection menu does not appear.

3. Select [Unknown] then push the **Course control** knob to show the window below. If the drive unit selection menu does not appear, go to step 6.

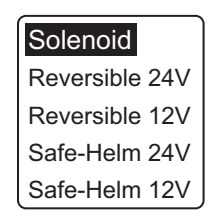

4. Rotate the **Course control** knob to select the drive unit then push the knob. If you select [Safe-Helm 12V (or 24V)], the message shown below appears. Push the knob to close the message.

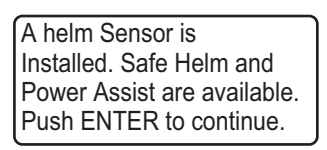

5. Confirm that the message shown below appears then push the  $\mathcal{P}_1$  key.

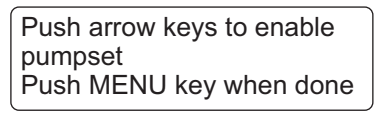

- 6. Press the  $\blacksquare$  key until the indicator is completely filled.
- 7. Remove the appropriate rudder cap of the cylinder to bleed air, then reattach the cap.
- 8. Press the  $\triangleright$  key until the indicator is completely filled.
- 9. Remove the appropriate rudder cap of the cylinder to bleed air, then reattach the cap.
- 10. Repeat step 6 9 to bleed air completely.
- 11. Press the  $\heartsuit$  key to finish the air bleeding.

#### **Rudder limit setup**

Set the rudder center position, then set the maximum rudder limits or "hard-over" points for the rudder system.

NAVpilot automatically sets the port/starboard direction of the rudder angle in this step. It does not matter which way the rudder reference unit arm or linear sensor rod is installed as this correction will be done electronically. Therefore, it is recommended that you make both port and starboard rudder values the same.

1. Select [Rudder Limit Setup] from the [Dockside Setup] menu then push the **Course control** knob.

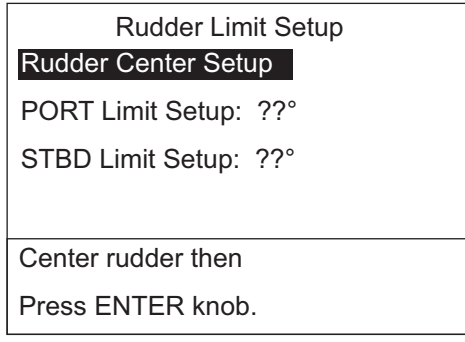

2. The cursor is selecting [Rudder Center Setup]; push the **Course control** knob. The message shown below appears.

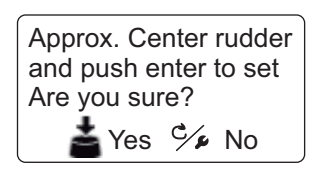

- 3. Turn the helm so the rudder is centered then push the **Course control** knob.
- 4. Rotate the **Course control** knob to select the current setting value for [PORT Limit Setup] then push the knob.
- 5. Turn the helm hard-over to port then enter the port rudder limit.
- 6. Rotate the **Course control** knob to select the current setting value for [STBD Limit Setup] then push the knob.
- 7. Turn the helm hard-over to starboard then enter the starboard rudder limit.

**Note:** If one of the following messages appear, retry the rudder limit setup. If the message appears again, adjust the rudder reference unit.

- RRU center pos is out of range-turn helm or adjust RRU then try again.
- RRU STBD (or PORT) pos is out of range-turn helm or adjust RRU then try again.
- RRU Setup Error-Must turn helm hard over PORT/STBD. Retry?

When you try to escape from the [Rudder Limit Setup] menu and there is some uncompleted setting items, the message shown below appears. Confirm the items shown on the message, and do the uncompleted items.

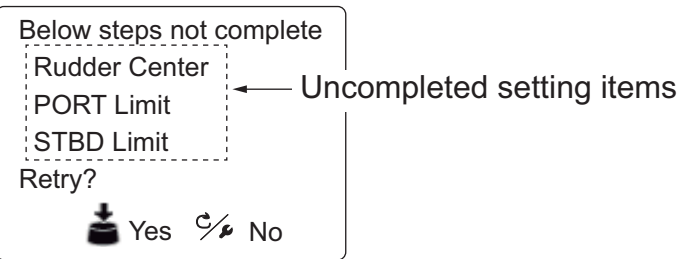

### **Auto rudder limit**

Auto rudder limit determines the maximum rudder movement in degrees from the mid position in the AUTO, NAV, Turn, FishHunter™, Dodge and WIND modes. The value set here should not be greater than the limit set for the rudder limit.

Complete the rudder limit setup before entering the auto rudder limit.

- 1. Select the current setting value for [Auto Rudder Limit] from the [Dockside Setup] menu then push the **Course control** knob.
- 2. Rotate the **Course control** knob to set the rudder limit desired then push the knob (setting range: 10° to max. rudder limit).

#### **Manual rudder limit**

In the remote (FU and NFU), FU dodge or NFU dodge modes, usually a wide range of rudder angles are used, and therefore a larger number should be entered. however, the setting must not exceed the rudder limit angle which is inherent on your boat.

Do not set the limit higher than the rudder limit. It is recommended to set the manual rudder limit equal to or greater than the auto rudder limit. If the manual rudder limit is set lower than the auto one, the rudder may be returned to center position too quickly when the vessel is doing automatic turning by operation from the remote controller or the dodge key.

Complete the rudder limit setup before entering the manual rudder limit.

- 1. Select the current setting value for [Manual Rudder Limit] from the [Dockside Setup] menu then push the **Course control** knob.
- 2. Rotate the **Course control** knob to set the rudder limit desired then push the knob (setting range: 10° to max. rudder limit).

#### **Rudder test**

For power steering vessels with an engine-driven power steering pump, the engines must be running and slightly above idle before doing this test. Also, BEFORE doing this test, check that [Rudder Deadband] in the [Sea Trial] menu is set to [Auto].

- 1. Select the option for [Rudder Test] from the [Dockside Setup] menu then push the **Course control** knob.
- 2. Rotate the **Course control** knob to select [Yes] then push the knob.
- 3. Push the **Course control** knob to start the rudder test.

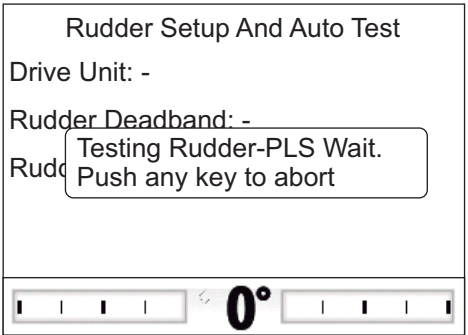

The rudder test automatically detects the drive unit.

- Solenoid: The test automatically continues.
- Reversible: The drive selection menu appears. Select the drive unit. Then, the test continues.

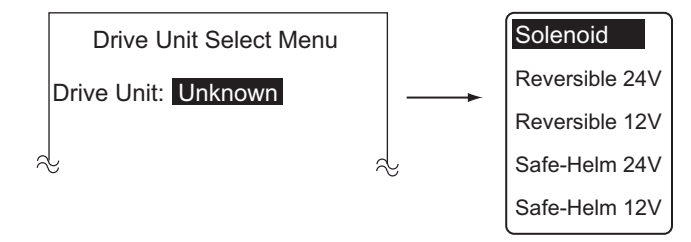

After the test is completed, one of the following messages appear.

- Rudder Test completed. Push any key to continue.
- Rudder speed is too slow (fast) to control the vessel. The vessel may not be controlled properly.

**Note:** When one of the following messages appear, the rudder test could not be completed successfully. Retry the test after resolving the problem.

- Rudder Test Failed.
- Deadband is too big to control the vessel. The vessel may not be controlled properly. Please see inst manual for manual db setting. Push any key to continue.
- RUDDER ANGLE ERROR. Check drive circuit.
- RUDDER DRIVE ERROR. Check drive circuit.

4. Press any key to show the rudder test result.

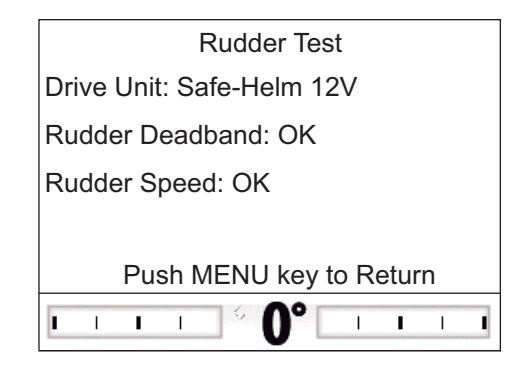

- [Drive Unit]: Drive type used with the NAVpilot: [Reversible 12V (or 24V)], [Safe-Helm 12V (or 24V)], or [Solenoid].
- [Rudder Deadband]: Rudder Deadband ([OK] or [Big])
- [Rudder Speed]: Rudder speed ([OK], [Fast], or [Slow])

**Note:** If the rudder deadband is higher than 1.3°, the boat can not be controlled correctly. Check for air in the steering system and if the rudder speed is greater than 10°/s.

5. Press the  $\heartsuit$  key to close the rudder test window.

# **7.4.2 Dockside setup for Fantum FeedbackTM**

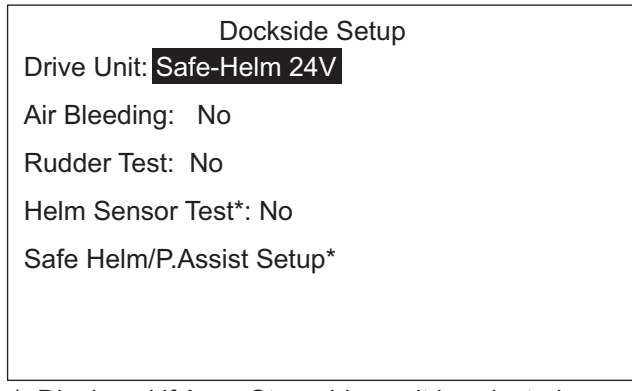

\*: Displayed if Accu-Steer drive unit is selected.

### **Drive unit setup**

- 1. Select the current setting for [Drive Unit] from the [Dockside Setup] menu then push the **Course control** knob.
- 2. Rotate the **Course control** knob to select the drive unit type then push the knob. Setting option: [Reversible 24V], [Reversible 12V], [Safe-Helm 24V], [Safe-Helm 12V]

### **Air bleeding**

Air bleeding can not be performed if the drive unit has not been selected.

- 1. Select the option for [Air Bleeding] from the [Dockside Setup] menu then push the **Course control** knob.
- 2. Rotate the **Course control** knob to select [Yes] then push the knob. The message shown below appears.

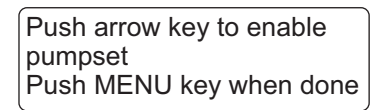

- 3. Press the  $\bigcirc$  key.
- 4. Remove the appropriate rudder cap of the cylinder to bleed air, then reattach the cap.
- 5. Press the  $\triangleright$  key.
- 6. Remove the appropriate rudder cap of the cylinder to bleed air, then reattach the cap.
- 7. Repeat steps step 3-6 to bleed air completely.
- 8. Press the  $\mathcal{D}$  key to finish air bleeding.

### **Rudder test**

The rudder test can not be performed if the drive unit has not been selected.

- 1. Select the option for [Rudder Test] from the [Dockside Setup] menu then push the **Course control** knob.
- 2. Rotate the **Course control** knob to select [Yes] then push the knob. The message shown below appears.

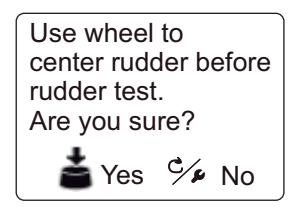

3. Center the rudder then push the **Course control** knob. The message shown below appears.

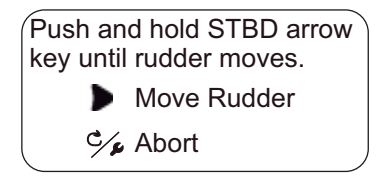

4. Press the  $\triangleright$  key and confirm the direction of rudder movement.

5. Release the  $\triangleright$  key. The message shown below appears.

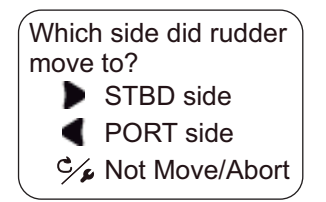

6. Press the  $\blacksquare$  or  $\blacksquare$  key according to the direction of rudder movement found in step 4.

The message shown below appears.

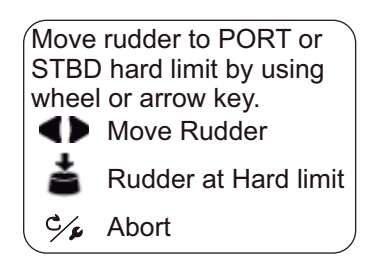

7. Turn the helm or press the  $\blacksquare$  or  $\blacksquare$  key hard-over to PORT/STBD then push the knob.

The message shown below appears.

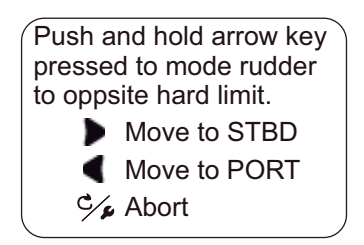

8. Long press the  $\blacksquare$  or  $\blacksquare$  key hard-over in the opposite direction from step 7. While pressing a key, the message shown below appears.

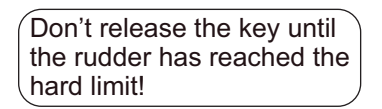

9. When the rudder reaches the hard limit, release the  $\blacksquare$  or  $\blacksquare$  key to display the following message.

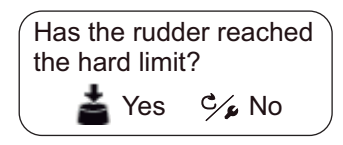

10. If the rudder reached the hard limit, push the **Course control** knob. If not, press the  $\heartsuit$  key then retry the rudder test.

After the test is completed, one of the following messages appear.

- Rudder Test completed. Push any key to continue.
- Rudder speed is too slow (fast) to control the vessel. The vessel may not be controlled properly.

If the steering speed needs to be adjusted the following message appears. To adjust the steering speed, push the **Course control** knob then retry the rudder test. If adjustment is not required, press the  $\heartsuit$  key.

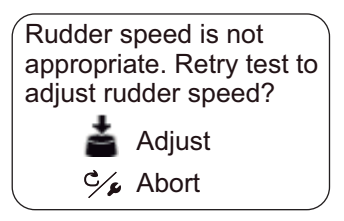

11. Push any key to show the rudder test result.

Push MENU key to Return Drive Unit: Safe-Helm 12V Rudder Speed: OK Rudder Drive Level: 11 Rudder Test

- [Drive Unit:]: Drive type used with the NAVpilot: [Reversible 12V (or 24V)] or [Safe-Helm 12V (or 24V)]
- [Rudder Speed]: Rudder speed ([OK], [Fast], or [Slow])
- [Rudder Drive Level]: The amount of helm operation required to move the rudder.
- 12. Press the  $\heartsuit$  key to close the rudder test window.

### **7.4.3 How to set the safe helm mode and power assist mode**

The safe helm and power assist features are available with the Accu-Steer FPS 12V (or 24V) drive unit. If your drive unit is different, go to [section 7.4.4.](#page-124-0)

Perform the helm sensor test before safe helm and power assist setup.

#### <span id="page-120-0"></span>**Helm sensor test (for Accu-Steer FPS 12V (or 24V) drive)**

The helm sensor test checks the connection between the processor unit and the Accu-Steer FPS 12V (or 24V) drive.

- 1. Select the option for [Helm Sensor Test] from the [Dockside Setup] menu then push the **Course control** knob.
- 2. Rotate the **Course control** knob to select [Yes] then push the knob. The message shown below appears.

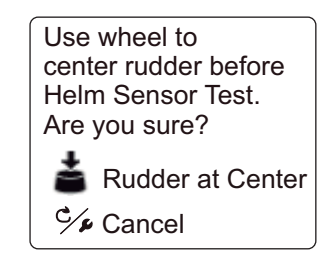

3. Center the rudder then push the knob to show one of the following messages.

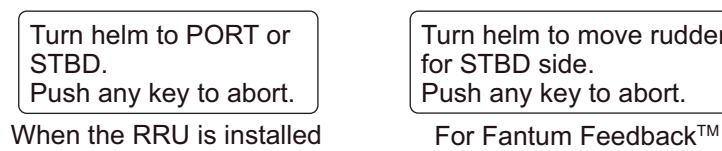

Turn helm to move rudder for STBD side. Push any key to abort.

- 4. **When the RRU is installed**: Turn the helm to PORT or STBD direction. **For Fantum FeedbackTM**: Turn the helm to STBD direction.
- 5. **When the RRU is installed**: Turn the helm to the opposite direction from step 4.

**For Fantum FeedbackTM**: Turn the helm to PORT direction. If the connection is normal, the message "Helm Sensor Test completed. Push EN-TER to continue." appears. For failure, "Helm Sensor Test failed. Check the sensor. Push ENTER to continue." appears. Check that your helm sensor is Accu-Drive FPS 12V/24V. Also, check that the helm sensor is correctly connected to the processor unit.

6. Push the **Course control** knob to show the helm sensor test result.

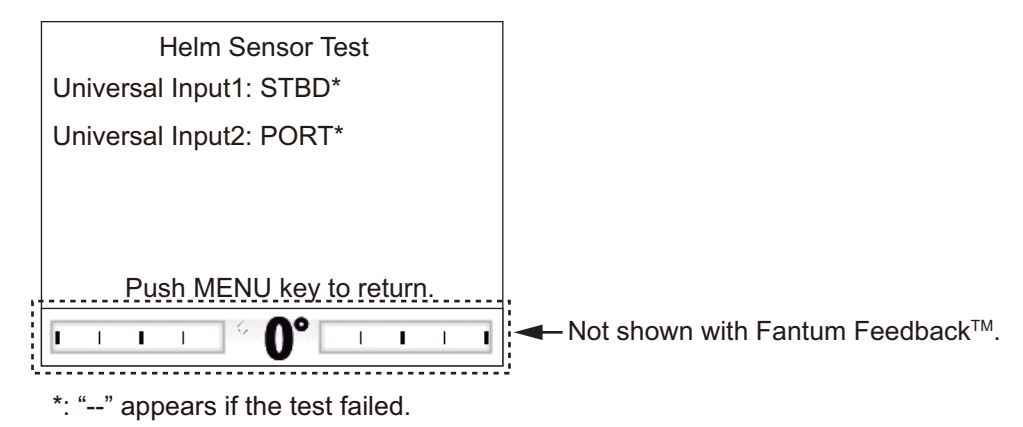

7. Press the  $\bullet$  key to finish the helm sensor test.

### **Safe helm setup (for Accu-Steer FPS 12V (or 24V) drive)**

Perform the helm sensor test before doing the safe helm setup. For details of the helm sensor test, see ["Helm sensor test \(for Accu-Steer FPS 12V \(or 24V\)](#page-120-0)  [drive\)" on page 7-15.](#page-120-0)

1. Select [Safe Helm/P.Assist Setup] from the [Dockside Setup] menu then push the **Course control** knob.

[Safe Helm/P.Assist Setup] appears on the [Dockside Setup] menu after the helm sensor test is successfully completed.

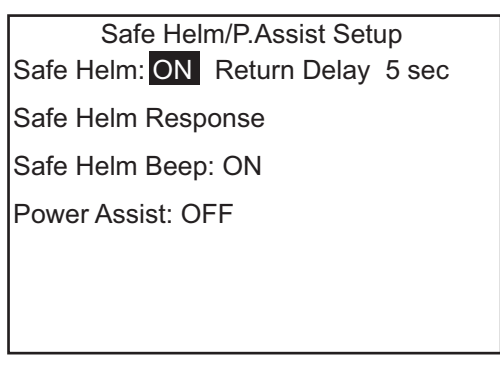

- 2. Rotate the **Course control** knob to select the current setting for [Safe Helm] then push the knob.
- 3. Rotate the **Course control** knob to select [ON] then push the knob to activate the safe helm.
- 4. Rotate the **Course control** knob to select the current setting value for [Return Delay] then push the knob.
- 5. Rotate the **Course control** knob to set a value for [Return Delay] then push the knob (setting range: 1-20 sec.).
	- **NAV mode**: When the data from the helm sensor is not input for the set time, NAV mode is restored.
	- **Other than NAV mode)**: When cruising straight ahead and the data from the helm sensor is not input for the set time, the previous steering mode is restored.

6. Rotate the **Course control** knob to select [Safe Helm Response] then push the knob.

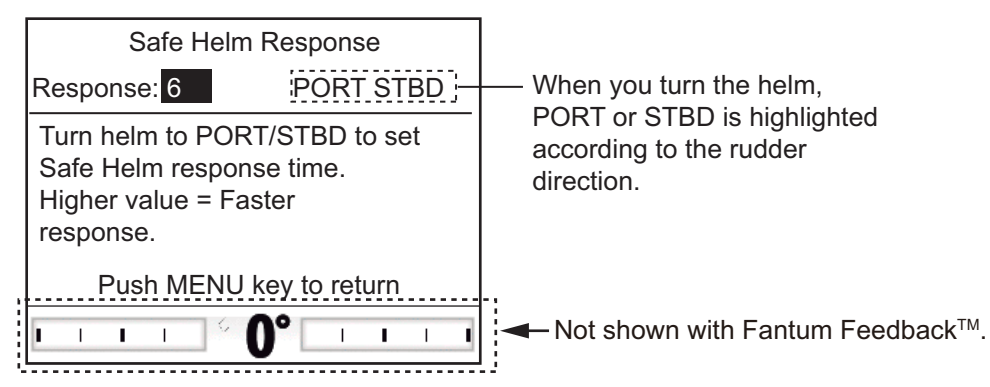

- 7. The cursor is selecting the current setting value for [Response]; push the **Course control** knob.
- 8. Rotate the **Course control** knob to select a value then push the knob (setting range: 1-10).

The higher the value the faster the response.

- 9. Press the **Cometa** key to close the [Safe Helm Response] window.
- 10. Rotate the **Course control** knob to select the current setting for [Safe Helm Beep] then push the knob.
- 11. Rotate the **Course control** knob to select [ON] or [OFF] then push the knob. [Safe Helm Beep] turns the beep on or off when the safe helm mode is activated.
- 12. Press the **C<sub>2</sub>** key to close the [Safe Helm/P.Assist] menu.

### **Power assist setup (for Accu-Steer FPS 12V (or 24V) drive)**

Perform the helm sensor test before doing the power assist setup. For details of the helm sensor test, see ["Helm sensor test \(for Accu-Steer FPS 12V \(or 24V\)](#page-120-0)  [drive\)" on page 7-15.](#page-120-0)

- 1. Select [Safe Helm/P.Assist Setup] from the [Dockside Setup] menu then push the **Course control** knob. [Safe Helm/P.Assist Setup] appears on the [Dockside Setup] menu after the helm sensor test is successfully completed.
- 2. Rotate the **Course control** knob to select the current setting for [Power Assist] then push the knob.

#### 7. INITIAL SETTINGS

3. Rotate the **Course control** knob to select [ON] then push the knob to activate the power assist.

When this is done, the menu items for power assist appear.

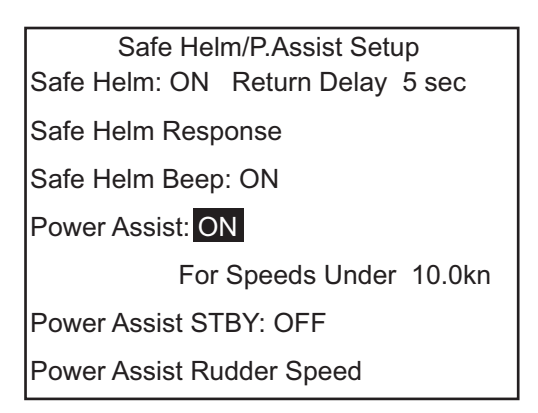

- 4. Rotate the **Course control** knob to select the current setting value for [For Speeds Under] then push the knob.
- 5. Rotate the **Course control** knob to set the highest speed at which power assist activates (setting range: 1.0-9.9 kn). **Note:** When the power assist activates at high speed, the vessel may turn faster than intended. Set [For Speeds Under] according to the vessel and rudder feature.
- 6. Rotate the **Course control** knob to select the current setting for [Power Assist ST-BY] then push the knob.
- 7. If you want power assist in the STBY mode, select [ON] then push the **Course control** knob. If not, select [OFF].
- 8. Rotate the **Course control** knob to select [Power Assist Rudder Speed] then push the knob.

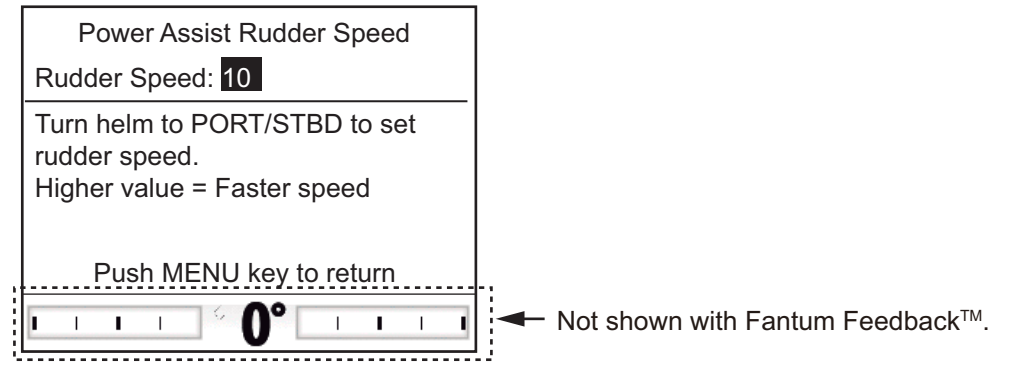

- 9. The cursor is selecting the current setting value for [Rudder Speed]; push the **Course control** knob.
- 10. Rotate the **Course control** knob to select a value then push the knob (setting range: 1-10).

The higher the setting, the stronger the power assist.

11. Press the **CA** key to close the [Safe Helm/P.Assist] menu.

# <span id="page-124-0"></span>**7.4.4 Confirmation of the dockside setup**

After entering the dockside setup, confirm that the dockside setup is completed correctly, and the safe helm and power assist features work properly.

### **When the rudder reference unit is installed**

- Confirmation of the rudder limit setup
	- 1. Show the rudder angle indicator.
	- 2. Turn the helm hard-over to port at the dockside.
	- 3. Confirm that the rudder angle indicator shows the value set at [STBD Limit Setup].
	- 4. Turn the helm hard-over to starboard at the dockside.
	- 5. Confirm that the rudder angle indicator shows the value set at [PORT Limit Setup].
- Confirmation of the AUTO mode at the dockside
	- 1. Show the rudder angle indicator.
	- 2. Select the AUTO mode at the dockside.
	- 3. Rotate the **Course control** knob clockwise to set course.
	- 4. Confirm that the rudder turns to starboard with the rudder angle indicator.
	- 5. Rotate the **Course control** knob counterclockwise to set course.
	- 6. Confirm that the rudder turns to port with the rudder angle indicator.
- Confirmation of the AUTO mode at sea
	- 1. Select the safe area and cruise at low speed.
	- 2. Select the AUTO mode and confirm that NAVpilot controls the vessel properly.
- Helm sensor test

**Note:** Confirm that your boat carries the Accu-Steer FPS 12V (or 24V) drive unit.

- 1. Select [Helm Sensor Test] from the diagnostic menu.
- 2. Select [Yes] to start the helm sensor test.
- 3. Center the rudder then push the **Course control** knob.
- 4. Turn the helm to port or starboard, and then confirm that the steering direction at this step ("PORT" or "STBD") is shown at [Universal Input 1].
- 5. Turn the helm to the opposite direction from step 4, and then confirm the steering direction at this step ("PORT" or "STBD") is shown at [Universal Input 2].
- Confirmation of the power assist feature activation When [Power Assist] is set to [ON], do the following procedure.
	- 1. When [Power Assist STBY] is set to [ON], select the STBY mode. When [Power Assist STBY] is set to [OFF], select the AUTO mode.
	- 2. Turn the helm to port slowly, and then confirm that the power assist is activated and the rudder turns to port.
	- 3. Turn the helm to starboard slowly, and then confirm that the power assist is activated and the rudder turns to starboard.
- Confirmation of the safe helm and power assist features When [Safe Helm] and [Power Assist] is set to [ON], do the following procedure.
	- 1. Select the safe area and cruise at minimum speed.
	- 2. Select the AUTO mode.
	- 3. Turn the helm and adjust the response at [Safe Helm Response].
	- 4. While turning the helm, confirm that the power assist feature does not work too strongly. If necessary, adjust the value at [Power Assist Rudder Speed].
	- 5. Center the rudder and stop steering. Then the steering mode is changed to the AUTO mode automatically. Adjust the return delay at [Return Delay].
	- 6. Set the ship's speed to the value set at [For Speed Under].
	- 7. Turn the helm, and then confirm that the safe helm and power assist feature activate correctly. **Note:** Do not turn the helm rapidly. If the power assist feature works strongly, the vessel may turn faster than intended.
	- 8. Turn the helm and adjust the response at [Safe Helm Response].
	- 9. When it is difficult to cruise at the speed set at step 6, adjust the setting value at [For Speeds Under] so that you can control the vessel easily.

## **For Fantum Feedback** 㪫㪤

- Confirmation of the rudder steering
	- 1. Select the AUTO mode at the dockside.
	- 2. Rotate the **Course control** knob clockwise to set course.
	- 3. Confirm visually that the rudder turns to starboard.
	- 4. Rotate the **Course control** knob counterclockwise to set course.
	- 5. Confirm visually that the rudder turns to port.
- Confirmation of the AUTO mode at sea
	- 1. Select the safe area and cruise at low speed.
	- 2. Select the AUTO mode and confirm that NAVpilot controls the vessel properly.
- Helm sensor test
	- **Note:** Confirm when you install the Accu-Steer FPS 12V (or 24V) drive unit.
	- 1. Select [Helm Sensor Test] from the diagnostic menu to start the helm sensor test.
	- 2. Center the rudder then push the knob to show the message.
	- 3. Turn the helm to port, and then confirm that "PORT" is shown at [Universal Input 1].
	- 4. Turn the helm to starboard, and then confirm that "STBD" is shown at [Universal Input 2].
- Confirmation of the power assist feature When [Power Assist] is set to [ON], do the following procedure.
	- 1. When [Power Assist STBY] is set to [ON], select the STBY mode. When [Power Assist STBY] is set to [OFF], select the AUTO mode.
	- 2. Turn the helm to port slowly, and then confirm visually that the power assist is activated and the rudder turns to port.
	- 3. Turn the helm to starboard slowly, and then confirm visually that the power assist is activated and the rudder turns to starboard.
- Confirmation of the safe helm and power assist features When [Safe Helm] and [Power Assist] is set to [ON], do the following procedure.
	- 1. Select the safe area and cruise at minimum speed.
	- 2. Select the AUTO mode.
	- 3. Turn the helm and adjust the response at [Safe Helm Response].
	- 4. While turning the helm, confirm that the power assist feature does not work too strongly. If necessary, adjust the value at [Power Assist Rudder Speed].
	- 5. Center the rudder and stop steering. Then the steering mode is changed to the AUTO mode automatically. Adjust the return delay at [Return Delay].
	- 6. Set the ship's speed to the value set at [For Speed Under].
	- 7. Turn the helm, and then confirm that the safe helm and power assist feature activate correctly.

**Note:** Do not turn the helm rapidly. If the power assist feature works strongly, the vessel may turn faster than intended.

- 8. Turn the helm and adjust the response at [Safe Helm Response].
- 9. When it is difficult to cruise at the speed set at step 6, adjust the setting value at [For Speeds Under] so that you can control the vessel easily.

# **7.5 CAN bus Port Setup**

The [CAN Bus Setup] menu sets up the equipment connected to the CAN bus port. To open the [CAN Bus Setup] menu, select [CAN Bus Setup] from the [Installation Menu] window.

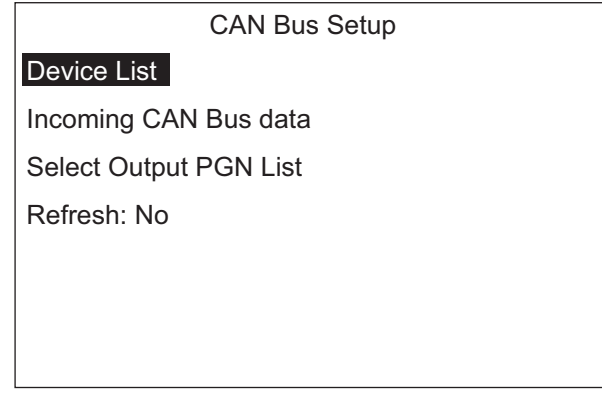

1. The cursor is selecting [Device List]; push the **Course control** knob. The [Device List] display shows the name of the CAN bus equipment con-

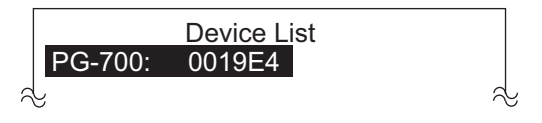

nected to the CAN bus port. In the example illustration, the FURUNO heading sensor PG-700 is connected. The series of alphanumerics which follow the model name are the CAN bus unique number.

- 2. To change the device name, do the following. If you do not need to change the name, go to step 3.
	- 1) Push the **Course control** knob.
	- 2) Rotate the **Course control** knob to select character then push the knob.
	- 3) The cursor moves to the next character. Repeat step 2 to change the character. You can select the input location with the  $\blacksquare$  and  $\blacksquare$  keys. The name can have a maximum of 14 characters.
- 3. Press the **x** key to return to the [CAN Bus Setup] menu.
- 4. Rotate the **Course control** knob to select [Incoming CAN Bus data].

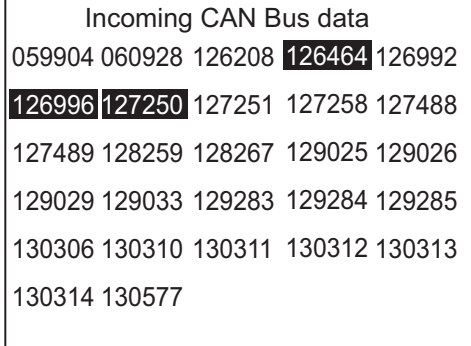

This display shows all the NMEA 2000 sentences that the NAVpilot is capable of receiving. The Parameter Group Number (PGN) the NAVpilot is currently receiving are highlighted.

- 5. Press the  $\bullet$  key to return to the [CAN Bus Setup] menu.
- 6. Rotate the **Course control** knob to select [Select Output PGN List] then push the knob.

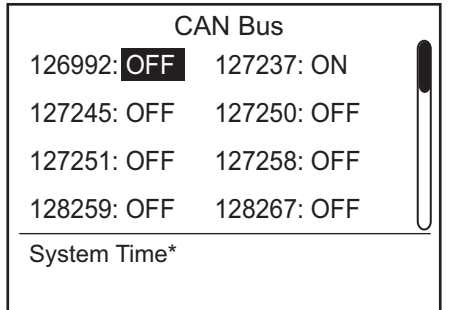

\*: The PGN title of the selected PGN is displayed.

This display shows all the NMEA2000 sentences that can be output to the NAVpilot. The sentences selected for output show "ON". To turn a sentence ON or OFF, go to step 7. If you do not need to change the settings, go to step 8.

Note: Turn OFF the sentence "127245" (rudder) in case of Fantum Feedback<sup>TM</sup>.

- 7. To turn an NMEA 2000 sentence ON or OFF, do the following:
	- 1) Rotate the **Course control** knob to select a sentence then push the knob.
	- 2) Rotate the **Course control** knob to select [ON] or [OFF] then push the knob.
- 8. Press the **x** key to return to the [CAN Bus Setup] menu.
- 9. Rotate the **Course control** knob to select the option for [Refresh] then push the knob.
- 10. Rotate the **Course control** knob to select [Yes] then push the knob. After five seconds, the [Devise List] display is refreshed.

# **7.6 NMEA0183 Port Setup**

The [NMEA0183 Setup] menu sets the NMEA0183 port according to the equipment connected to the port. To open the [NMEA0183 Setup] menu, select [NMEA0183 Setup] from the [Installation Menu] window.

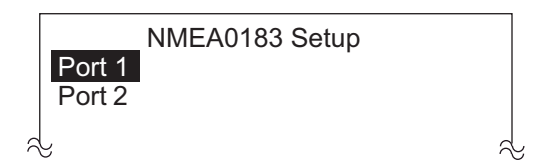

**Note:** [Port2] is not shown when [Boat Type] is set to [EVCS boat].

1. The cursor is selecting [Port1]; push the **Course control** knob.

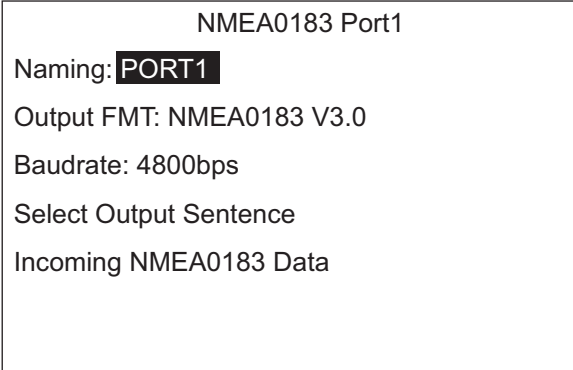

- 2. The cursor is selecting the current name for [Naming]. This menu item lets you change the name of the port. For example, equipment type, model number, etc. The name can have a maximum of 14 alphanumeric characters. If you don't need to change the name, go to step 3.
	- 1) Push the **Course control** knob.
	- 2) Rotate the **Course control** knob to select character then push the knob.
	- 3) The cursor moves to the character. Repeat step 2 to change the character. You can select the input location with the  $\blacksquare$  and  $\blacksquare$  keys.
- 3. Rotate the **Course control** knob to select the current setting for [Output FMT] then push the knob.
- 4. Rotate the **Course control** knob to select the output format of the equipment then push the knob.
- 5. Rotate the **Course control** knob to select the current value for [Baudrate] then push the knob.
- 6. Rotate the **Course control** knob to select the baud rate of the equipment then push the knob.

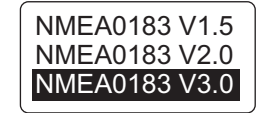

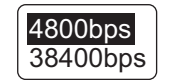

#### 7. INITIAL SETTINGS

7. Rotate the **Course control** knob to select [Select Output Sentence] then push the knob.

One of the following displays appear depending on the NMEA output format selected.

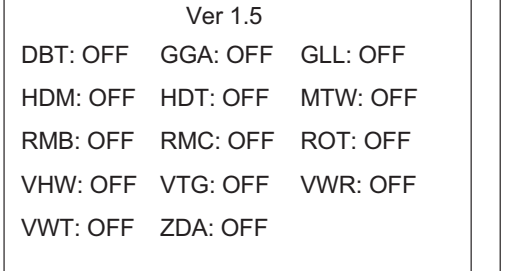

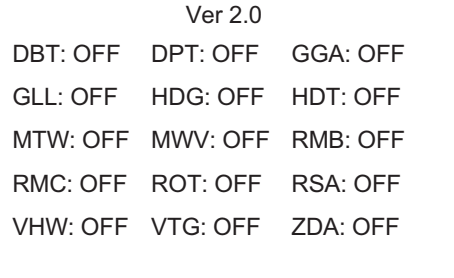

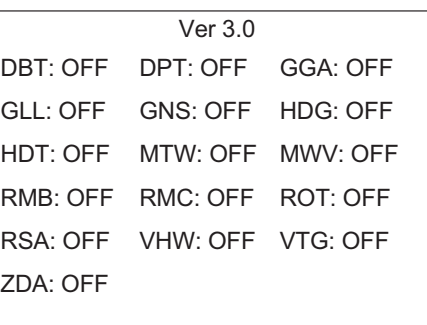

8. To turn a sentence ON or OFF, do the following;

**Note:** Turn OFF the sentence "RSA" (rudder) in case of Fantum Feedback<sup>TM</sup>.

- 1) Rotate the **Course control** knob to select the sentence then push the knob.
- 2) Rotate the **Course control** knob to select [ON] or [OFF] then push the knob.
- 9. Press the **the key to return to the [NMEA0183 Port1] menu.**
- 10. Rotate the **Course control** knob to select [Incoming NMEA0183 Data] then push the knob.

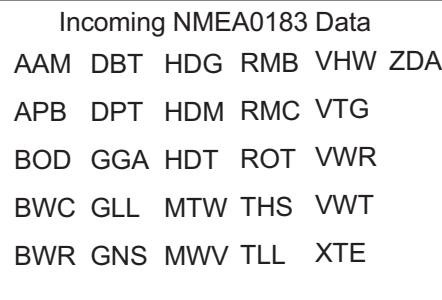

This display shows the NMEA0183 sentences currently being received.

11. Press the  $\heartsuit$  key twice to return to the [NMEA0183 Port Setup] menu. If you have equipment connected to the NMEA0183 port 2, set up the equipment similar to how you set up the equipment in the NMEA0183 port 1. **Note:** [Port2] is not shown when [Boat Type] is set to [EVCS boat].

# **7.7 Sensor Setup**

The [Sensor Selection] menu sets up the sensor equipment connected to the NAVpilot. To open the [Sensor Selection] menu, select [Sensor Selection] from the [Installation Menu] window.

Before doing this procedure, turn on all CAN bus equipment connected to the CAN bus network of the NAVpilot.

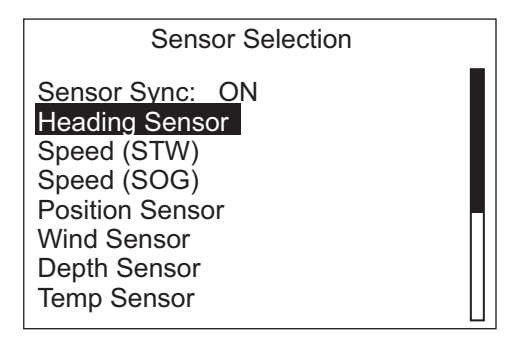

### **Sensor sync**

- 1. The cursor is selecting the current setting for [Sensor Sync]; push the **Course control** knob.
- 2. Rotate the **Course control** knob to select [ON] or [OFF] then push the knob. When [Sensor Sync] is set to [ON], the sensors connected to NavNet3 or NavNet TZtouch devices are available for NAVpilot.

#### **Sensor setup**

The procedure which follows shows how to set up a heading sensor.

- 1. Turn on all sensors connected to NAVpilot.
- 2. Rotate the **Course control** knob to select [Heading Sensor] then push the knob.

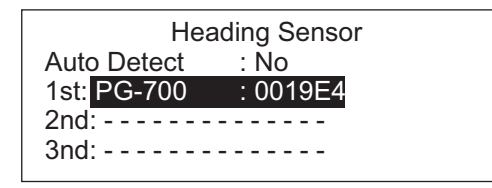

When [Auto Detect] is selected to [Yes], all heading sensors connected to the NAVpilot are shown. In case of multiple heading sensors, the sensors are prioritized in the order of FURUNO CAN bus heading sensor, other CAN bus heading sensor, NMEA0183 heading sensor. If desired you can change the order as follows:

- 1) Rotate the **Course control** knob to select the number then push the knob.
- 2) Rotate the **Course control** knob to select a sensor then push the knob.

[Auto Detect] automatically re-orders sensors in the above-mentioned order.

# **7.8 Universal Port Setup**

The [Universal Port] menu sets up the GENERAL IN and GENERAL OUT ports. To open the [Universal Port] menu, select [Universal Port] from the [Installation Menu] window.

**GENERAL IN**: A switch box is connected to this port to control the NAVpilot from a remote location.

**GENERAL OUT**: A buzzer sounds or a lamp lights at a remote location when the specified function is done on the NAVpilot.

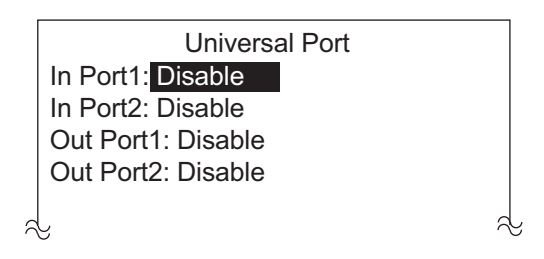

# **7.8.1 GENERAL IN port setup**

- 1. The cursor is selecting the current setting for [In Port]; push the **Course control** knob.
- 2. Rotate the **Course control** knob to select the command or function for a switch box connected to the port.
	- [Disable]: The port is disabled.
	- [AP Enable]: Select ON to get full control of the boat with the NAVpilot. In the OFF setting only the STBY mode is available.
	- [Go STBY]: The switch, when operated, puts the NAVpilot in the STBY mode.
	- [Go AUTO]: The switch, when operated, puts the NAVpilot in the AUTO mode.
	- [PORT Arrow Key]: The switch, when operated, controls the  $\leq$  key on the NAVpilot.
	- [STBD Arrow Key]: The switch, when operated, controls the  $\triangleright$  key on the NAVpilot.
	- [Net Towing AUTO]: The switch, when operated, enables the automatic towing function when a boat is towing fishing gear. This menu item is not available in the following cases.
		- For a sailboat or Fantum Feedback<sup>TM</sup>
		- When [Net Towing AUTO] is set to [ON] in the menu for each mode or [AUTO Option] menu.
	- [Function Key]: Assign function of equipment connected to the NAVpilot.
- 3. If you selected [Function Key], do the following to select a function. If not, go to step 4.
	- 1) Rotate the **Course control** knob to select the current setting for [Function Key] then push the knob.

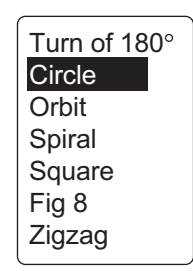

For Fantum Feedback<sup>™</sup>, only [Turn of 180°] is selective.

- 2) Rotate the **Course control** knob to select a turn then push the knob.
- 3) Rotate the **Course control** knob to select the current setting for [PORT/ST-BD] then push the knob.
- 4) Rotate the **Course control** knob to select the direction of the turn then push the knob.
- 4. If you have another device connected to the UNIVERSAL IN port, set it up at [In Port 2].

# **7.8.2 GENERAL OUT port setup**

- 1. Rotate the **Course control** knob to select the current setting for [Out Port1] then push the knob.
- 2. Rotate the **Course control** knob to select the action that triggers an external buzzer or lamp then push the knob.

A lamp lights or an external buzzer sounds when;

- [EXT Buzzer]: The [Buzzer] setting on the [Alarm] menu is automatically set to [Internal+External].
- [STBY Mode]: The NAVpilot goes into the STBY mode.
- [AUTO Mode]: The NAVpilot goes into the AUTO mode.
- [NAV Mode]: The NAVpilot goes into the NAV mode.
- [AUTO/NAV Mode]: The NAVpilot switches between the AUTO and NAV modes and vice versa.
- **IAP Controll: The rudder is moved.**
- [PORT Arrow Key]: The PORT arrow key  $\left( \right. \text{\textcircled{1}}$  ) is operated.
- [STBD Arrow Key]: The STBD arrow key ( $\triangleright$ ) is operated.
- [Disabled]: Function disabled.
- 3. If you have another device connected to the UNIVERSAL OUT port, set it up at [Out Port2].

# **7.9 Sea Trial**

According to the presence or absence of the rudder reference unit, the menu items on the [Sea Trial] menu change. To open the [Sea Trial] menu, select [Sea Trial] from the [Installation Menu] window.

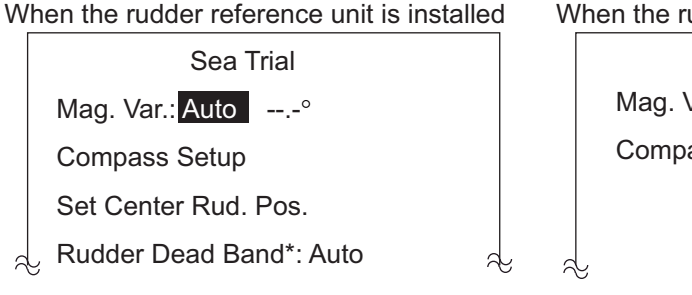

\*: Set [Auto] to do rudder test. Set [Manual] to adjust rudder deadband.

### **Setting for [Mag. Var/]**

With a magnetic heading sensor (PG-500/PG-700, etc.), magnetic variation information is necessary to display true heading data. In almost all cases, a GPS will be connected to the NAVpilot and the GPS will send this variation information to the NAVpilot automatically. Therefore, set [Mag. Var.] to [Auto]. In special cases where a manual variation is required, you may input these values manually. Note that this selection is only effective when [Heading Display] is set to [True] on the [Display Setup] menu.

When [Heading Display] is set to [True] on the [Display Setup] menu, the NAVpilot will display true heading information even though the NAVpilot may be connected to a magnetic heading sensor. This is very valuable when connecting a FURUNO FAR-21x7 series radar to the NAVpilot because these radars can not be set for a magnetic heading input and the "Waypoint Lollipop" will only align properly when true heading is used.

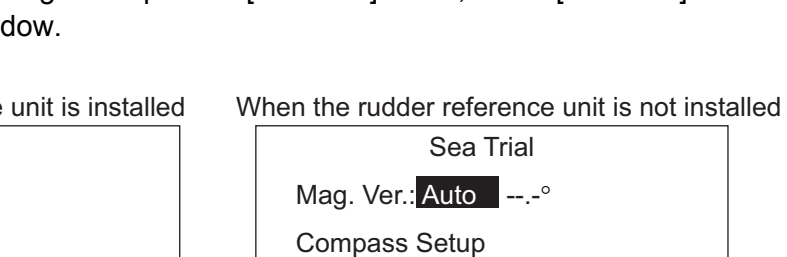

## **7.9.1 How to calibrate the compass (PG-500/PG-700)**

**If you have selected the FURUNO PG-500/PG-700 as a heading sensor**, do the procedure below to calibrate the compass and get automatic distortion compensation.

- This procedure is not applicable to heading sensors other than PG-500/PG-700.
- It is not necessary to perform any adjustments locally at the PG-500/PG-700. NAVpilot has full control of these heading sensors.
- 1. Rotate the **Course control** knob to select [Compass Setup] from the [Sea Trial] menu then push the knob.

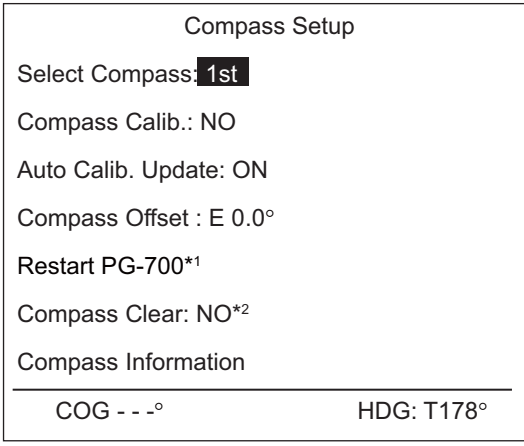

- \*1: Appears with connection of PG-700. Restarts PG-700. Turn the steering mode to the STBY mode to restart PG-700.
- \*2: Appears with connection PG-500/PG-700. Restore sensor's factory defaults. For recalibrating compass.
- 2. Confirm that the cursor is selecting [1st] at [Select Compass]. Calibrate the 1st compass and then calibrate others.
	- 1) Rotate the **Course control** knob to select the current setting for [Compass Calib.] then push the knob.

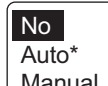

Manual  $\vert$  \*: Not shown with Fantum Feedback<sup>TM</sup>.

2) Rotate the **Course control** knob to select [Auto] or [Manual] then push the knob.

**[Auto]**: The boat turns to starboard about three or four full circles for calibration. Note that the boat will turn to starboard with the degree set at [Manual Rudder Limit] on the [Dockside Setup] menu. For the IPS drive equipped boats, the boat will turn to starboard with 26°.

**[Manual]:** Use the helm to turn the boat to port or starboard for three or four full circles in a speed of about one minute/circle to perform the calibration.

- 3) Push the **Course control** knob to start the calibration. For [Auto], the boat starts to turn to starboard, and then the calibration starts automatically. For [Manual], turn the boat to starboard or port in a circular course. Cruise in a speed of about one minute/circle.
	- To stop the calibration while the ship is turning, press any key to show the message "Calibration stopped. Please retry.". Press any key to return to the [Sea Trial] menu.
	- When the calibration is successfully completed, the message "Calibration completed." appears. Press any key to return to the [Sea Trial] menu.
	- If the calibration failed, the message "Calibration not completed. Retry calibration." appears. Push the **Course control** knob to retry the calibration, or press any key to return to the [Sea Trial] menu.
- 4) Rotate the **Course control** knob to select the current setting for [Auto Calib. Update] then push the knob.
- 5) Rotate the **Course control** knob to select [ON] then push the knob. The AUTO LED lights on the PG-500.
- 3. If you have another PG-500/PG-700, select it at [Select Compass] and calibrate it following the above procedure.
- 4. If the heading data shown on the control unit differs from the indication of the ship's compass, apply an offset at [Compass Offset]. This offset is applied to the heading sensor data. For example, if the control unit display shows 125° though the ship's compass reading is 120°, enter "5".
	- 1) Rotate the **Course control** knob to select the current setting value for [Compass Offset] then push the knob.
	- 2) Rotate the **Course control** knob to set a value then push the knob (setting range: E 0.0°-E 180.0°, W 0.0°-W 179.9°).
- 5. Rotate the **Course control** knob to select [Compass Information] then push the knob.

The [Compass Information] display show the name and software version of the compass connected to the NAVpilot.

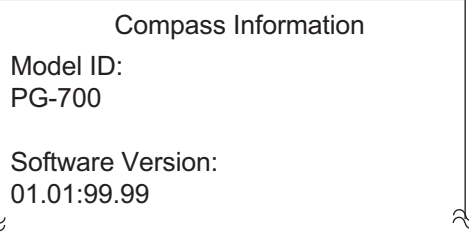

6. Press the **Let** key twice to return to the [Compass Setup] menu.

7. Rotate the **Course control** knob to select [Set Center Rud. Pos.] then push the knob.

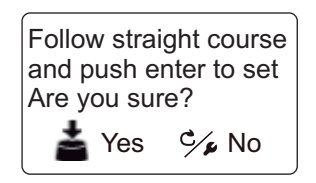

Your must set the rudder position at 0° on the [Sea Trial] menu. If this setting is not completed, the boat may wander. For dual-engine boats, be sure that the engines are synchronized and maintain a normal cruising speed.

- 8. Run the boat between 10 and 15 knots.
- 9. When the ship runs straight, push the **Course control** knob to set.

## **7.9.2 How to set the rudder deadband**

Set the rudder deadband automatically or manually.

- 1. Rotate the **Course control** knob to select the current setting for [Rudder Deadband] from the [Sea Trial] menu then push the knob.
- 2. Rotate the **Course control** knob to select [Manual] or [Auto] then push the knob.
- 3. For [Manual], do as follows:
	- 1) Rotate the **Course control** knob to select the current value for [Rudder Deadband] then push the knob.
	- 2) Rotate the **Course control** knob to set a value then push the knob.

# **7.10 Data Calibration**

The [Data Calibration] menu lets you apply an offset to speed, wind, temperature and depth data. To open the [Data Calibration] menu, select [Data Calibration] from the [Installation Menu] window.

If the indication on the control unit differs from actual value, apply an offset to correct the indication. Current indications on the control unit appear in parentheses.

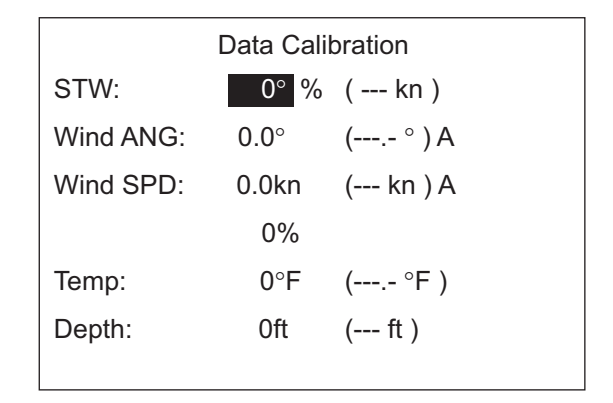

- 1. Rotate the **Course control** knob to select the sensor you want to compensate from the [Data Calibration] menu then push the knob.
- 2. Rotate the **Course control** knob to set a value then push the knob. Enter a negative value when the indication is higher than the actual value; a positive value when it is lower than the actual value. For example, if the depth indication is 100 feet and the actual depth is 98 feet, enter "-2".

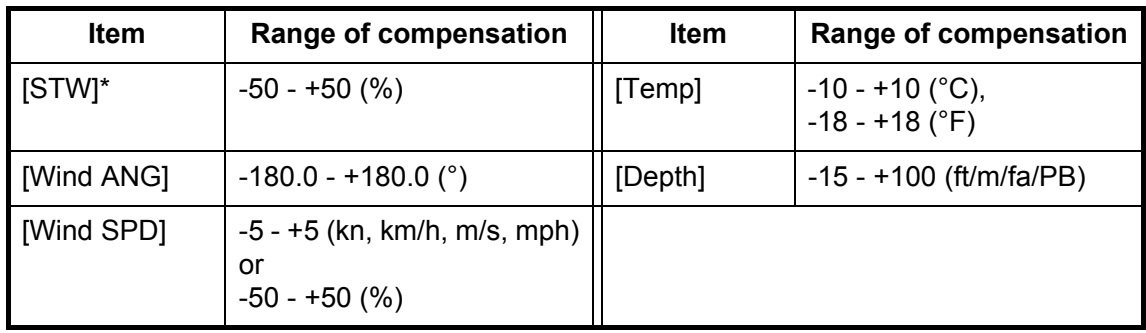

# **7.11 Parameter Setup Menu**

The various parameters for your NAVpilot are set up from the [Parameter Setup] menu. To open the [Parameter Setup] menu, select [Parameter Setup] from the [Installation Menu] window.

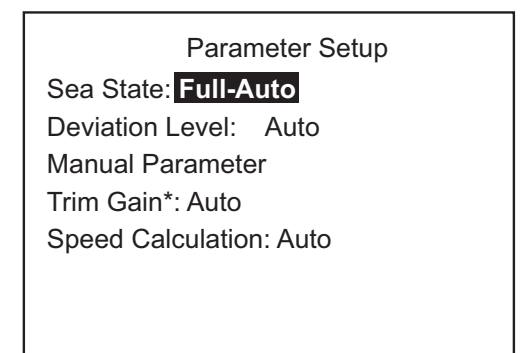

\*: Not shown with Fantum FeedbackTM.

# **7.11.1 Sea state**

### **How to select NAVpilot steering parameters**

Your NAVpilot has two types of steering features for parameter adjustment:

- **Automatic adjustment feature**: Sets up the equipment according to ship's characteristics and sea state, for optimum performance in the AUTO, NAV and WIND modes.
- **Self-learning feature**: Adjusts parameters for rudder ratio, counter rudder and auto trim gains are constantly optimized based on the steering history of your boat, and are stored in memory for future navigation.
- 1. Rotate the **Course control** knob to select the current setting for [Sea State] from the [Parameter Setup] menu then push the knob.
- 2. Rotate the **Course control** knob to select the option which best matches current sea state then push the knob.
	- [Full-Auto]: Auto adjustment and self-learning are on.
	- [Semi-Auto]: Auto adjustment is on, self-learning is off.
	- [Manual-Calm]: Self-learning is off, using the parameter selected for calm sea.
	- [Manual-Moderate]: Self-learning is off, using the parameters for a typical normal sea state.
	- [Manual-Rough]: Self-learning is off, using preset parameters for a typical rough sea state.

For normal, everyday operation, the [Full-Auto] mode is recommended. However, if you want the NAVpilot to steer the boat based on experience-related parameters, but you don't want the pilot to be in "self-learning" mode, select the [Semi-Auto].

**Note:** The course keeping accuracy may decrease if the sea state is different from the experience-related parameters. This option is provided if you happen to be using the pilot in a situation that you do not anticipate encountering again.

**Full-Auto** Semi-Auto Manual-Calm Manual-Moderate Manual-Rough

- 3. For [Full-Auto], set the deviation level as follows:
	- 1) Rotate the **Course control** knob to select the current setting for [Deviation Level] then push the knob.

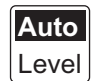

2) Rotate the **Course control** knob to select [Auto] or [Level]. For [LEVEL], you may set a value between 1 and 9. A lower number keeps the course more precisely but the rudder may be turned more often. With a higher number, the rudder is fixed, but the course may not be kept as precisely.

#### **How to manually set NAVpilot steering parameters**

When [Manual-Calm], [Manual-Moderate] or [Manual-Rough] is selected as the sea state, set [Manual parameter] as below.

You can set three parameters for the manual function: [Weather], [Rudder Gain] and [Counter Rud.].

1. Rotate the **Course control** knob to select [Manual Parameter] from the [Parameter Setup] menu then push the knob.

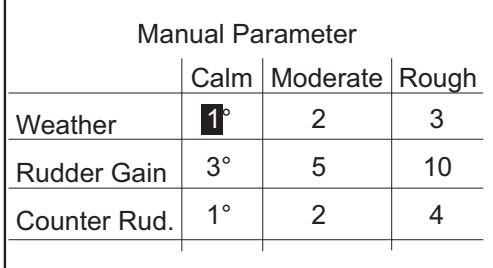

The display as shown below appears.

- 2. Rotate the **Course control** knob to select the current setting value of [Weather]- [Calm] then push the knob.
- 3. Rotate the **Course control** knob to set a value (setting range: 0° to 10°) to push the knob.
- 4. Set [Weather-Moderate], [Weather-Rough] similarly.
- 5. Set [Rudder Gain] and [Counter Rud.] similarly. Setting range: 1-20 for [Rudder Gain], and 0-20 for [Counter Rud.]

### **Guidelines for how to set [Sea State]**

[**Weather**]: When the sea is rough, the boat's heading fluctuates to port and starboard. If the rudder is driven very often to maintain the set course, the helm mechanism may wear out. To prevent this, the weather adjustment makes the NAVpilot insensitive to minute course deviations. You may choose a degree between 1° to 10°. Until the course deviation exceeds the selected setting, steering to correct the heading will not be initiated.

The illustration at the top of the next page shows boat's track lines with weather setting 3° and 7°. When 7° is set, for example, the rudder is not driven until the course deviation exceeds 7°. Increasing the setting reduces activation of the steering gear, however the boat tends to zigzag. When the sea is calm, set a smaller value.

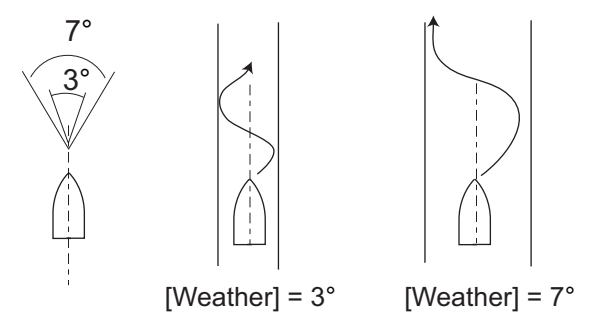

[**Rudder Gain**]: When the boat's heading deviates from the set course, the NAVpilot adjusts the rudder to correct it. The rudder angle (number of degrees) which is steered against every degree of course deviation is known as the rudder gain.

Set the rudder gain so that the boat does not make frequent yaw. The figure shown below provides general guidelines for setting the rudder gain.

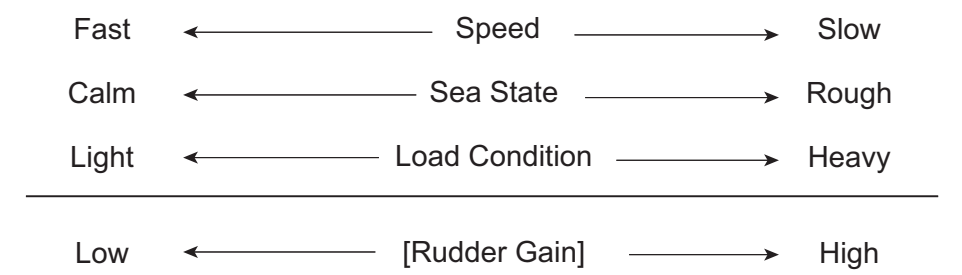

[**Counter Rud.**]: If the boat is heavily loaded, the heading could change excessively because of inertia. This phenomenon causes the vessel to "overshoot" the intended course. If this happens, the NAVpilot will steer the rudder to the opposite side and the heading will turn in the opposite direction excessively again. In an extreme case the heading oscillates several times until it finally settles in the new course. An adjustment known as "counter rudder" prevents this kind of oscillation.

Counter rudder is usually not required for small boats. When your boat zigzags a lot before settling in the new course, increase the counter rudder setting.

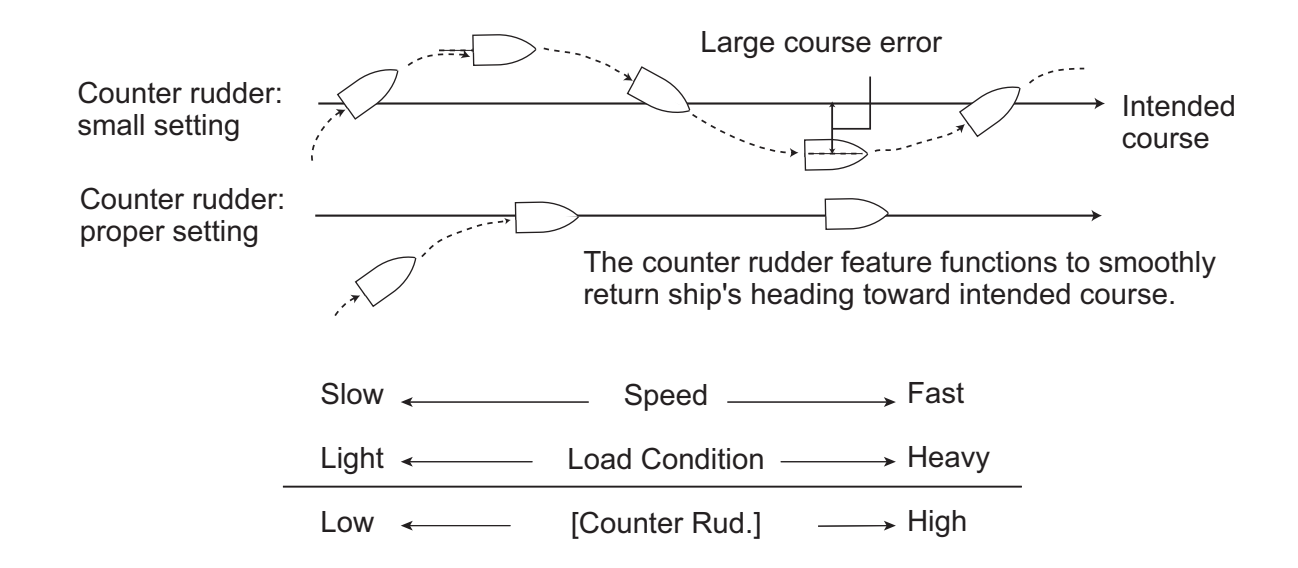

## **7.11.2 Trim gain**

The NAVpilot continually monitors the boat's trim in order to keep the trim sensitivity optimum. A lower setting is common because boat's trim usually does not change quickly. A large number changes the trim compensation value more frequently. Too high of a setting may result in the following problems.

- Trim sensitivity is over-affected, resulting that a trim appears in both port and starboard directions alternately.
- Trim compensation mechanism responds to the yawing, resulting in more serious oscillation of ship's heading.

**Note:** Trim gain is not available with Fantum FeedbackTM.

To automatically set the trim, do as follows:

- 1. Rotate the **Course control** knob to select the current setting for [Trim Gain] from the [Parameter Setup] menu then push the knob.
- 2. Rotate the **Course control** knob to select [Auto] or [Manual] then push the knob.
- 3. For [Manual], do as follows:
	- 1) Rotate the **Course control** knob to select the current setting value and push the knob.
	- 2) Rotate the **Course control** knob to set a value then push the knob (setting range: 1 to 20).

The default value is automatically calculated according to length of your boat, entered on the [Ship's Characteristics] menu.
## **7.11.3 Speed calculation**

<span id="page-144-3"></span>Speed is normally entered automatically, from your navigator. If the navigator fails, manually enter speed.

- 1. Rotate the **Course control** knob to select the current setting for [Speed Calculation] from the [Parameter Setup] menu then push the knob.
- 2. Rotate the **Course control** knob to select [Auto] or [Manual] then push the knob.
- 3. For [Manual], do as follows:
	- 1) Rotate the **Course control** knob to select the current setting value then push the knob.
	- 2) Rotate the **Course control** knob to set a value then push the knob (setting range: 0.1 - 99.0).

# **7.12 AUTO Option Menu**

The various features for the AUTO mode are set up from the [AUTO Option] menu. To open the [AUTO Option] menu, select [AUTO Option] from the [Installation Menu] window.

Other than Fantum Feedback™

\*: Not shown with a sailboat. Advanced Auto: ON Net Towing AUTO\*: OFF Cse After Remote: Present Course AUTO Option

For Fantum Feedback<sup>™</sup>

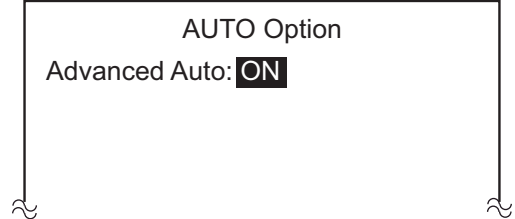

<span id="page-144-2"></span><span id="page-144-1"></span><span id="page-144-0"></span>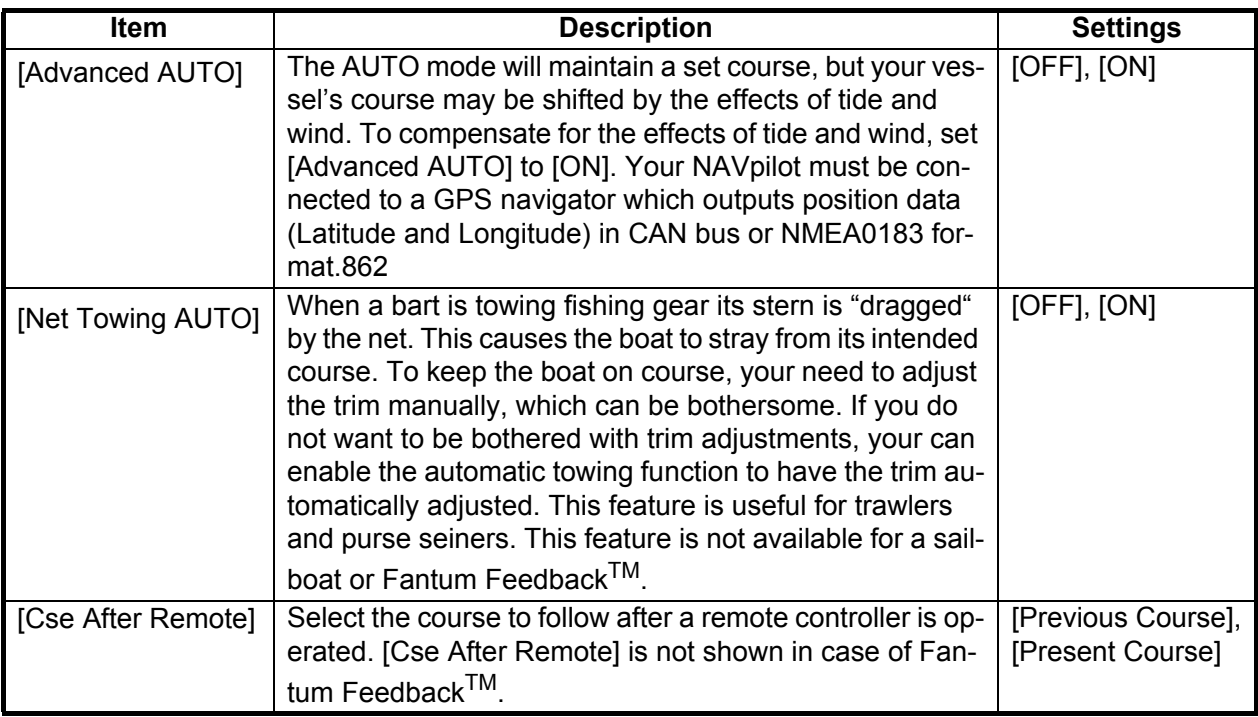

z

# **7.13 NAV Option Menu**

The various features for the NAV mode are set up from the [NAV Option] menu. To open the [NAV Option] menu, select [NAV Option] from the [Installation Menu] window.

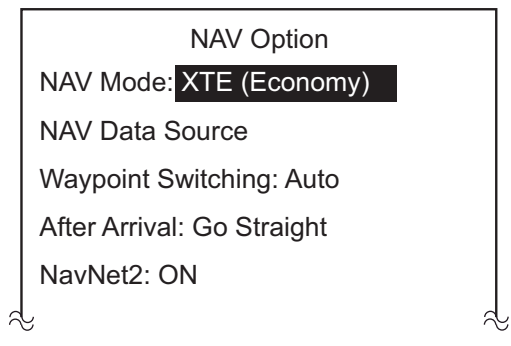

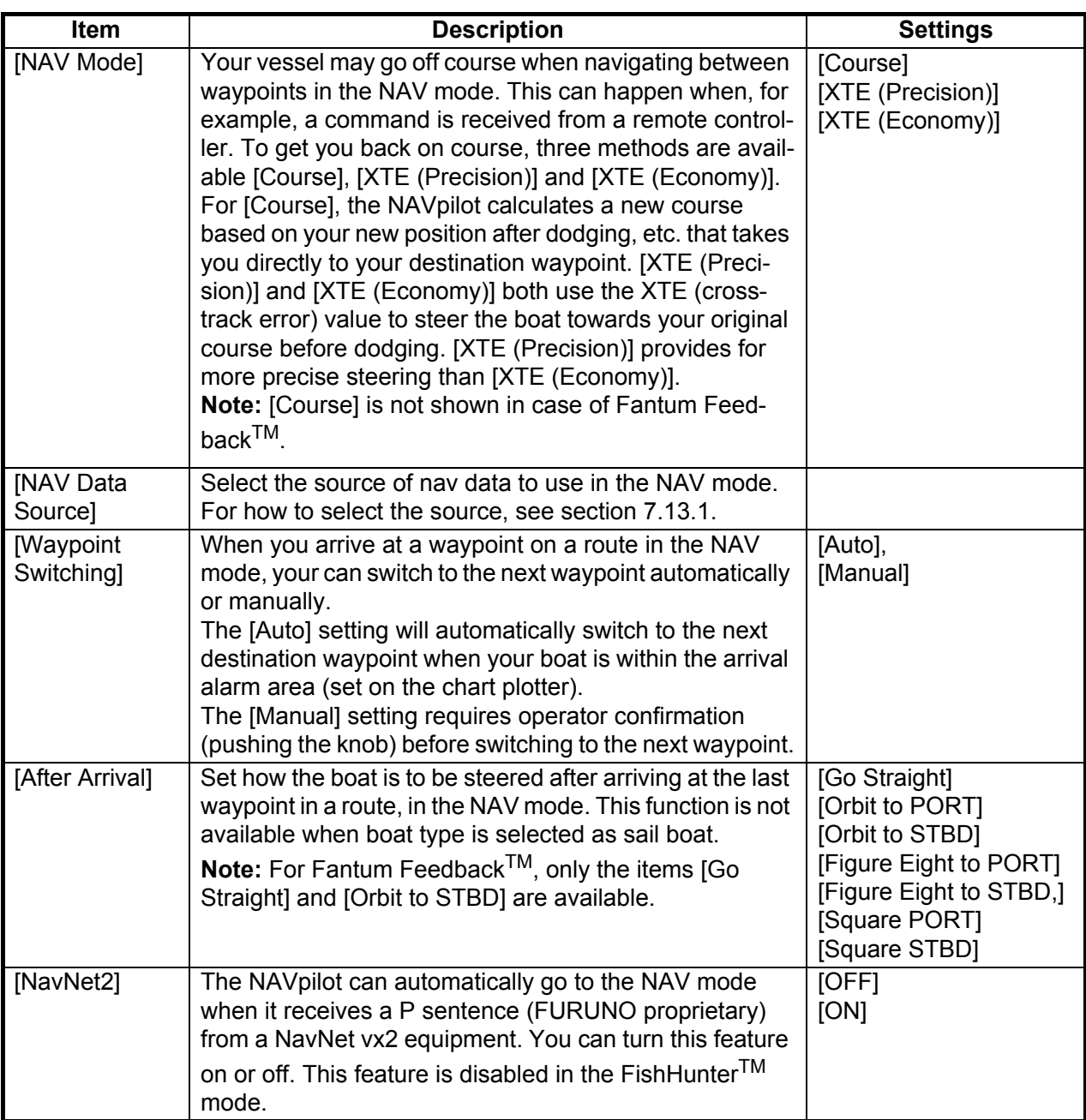

## <span id="page-146-0"></span>**7.13.1 How to select the source for nav data**

Select the source of nav data to use in the NAV mode from the [NAV Option] menu.

1. Rotate the **Course control** knob to select [Nav Data Source] from the [NAV Option] menu then push the knob.

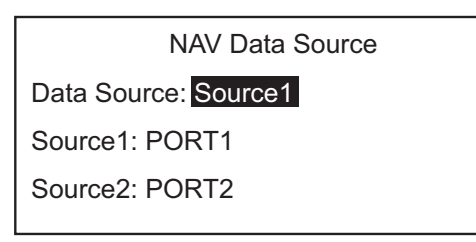

2. Rotate the **Course control** knob to select the current setting for [Data Source] then push the knob.

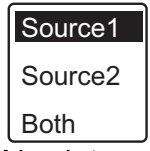

- 3. Rotate the **Course control** knob to select data source then push the knob. If you have more than one source of nav data, you can select [Both]. In this case, the nav data fed by [Source2] is used when that of [Source1] is not available. **Note:** If you have NavNet vx2 equipment connected and it is synchronized with the NAVpilot ([NavNet2] turned on in the [NAV Option] menu, [Source2] is automatically selected.
- 4. Rotate the **Course control** knob to select [Source1] then push the knob.

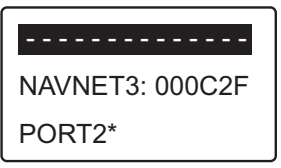

If you have some equipment which outputs nav data, the name appears in the window. In the example above, a NavNet3 equipment, with the unique number of 000C2F, is connected.

\*: Not shown when [Boat Type] = [EVCS Boat].

- 5. Rotate the **Course control** knob to select source then push the knob.
- 6. If you have more than one device that outputs nav data, you can select it at [Source2].

# **7.14 Fish Hunter Option Menu**

You can set the parameters for the FishHunter<sup>TM</sup> turns on the [Fish Hunter Option] menu. To open the [Fish Hunter Option] menu, select [Fish Hunter Option] from the [Installation Menu] window.

**Note:** The [Fish Hunter Option] menu is not shown with a sailboat and Fantum FeedbackTM.

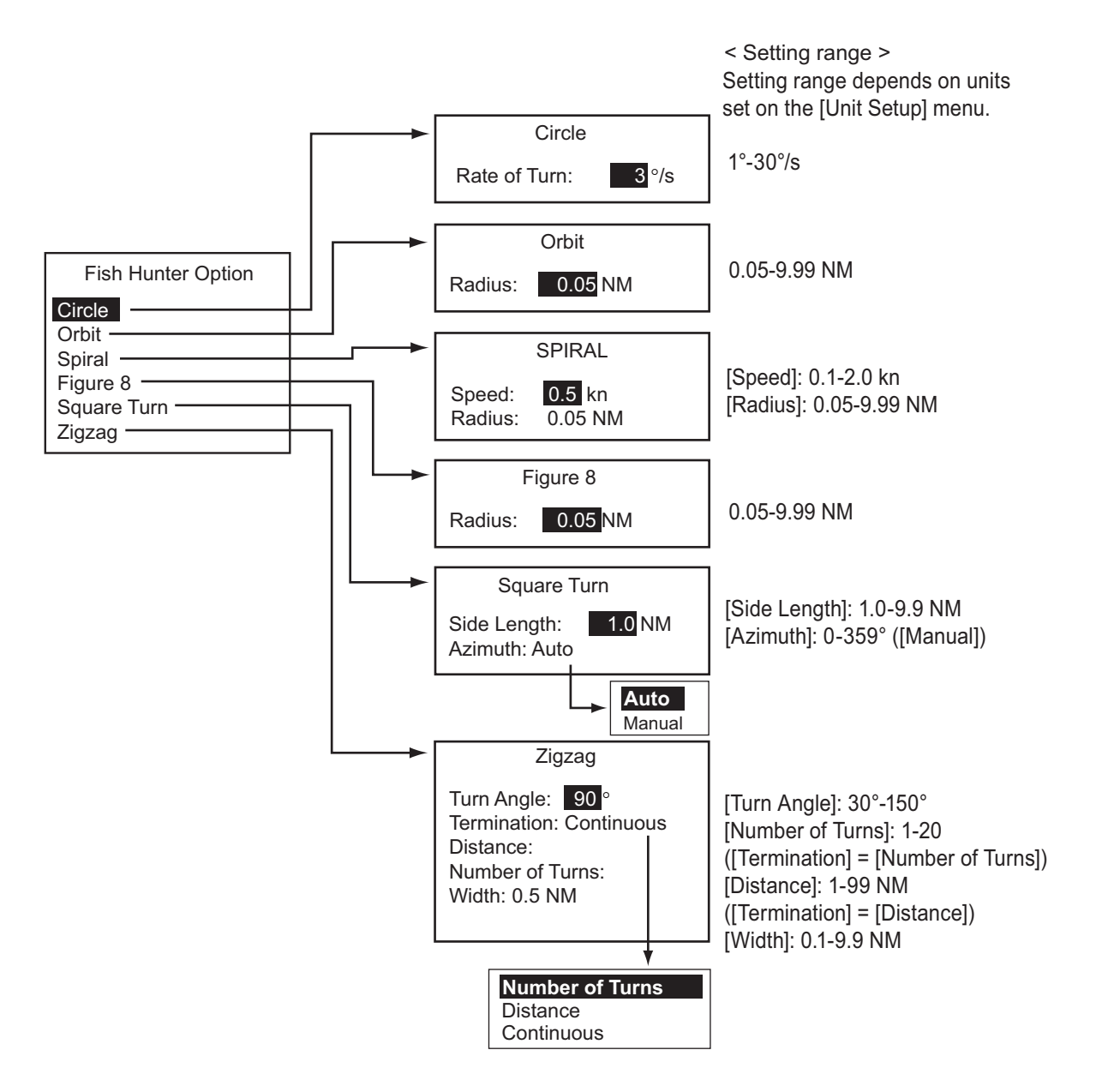

# **7.15 Wind Option Menu**

You can set the parameters for the WIND mode on the [Wind Option] menu. To open the [Wind Option] menu, select [Wind Option] from the [Installation Menu] window.

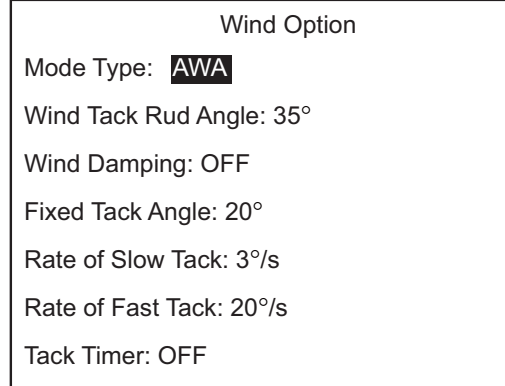

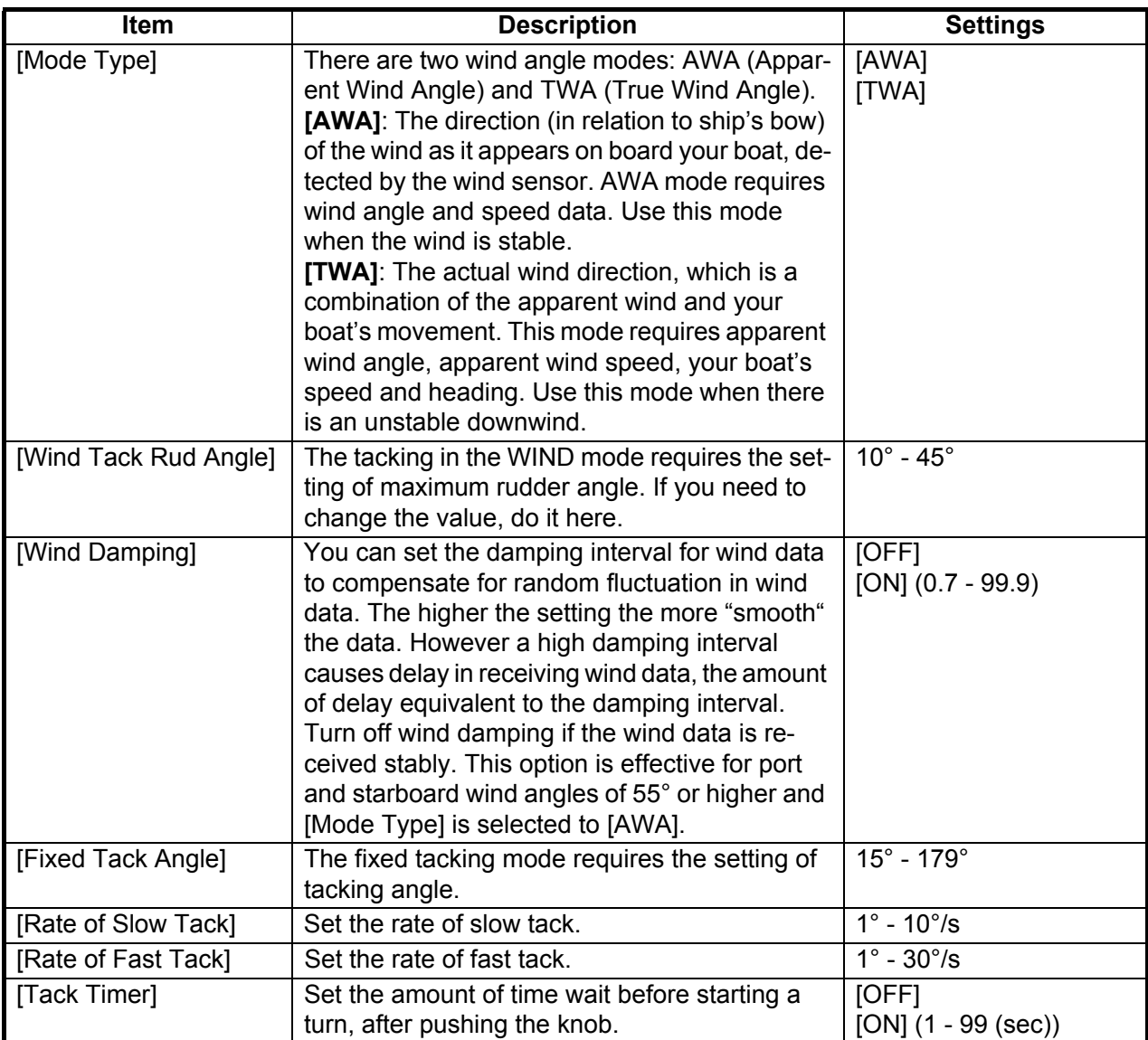

# **7.16 System Setup Menu**

The [System Setup] menu sets system settings such as key beep, panel dimmer, etc. To open the [System Setup] menu, select [System Setup] from the [Installation Menu] window.

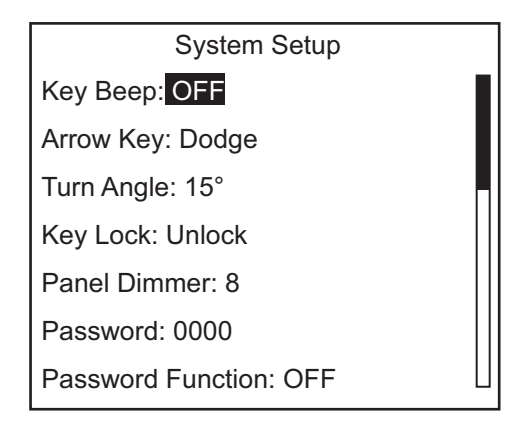

#### **Menu items on the [System Setup] menu**

For menu items other than the items below, see [section 4.7.](#page-78-0)

- **[Save Eng Setting]**: Save the settings in the menus with the following exceptions:
	- [Display Setup] menu (expect [Data Box Format])
	- [Dockside Setup] menu (expect [Select RRU Type], [RRU Sensor Alignment], [Air Bleeding], [Rudder Limit Setup], [Rudder Test], [Helm Sensor Test])
	- [CAN Bus Setup] menu (except [Incoming CAN Bus Data], [Refresh])
	- [NMEA0183 Setup] menu
	- [Sensor Selection] menu (except [Auto Detect])
	- [System Setup] menu (except [Key Beep], [Key Lock], [Panel Dimmer], [Receive Screen], [All Clear], [Save/Load User Settings], [Save/Load Eng Setting], [Diagnostic], [Display Data Select Menu], [System Data])
- **[Load Eng Setting]**: Load the settings saved with [Save Eng Setting].
- **[Restore Factory Setting]**: Restores all default settings.

# **7.17 RC (Remote Controller) Setup Menu**

The [RC Setup] menu sets the type of remote controller connected to the NAVpilot. To open the [RC Setup] menu, select [RC Setup] from the [Installation Menu] window.

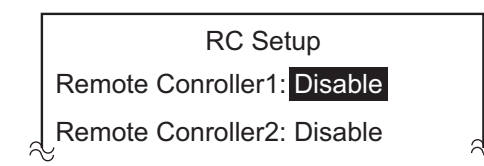

**Note:** The [RC Setup] menu is not shown in case of Fantum Feedback<sup>TM</sup>.

- 1. The cursor is selecting the current setting for [Remote Controller1]; push the **Course control** knob.
- 2. Rotate the **Course control** knob to select the type of remote controller connected then push the knob. [NFU]: Select for button- or lever-type remote controller. [FU]: Select for dial-type remote controller [Dodge]: Select for dodge-type remote controller. [Disable]: Disable remote controller operation.
- 3. Set the type for [Remote Controller2], if connected.

# **7.18 All Clear (Default Setting)**

The all clear feature restores all default settings.

1. In the STBY mode, push the **Course control** knob three times while pressing the  $\otimes$  key.

The [Installation Menu] window appears.

- 2. Rotate the **Course control** knob to select [System Setup] then push the knob.
- 3. Rotate the **Course control** knob to select the option for [Restore Factory Setting] then push the knob.
- 4. Rotate the **Course control** knob to select [Yes] then push the knob.

#### 7. INITIAL SETTINGS

This page is intentionally left blank.

# <span id="page-152-0"></span>**APPENDIX 1 MENU TREE**

### Menu in the STBY mode

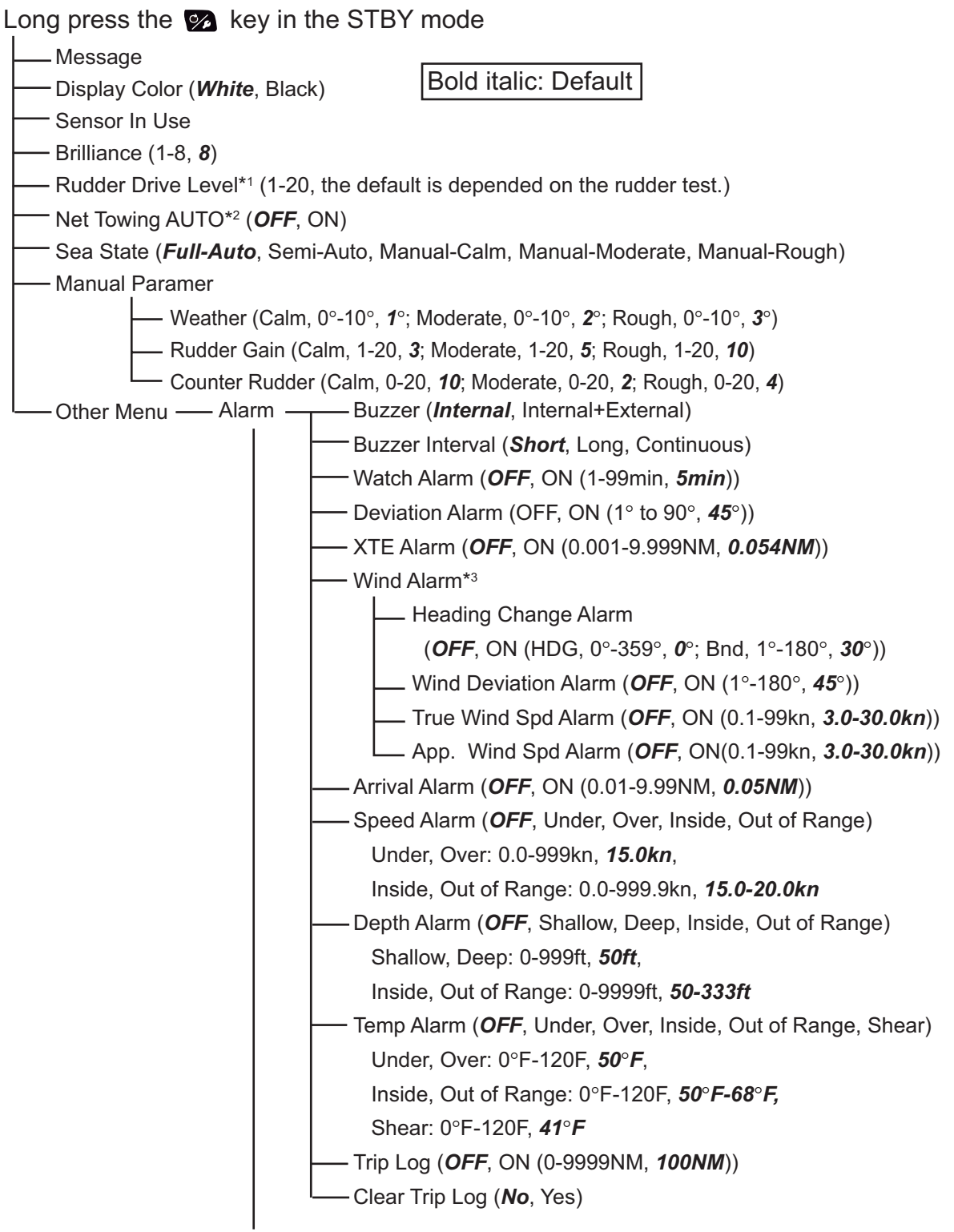

(Continued on next page)

- \*1 : Shown with Fantum FeedbackTM.
- \*2 䋺Not shown when [Boat Type] = [Sailboat] or in case of Fantum FeedbackTM.
- \*3 : Shown when [Boat Type] = [Sailboat].

(Continued from previous page)

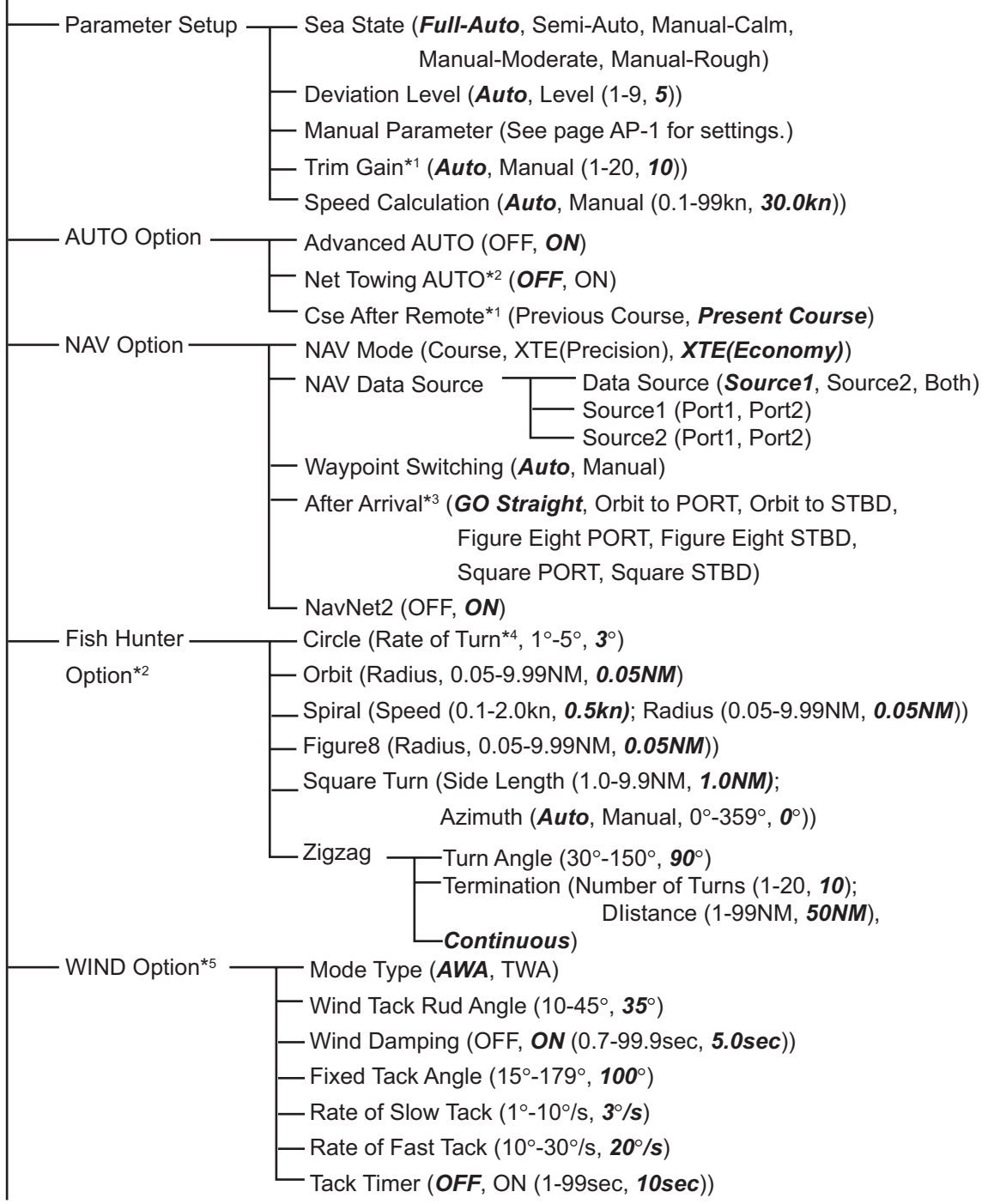

(Continued on next page)

\*1 : Not Shown with Fantum FeedbackTM.

\*2 : Not shown when [Boat Type] = [Sailboat] or in case of Fantum FeedbackTM.

\*3 : For Fantum FeedbackTM, only the [GO Straight] or [Orbit to STBD] are available.

\*4 : Cannot be set higher than [Rate of Turn] set on the [Ship's Characteristics] menu.

\*5 : Shown when [Boat Type] = [Sailboat].

(Continued from previous page)

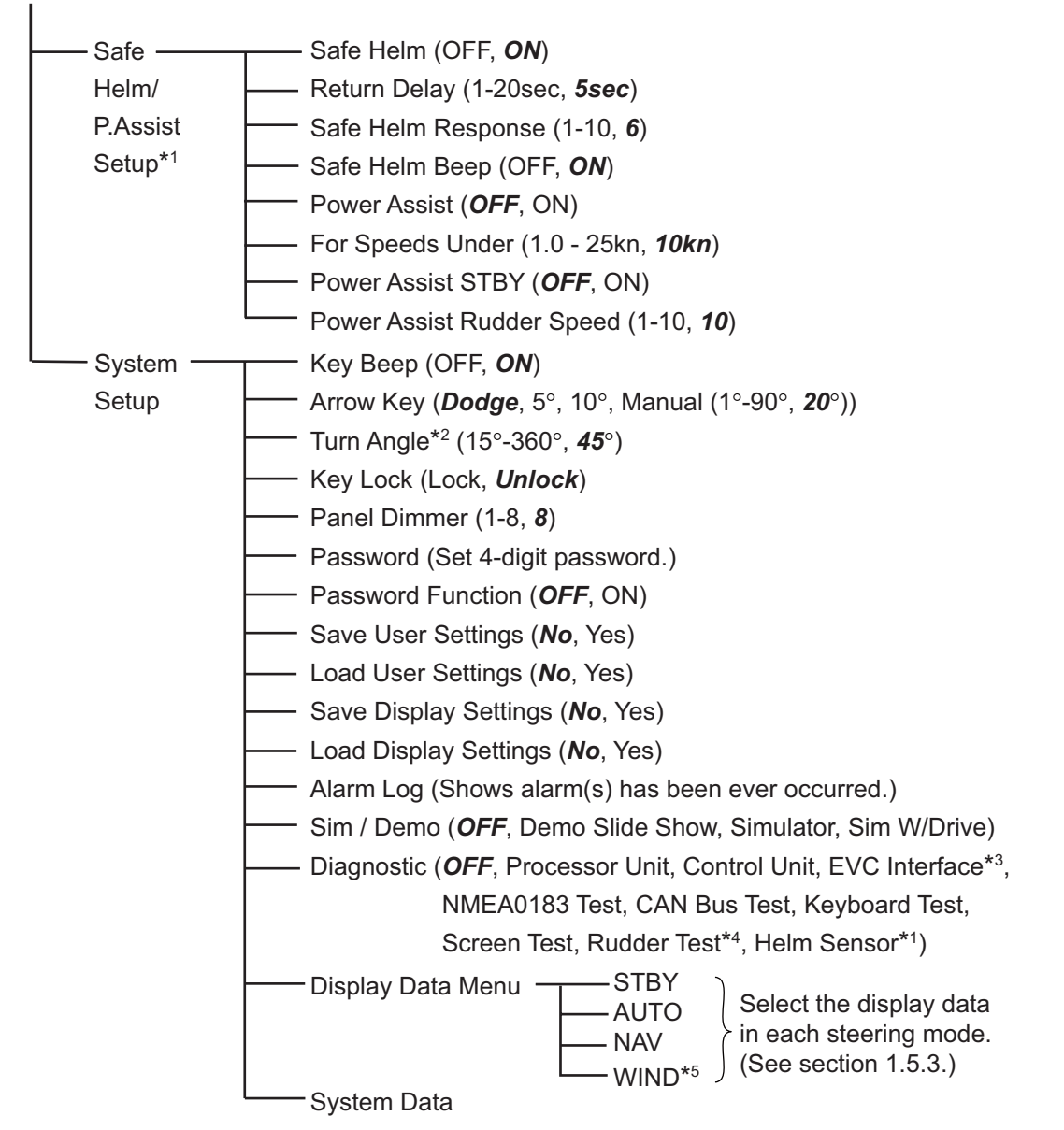

\*1 : Available with the Accu-Steer FPS 12V/24V type drive.

- \*2 : Not shown when [Boat Type] = [Sailboat].
- \*3 : Shown when [Boat Type] = [EVCS Boat].
- \*4 : Not shown when [Boat Type] = [EVCS Boat].
- \*5 : Shown when [Boat Type] = [Sailboat].

#### Menu in the AUTO mode

Long press the  $\heartsuit$  key in the AUTO mode

Message

Display Color (*White*, Black)

-Sensor In Use

Brilliance (1-8, *8*)

Rudder Drive Level\*1 (1-20, the default is depended on the rudder test.)

Advanced AUTO (OFF, *ON*)

Net Towing AUTO\*2 (*OFF*, ON)

Cse After Remote\*3 (Previous Course, *Present Course*)

Sea State (*Full-Auto*, Semi-Auto, Manual-Calm, Manual-Moderate, Manual-Rough)

Manual Paramer (See page AP-1.)

Other Menu (See page AP-1 to AP-3.)

#### Menu in the NAV mode

Long press the  $\mathcal{P}_k$  key in the NAV mode

- Message
- Display Color (*White*, Black)
- Sensor In Use
- Brilliance (1-8, *8*)
- Rudder Drive Level\*1 (1-20, the default is depended on the rudder test.)
- NAV Mode (Course, XTE(Precision), *XTE(Economy)*)

- NAV Data Source-Data Source (*Source1*, Source2, Both)

- Source1 (Port1, Port2) - Source2 (Port1, Port2)

Waypoint Switching (*Auto*, Manual)

After Arrival\*4 (*GO Straight*, Orbit to PORT, Orbit to STBD,

Figure Eight PORT, Figure Eight STBD,

Square PORT, Square STBD)

- NavNet2 (OFF, ON)

Sea State (*Full-Auto*, Semi-Auto, Manual-Calm, Manual-Moderate, Manual-Rough)

- Manual Paramer (See page AP-1.)
- Other Menu (See page AP-1 to AP-3.)

\*1 : Shown with Fantum FeedbackTM.

 $*$ 2: Not shown when [Boat Type] = [Sailboat] or in case of Fantum Feedback™.

\*3 : Not shown with Fantum FeedbackTM.

\*4 : For Fantum FeedbackTM, only the [GO Straight] or [Orbit to STBD] are available.

#### Menu in the WIND mode

Long press the  $\heartsuit$  key in the WIND mode

- Message
- Display Color (*White*, Black)
- Sensor In Use
- Brilliance (1-8, *8*)
- Mode Type (**AWA**, TWA)
- Wind Tack Rud Angle (10-45°, *35*°)
- Wind Damping (OFF, *ON* (0.7-99.9sec, *5.0sec*))
- Fixed Tack Angle (15°-179°, *100*°)
- Rate of Slow Tack (1°-10°/s, *3*°*/s*)
- Rate of Fast Tack (10°-30°/s, *20*°*/s*)
- Tack Timer (*OFF*, ON (1-99sec, *10sec*))
- Sea State (*Full-Auto*, Semi-Auto, Manual-Calm, Manual-Moderate, Manual-Rough)
- Manual Paramer (See page AP-1.)
- Other Menu (See page AP-1 to AP-3.)

# **APPENDIX 2 JIS CABLE GUIDE**

Cables listed in the manual are usually shown as Japanese Industrial Standard (JIS). Use the following guide to locate an equivalent cable locally.

JIS cable names may have up to 6 alphabetical characters, followed by a dash and a numerical value (example: DPYC-2.5).

For core types D and T, the numerical designation indicates the *cross-sectional Area (mm2 )* of the core wire(s) in the cable.

For core types M and TT, the numerical designation indicates the *number of core wires* in the cable.

**2. Insulation Type** P: Ethylene Propylene

Rubber

#### **1. Core Type**

- D: Double core power line
- T: Triple core power line
- M: Multi core
- TT: Twisted pair communications (1Q=quad cable)

#### **4. Armor Type**

C: Steel

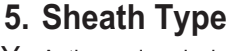

Y: Anticorrosive vinyl sheath

**3. Sheath Type**

Y: PVC (Vinyl)

## **6. Shielding Type**

- S: All cores in one sheath
- -S: Indivisually sheathed cores
- SLA: All cores in one shield, plastic tape w/aluminum tape -SLA: Individually shielded cores,
- plastic tape w/aluminum tape

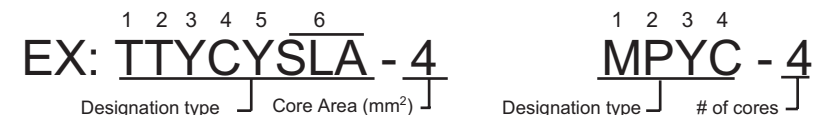

Designation type

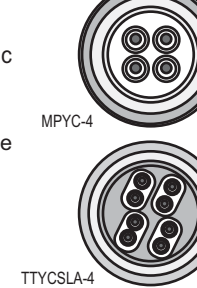

TPYCY

D<sub>PYC</sub>

The following reference table lists gives the measurements of JIS cables commonly used with Furuno products:

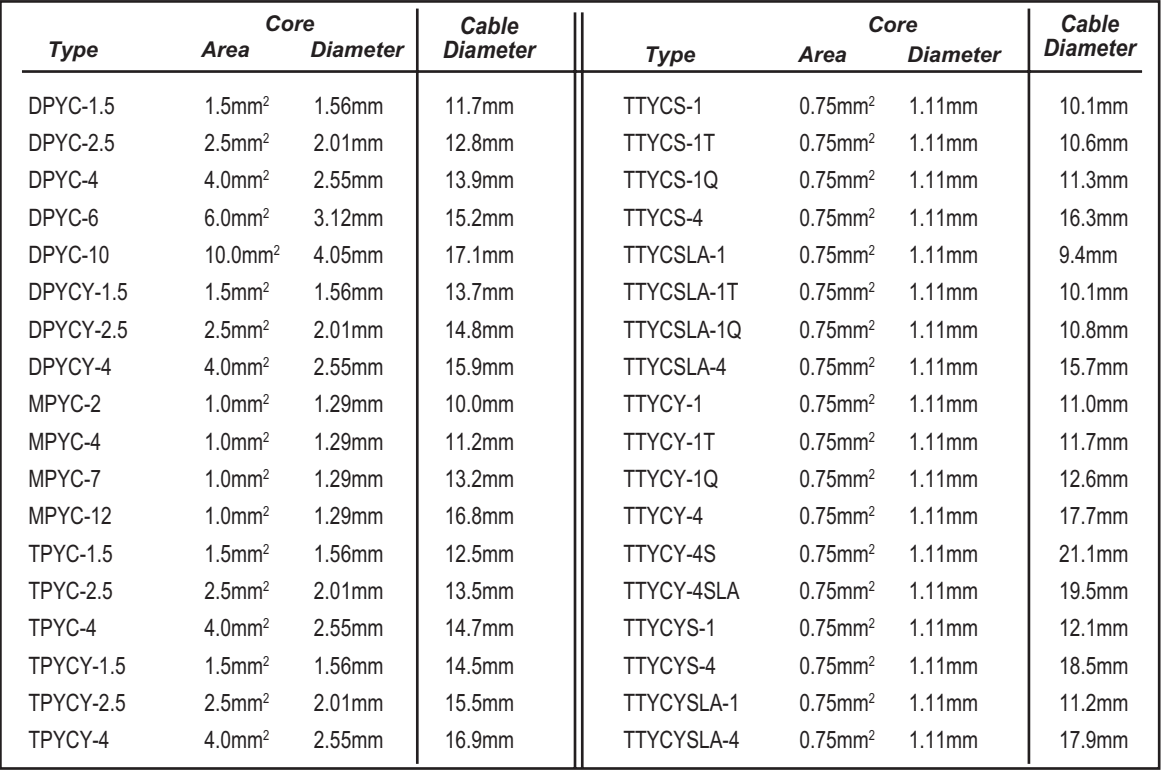

# **SPECIFICATIONS OF AUTOPILOT NAVpilot-711C**

### **1 CONTROL UNIT**

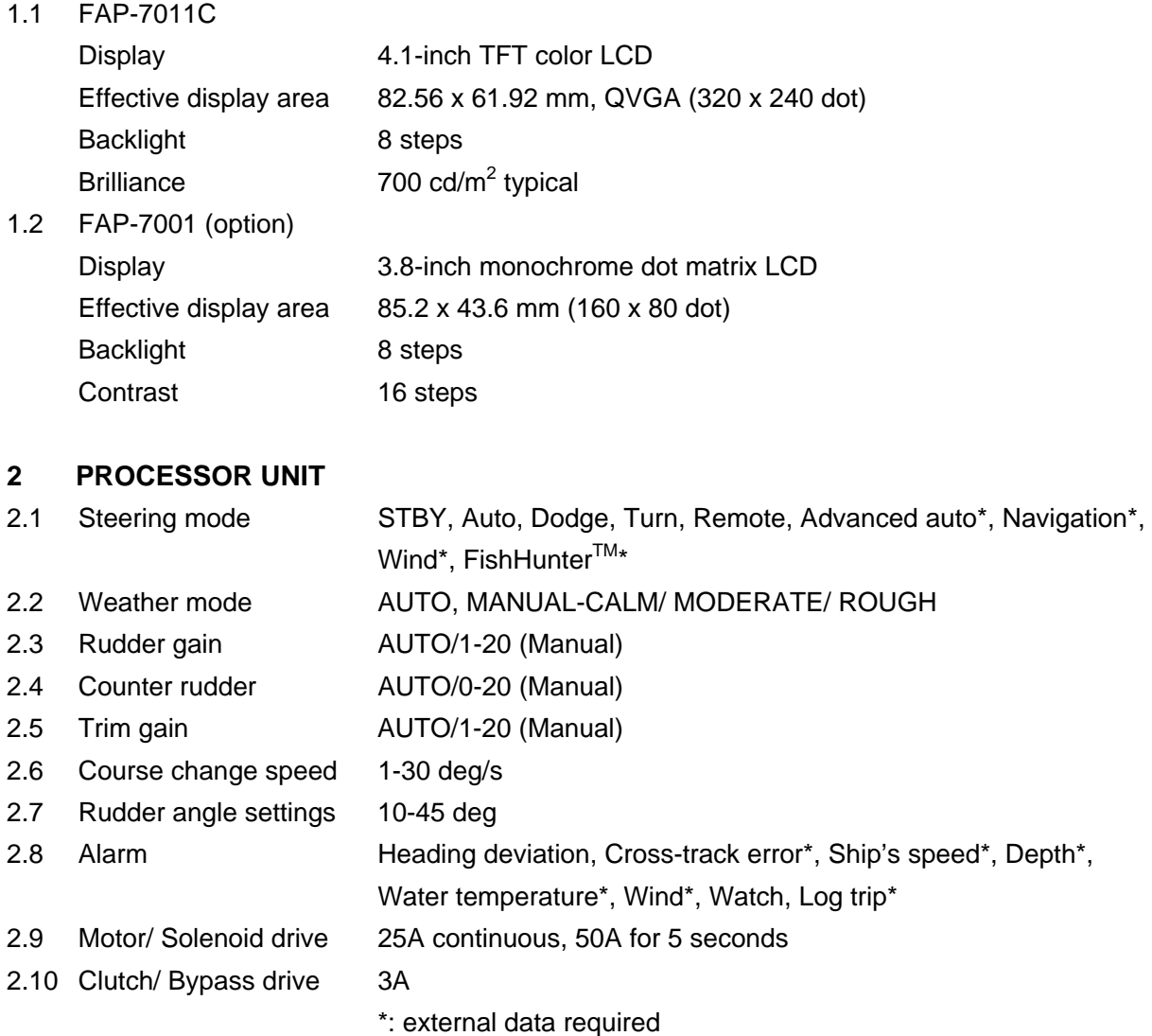

#### **3 IPS INTERFACE UNIT (OPTION)**

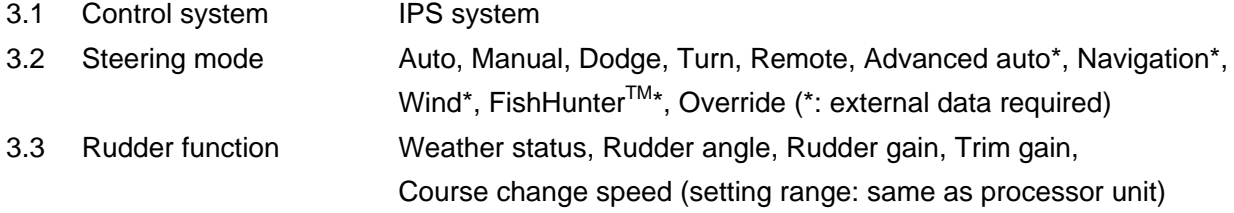

#### **4 INTERFACE**

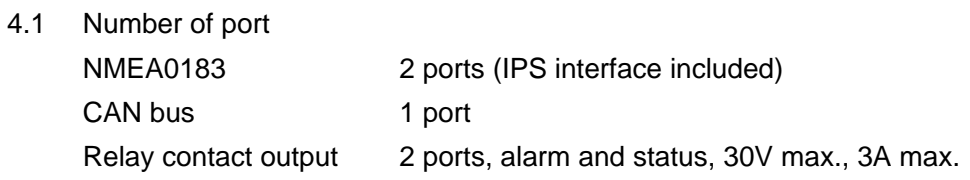

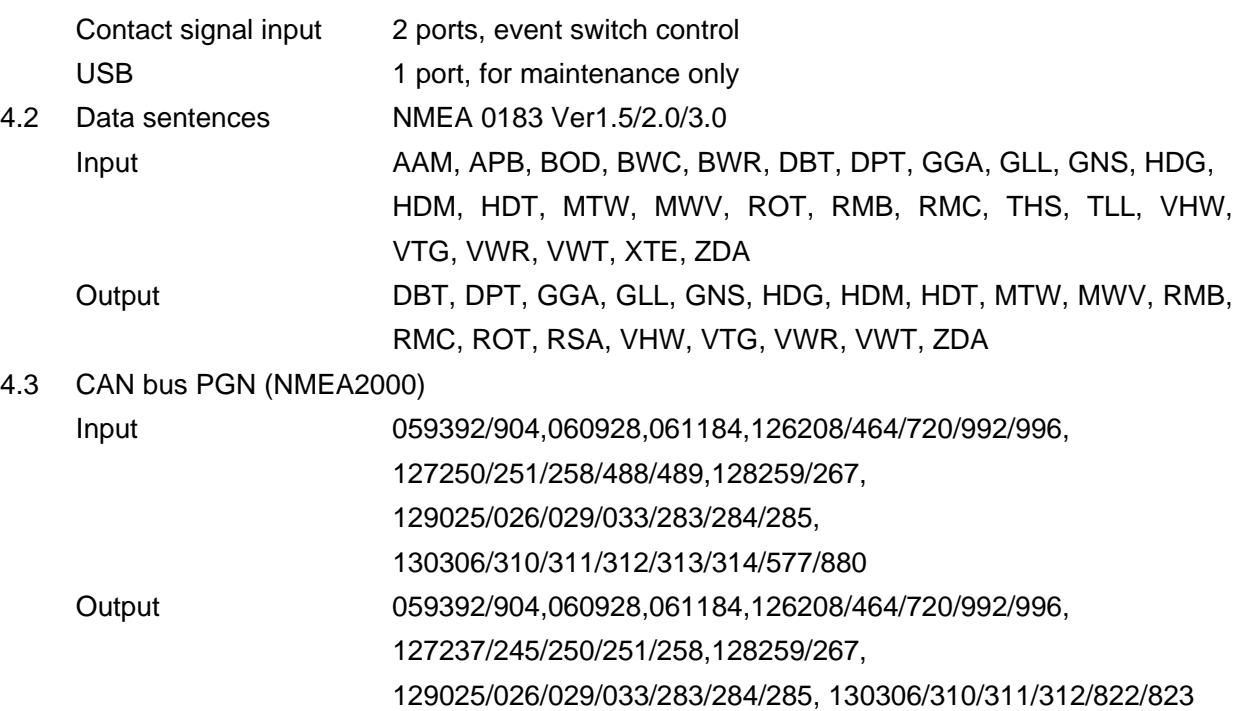

#### **5 POWER SUPPLY**

- 5.1 Processor unit (w/ control units) 12-24 VDC: 4.0-2.0 A (control unit: 6 sets)
- 5.2 IPS interface unit 12-24 VDC: 0.4-0.2 A

#### **6 ENVIRONMENTAL CONDITION**

- 6.1 Ambient temperature -15°C to +55°C
- 6.2 Relative humidity 95% or less at 40°C
- 6.3 Degree of protection

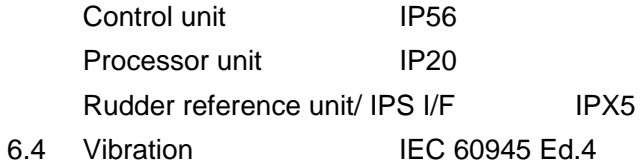

#### **7 UNIT COLOR**

- 7.1 Control/processor unit N2.5
- 7.2 Remote controller N3.0 (FAP-5552/6232), N1.5 (FAP-6212/6222)
- 7.3 Rudder reference unit N1.5
- 7.4 Junction box/ IPS I/F N3.0

A-1

FAP-7011C

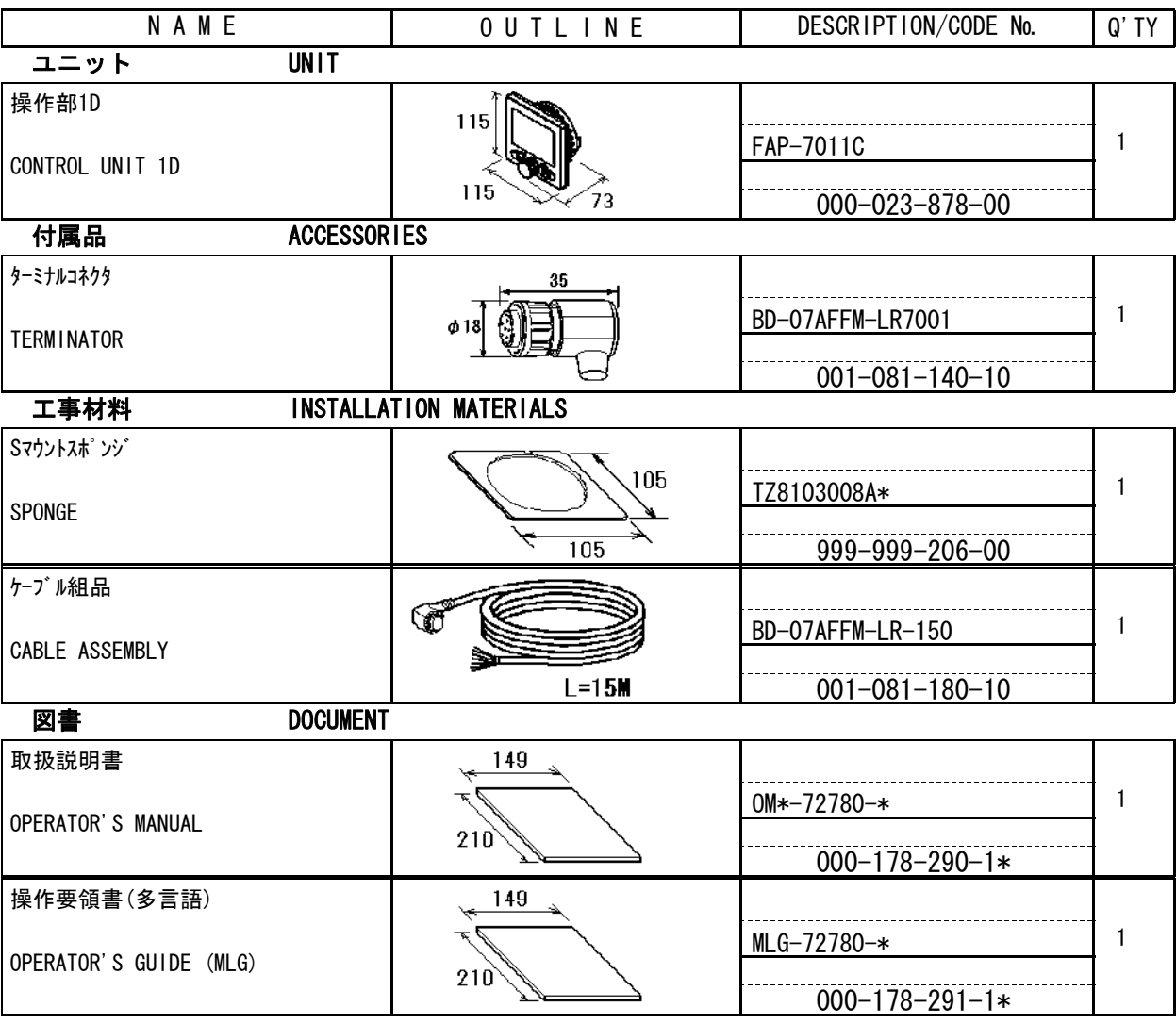

型式/コード番号が2段の場合、下段より上段に代わる過渡期品であり、どちらかが入っています。 なお、品質は変わりません。 TWO TYPES AND CODES MAY BE LISTED FOR AN ITEM. THE LOWER PRODUCT MAY BE SHIPPED IN PLACE OF THE UPPER PRODUCT. QUALITY IS THE SAME.

(略図の寸法は、参考値です。 DIMENSIONS IN DRAWING FOR REFERENCE ONLY.)

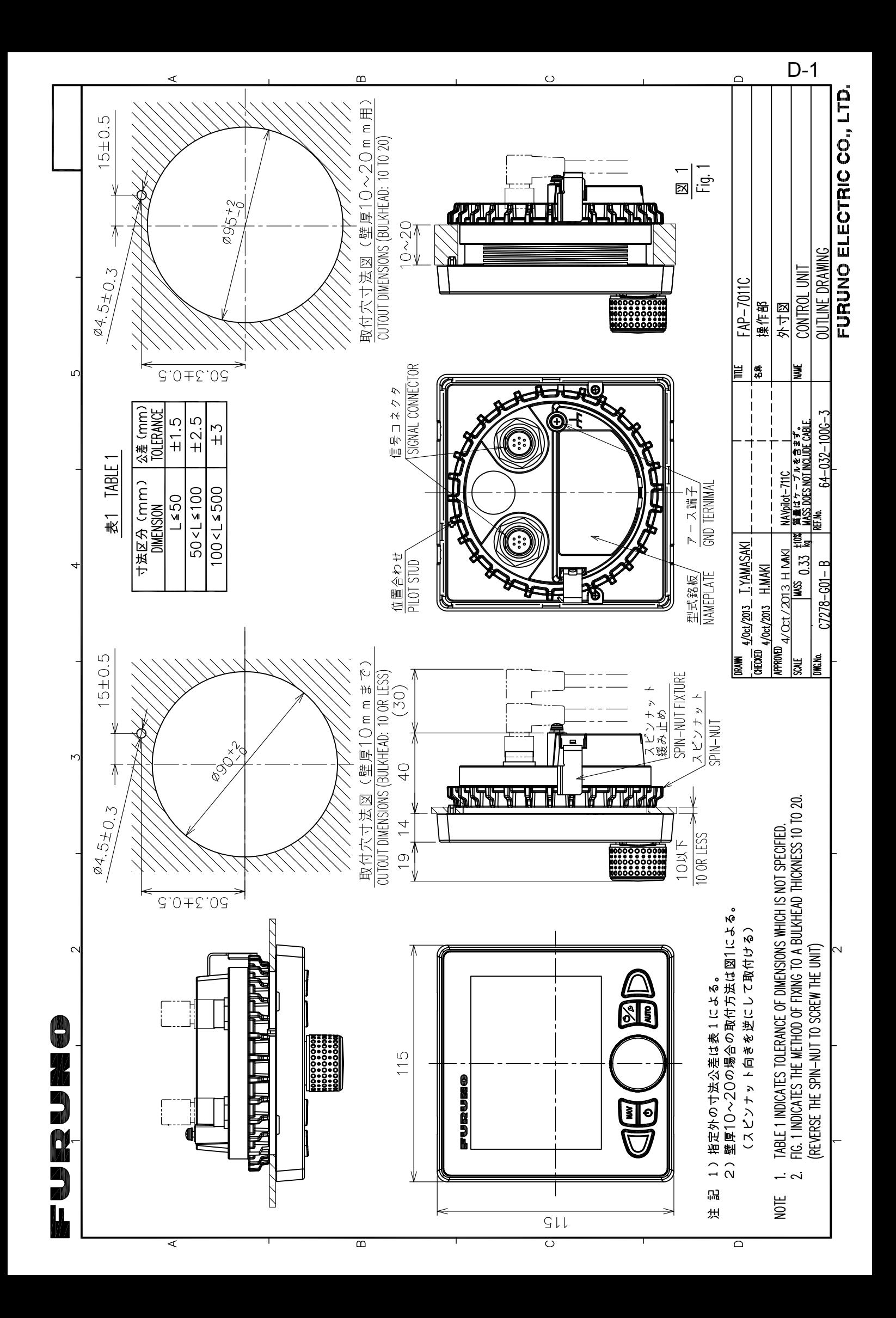

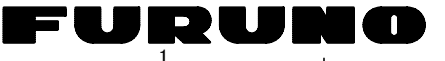

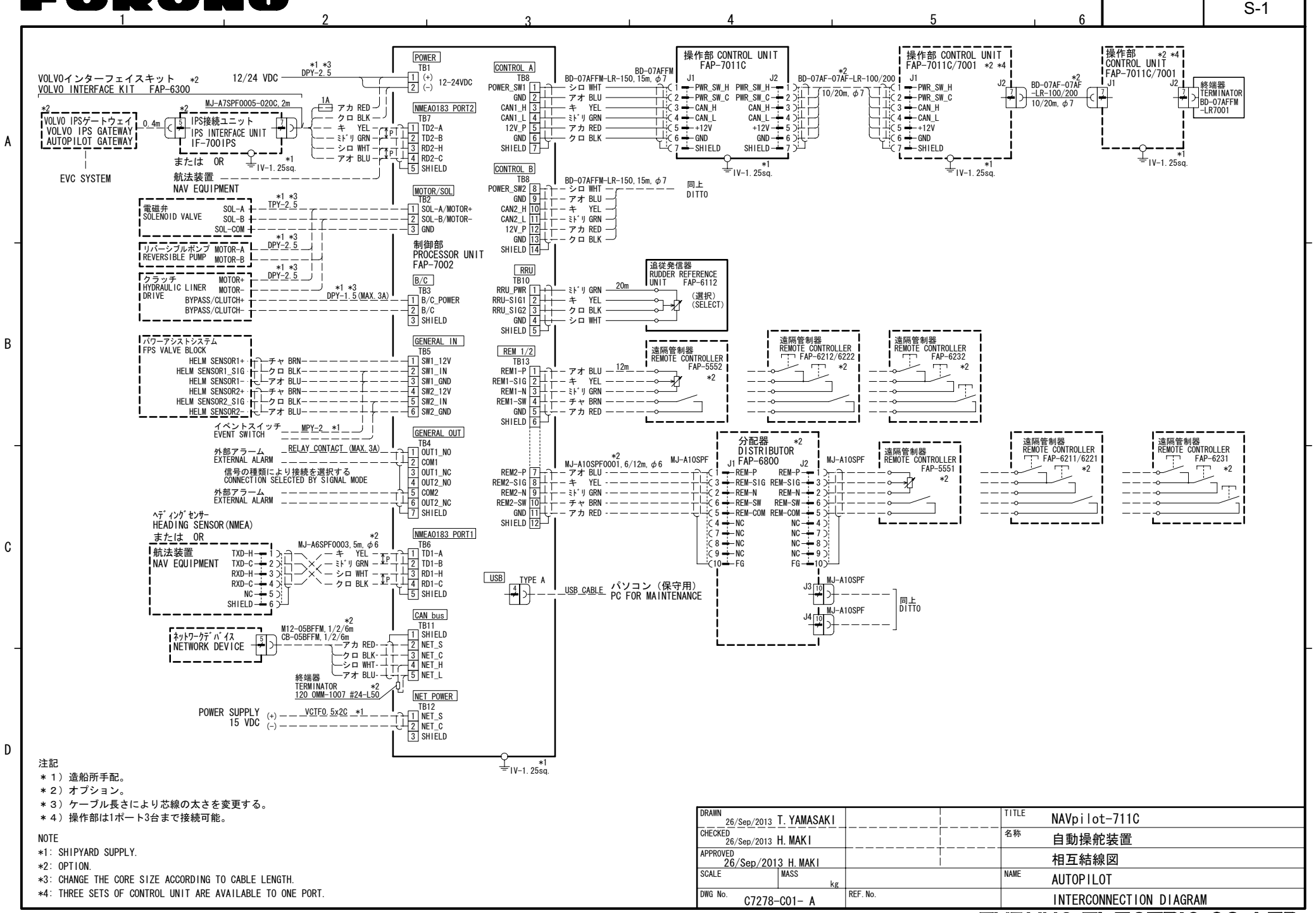

**FURUNO ELECTRIC CO., LTD.** 

# **INDEX**

#### *Numerics*

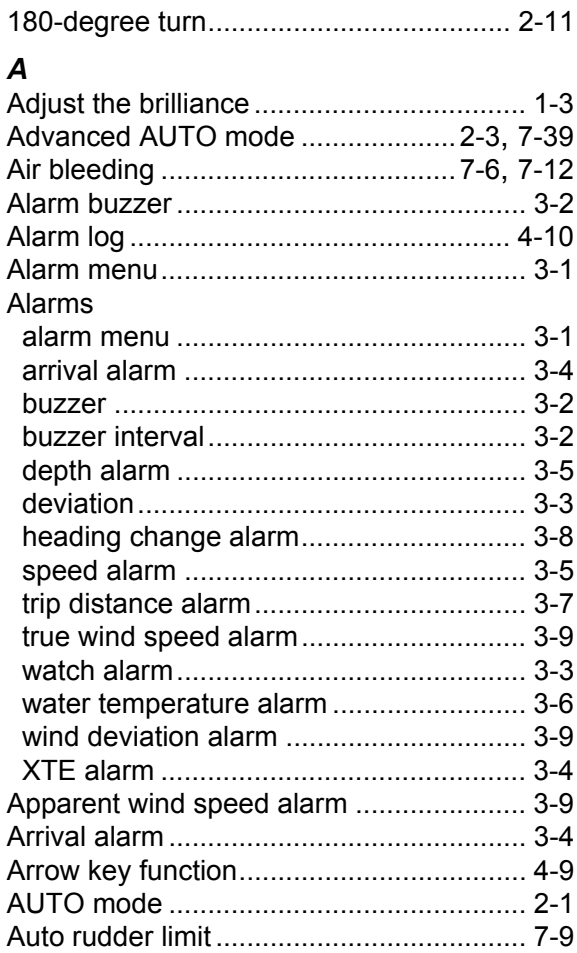

# *B*

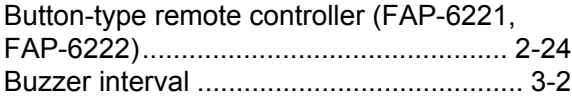

# *C*

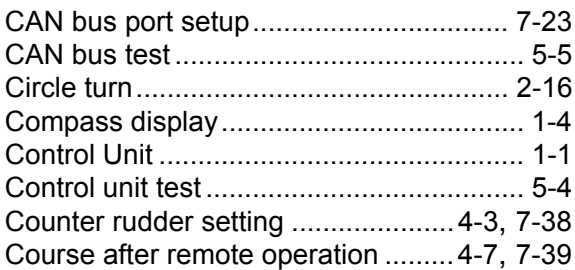

## *D*

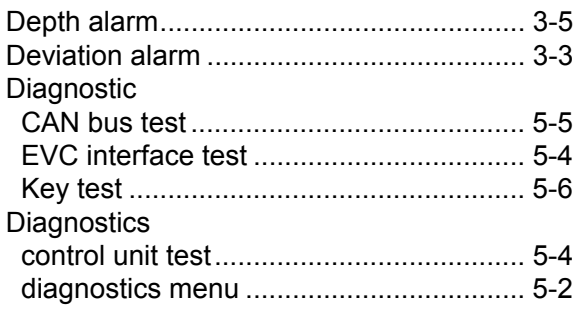

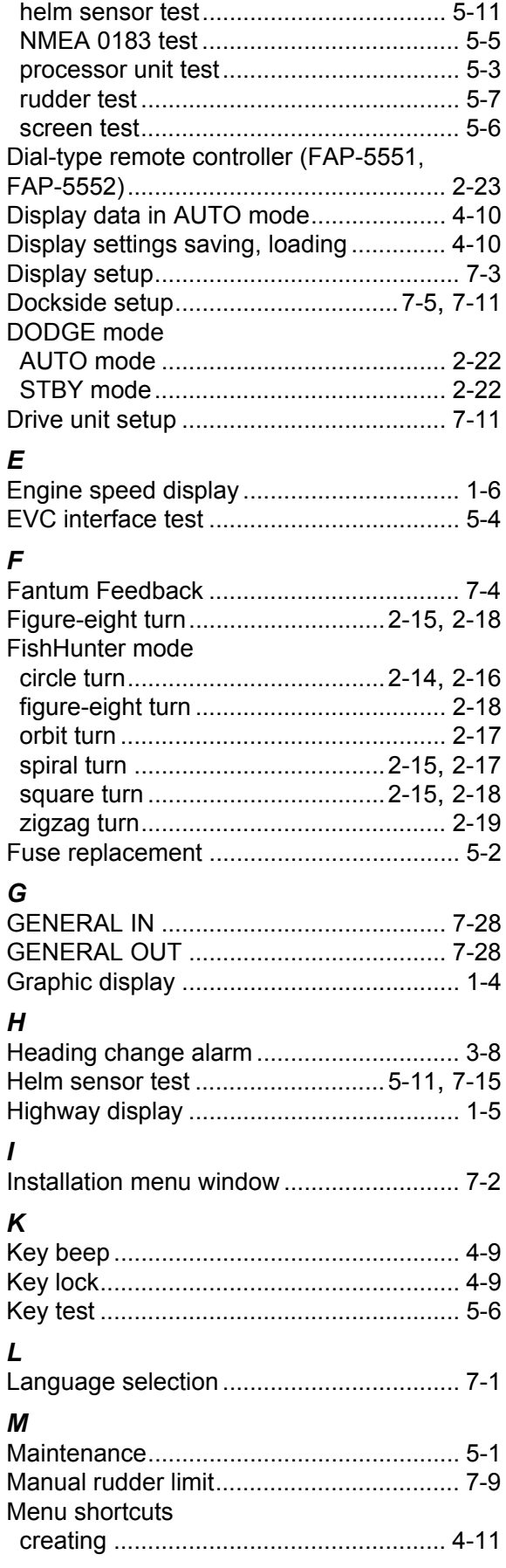

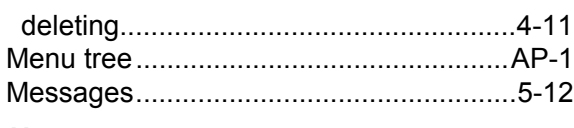

# *N*

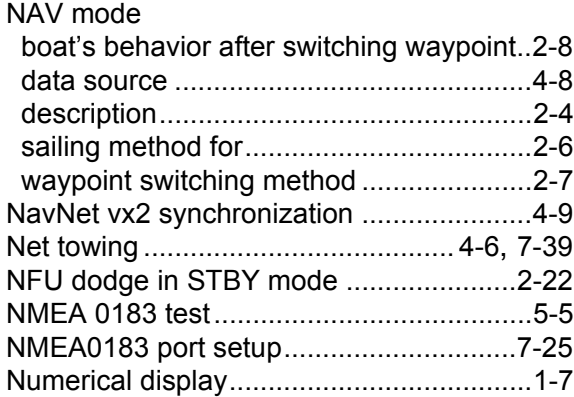

# *O*

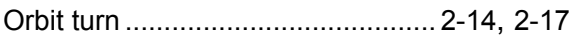

# *P*

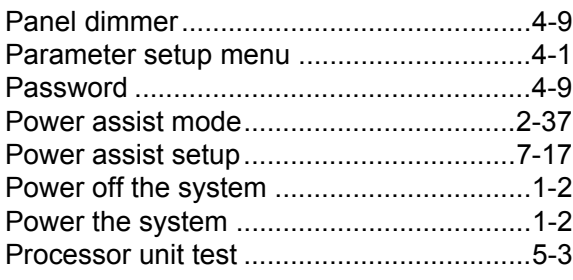

# *R*

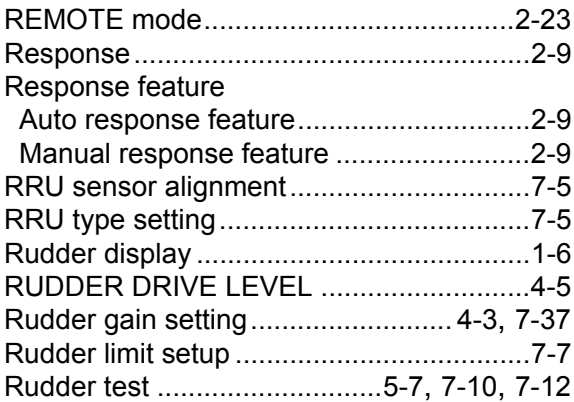

# *S*

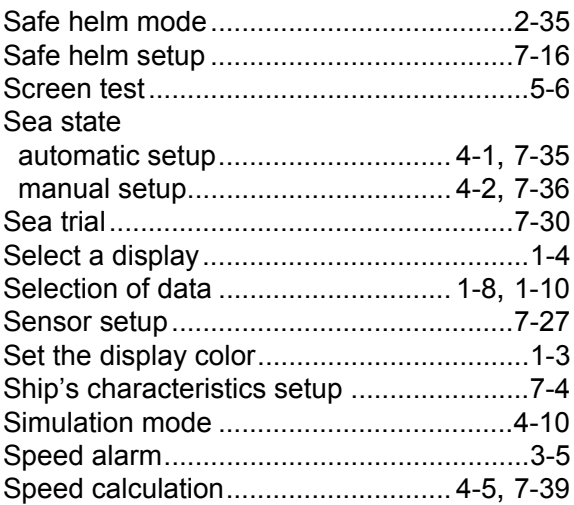

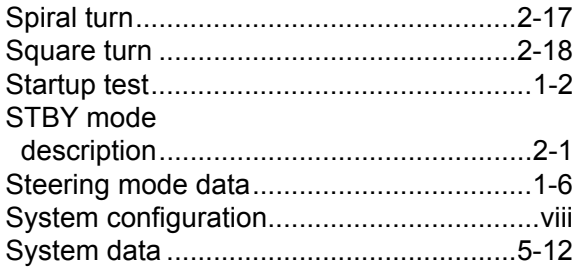

# *T*

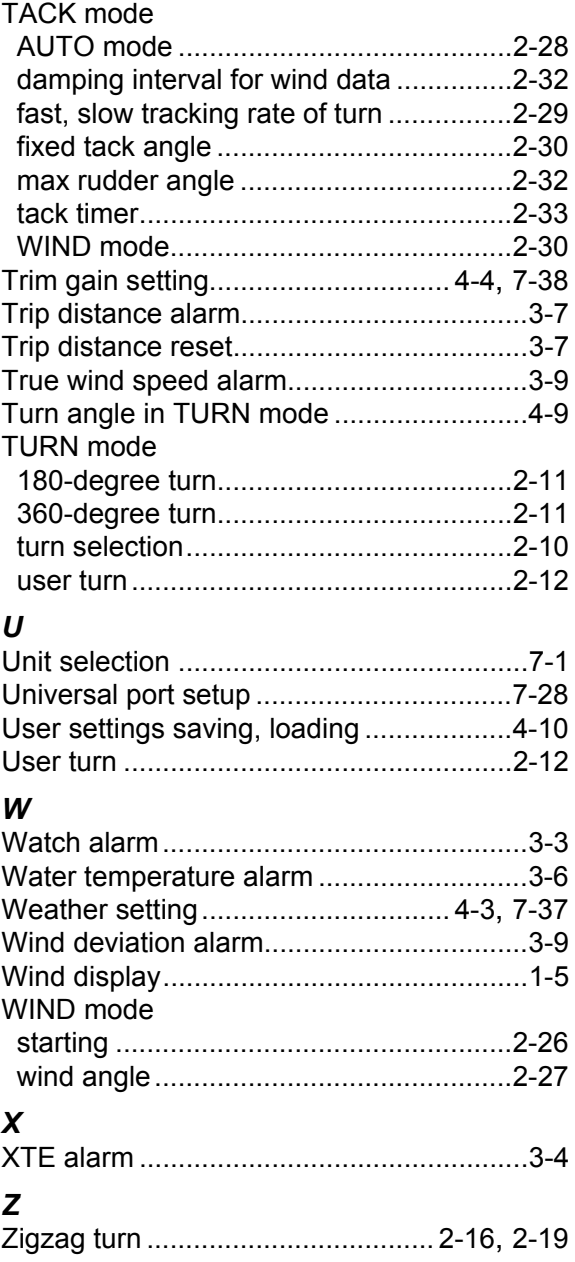

### **FURUNO Worldwide Warranty for Pleasure Boats (Except North America)**

This warranty is valid for products manufactured by Furuno Electric Co. (hereafter FURUNO) and installed on a pleasure boat. Any web based purchases that are imported into other countries by anyone other than a FURUNO certified dealer may not comply with local standards. FURUNO strongly recommends against importing these products from international websites as the imported product may not work correctly and may interfere with other electronic devices. The imported product may also be in breach of the local laws and mandated technical requirements. Products imported into other countries as described previously shall not be eligible for local warranty service.

For products purchased outside of your country please contact the national distributor of Furuno products in the country where purchased.

This warranty is in addition to the customer´s statutory legal rights.

#### **1. Terms and Conditions of Warranty**

FURUNO guarantees that each new FURUNO product is the result of quality materials and workmanship. The warranty is valid for a period of 2 years (24 months) from the date of the invoice, or the date of commissioning of the product by the installing certified dealer.

#### **2. FURUNO Standard Warranty**

The FURUNO standard warranty covers spare parts and labour costs associated with a warranty claim, provided that the product is returned to a FURUNO national distributor by prepaid carrier.

The FURUNO standard warranty includes:

- Repair at a FURUNO national distributor
- All spare parts for the repair
- Cost for economical shipment to customer

#### **3. FURUNO Onboard Warranty**

If the product was installed/commissioned and registered by a certified FURUNO dealer, the customer has the right to the onboard warranty.

The FURUNO onboard warranty includes

- Free shipping of the necessary parts
- Labour: Normal working hours only
- Travel time: Up to a maximum of two (2) hours
- Travel distance: Up to a maximum of one hundred and sixty (160) KM by car for the complete journey

#### **4. Warranty Registration**

For the Standard Warranty - presentation of product with serial number (8 digits serial number, 1234-5678) is sufficient. Otherwise, the invoice with serial number, name and stamp of the dealer and date of purchase is shown.

For the Onboard Warranty your FURUNO certified dealer will take care of all registrations.

#### **5. Warranty Claims**

For the Standard Warranty - simply send the defective product together with the invoice to a FURUNO national distributor. For the Onboard Warranty – contact a FURUNO national distributor or a certified dealer. Give the product´s serial number and describe the problem as accurately as possible.

Warranty repairs carried out by companies/persons other than a FURUNO national distributor or a certified dealer is not covered by this warranty.

#### **6. Warranty Limitations**

When a claim is made, FURUNO has a right to choose whether to repair the product or replace it.

The FURUNO warranty is only valid if the product was correctly installed and used. Therefore, it is necessary for the customer to comply with the instructions in the handbook. Problems which result from not complying with the instruction manual are not covered by the warranty.

FURUNO is not liable for any damage caused to the vessel by using a FURUNO product.

The following are excluded from this warranty:

- a. Second-hand product
- b. Underwater unit such as transducer and hull unit
- c. Routine maintenance, alignment and calibration services.
- d. Replacement of consumable parts such as fuses, lamps, recording papers, drive belts, cables, protective covers and batteries.
- e. Magnetron and MIC with more than 1000 transmitting hours or older than 12 months, whichever comes first.
- f. Costs associated with the replacement of a transducer (e.g. Crane, docking or diver etc.).
- g. Sea trial, test and evaluation or other demonstrations.
- h. Products repaired or altered by anyone other than the FURUNO national distributor or an authorized dealer.
- i. Products on which the serial number is altered, defaced or removed.
- j. Problems resulting from an accident, negligence, misuse, improper installation, vandalism or water penetration.
- k. Damage resulting from a force majeure or other natural catastrophe or calamity.
- l. Damage from shipping or transit.
- m. Software updates, except when deemed necessary and warrantable by FURUNO.
- n. Overtime, extra labour outside of normal hours such as weekend/holiday, and travel costs above the 160 KM allowance
- o. Operator familiarization and orientation.

FURUNO Electric Company, March 1, 2011

## **FURUNO Warranty for North America**

FURUNO U.S.A., Limited Warranty provides a twenty-four (24) months LABOR and twenty-four (24) months PARTS warranty on products from the date of installation or purchase by the original owner. Products or components that are represented as being waterproof are guaranteed to be waterproof only for, and within the limits, of the warranty period stated above. The warranty start date may not exceed eighteen (18) months from the original date of purchase by dealer from Furuno USA and applies to new equipment installed and operated in accordance with Furuno USA's published instructions.

Magnetrons and Microwave devices will be warranted for a period of 12 months from date of original equipment installation.

Furuno U.S.A., Inc. warrants each new product to be of sound material and workmanship and through its authorized dealer will exchange any parts proven to be defective in material or workmanship under normal use at no charge for a period of 24 months from the date of installation or purchase.

Furuno U.S.A., Inc., through an authorized Furuno dealer will provide labor at no cost to replace defective parts, exclusive of routine maintenance or normal adjustments, for a period of 24 months from installation date provided the work is done by Furuno U.S.A., Inc. or an AUTHORIZED Furuno dealer during normal shop hours and within a radius of 50 miles of the shop location.

A suitable proof of purchase showing date of purchase, or installation certification must be available to Furuno U.S.A., Inc., or its authorized dealer at the time of request for warranty service.

This warranty is valid for installation of products manufactured by Furuno Electric Co. (hereafter FURUNO). Any purchases from brick and mortar or web-based resellers that are imported into other countries by anyone other than a FURUNO certified dealer, agent or subsidiary may not comply with local standards. FURUNO strongly recommends against importing these products from international websites or other resellers, as the imported product may not work correctly and may interfere with other electronic devices. The imported product may also be in breach of the local laws and mandated technical requirements. Products imported into other countries, as described previously, shall not be eligible for local warranty service.

For products purchased outside of your country please contact the national distributor of Furuno products in the country where purchased.

#### **WARRANTY REGISTRATION AND INFORMATION**

To register your product for warranty, as well as see the complete warranty guidelines and limitations, please visit www.furunousa.com and click on "Support". In order to expedite repairs, warranty service on Furuno equipment is provided through its authorized dealer network. If this is not possible or practical, please contact Furuno U.S.A., Inc. to arrange warranty service.

> FURUNO U.S.A., INC. **Attention: Service Coordinator**  4400 N.W. Pacific Rim Boulevard Camas, WA 98607-9408 Telephone: (360) 834-9300 FAX: (360) 834-9400

Furuno U.S.A., Inc. is proud to supply you with the highest quality in Marine Electronics. We know you had several choices when making your selection of equipment, and from everyone at Furuno we thank you. Furuno takes great pride in customer service.

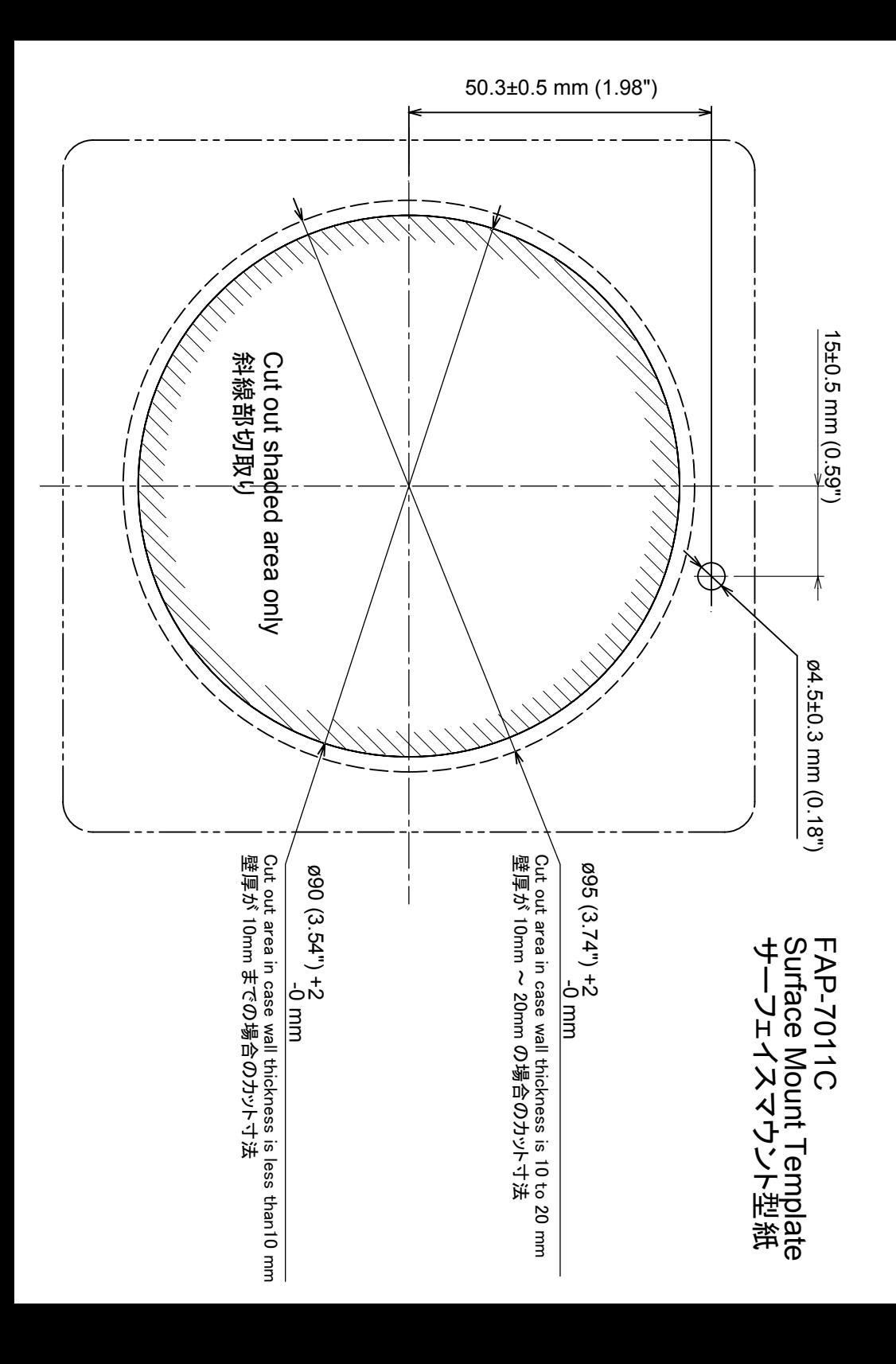